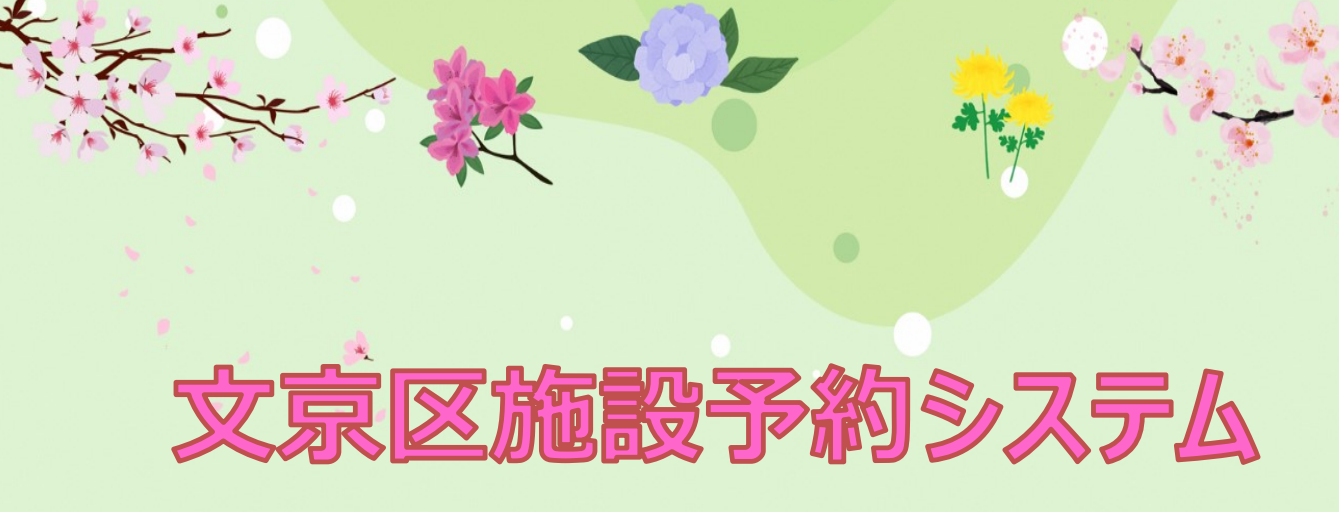

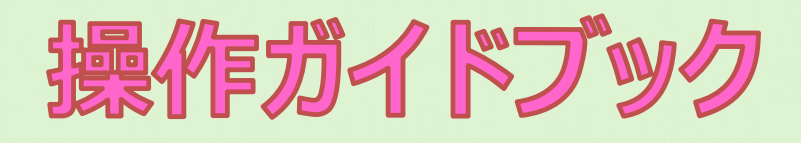

# **(web/スマートフォン版)**

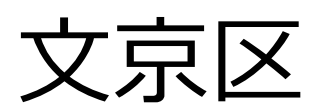

第1.4版

## 目 次

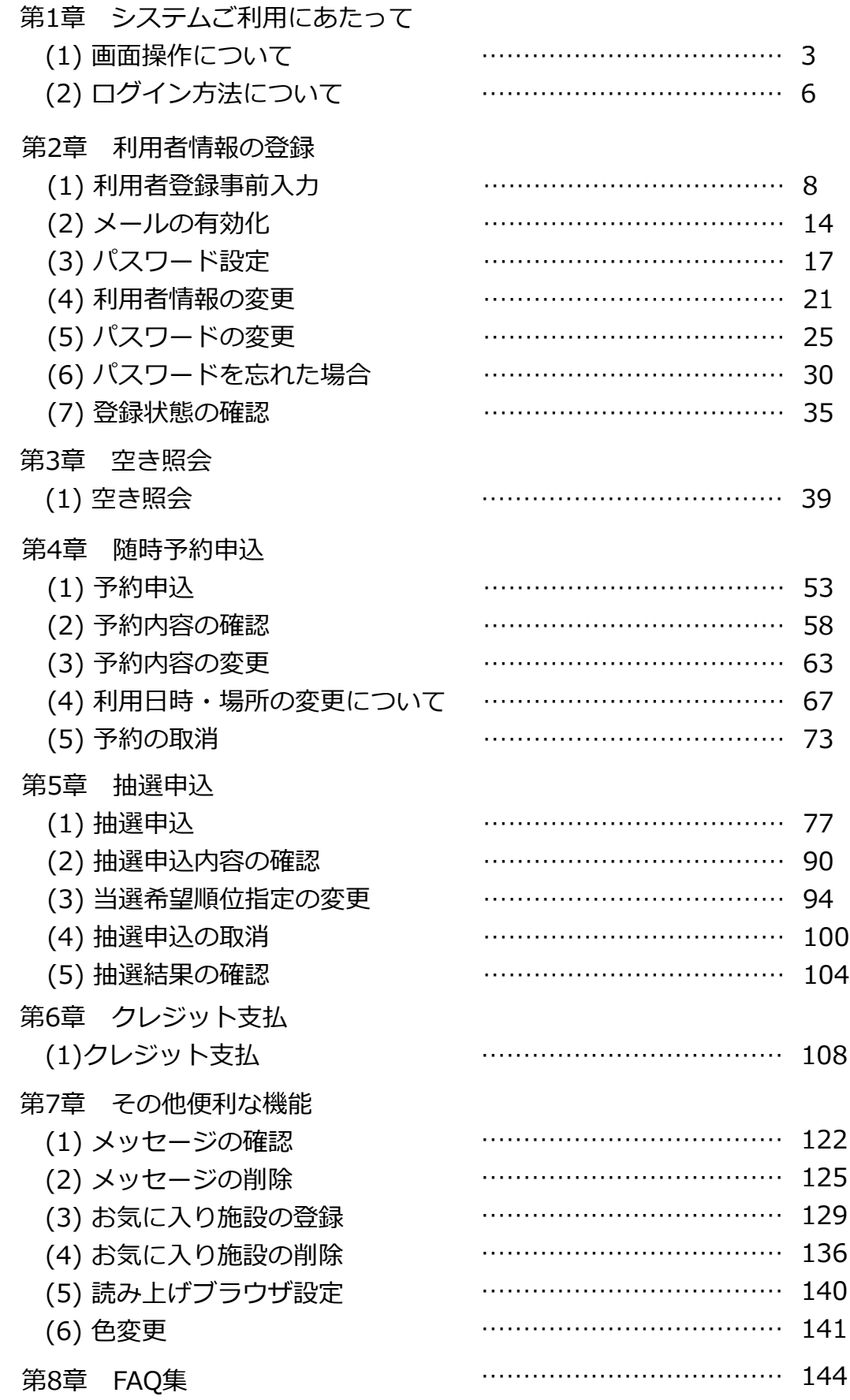

**※この操作ガイドブックで使用している画像は開発中のものです。実際に表示される 画像とは異なる場合がございますので、予めご了承ください。**

## **(1) 画面操作について**

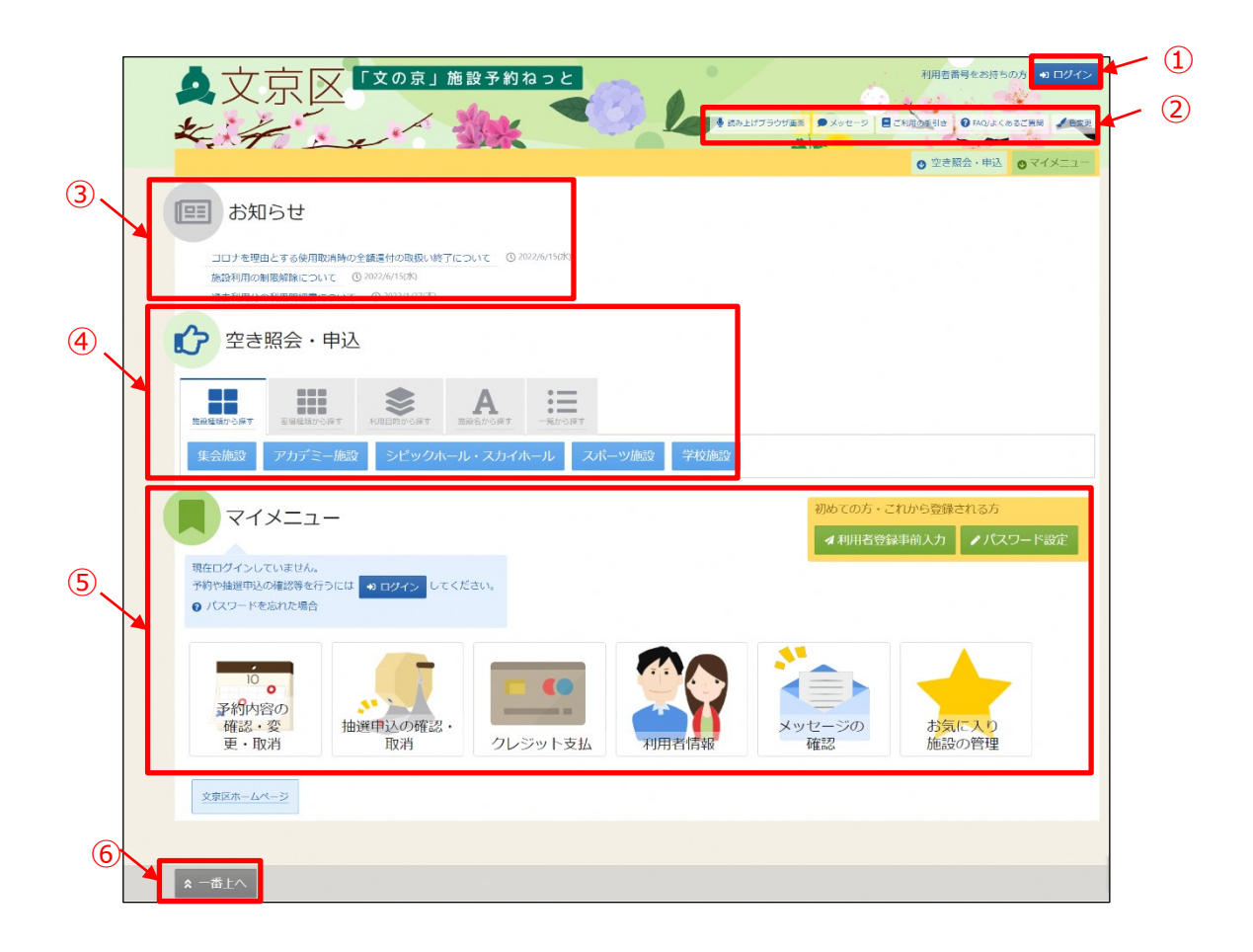

利用者のHome画面です。

①ログイン

利用者番号とパスワードを入力する画面が表示されます。

②ヘッダー

読み上げブラウザ画面などのバリアフリー機能や、メッセージ通知機能、利用の手引き などを参照することができます。

③お知らせ

システムからのお知らせが表示されます。件名を選択すると詳細情報が表示されます。

④空き照会・申込

予約申込や空き照会を行います。詳細な説明は「第3章 空き照会(p.39)」、 「第4章随時予約申込(p.53)」をご参照ください。

⑤マイメニュー

ログインした利用者がご利用いただける機能です。予約の確認や抽選結果の確認、 メッセージなどを参照することができます。

⑥文京区ホームページ

文京区のホームページのリンクとなっております。

画面下段のボタンについて説明します。 ※マイメニュー「抽選申込の確認・取消」をもとに説明します。

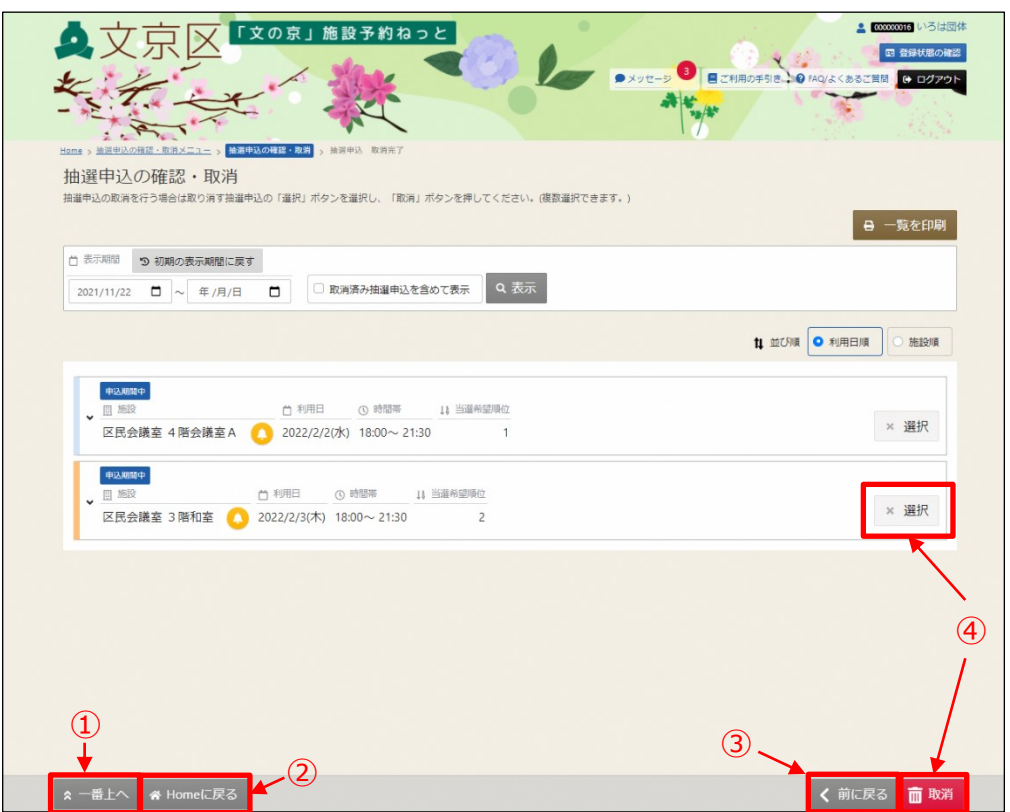

①表示画面の一番上に戻りたい場合「一番上へ」ボタンを押します。

②一番最初のメニュー画面に戻りたい場合「Homeに戻る」ボタンを押します。

③一つ前の画面に戻りたい場合、画面右下の「前に戻る」ボタンを押します。

④処理を進めたい場合、画面右下のボタンを押します。 抽選申込の確認・取消したい場合、「選択」を選び、画面右下の「取消」 ボタンを押します。

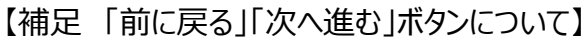

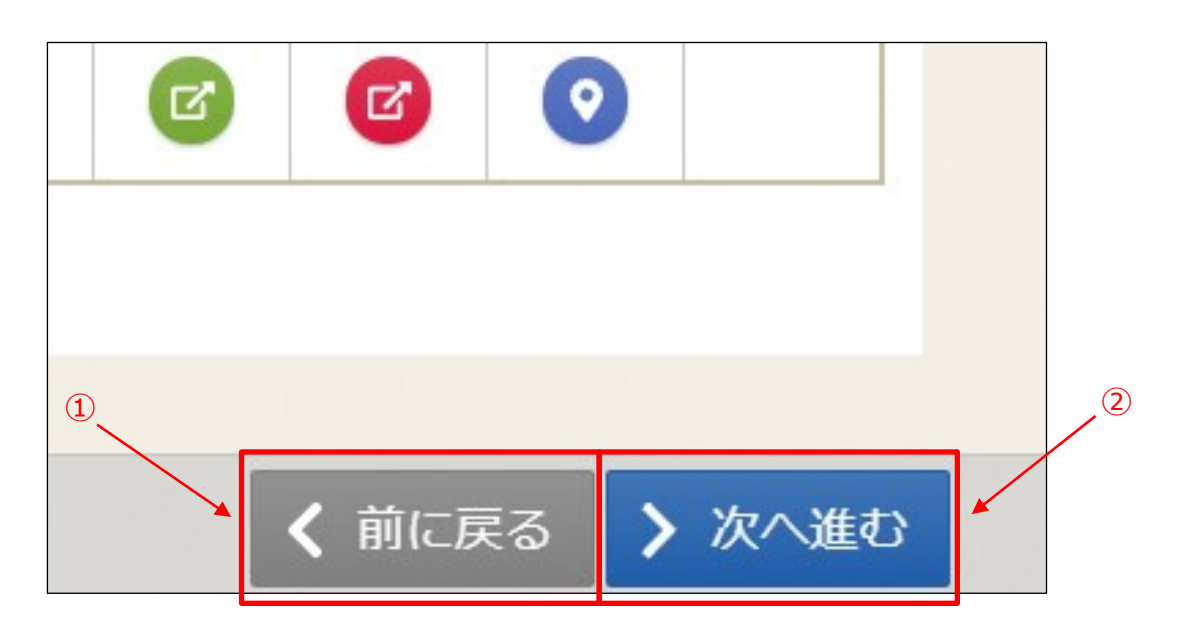

- ①メニュー画面以外の各画面には、画面下に「前に戻る」ボタンが表示されます。 前画面に戻る際は、ブラウザのボタンではなく画面右下の「前に戻る」のボタンを 使用してください。
- ②メニュー画面以外の各画面には、画面下に「次へ進む」ボタンが表示されます。 次画面に進む際は、ブラウザのボタンではなく画面右下の「次へ進む」のボタンを 使用してください。

# **(2) ログイン方法について**

システムへのログイン方法ついて説明します。

登録されている団体区分によって利用できる施設や申込スケジュールが異なり ますので、はじめにログインして頂くことを推奨します。

① マイメニューの「ログイン」ボタンを押します。

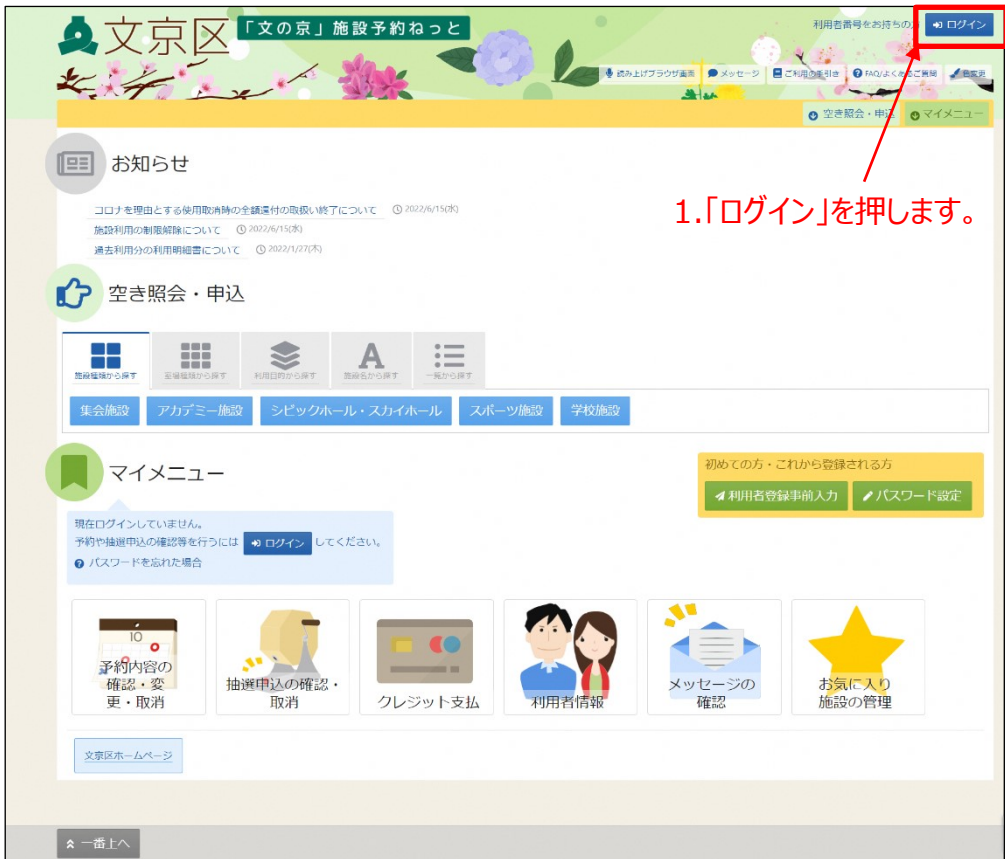

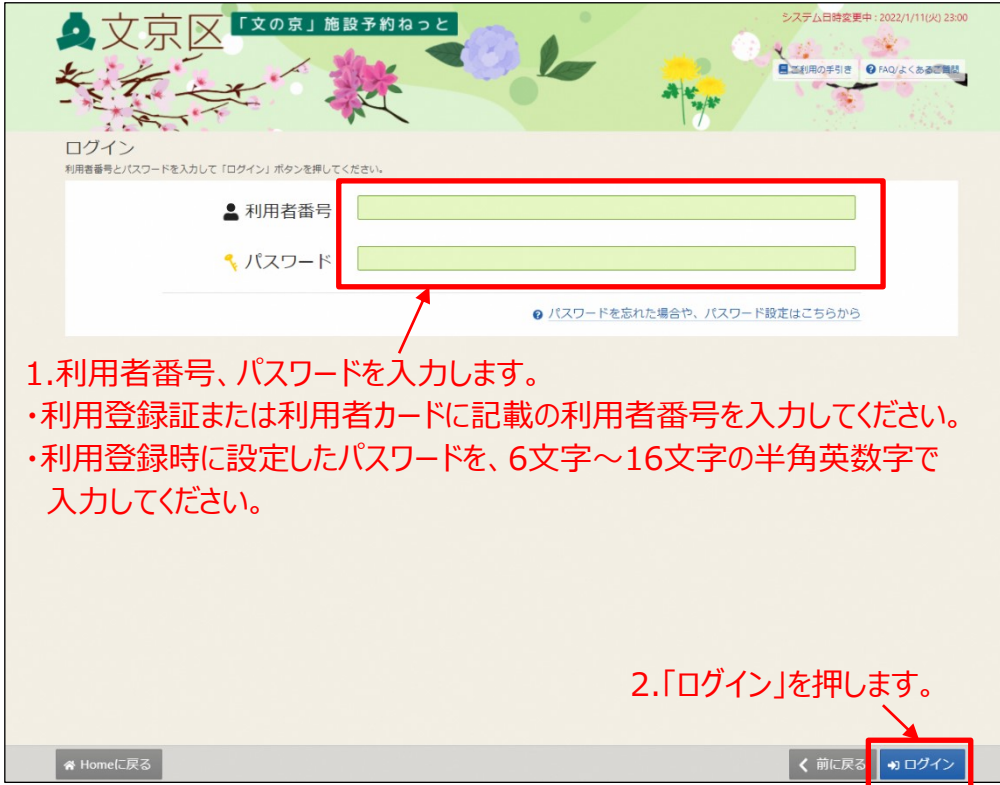

## ②利用者番号とパスワードを入力し、「ログイン」ボタンを押します。

## 【利用者カード】

(表面) (うら面)

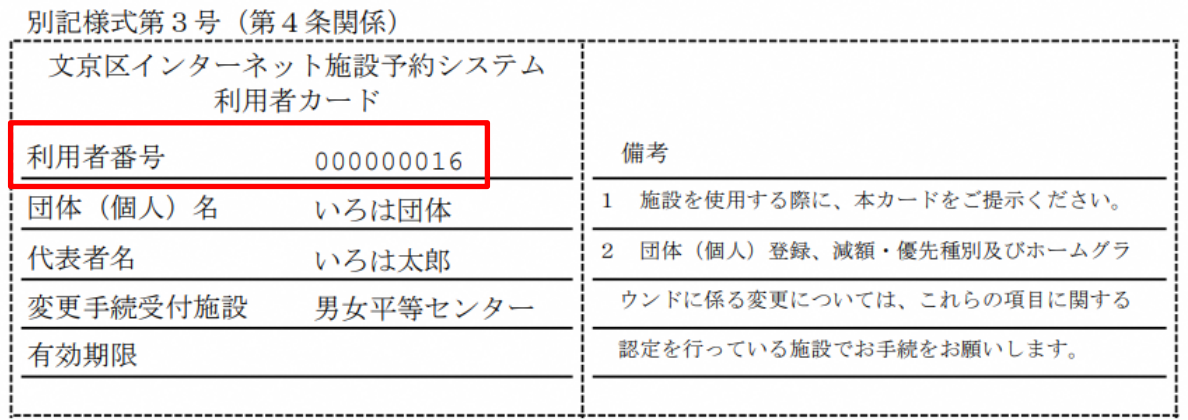

## **(1) 利用者登録事前入力**

利用者登録事前入力を行うことで、利用者登録(本登録)に要する時間を短縮 することができます。施設予約システムを利用するには、利用したい施設の窓口での 利用者登録(本登録)が必要です。

① 「利用者登録事前入力」から利用者情報の事前入力をします。

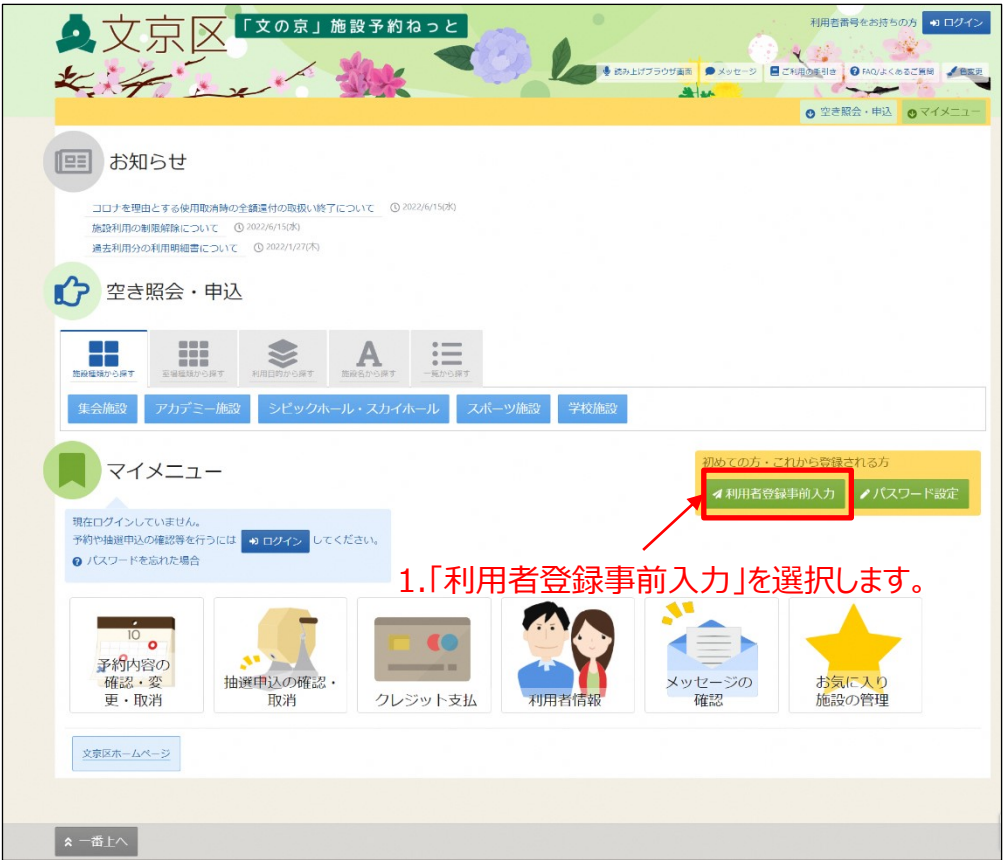

## ②利用者登録事前入力画面(団体)です。 入力して、「登録」ボタンを押します。

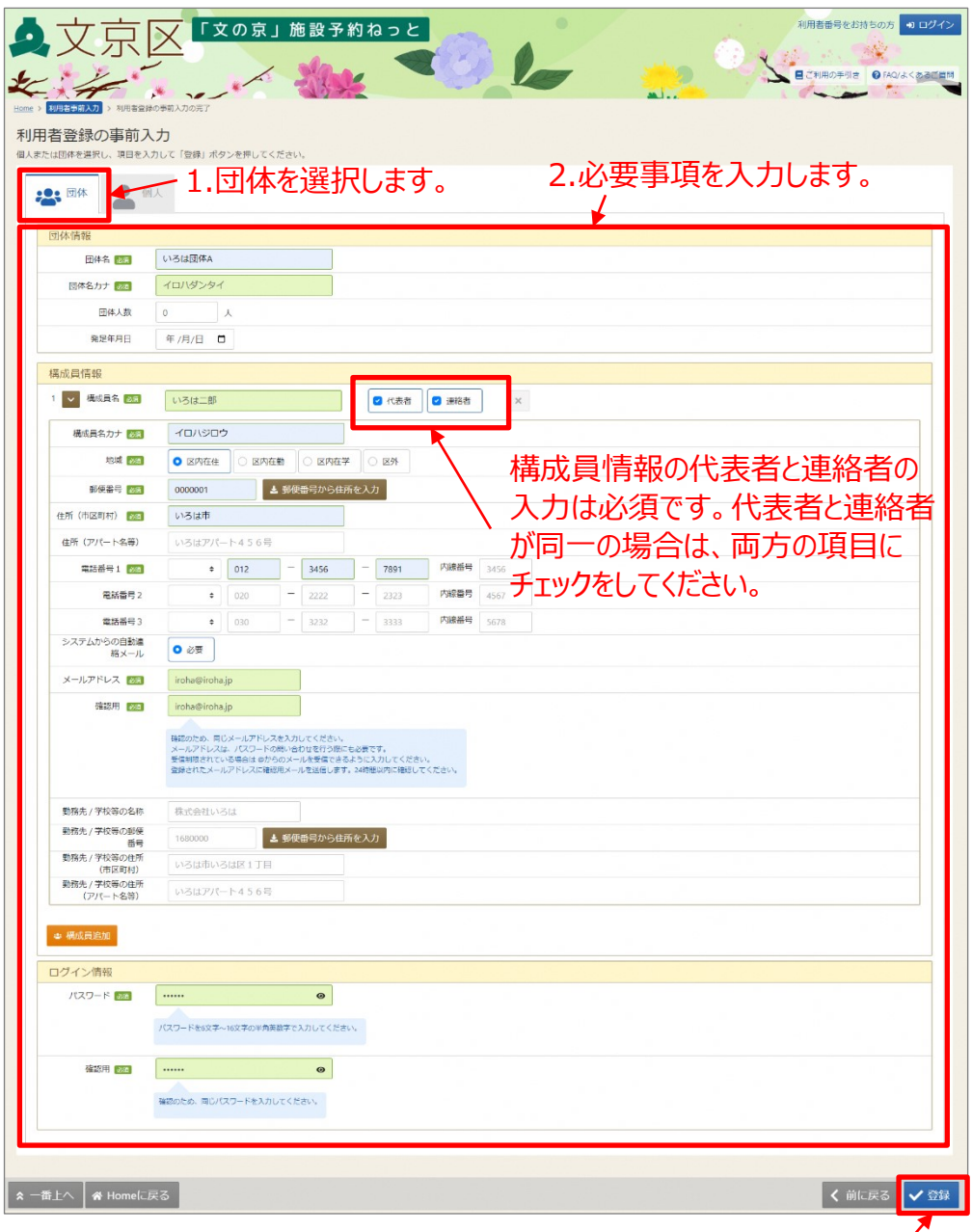

3.「登録」を押します。

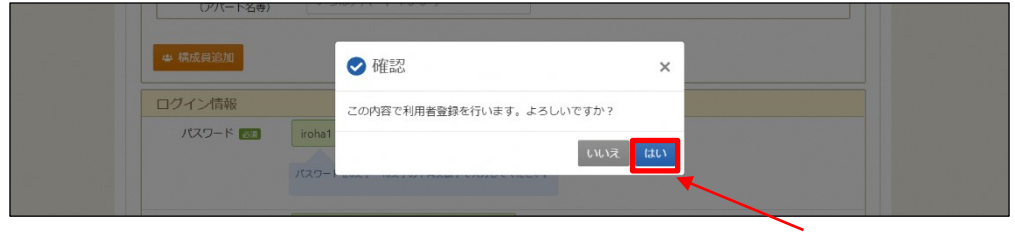

<sup>4</sup>.「はい」を選択します。

#### 【項目の説明】

#### **<代表者の場合>**

・個人/団体(必須) … 利用者に合わせて選択してください。 ・団体名/利用者名(必須) … 全角のみ。60字まで。 ・団体名/利用者名カナ(必須) … 全角カナのみ。120字まで。 ・団体人数 … … 必須項目ではありません。 ・団体発足年月日 … 必須項目ではありません。 ・構成員名(必須) … 全角のみ。60字まで。 ・構成員名カナ(必須) … 全角カナのみ。120字まで。 ・区分(必須) … 「代表者」をチェックします。 また、代表者と連絡者が同じ場合、「連絡 者」にもチェックを入れることで、連絡者 の入力を省略することが可能です。 ・地域(必須) … 「区内在住」「区内在勤」「区内在学」「区 外」の該当 する地域を入力します。 ・郵便番号(必須) … 「郵便番号から住所を入力」ボタンを押す と、該当する住所が住所欄に表示されます。 ・住所(必須) … 全角のみ。

【項目の説明(続き)】

- ・電話番号(必須) … 電話番号は最大3つ入力が可能です。1つは必須とな ります。半角のみ。
- ・電話番号(種別) … 「種別」ボタンを押すと電話番号種別画面が表示され ます。

「自宅」「携帯」「勤務先」「昼間連絡先」「FAX」 「その他」から選択が可能です。

- ・メールアドレス(必須) … メールアドレスを入力してください。
- ・パスワード(必須) … 6文字~16文字、半角英数字で入力してください。

#### **<連絡者の場合>**

・区分 … 「連絡者」をチェックします。区分以外の項目は代表 者と同じです。

#### **<その他構成員の場合>**

・区分 … いずれもチェックしません。区分以外の項目は代表者 と同じです。

③利用者登録の事前入力の完了画面が表示されます。 ※施設予約システムを利用するための登録を完了するには、施設窓口で

本登録の手続きを行ってください。

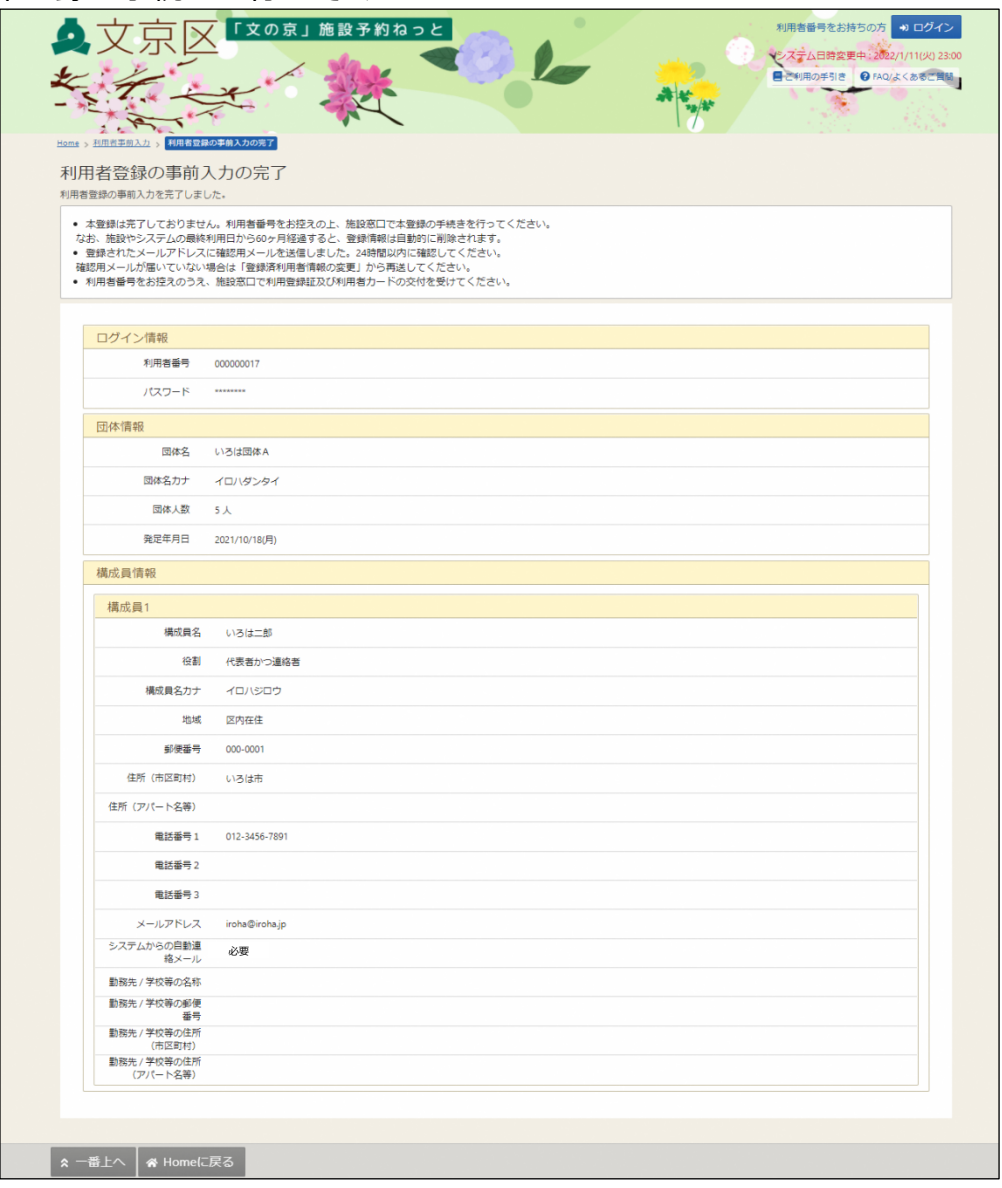

④システムから確認メールが配信されます。24時間以内にメールに記載さ れたリンクをクリックして、メールアドレスの確認を完了してください。 【確認メール見本】

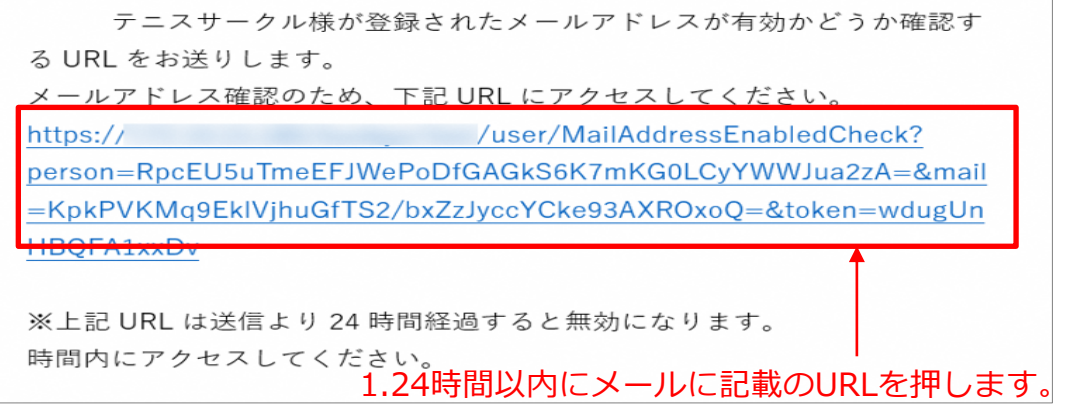

【補足 利用者登録の事前入力(個人)】 必要な情報を入力して、「登録」ボタンを押します。

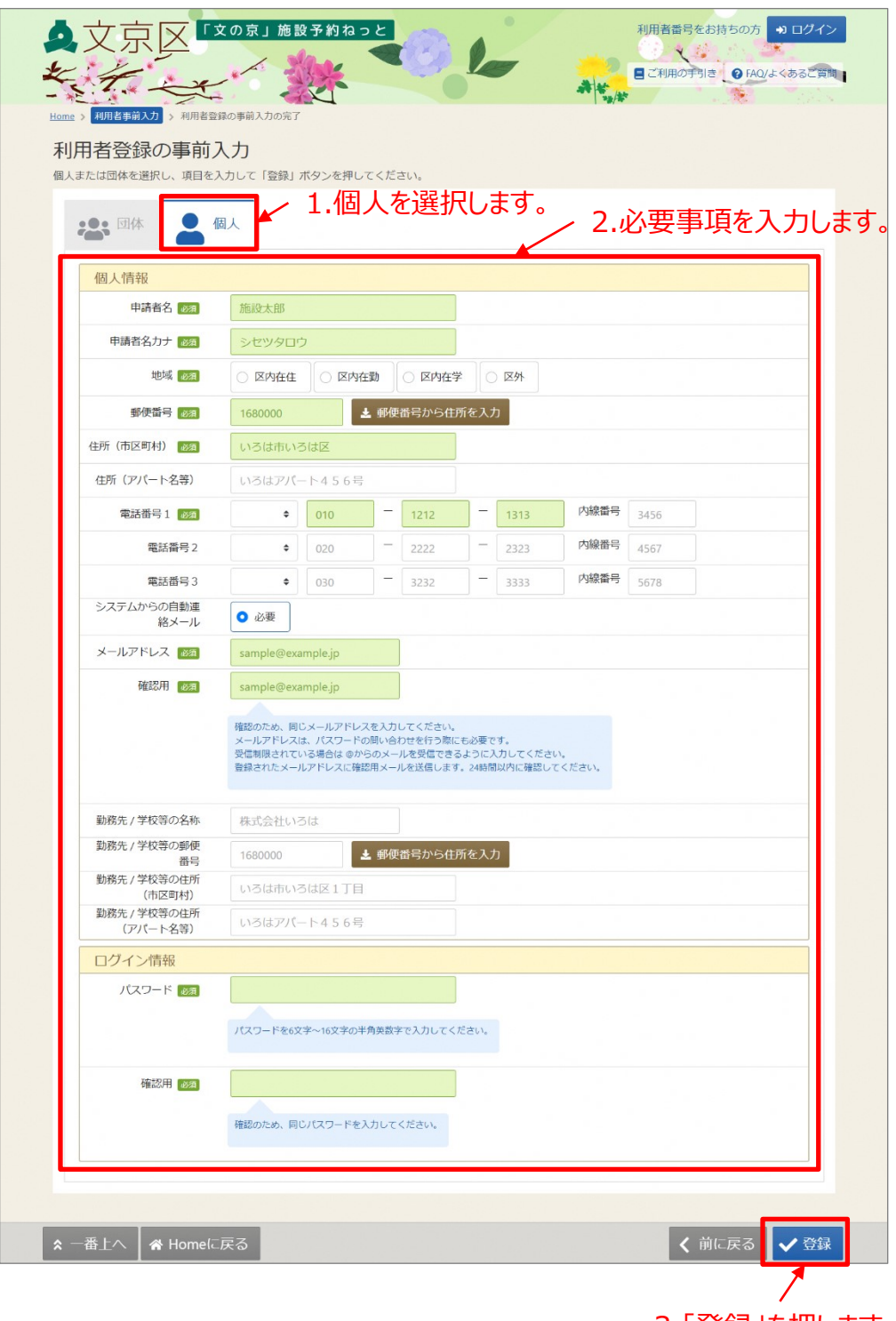

3.「登録」を押します。

### 【項目の説明】

利用者登録の事前入力(団体)を参考にして下さい。

## **(2)メールの有効化**

メールを有効化することができます。

メールアドレスの入力誤りや受信設定の確認を行い、通知が必 ず届く(受け取る)ことができるかを確認するための機能です

① マイメニューの「利用者情報」を押します。

※この操作は先にログインしていても操作可能です。

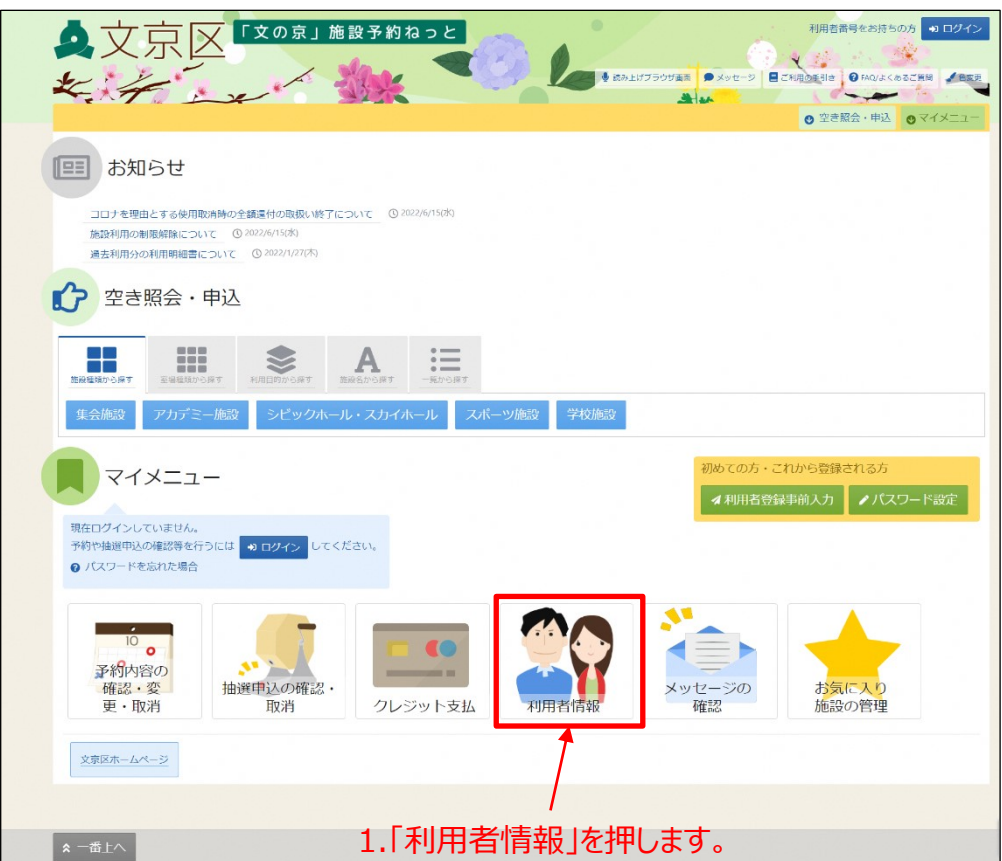

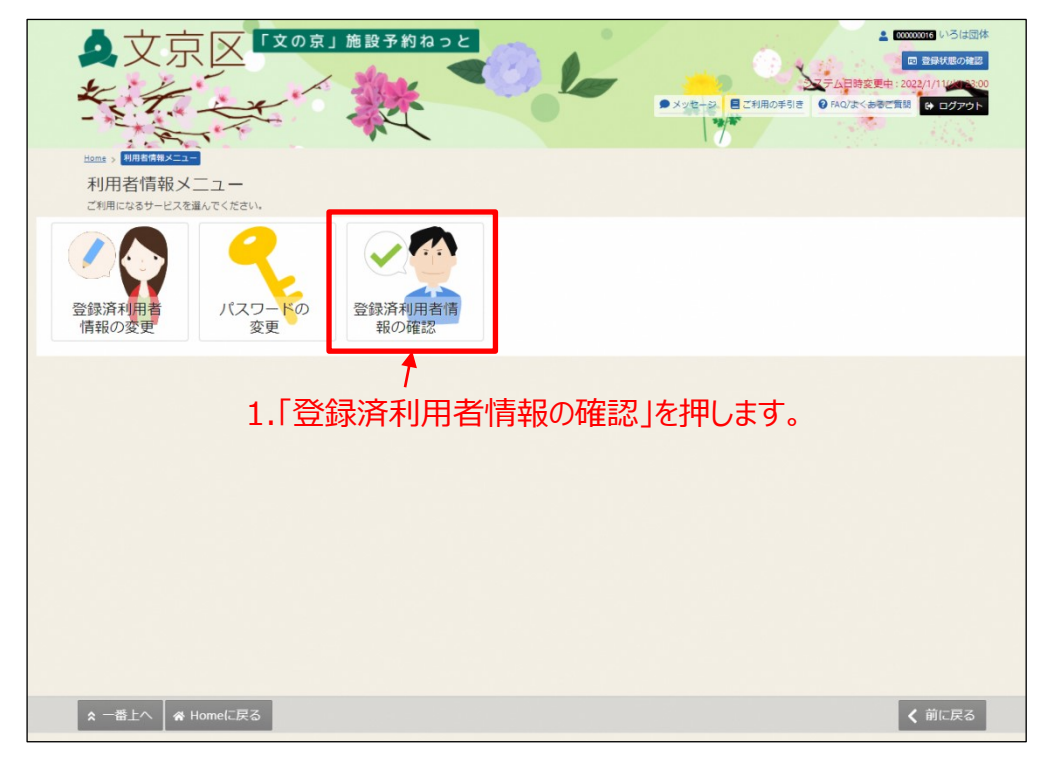

② 利用者情報メニューの「登録済利用者情報の確認」を押します。

③利用者情報の「確認メールを送る」を押します。

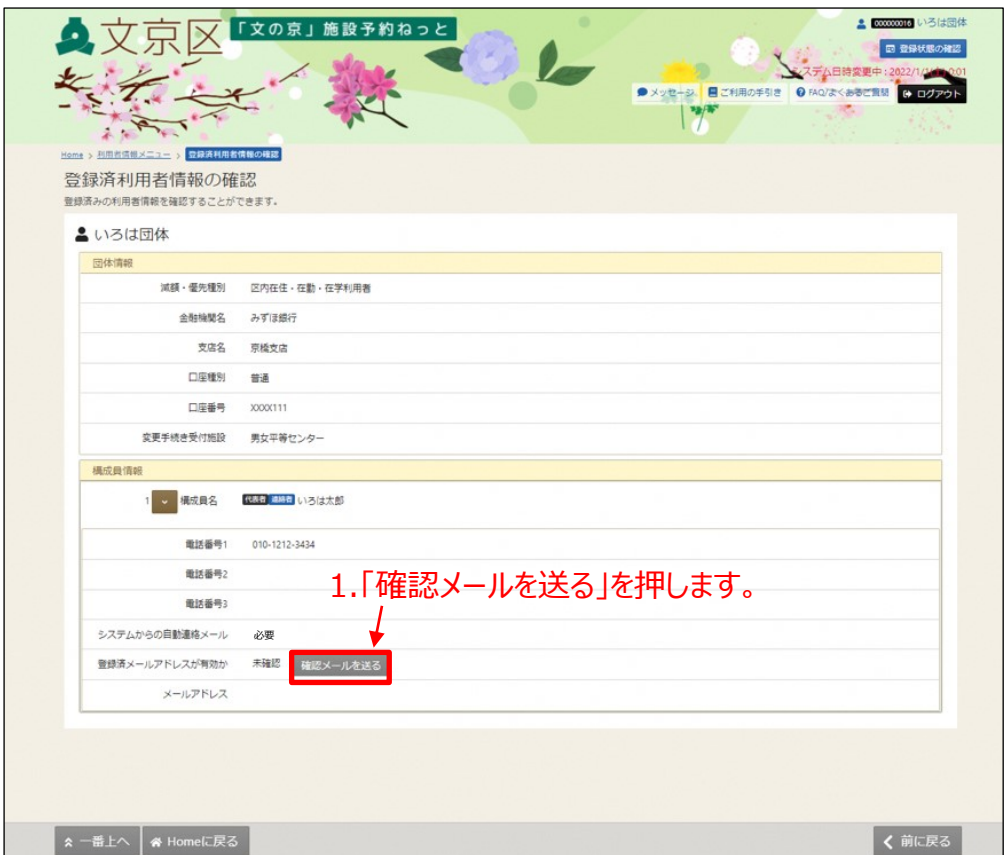

④システムより送信されるメールにあるURLをクリックします。

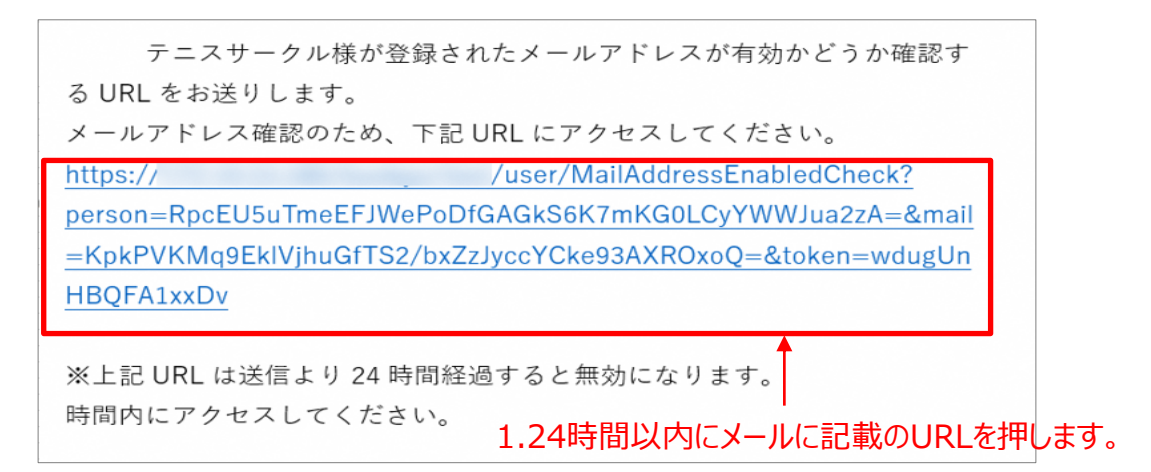

#### ⑤完了画面が表示されます。

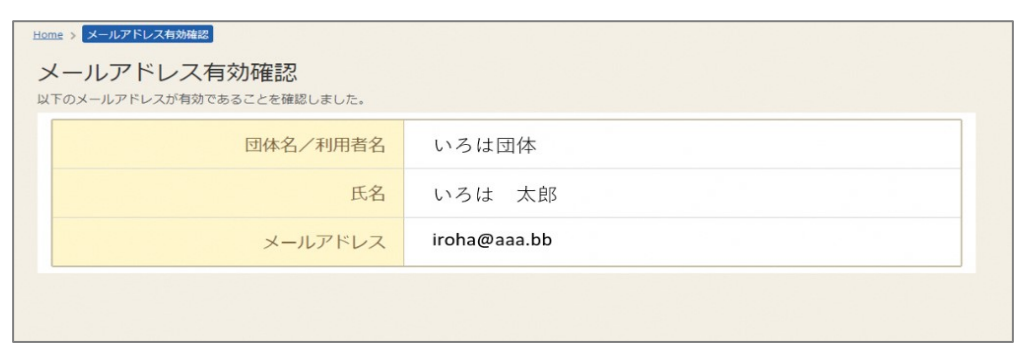

URLをクリックすると「メールアドレス有効確認」画面が表示されます。 この画面が表示されれば正常にメールアドレス有効確認が完了しています。

## **(3)パスワード設定**

パスワードの登録にあたって、まず初めにメールの有効化が必要にな ります。 手順としては、「第2章 (2)メールの有効化(p.14)」をご 参照ください。 有効化の確認後、パスワードの登録を行います。

① マイメニューの「パスワード設定」を押します。

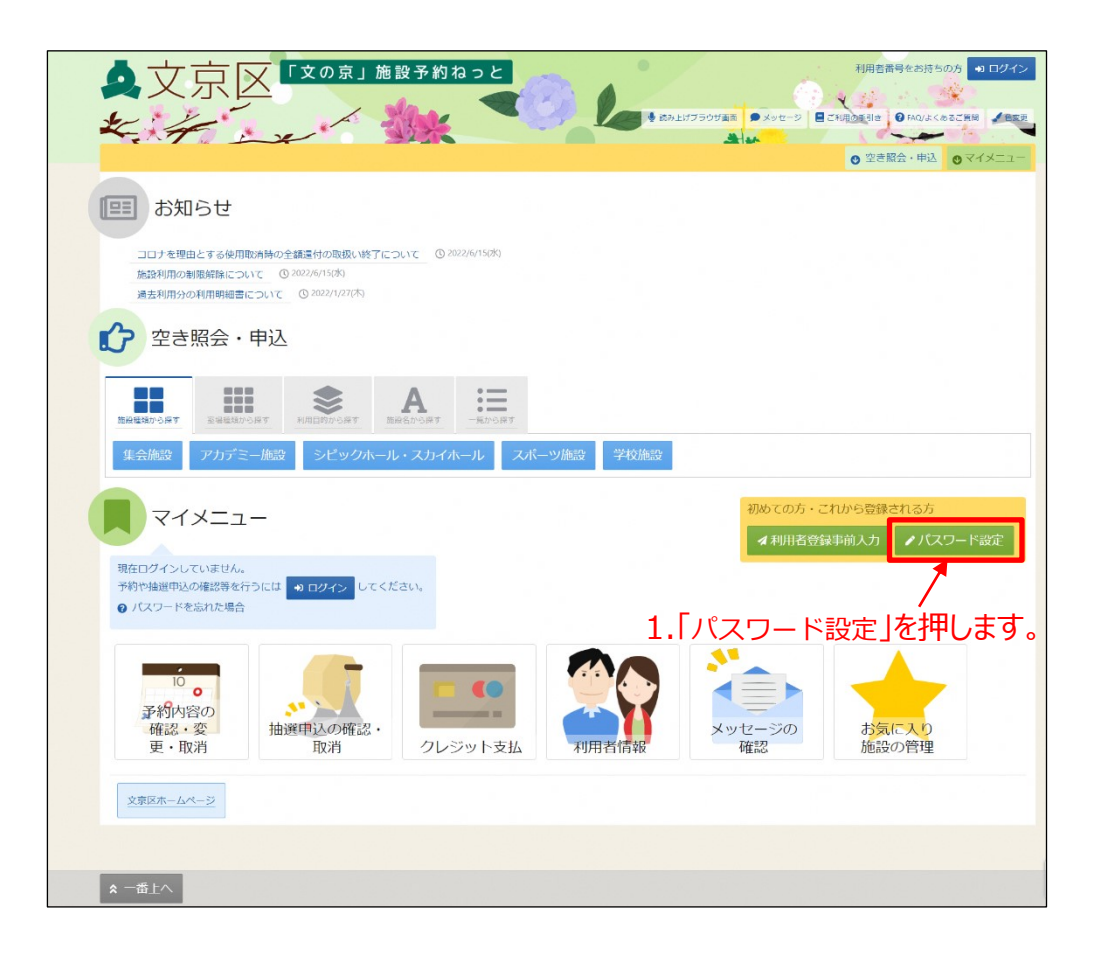

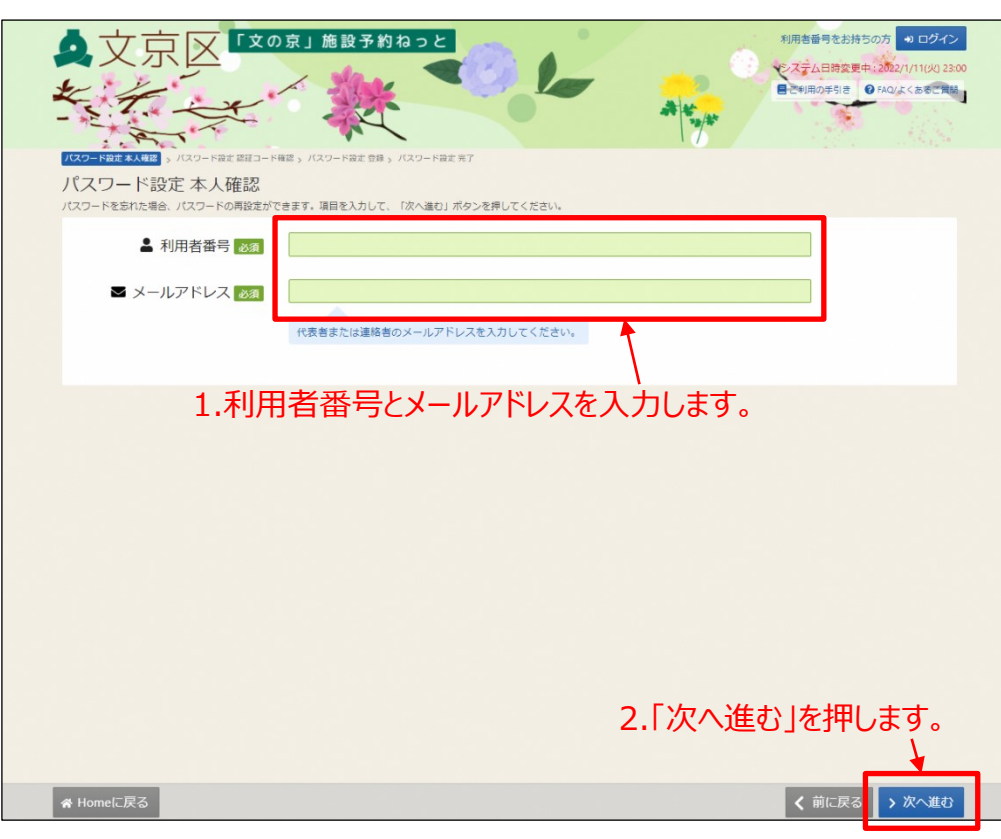

②パスワード設定 本人確認画面です。

#### 登録されたメールアドレスに以下のとおり、メールが送付されます。

#### 【確認メール見本】

文京区より「文の京」施設予約ねっとについてのお知らせです。 いろは団体様のパスワード設定に必要な認証コードをお送りします。 下記URLにアクセスするか、認証コードを使用してパスワードを設定してください。 1zelkyTdfBJrTSYHv25+lmhmgyUZBQpA=&token=sfshyTgcDOrZXFMj&code=883527 認証コード:883527 ※認証コードは20分経過すると無効になります。 時間内にコードを入力して設定を行ってください。文京区

③認証コード入力画面となります。 メールに記載された認証コードを入力して、「次へ進む」ボタンを押します。

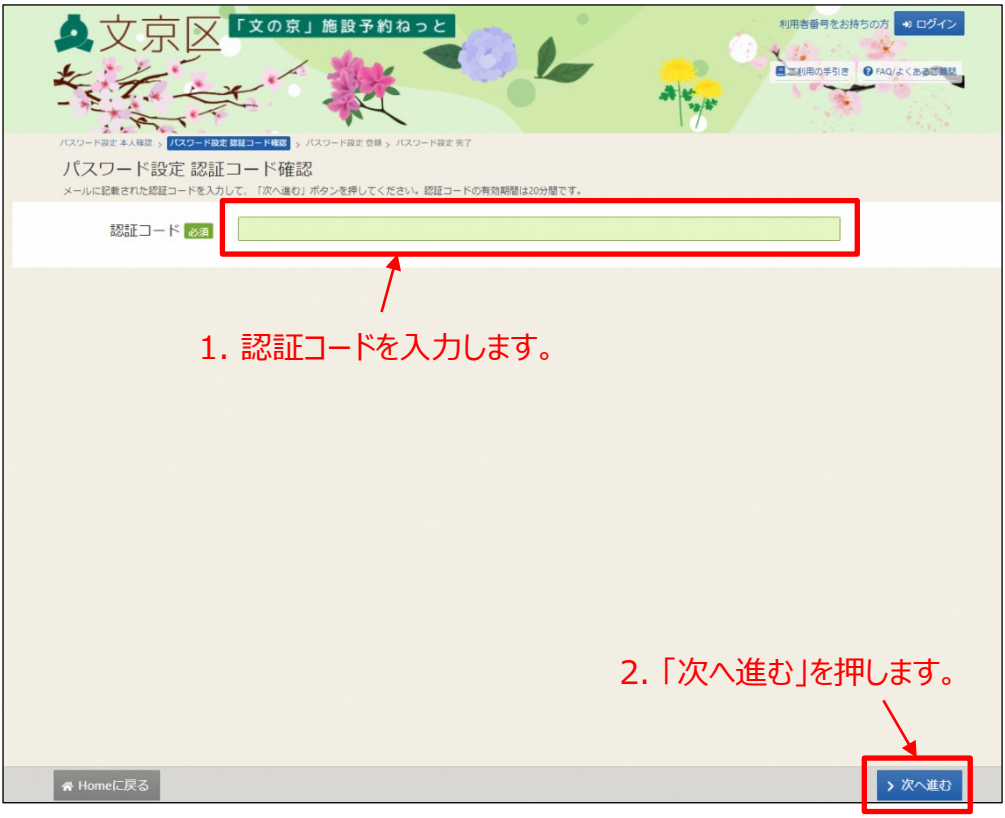

## ④パスワード設定画面となります。

パスワードを2回入力し、「登録」ボタンを押してください。

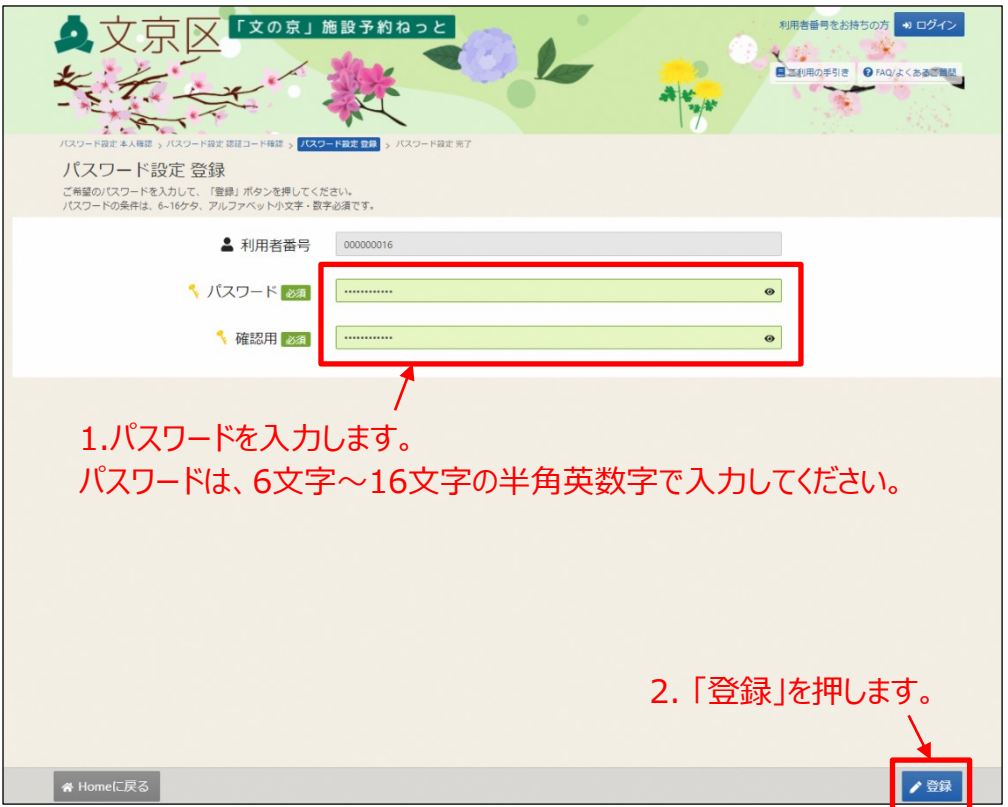

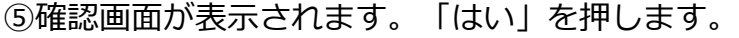

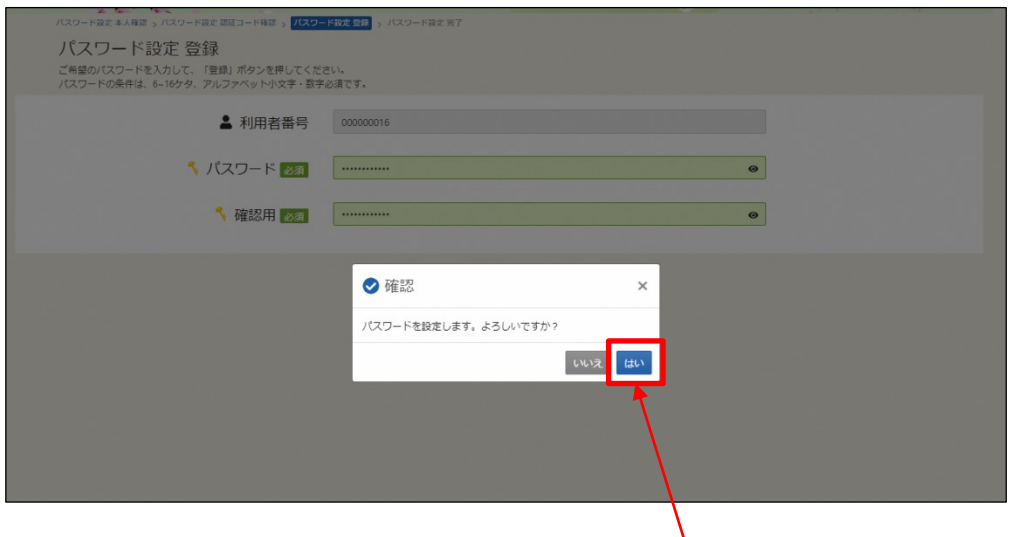

1. 「はい」を押します。

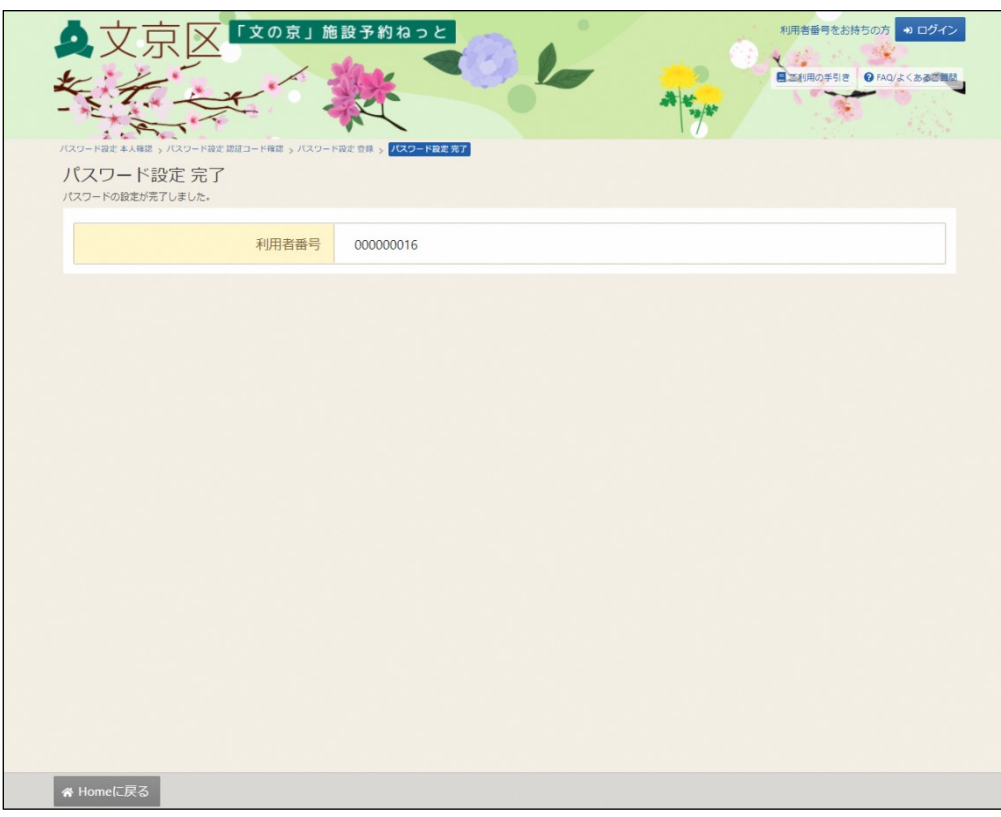

⑥パスワード設定完了画面が表示されます。

これで、パスワードの設定が完了しました。

※システムに登録されたメールアドレスを忘れてしまった場合は、 利用者登録を行った施設の窓口でパスワード設定の手続きを 行ってください。

## **(4) 利用者情報の変更**

利用者情報の変更では、電話番号及びメールアドレスの変更を行うこ とができます。

① マイメニューの「利用者情報」を押します。

※この操作は先にログインしていても操作可能です。

●文京区 『文の京」施設予約ねっと 利用者番号をお持ちの方 9 ログイン **DE BRANTSOVAR DEN NATIONAL DISPONSIBILITY OF PROPERTY** kit is Alw  $-$ ◎ 空き照会·申込 ◎ マイン ■ お知らせ コロナを理由とする使用取消時の全額還付の取扱い終了について © 2022/6/15(水) 施設利用の制限解除について © 2022/6/15(水) 通去利用分の利用明細書について © 2022/1/27(木) <sup>2</sup> 空き照会·申込  $\bullet$  A  $\equiv$ m 集会施設 アカデミー施設 シビックホール・スカイホール スポーツ施設 学校施設 初めての方・これから登録される方 マイメニュー 4利用者登録事前入力 ノパスワード設定 現在ログインしていません。 予約や抽選申込の確認等を行うには 2012/12 してください。 ● パスワードを忘れた場合  $\frac{10}{2}$  o **CO** 予約内容の<br>確認・変<br>更・取消 --抽選申込の確認・ メッセージの お気に入り 取消 クレジット支払 利用者情報 確認 施設の管理 文京区ホームページ 1.「利用者情報」を押します。

②利用者番号とパスワードを入力し、「ログイン」ボタンを押します。 ※既にログインしている場合は、この画面は表示されません。

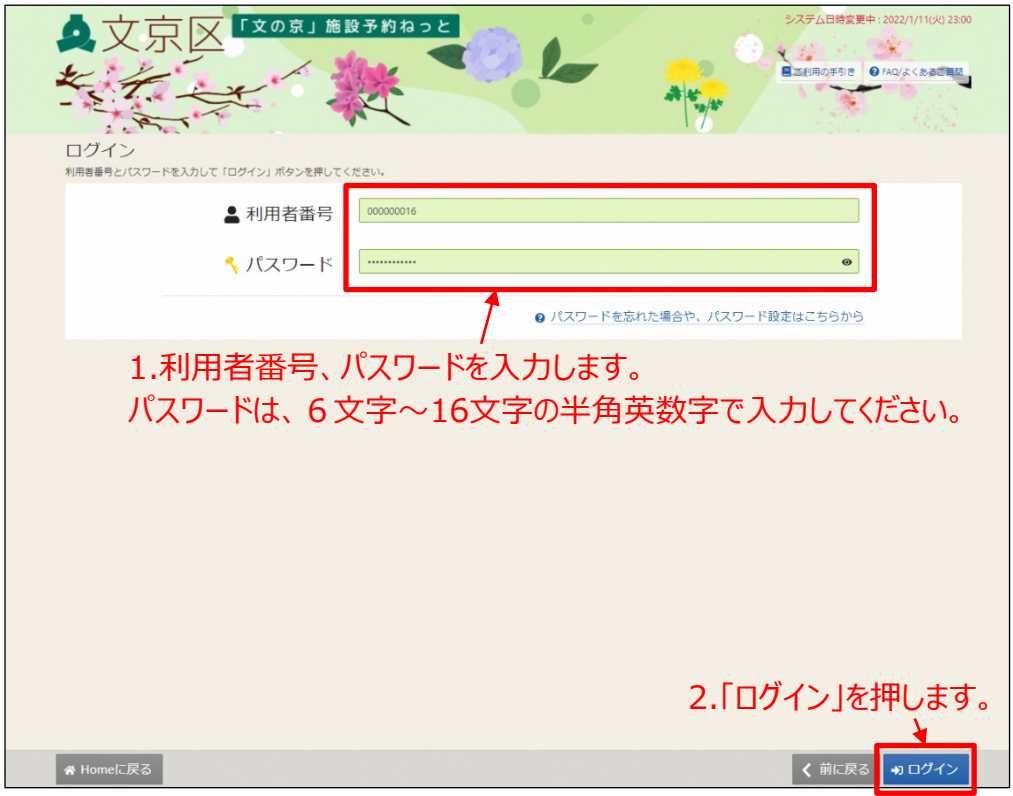

③ 利用者情報メニューが表示されます。

利用者情報を変更するには、「登録済利用者情報の変更」を押します。

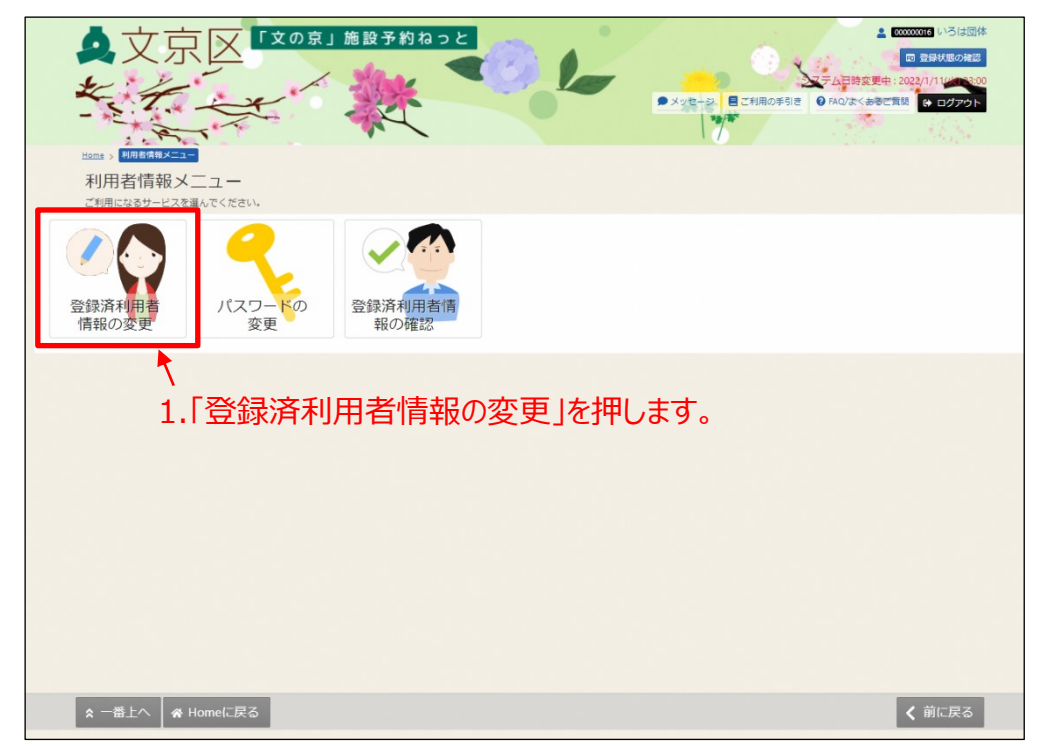

④電話番号の変更・追加又はメールアドレスを変更し、「変更」ボタ ンを押します。

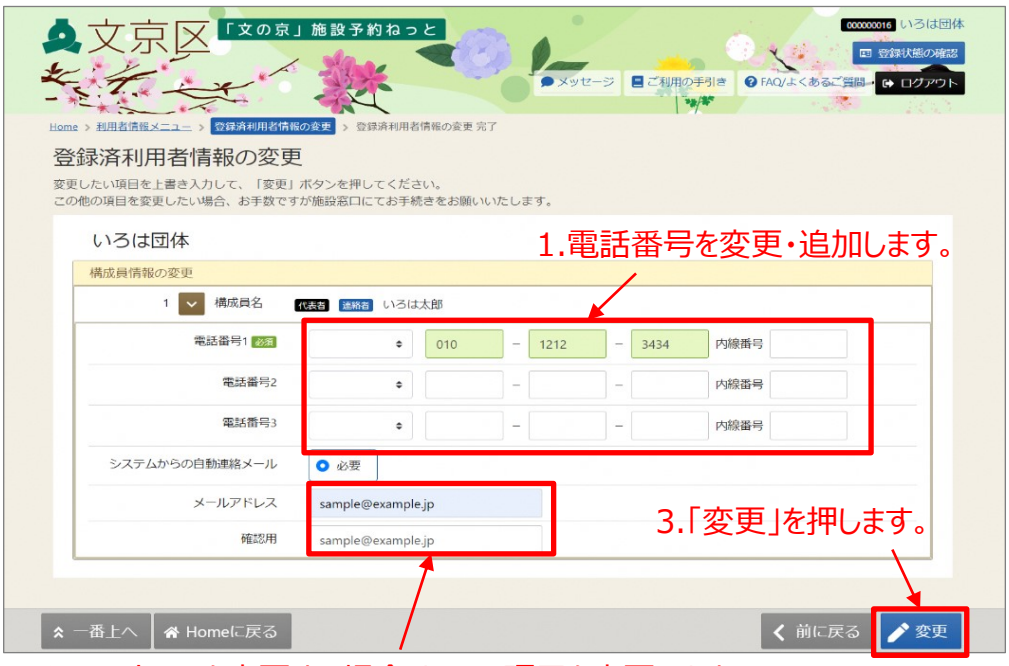

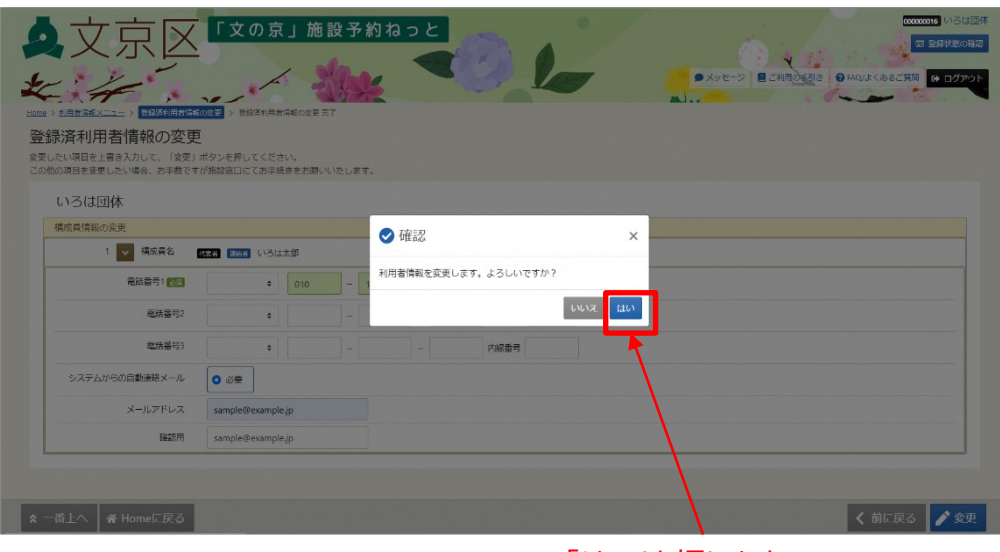

4.「はい」を押します。

<sup>2.</sup>メールアドレスを変更する場合は、この項目を変更します。

⑤登録済利用者情報の変更完了画面が表示されます。

これで、利用者情報の変更は完了しました。

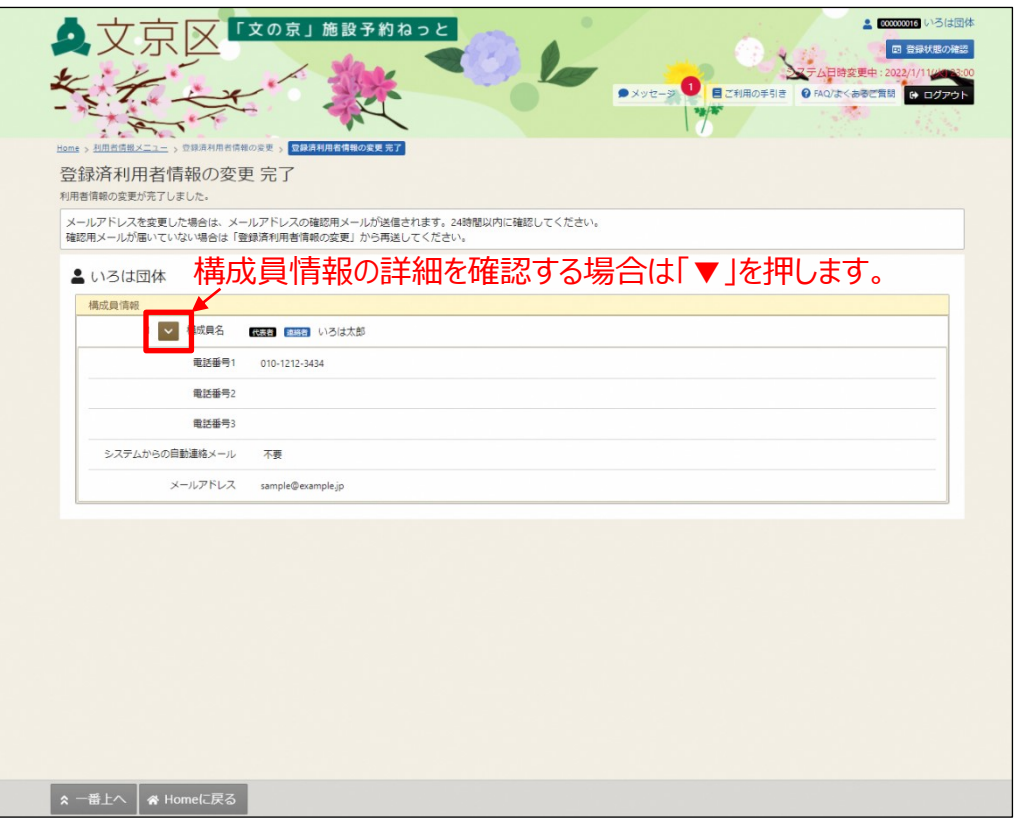

※メールアドレスを変更した場合は、システムから確認メールが配信 されます。24時間以内にメールに記載されたリンクをクリックして、 メールアドレスの確認を完了してください。

#### 【確認メール見本】

テニスサークル様が登録されたメールアドレスが有効かどうか確認す るURLをお送りします。 メールアドレス確認のため、下記URLにアクセスしてください。 https:// /user/MailAddressEnabledCheck? person=RpcEU5uTmeEFJWePoDfGAGkS6K7mKG0LCyYWWJua2zA=&mail =KpkPVKMq9EklVjhuGfTS2/bxZzJyccYCke93AXROxoQ=&token=wdugUn HBQFA1xxDv ※上記 URL は送信より 24 時間経過すると無効になります。 時間内にアクセスしてください。

# **(5)パスワードの変更**

パスワードの変更を行うことができます。

※この操作は先にログインしていても操作可能です。 ① マイメニューの「利用者情報」を押します。

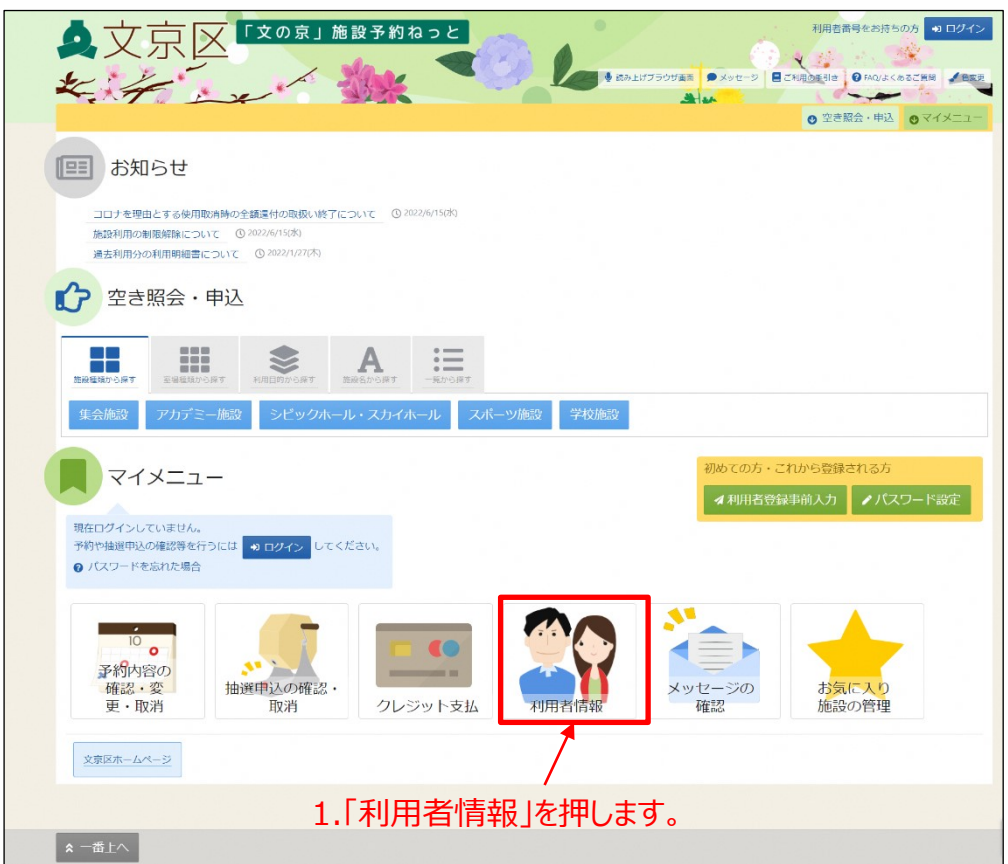

②利用者番号とパスワードを入力し、「ログイン」ボタンを押します。

※既にログインしている場合は、この画面は表示されません。

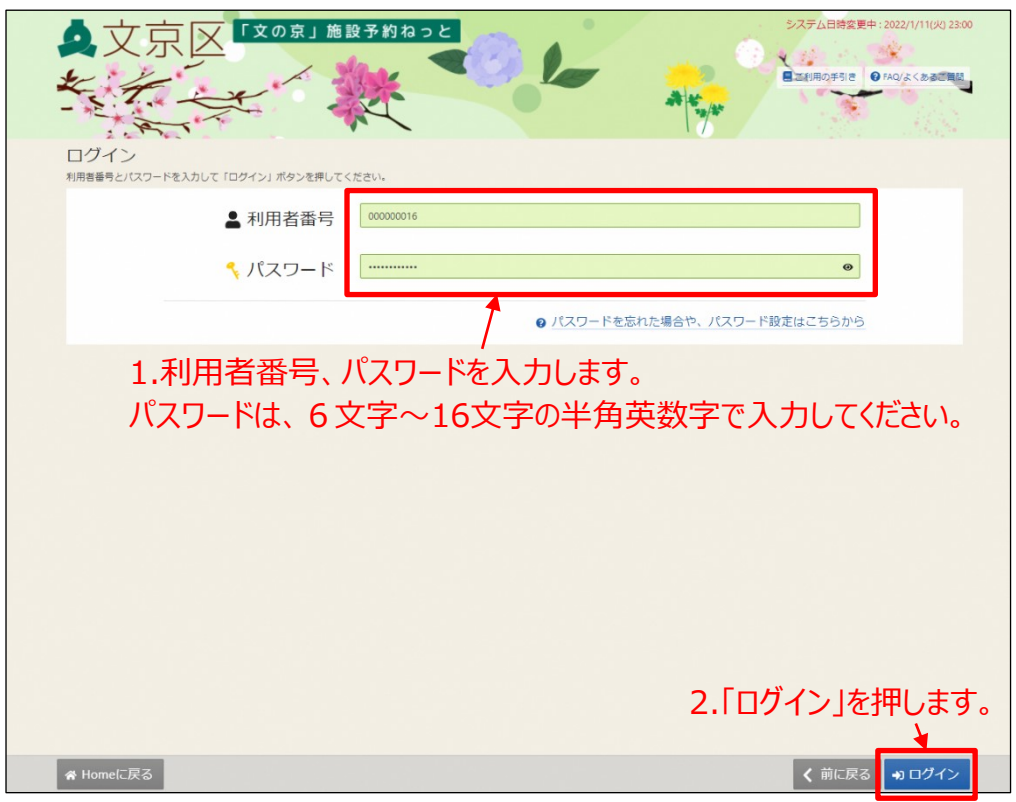

③ 利用者情報メニューが表示されます。

パスワードを変更するには、「パスワードの変更」を押します。

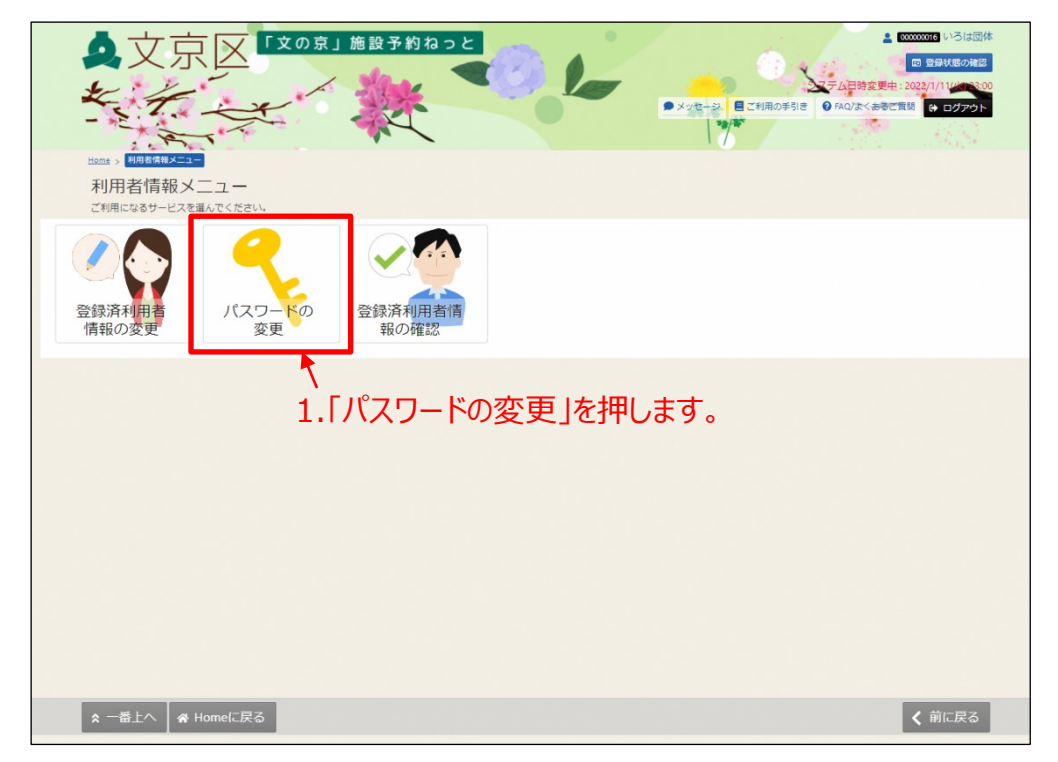

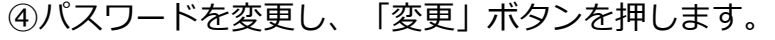

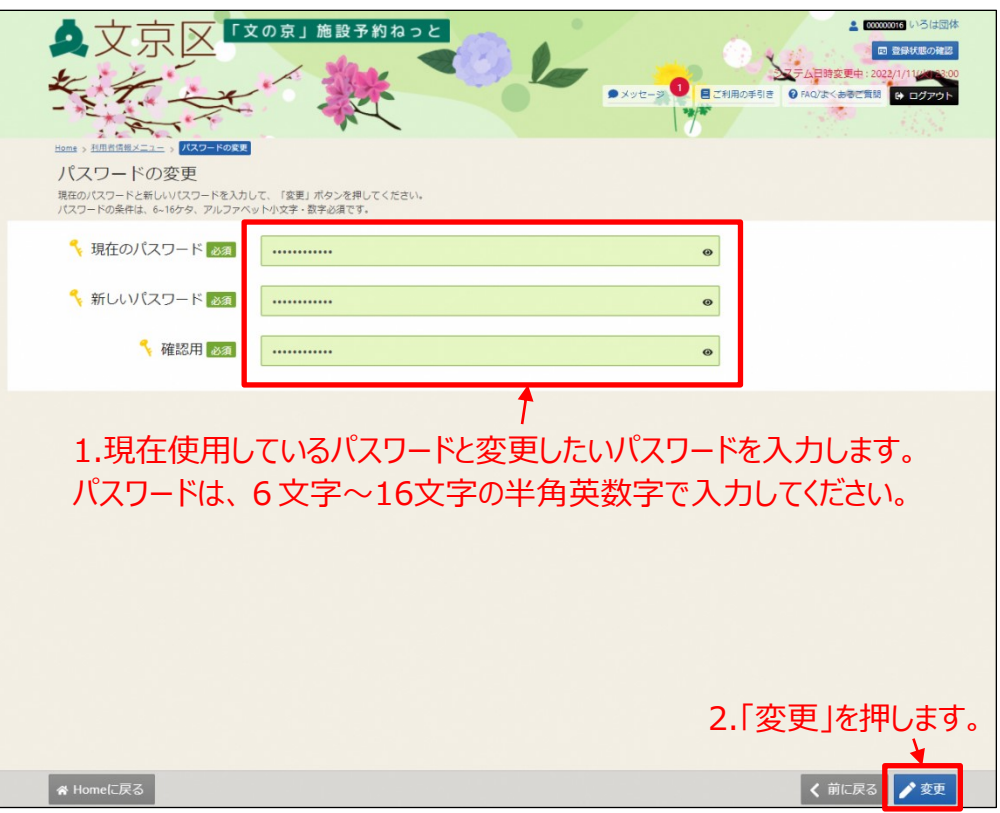

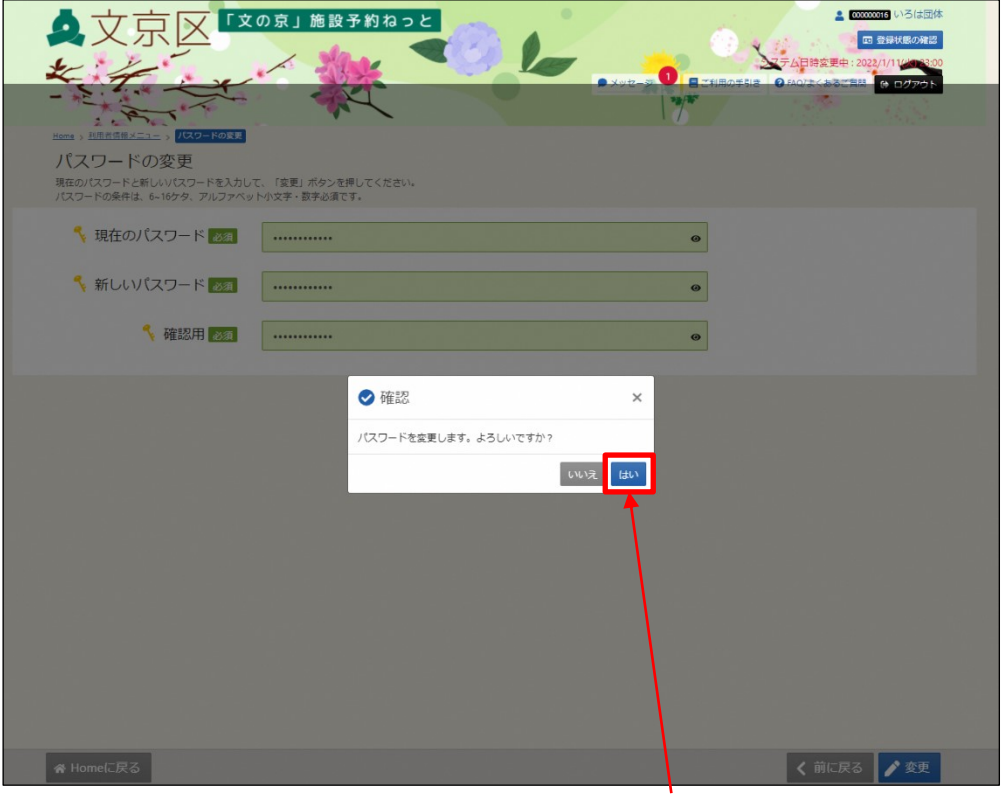

## 3.「はい」を押します。

⑤完了画面が表示されます。

これで、パスワードの変更は完了しました。

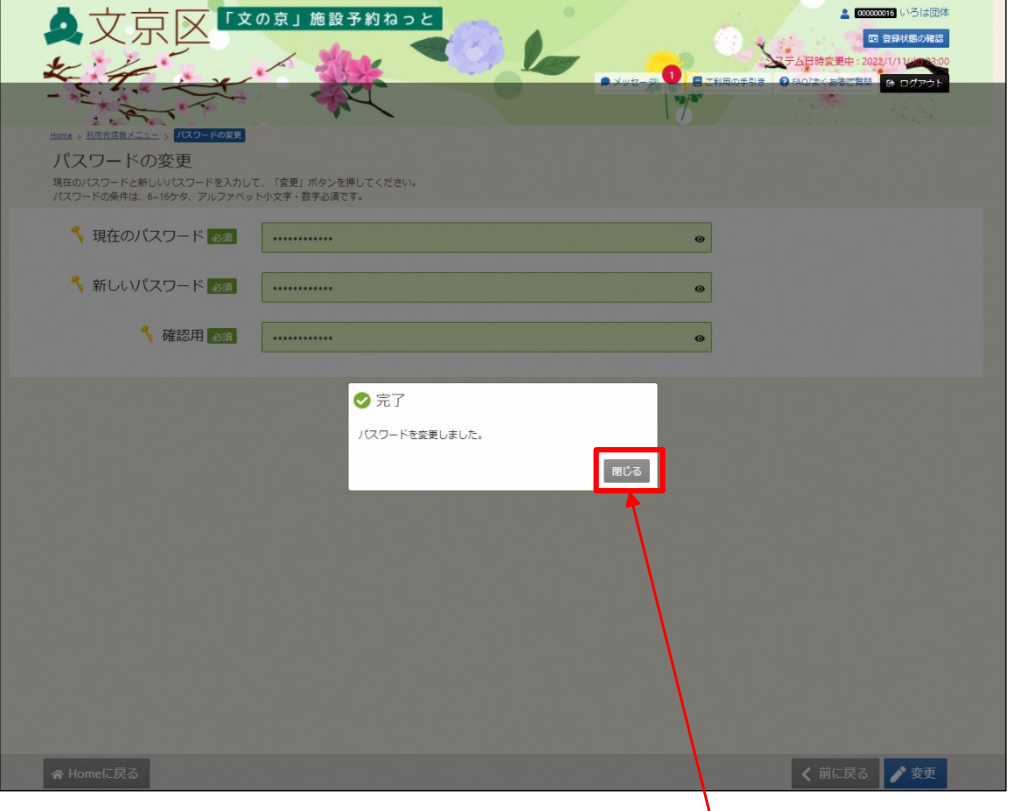

、<br>1.「閉じる」を押します。

【補足 登録済利用者情報の確認】 登録済利用者情報を確認するためには、利用者情報画面で「登録済利用 者情報の確認」を選択します。

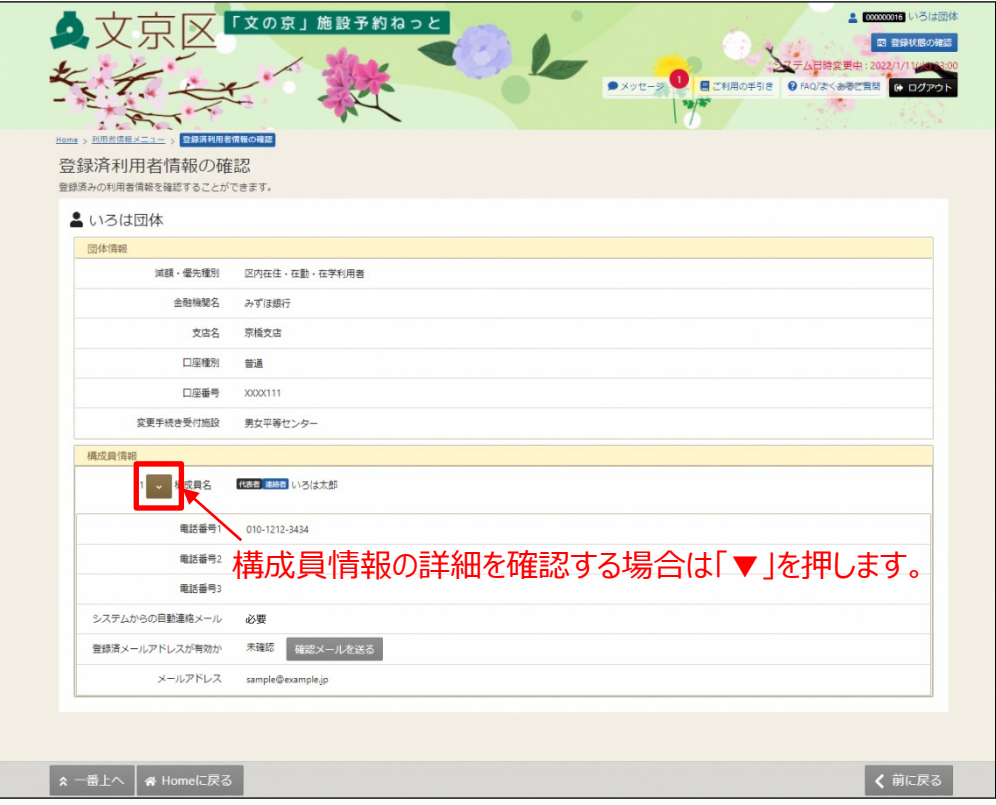

# **(6)パスワードを忘れた場合**

パスワードを忘れた場合、メールアドレスに認証コードを送り、 パスワードを再登録することができます。

① 「ログイン」ボタンを押します。

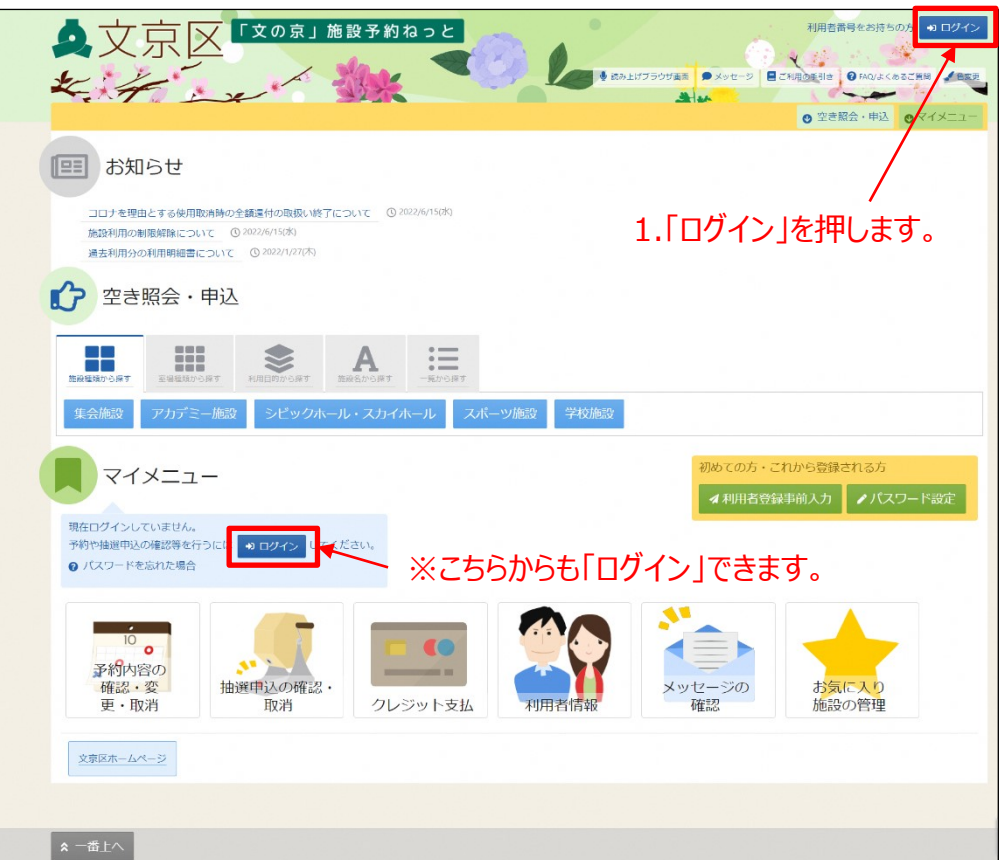

②「パスワードを忘れた場合や、パスワード設定はこちらから」を 押します。

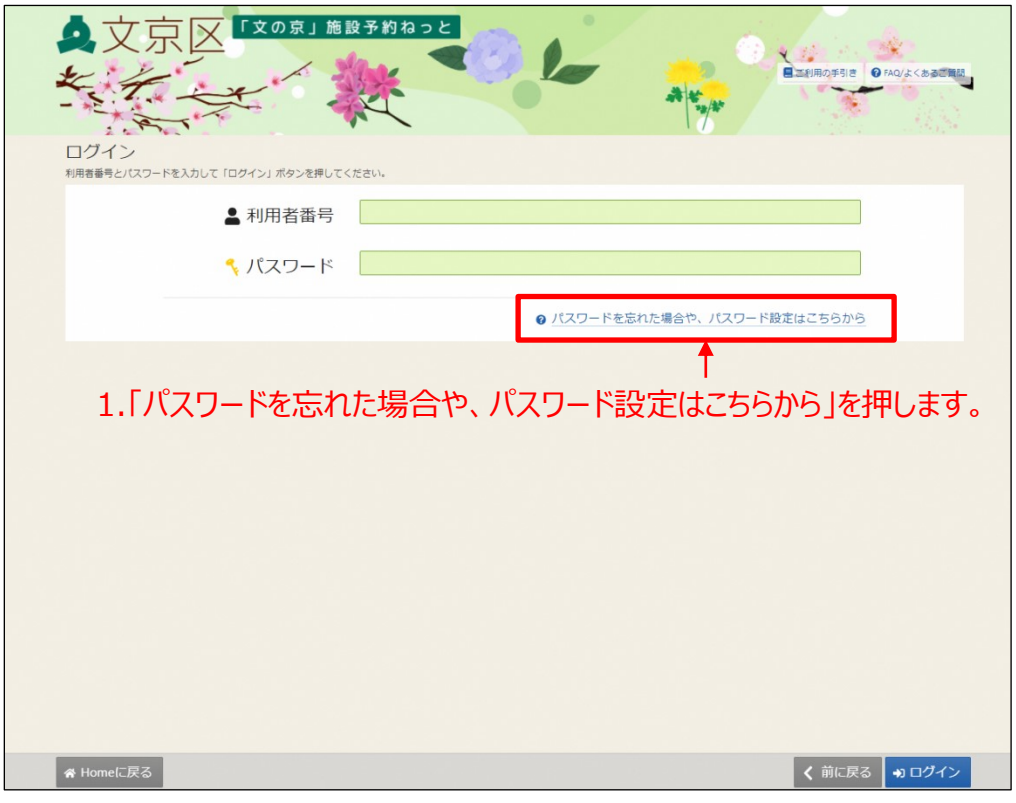

#### ③パスワード設定 本人確認画面です。

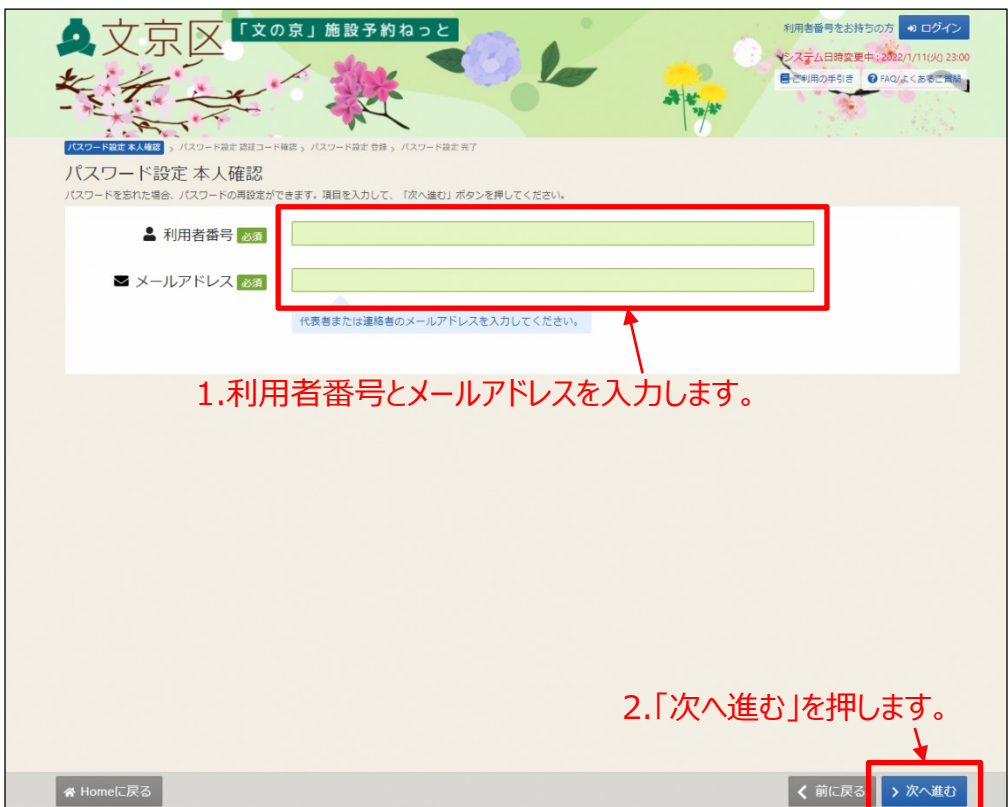

登録されたメールアドレスに以下のとおり、メールが送付されます。

#### 【確認メール見本】

文京区より「文の京」施設予約ねっとについてのお知らせです。 いろは団体様のパスワード設定に必要な認証コードをお送りします。 下記URLにアクセスするか、認証コードを使用してパスワードを設定してください。 1zelkyTdfBJrTSYHv25+lmhmgyUZBQpA=&token=sfshyTgcDOrZXFMj&code=883527 認証コード:883527 ※認証コードは20分経過すると無効になります。 時間内にコードを入力して設定を行ってください。文京区

#### ④認証コード入力画面となります。

メールに記載された認証コードを入力して、「次へ進む」ボタンを押します。

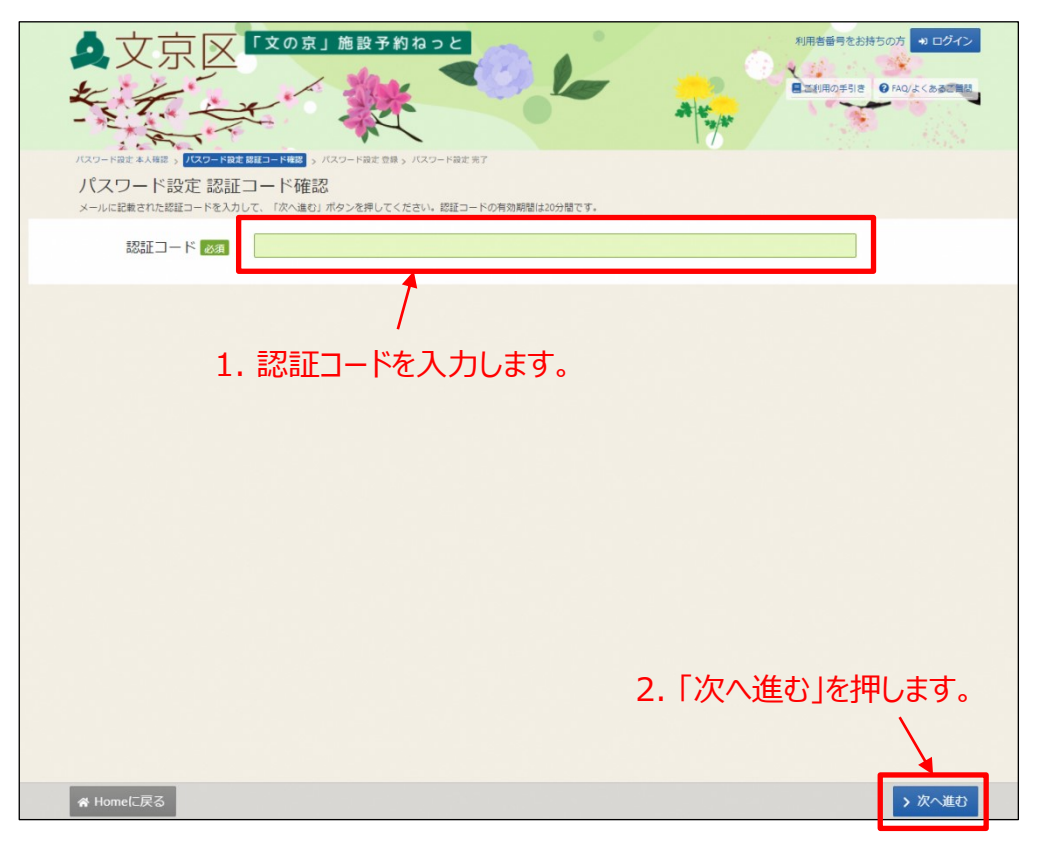

⑤パスワード設定画面となります。 パスワードを2回入力し、「登録」ボタンを押してください。

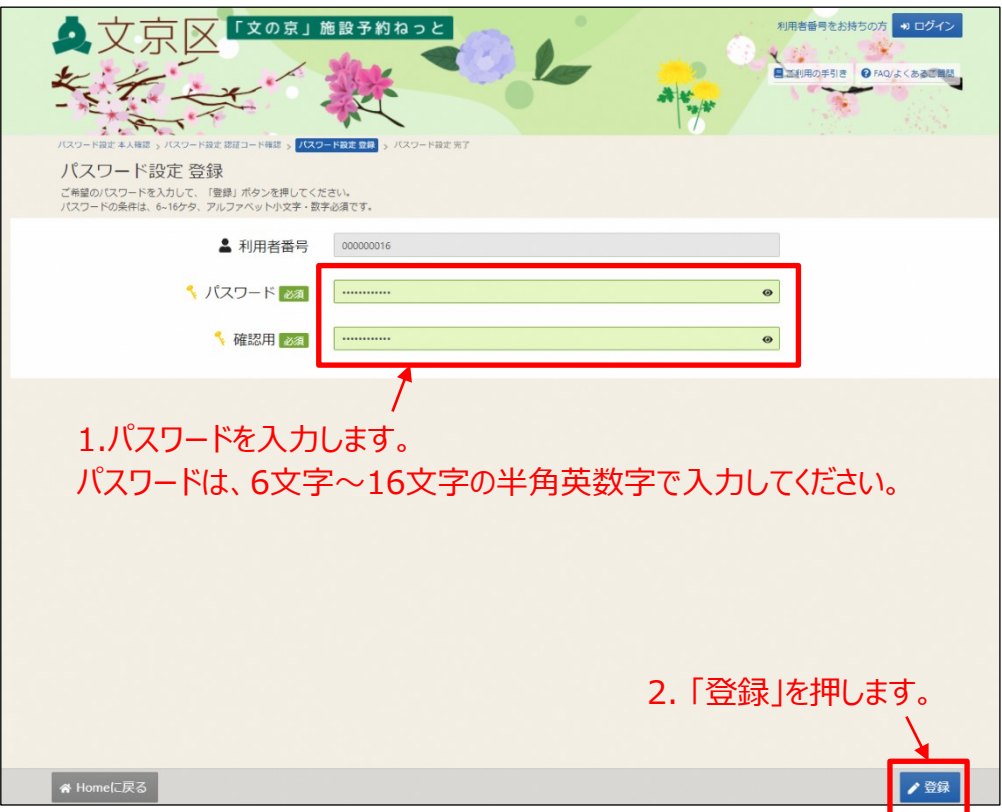

#### ⑥確認画面が表示されます。「はい」を押します。

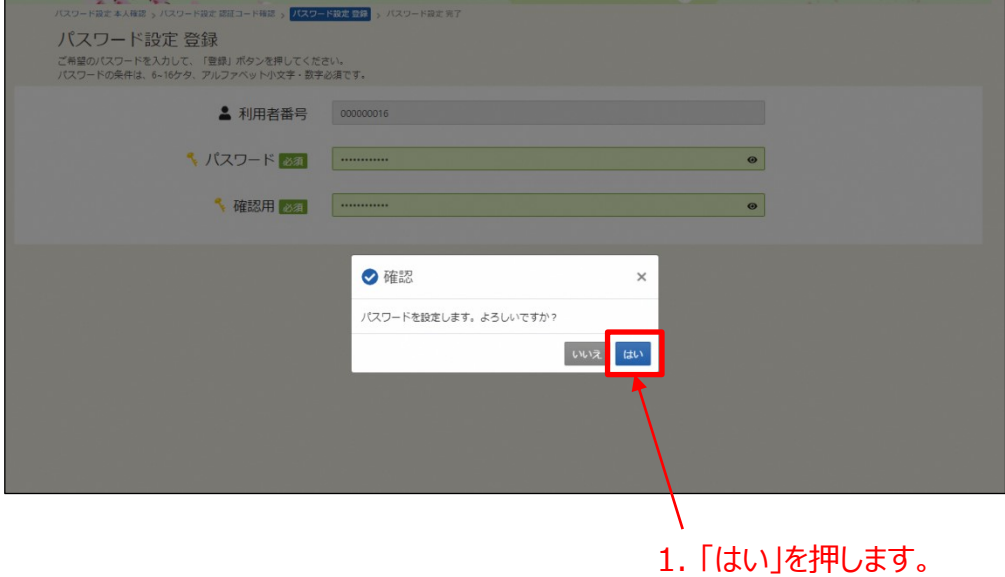

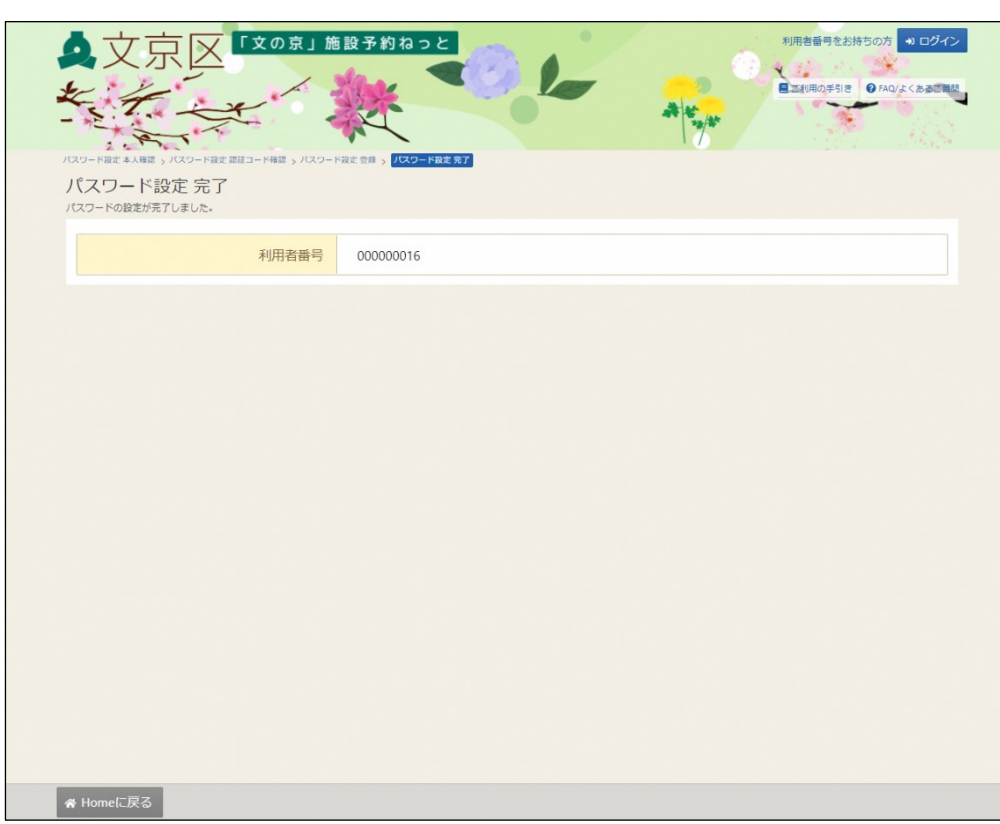

⑦パスワード設定完了画面が表示されます。

これで、パスワードの再設定が完了しました。

※システムに登録されたメールアドレスを忘れてしまった場合は、 利用者登録を行った施設の窓口でパスワード変更の手続きを 行ってください。

# **(7)登録状態の確認**

ログイン後に、現在の登録状態を確認することができます。

① 「ログイン」ボタンを押します。

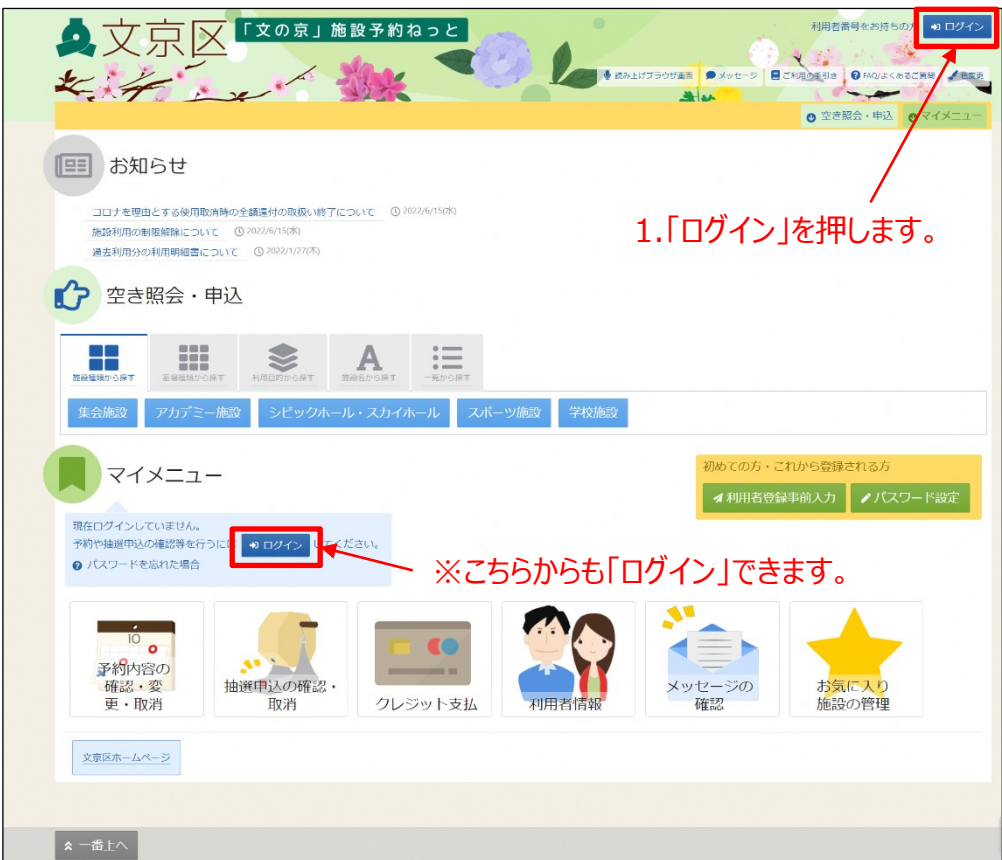

②利用者番号とパスワードを入力し、「ログイン」ボタンを押します。

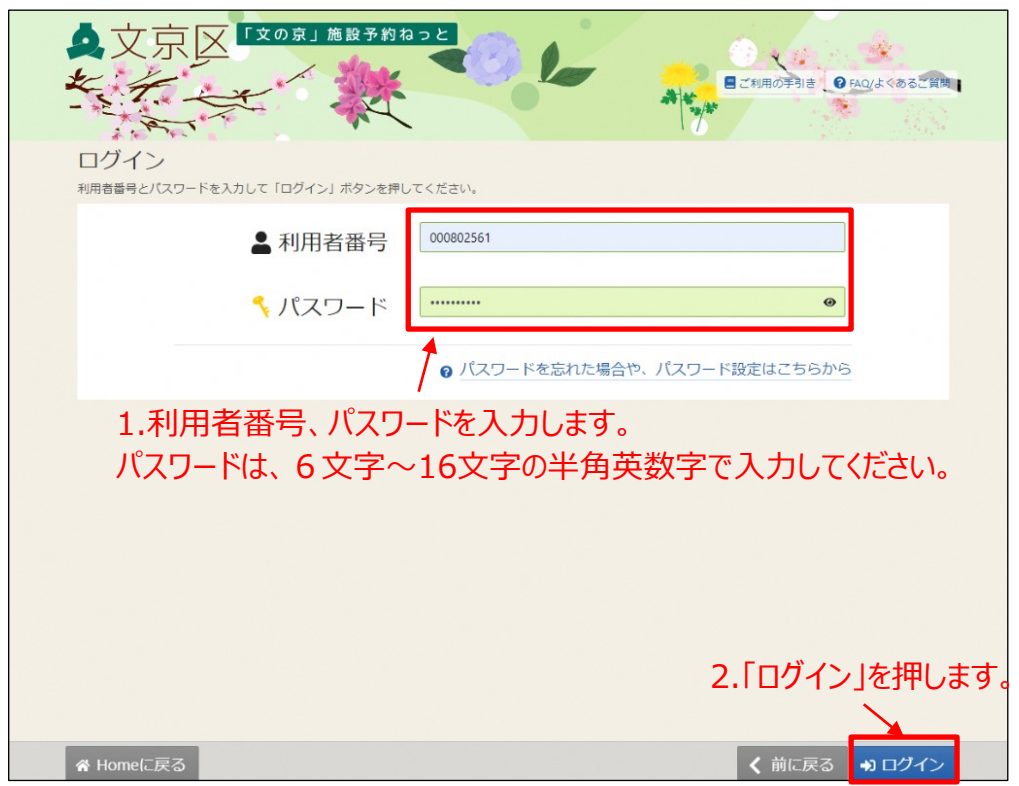

②「登録状態の確認」ボタンを押します。

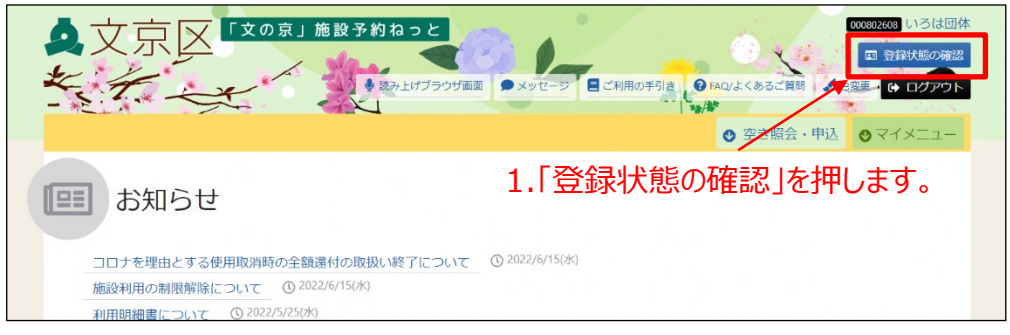

③登録済の申込許可グループごとに、「登録申請日」「登録状態」を 確認することができます。

確認が終わったら「閉じる」を押します。

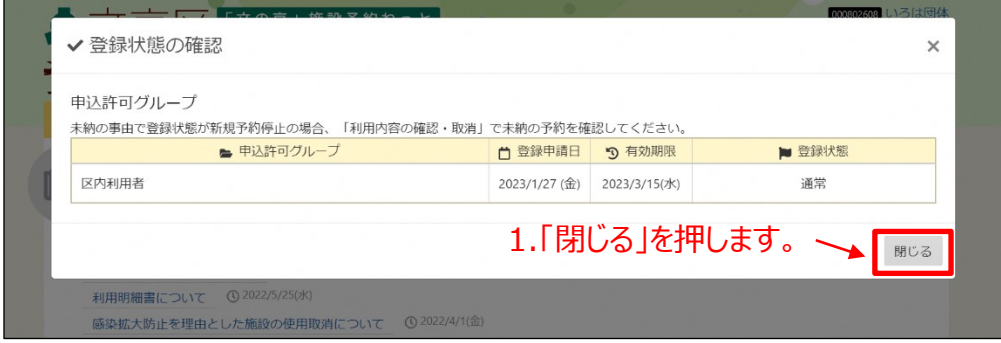
【補足 有効期限切れの場合】

既に有効期限が過ぎている場合は、ログイン時にお知らせが表示されま す。

更新をご希望される場合は、窓口にて更新手続きをすることができます。

※有効期限が切れる前に取得した予約に関しては、有効期限が切れた後 でも施設利用が可能です。

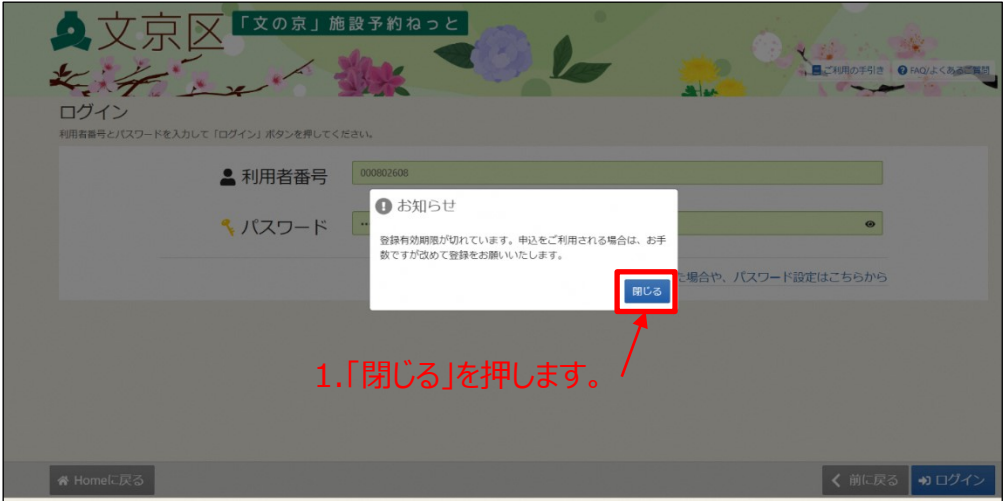

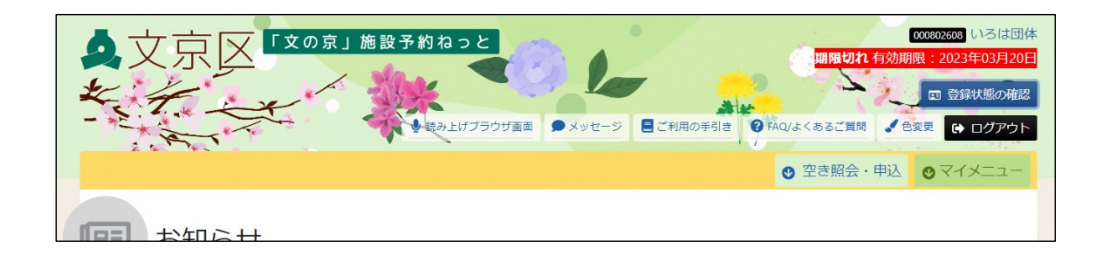

【補足 有効期限間近の場合】

有効期限が切れる1か月前になると、ログイン時にお知らせが表示され ます。 更新をご希望される場合は、窓口にて更新手続きをすることがで きます。

※有効期限までは、ご予約が可能です。

例)有効期限が4/1の場合

4/1までは、ログイン後に、申込可能期間内の予約が可能です。 4/2になると、ログイン後に有効期限切れのメッセージが表示され、 予約は出来ません。

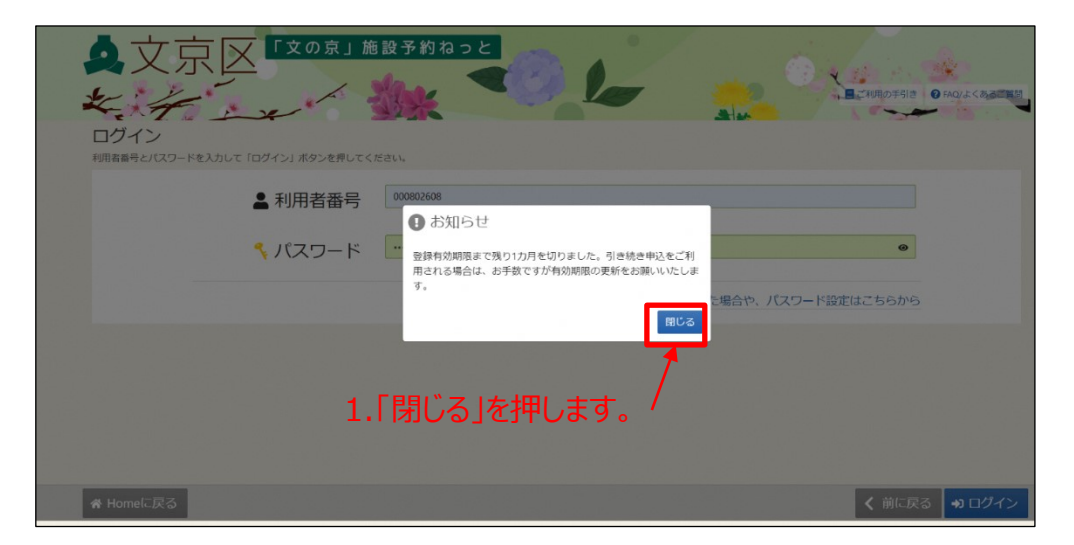

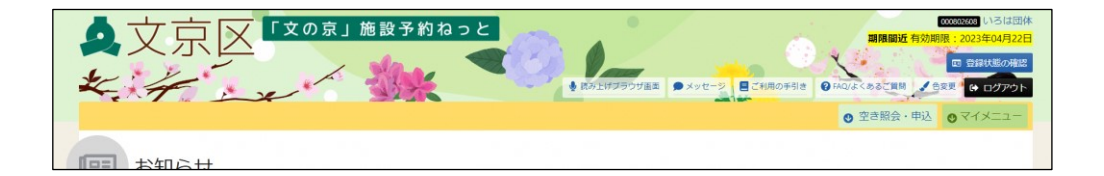

### **(1) 空き照会**

9文京区「文の京」施設予約ねっと 利用者番号をお持ちの方 3ログイン ECHROSIE OMOURCESE CERE K **DEL BRALITSOVAN D**XYE 都长  $x \neq x'$  $\frac{1}{2}$ - -◎ 空き照会・申込 ◎ マイメ 施設種類、室場種類、利用目的、施設名での検索ができます。 コロナを理由とする使用取消時の全額還付の取扱い終了について © 2022/6/15(水) 施設利用の制限解除について © 2022/6/15(水) 過去利用分の利用明細書について © 2022/1/27(木) 「一覧から探す」からすべての <sup>2</sup> 空き照会·申込 施設の検索ができます。HE. 這 a<br>Si 念  $\mathbb{A}$ ーツ施設 学校施設 アカデミー施設 初めての方・これから登録される方 マイメニュー 4利用者登録事前入力 ノパスワード設定 現在ログインしていません。 予約や抽選申込の確認等を行うには 2012イン してください。 Q パスワードを忘れた場合  $\frac{10}{2}$  o **CO** 予約内容の<br>確認・変<br>更・取消  $55$ m in 抽選申込の確認 メッセージの お気に入り 取消 クレジット支払 利用者情報 確認 施設の管理 文宗区ホームページ  $\hat{z}$  一番上へ

### ① 「空き照会・申込」から施設の検索を行います。

次のページから、それぞれの検索方法についてご説明いたします。

①-1 施設種類から施設の検索を行います。

「空き照会・申込」の中から「施設種類から探す」を選択します。

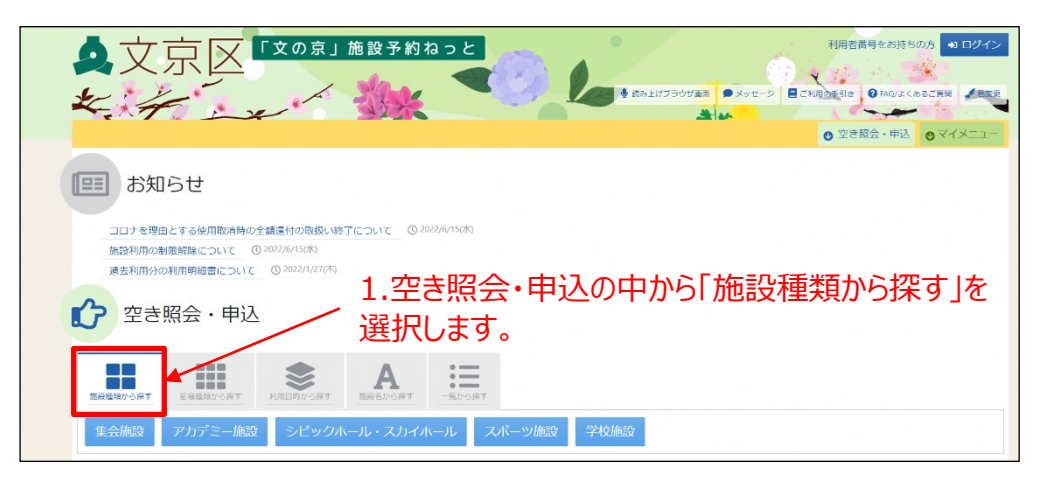

施設種類から利用したい施設の種類を選択します。

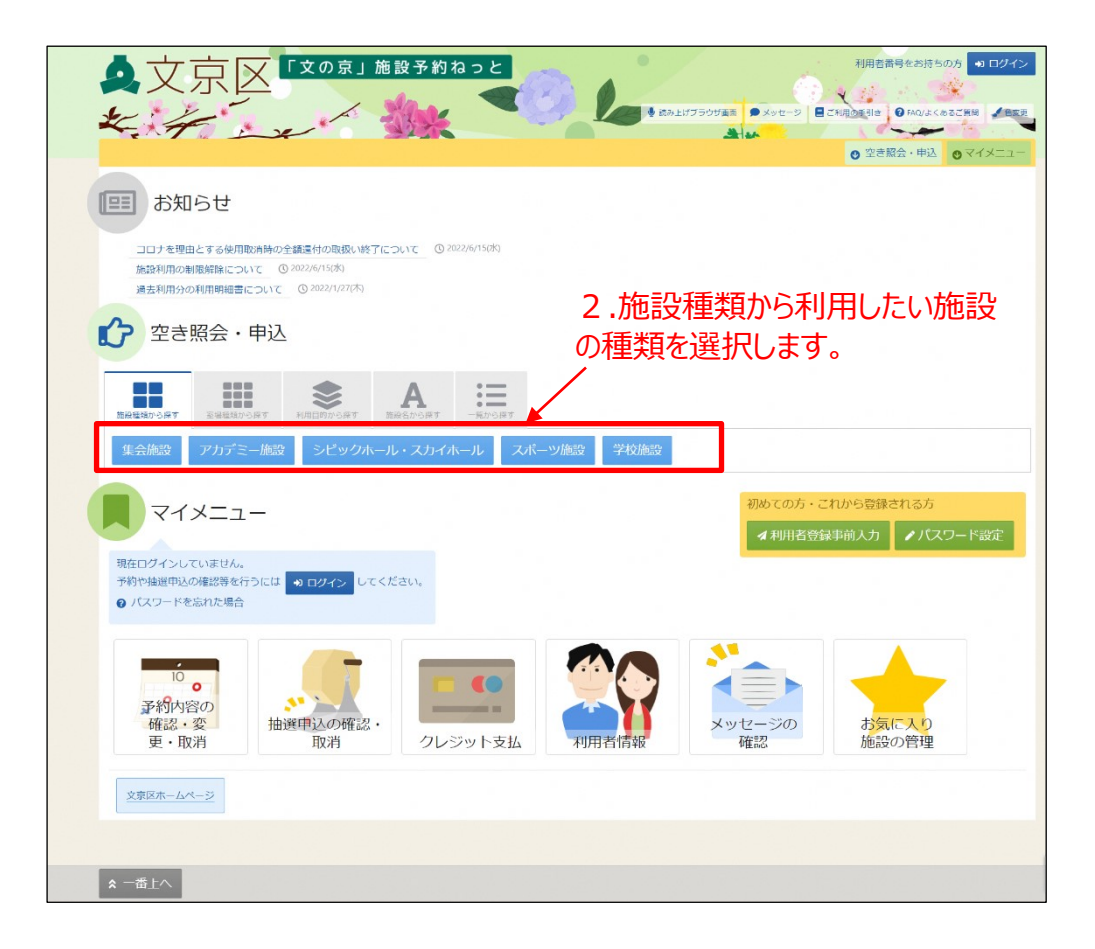

「施設種類」を選択した後の操作は、p.46をご参照ください。

①-2 室場種類から施設の検索を行います。

「空き照会・申込」の中から「室場種類から探す」を選択します。

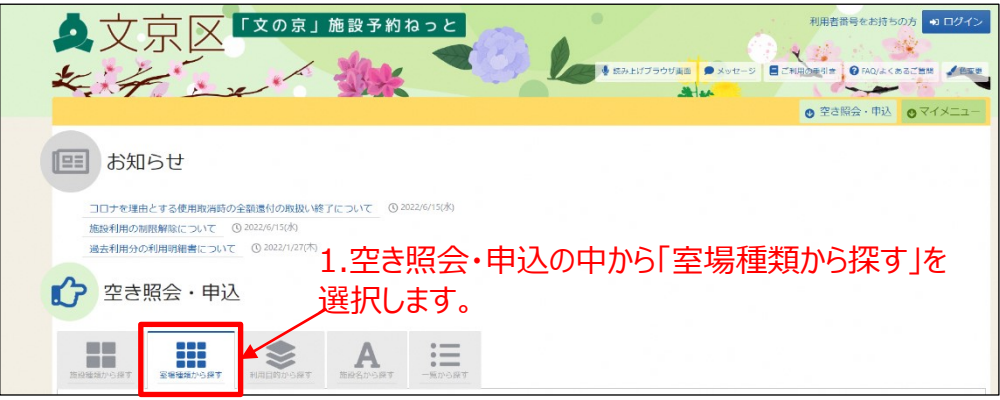

室場種類から利用したい施設の種類を選択します。

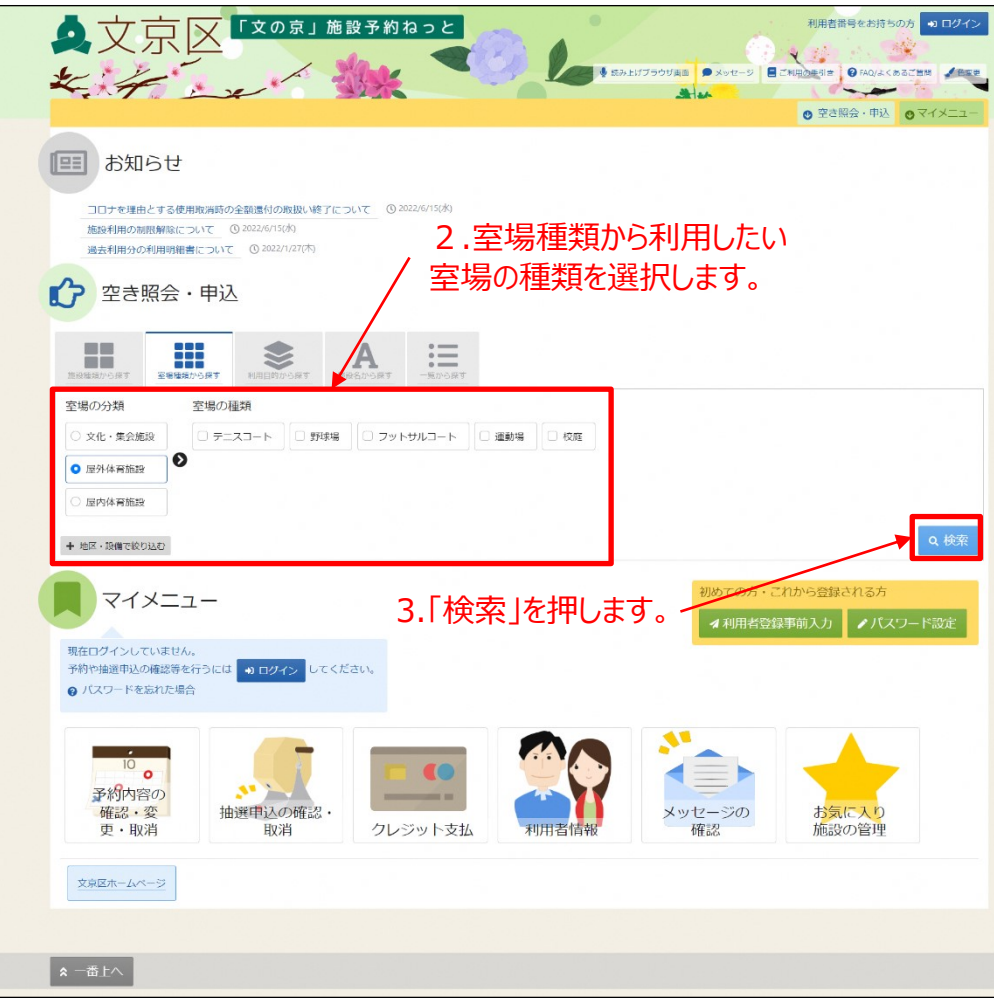

「室場種類」を選択した後の操作は、p.46をご参照ください。

①-3 利用目的から施設の検索を行います。

「空き照会・申込」の中から「利用目的から探す」を選択します。  $\bullet \nabla \bar{\mathbf{R}}$   $\times$   $\mathbf{F}^{\text{X}}$   $\mathbf{F}^{\text{X}}$   $\mathbf{F}$   $\mathbf{F}$   $\mathbf{F}$   $\mathbf{F}$ 利用者番号をお持ちの方 9日グイン

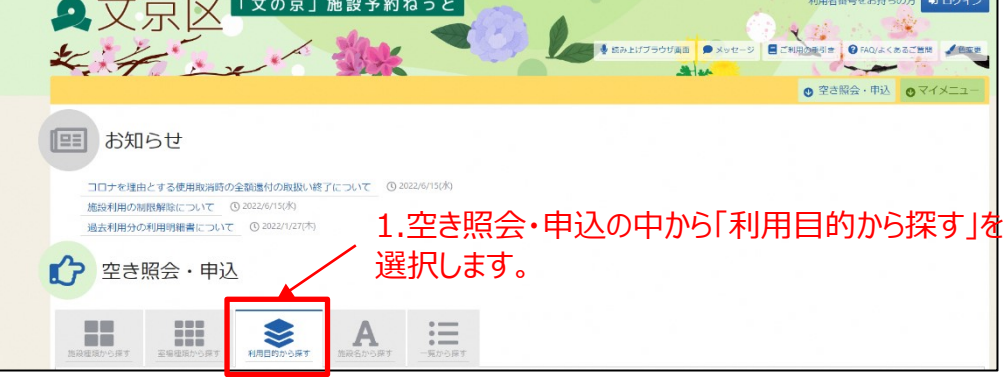

利用目的の分類、利用目的を選択し、「検索」ボタンを押します。 利用目的は複数選択が可能です。複数選択をした場合、選択した 利用目的に1つでも合致した施設が全て表示されます。 ※絞り込める訳ではありません。

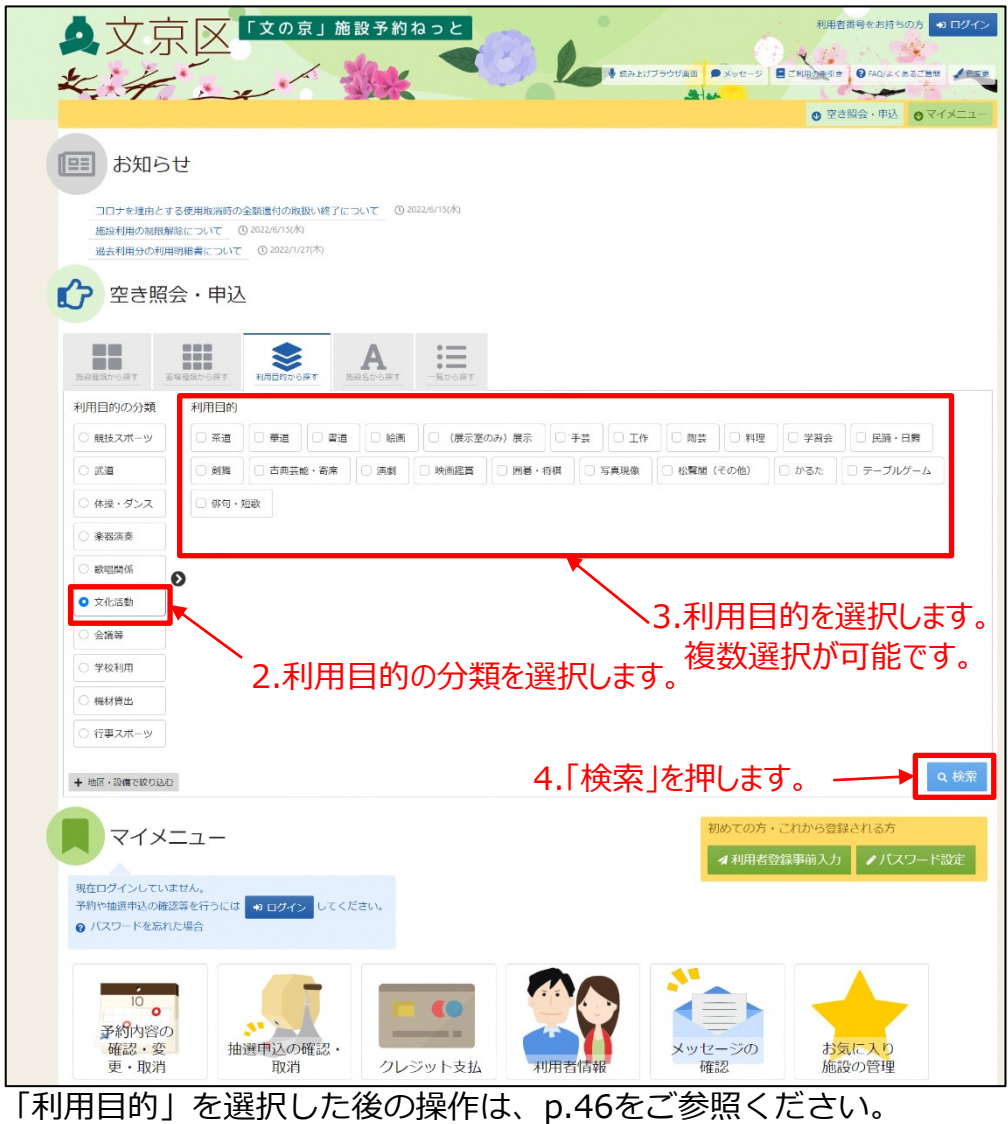

【補足 地区・設備の絞り込み】

地区・設備の絞込みを選択すると施設の絞り込みをすることができます。

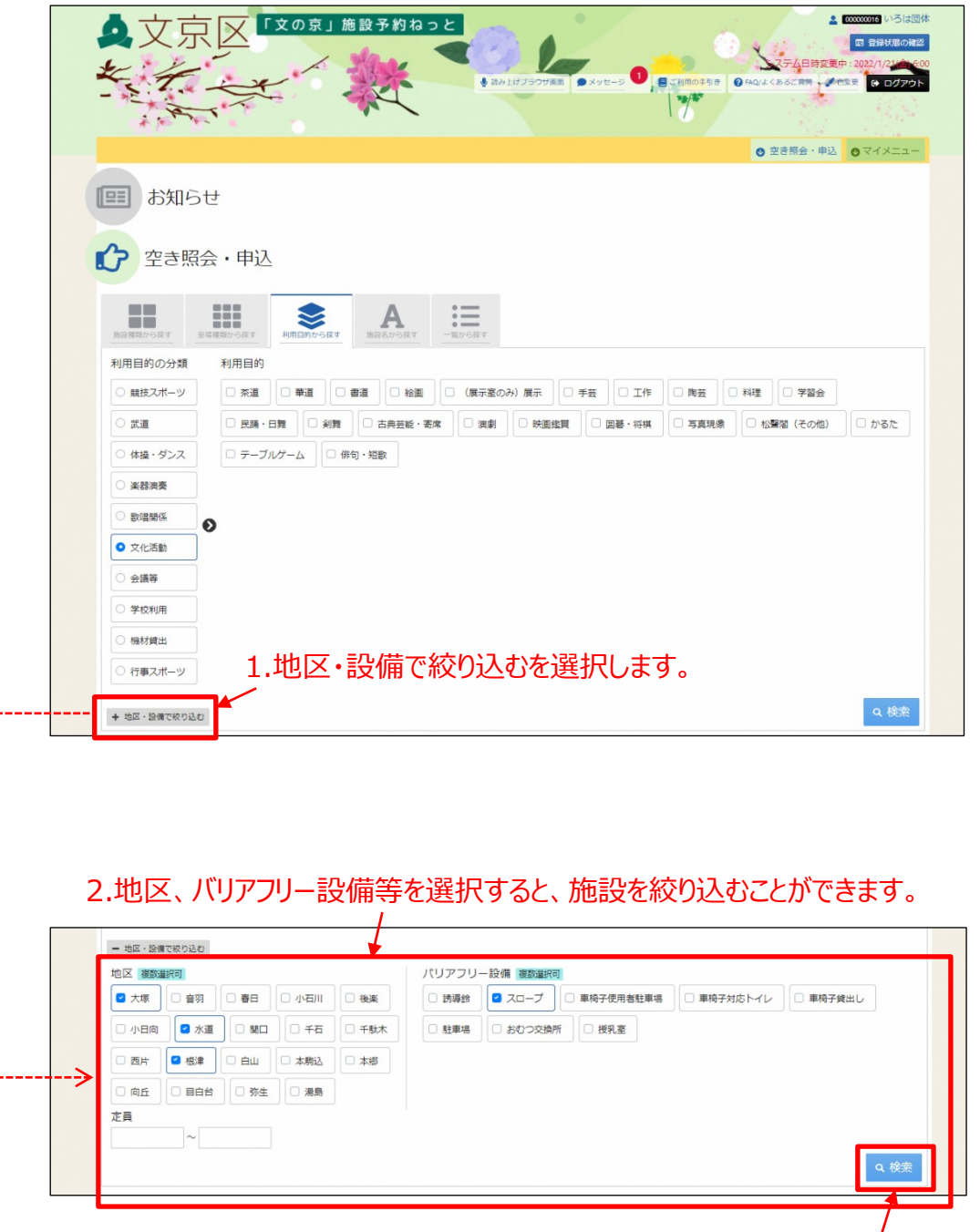

3.「検索」を押します。

①-4 施設名から施設の検索を行います。

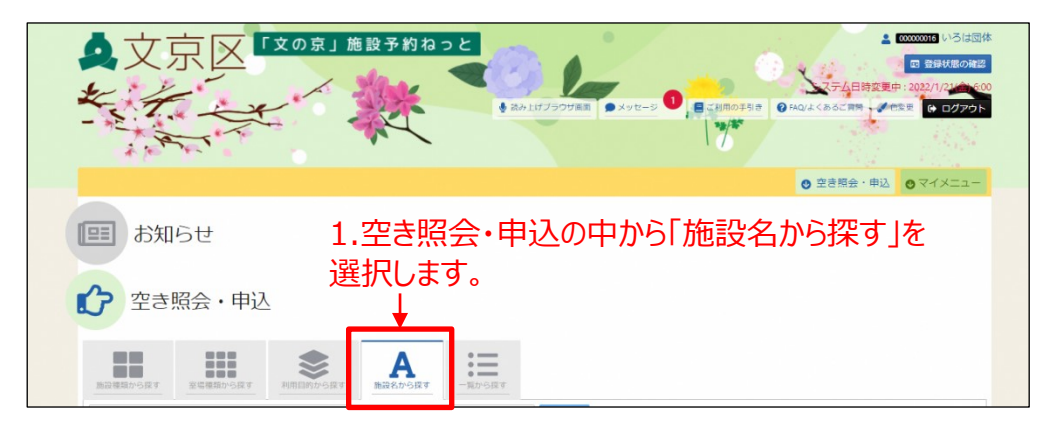

「空き照会・申込」の中から「施設名から探す」を選択します。

施設種類から利用したい施設の種類を選択します。

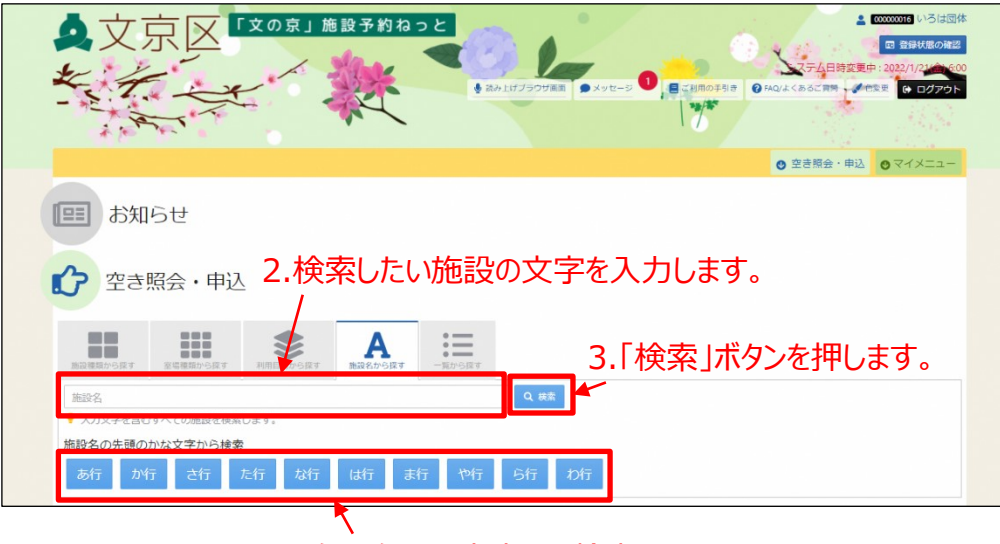

施設名の頭文字でも検索できます。

「施設名」を選択した後の操作は、p.46をご参照ください。

①-5 一覧から施設の検索を行います。

「空き照会・申込」の中から「一覧から探す」を選択します。

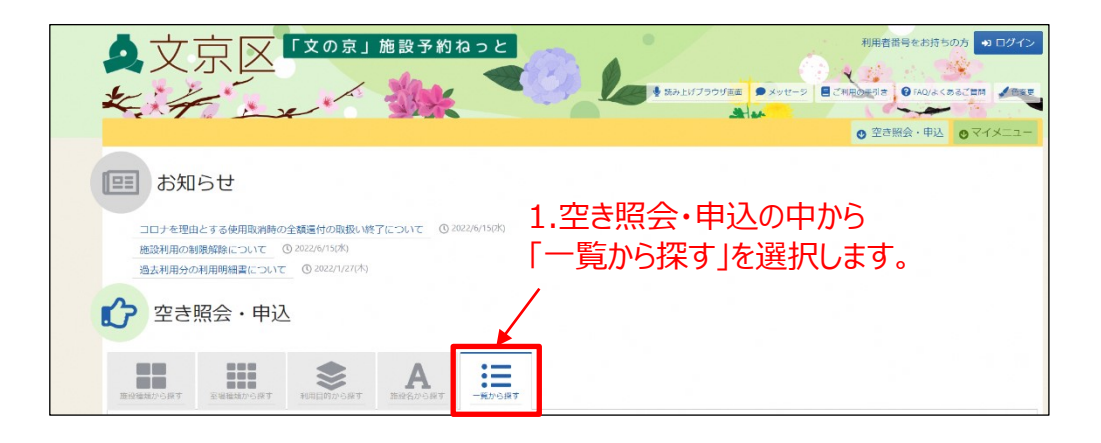

選択肢の中から利用したい検索方法を選択します。

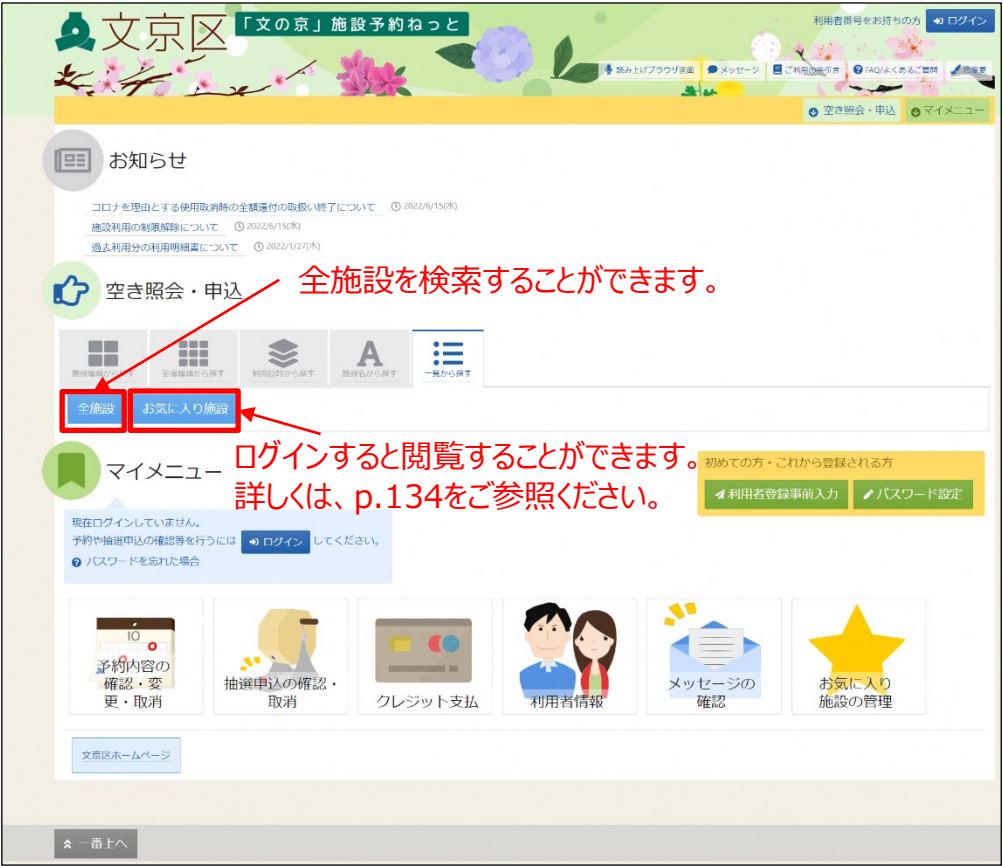

「一覧」を選択した後の操作は、p.46をご参照ください。

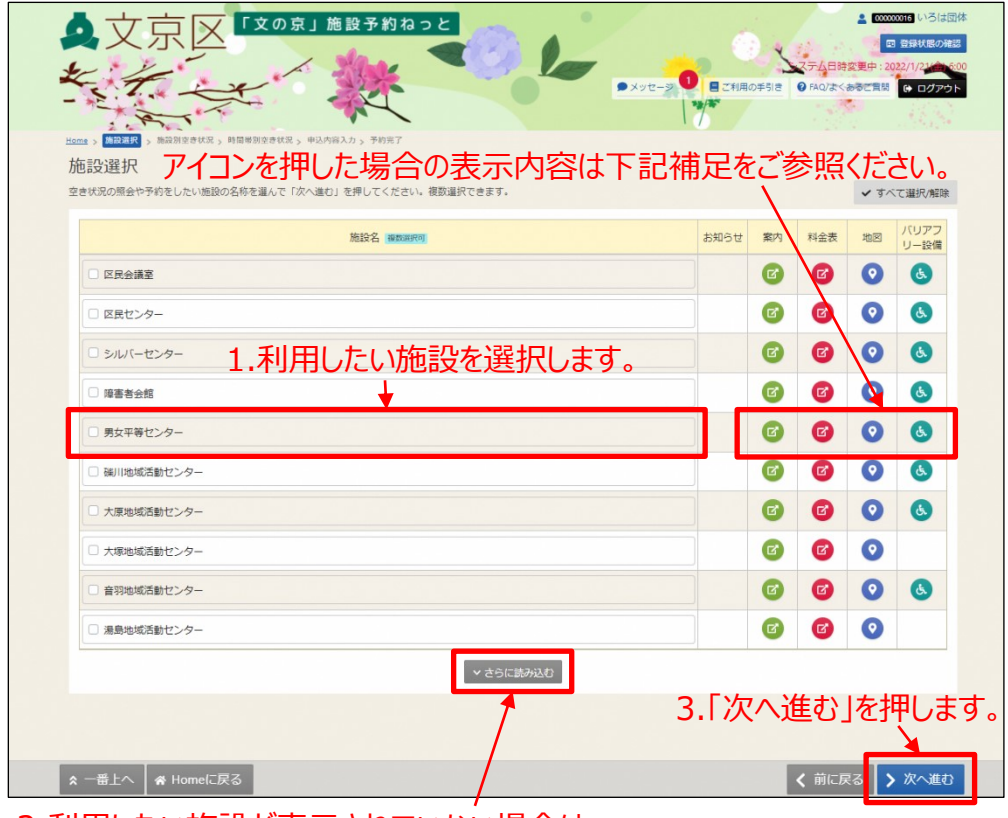

②利用したい施設を選択し、「次へ進む」ボタンを押します。

2.利用したい施設が表示されていない場合は、 「さらに読み込む」ボタンを押します。

【補足 案内欄にあるアイコン】

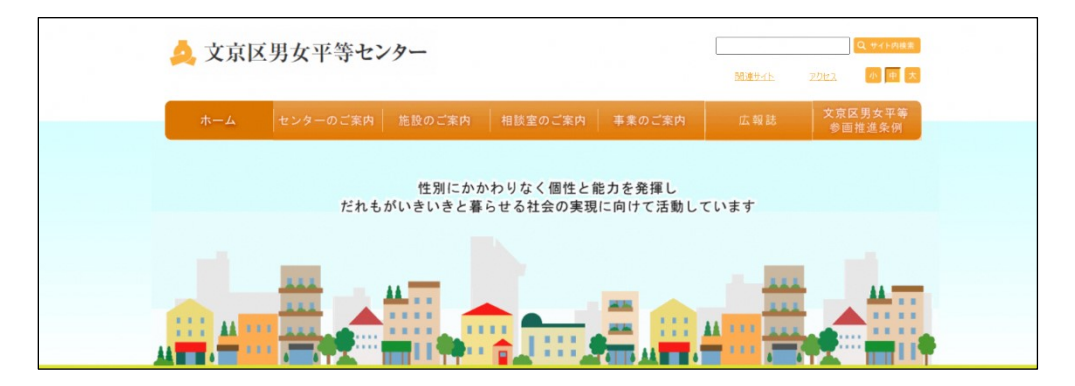

案内欄にあるアイコンをクリックすると、対象施設のホームページに 案内されます。

例)今回は、男女平等センターの案内欄にあるアイコンをクリックし たため、男女平等センターのホームページに案内されます。

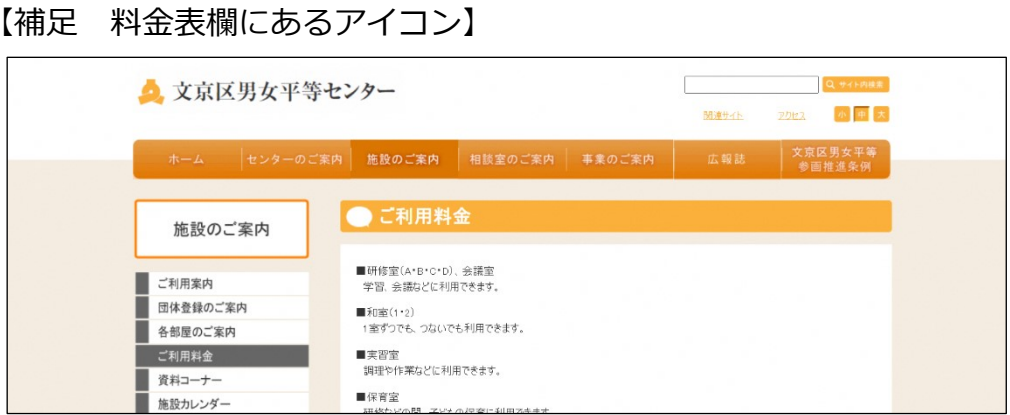

料金表欄にあるアイコンをクリックすると、対象施設のホームページ 上にある料金案内画面に案内されます。

例)今回は、男女平等センターの料金表にあるアイコンをクリックし たため、男女平等センターのホームページ上にあるご利用料金画 面に案内されます。

【補足 地図欄にあるアイコン】

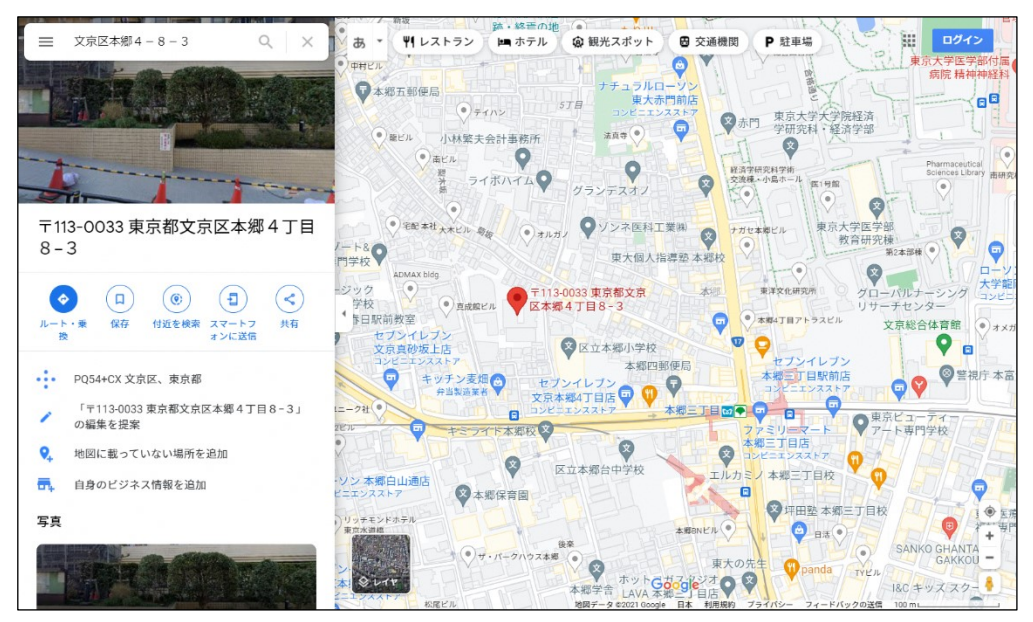

地図欄にあるアイコンをクリックすると、対象施設位置情報が GoogleMapに表示されます。

例)今回は、男女平等センターの地図欄にあるアイコンをクリックし たため、男女平等センターの位置情報がGoogleMapに表示されます。

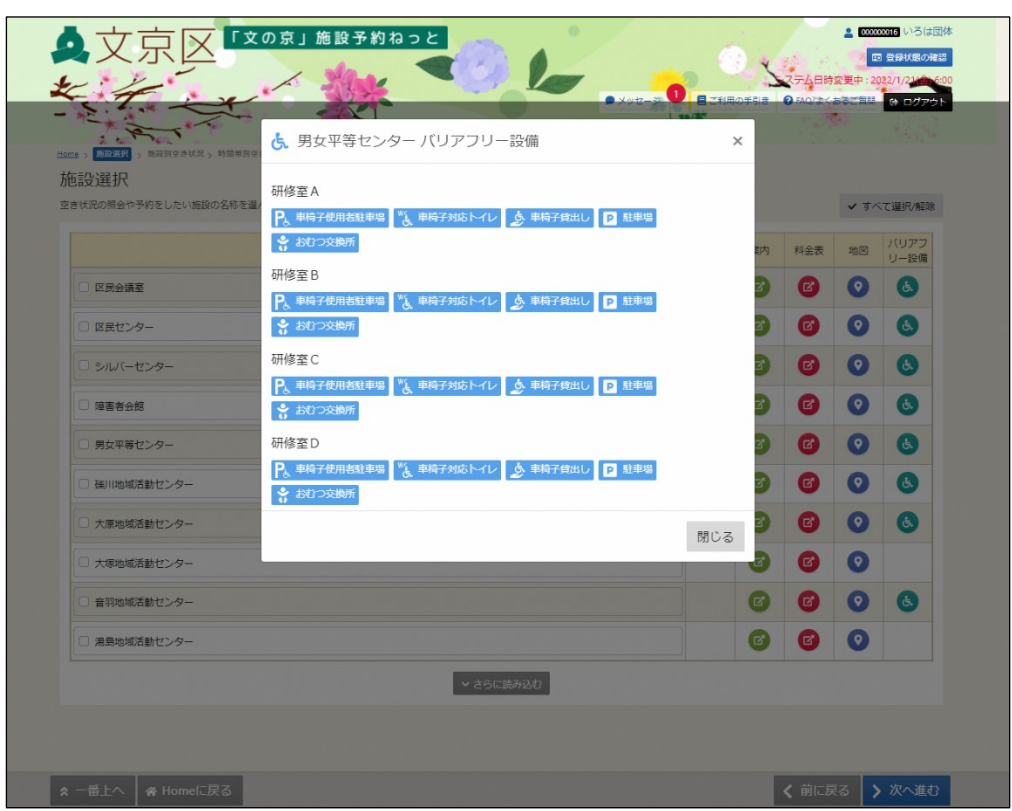

【補足 バリアフリー設備欄にあるアイコン】

バリアフリー設備欄にあるアイコンをクリックすると、対象施設のバリ アフリー設備一覧が表示されます。

例)今回は、男女平等センターのバリアフリー設備欄にあるアイコン をクリックしたため、男女平等センターのバリアフリー設備の情報 が表示されます。

③ 利用したい日付を選択し、「次へ進む」ボタンを押します。

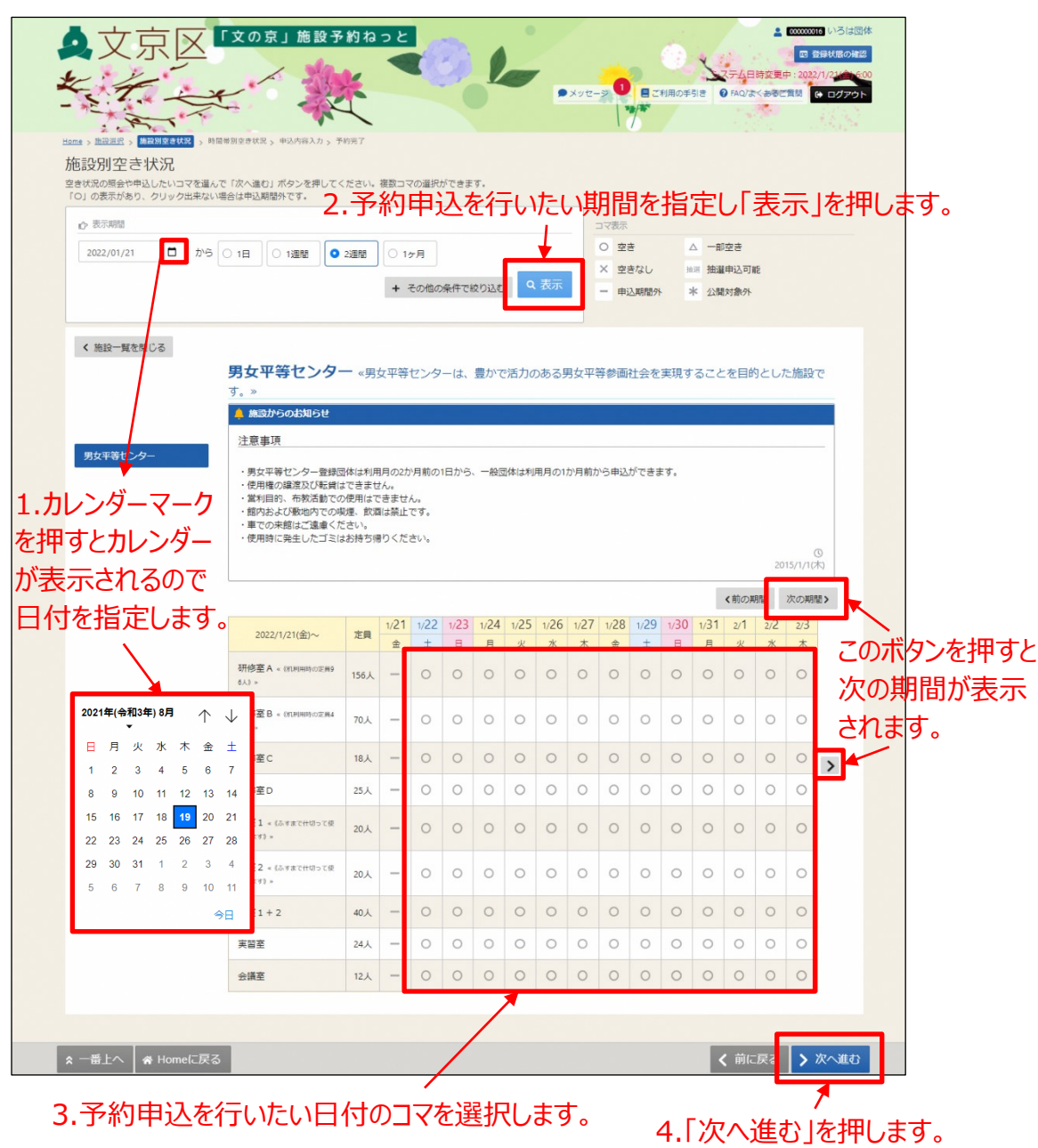

【補足 コマ表示】

- ・すべてのコマが空いている日は 「○」が表示されます。
- ・空きが無い日は 「×」が表示されます。
- ・一部のコマが空いている日は「△」が表示されます。
- ・抽選申込可能期間には「抽選」が表示されます。
- ・申込期間外の日は「-」が表示されます。
- ・公開対象外の日は「\*」が表示されます。
- ・室場が休館(休場)の場合は「休館」と表示されます。

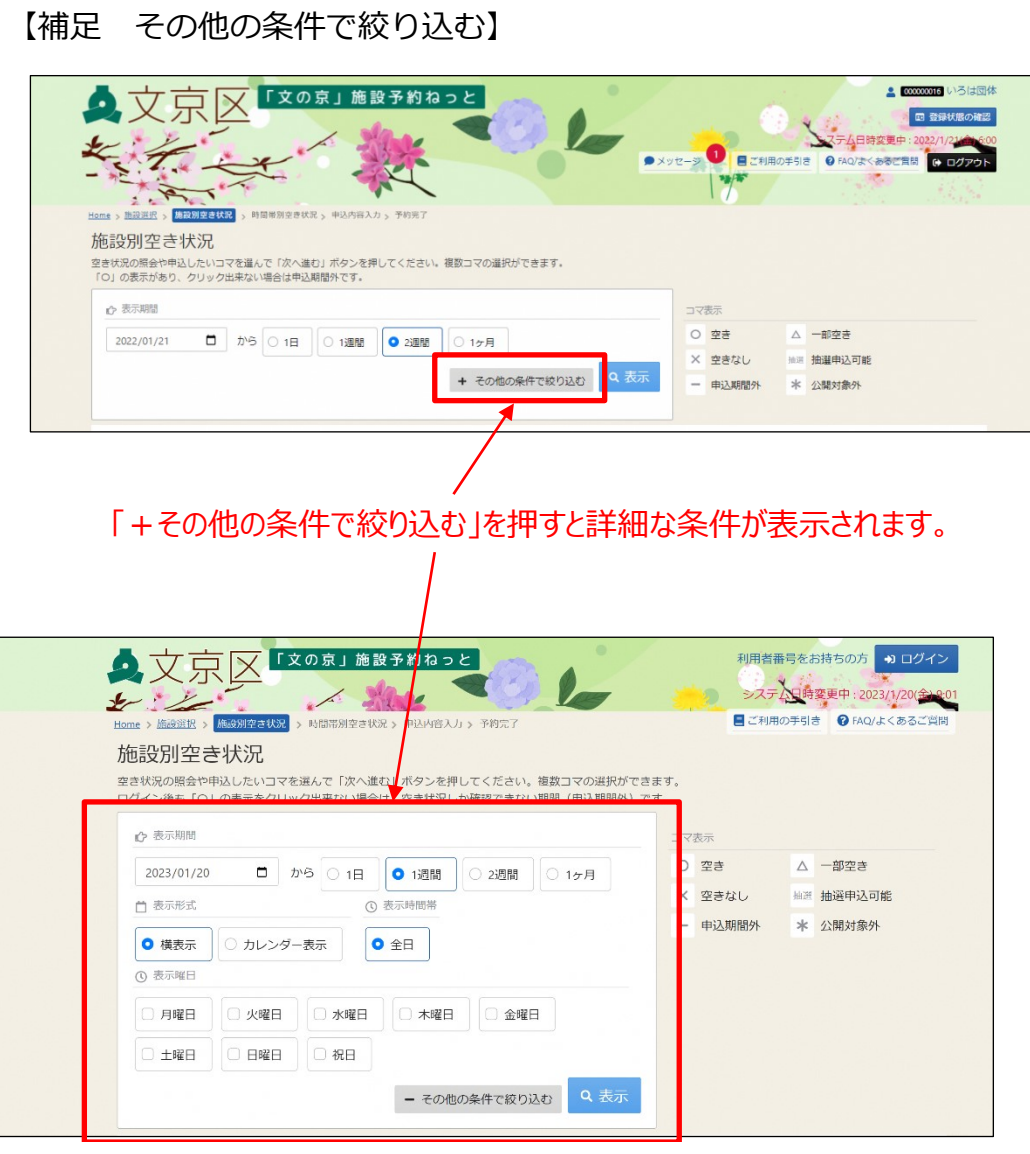

【項目の説明】

- ・開始日 … 空き状況を表示する開始日を指定することができます。
- ・期間 … 一度に表示したい期間を指定することができます。
- ・表示形式 … 「横表示」または「カレンダー表示」を選択できます。
- ・曜日 … 表示する曜日を指定することができます。

④空き照会はここまでとなります。 ※予約を行いたい場合は利用したい時間帯を選択し、「次へ進む」 を押します。

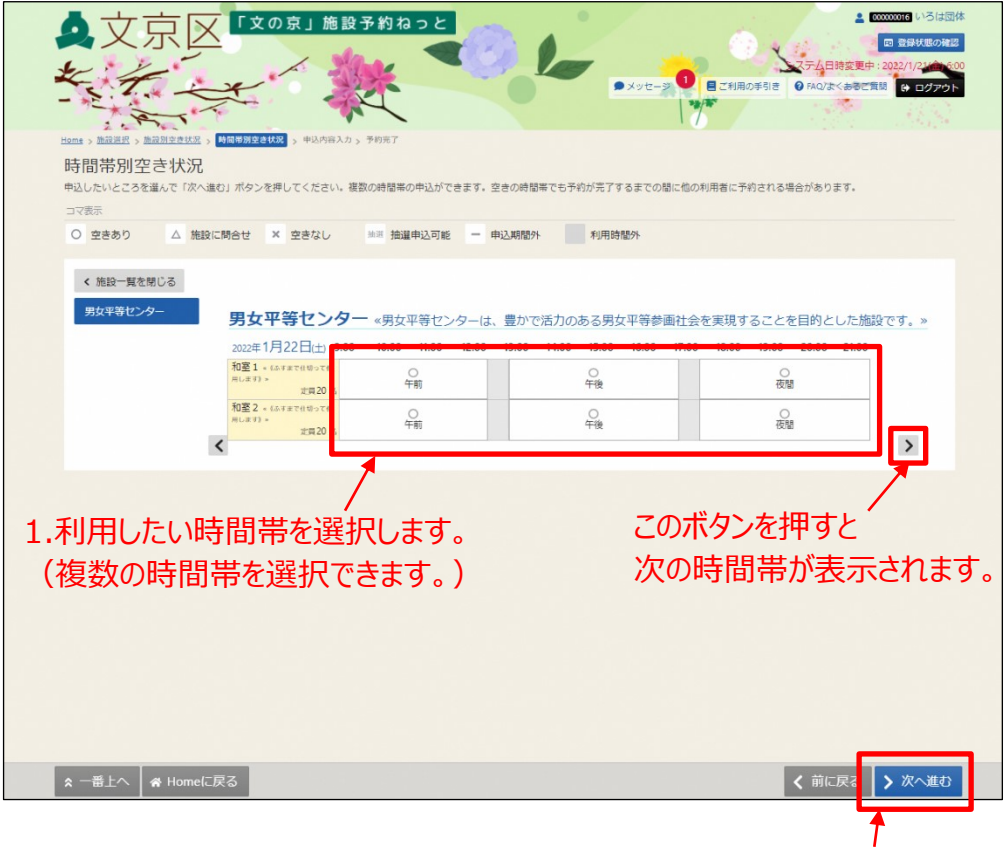

2.「次へ進む」を押します。

【補足 コマの表示内容について】

・空きがある時間には 「○」が表示されます。

- ・空きが無い時間には 「×」が表示されます。
- ・施設に問合せが必要な時間には「△」が表示されます。
- ・抽選申込可能期間には「抽選」が表示されます。
- ・申込期間外の時間には「-」が表示されます。
- ・利用期間外の場合は選択不可になります。

※随時予約の方法は、「第4章 随時予約申込( p.53 )」に記載しています。

# **(1) 予約申込**

①「空き照会・申込」から施設の検索を行います。

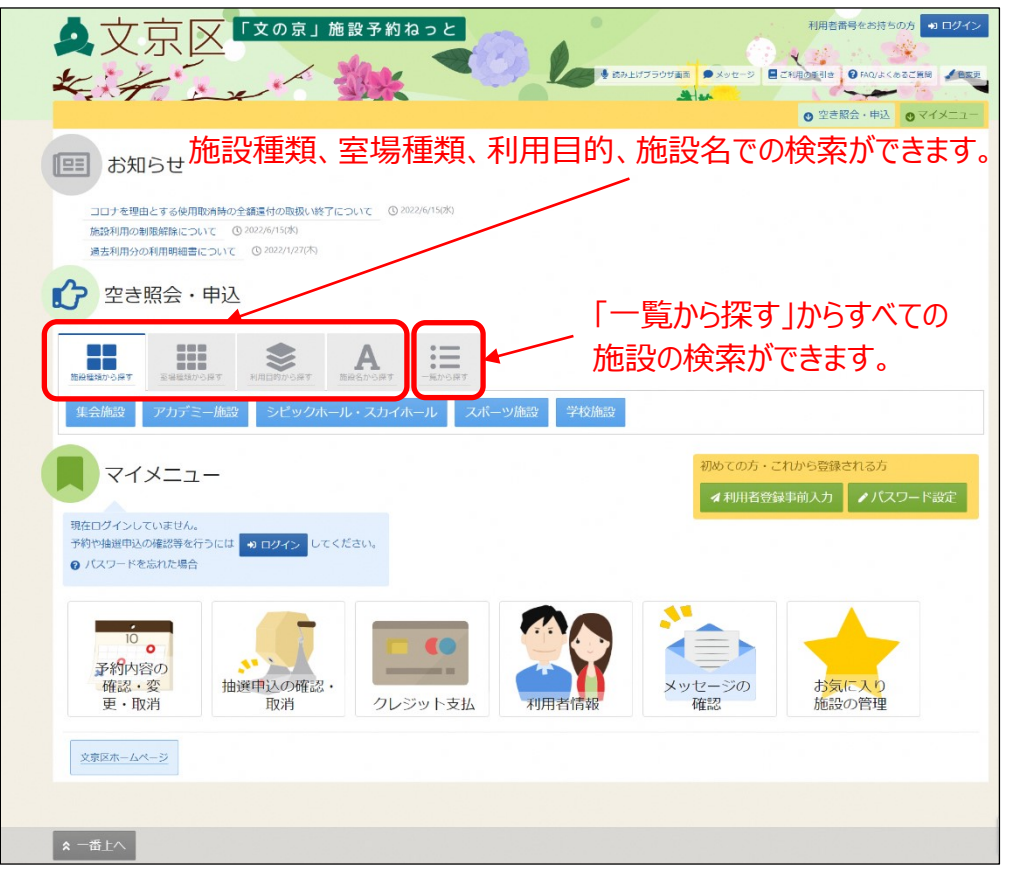

※コマを選択するまでの方法は、「第3章 空き照会( p.39)」を ご参照ください。

② 利用者番号とパスワードを入力し、「ログイン」ボタンを押しま す。

※既にログインしている場合は、この画面は表示されません。

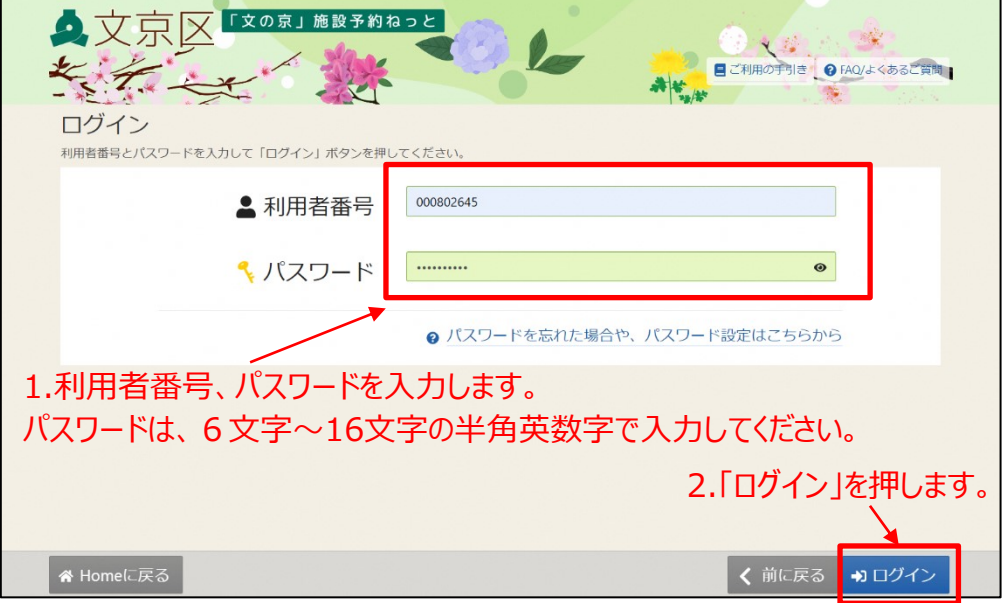

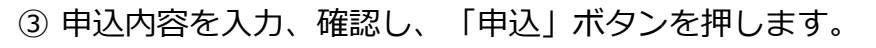

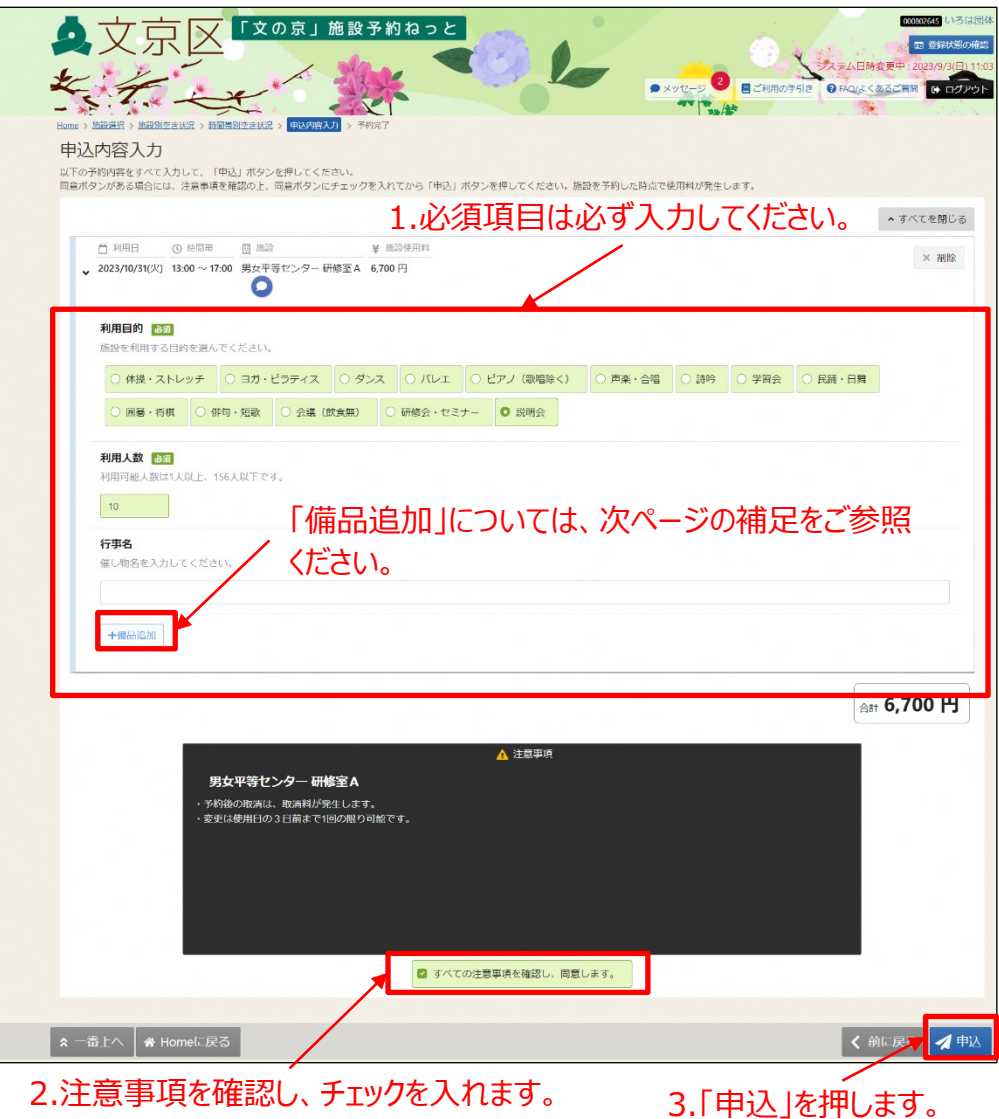

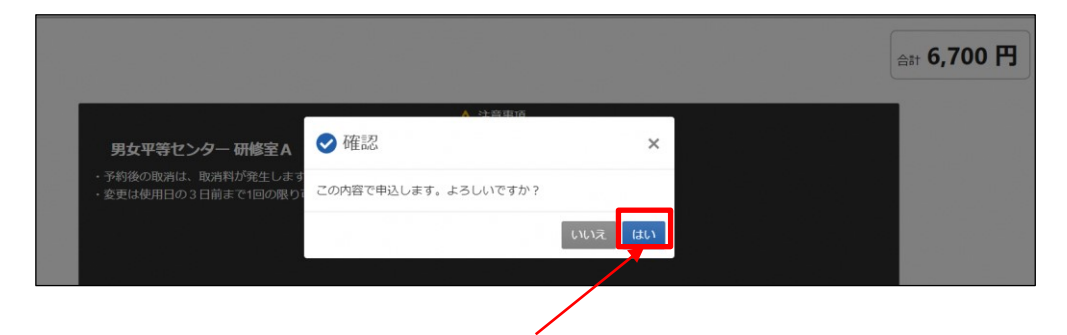

4.「はい」を選択します。

**※「はい」を選択すると、予約申込が完了します。予約申込完了後の 取消はキャンセル料が発生しますので、必ず申込内容をご確認ください。** 【補足 備品追加】

「備品追加」ボタンを押すと下図のような画面が出てきます。 追加したい備品を選択してください。 ※施設により表示される備品は変わります。

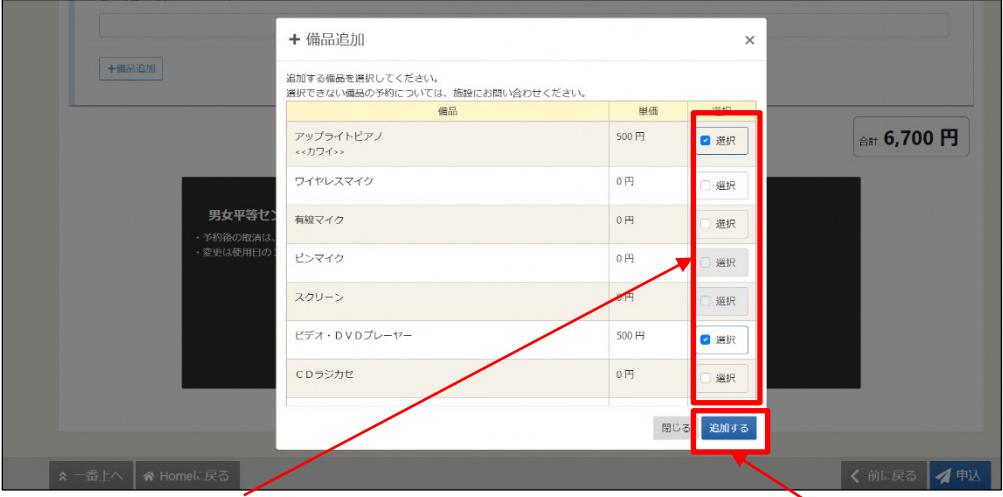

1.追加したい備品にチェックマークを入れてください。 複数選択することができます。

2.「追加する」を押します。

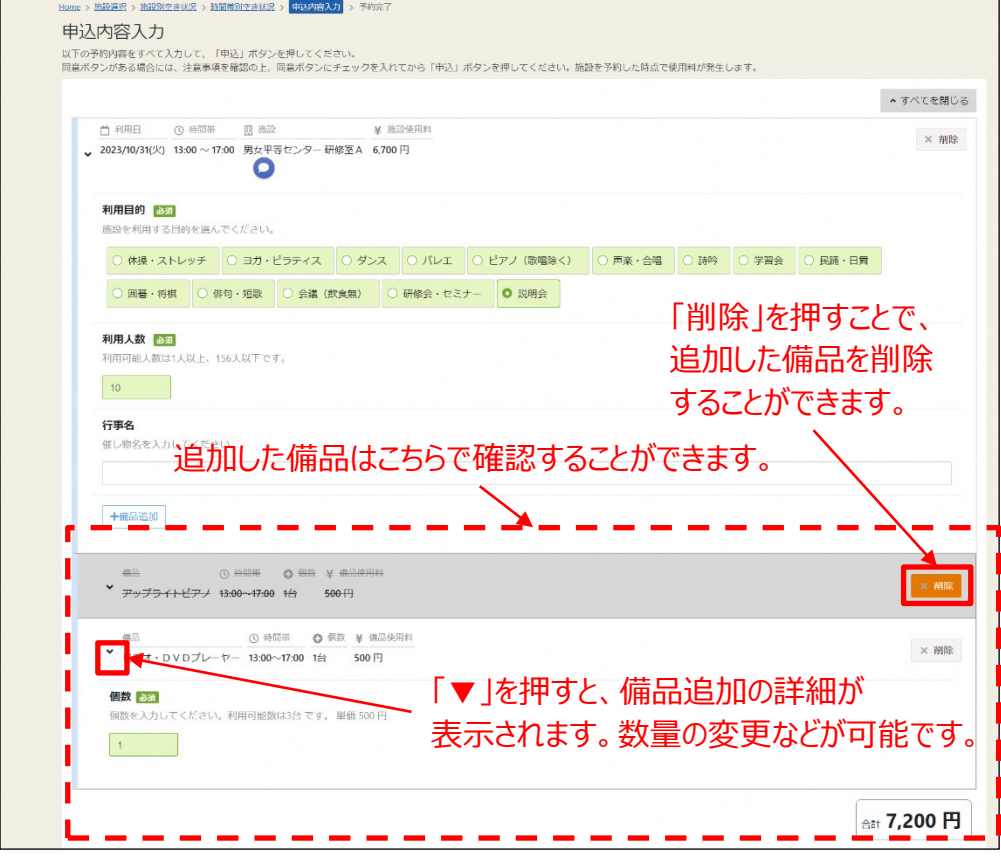

④ これで予約申込が完了となります。

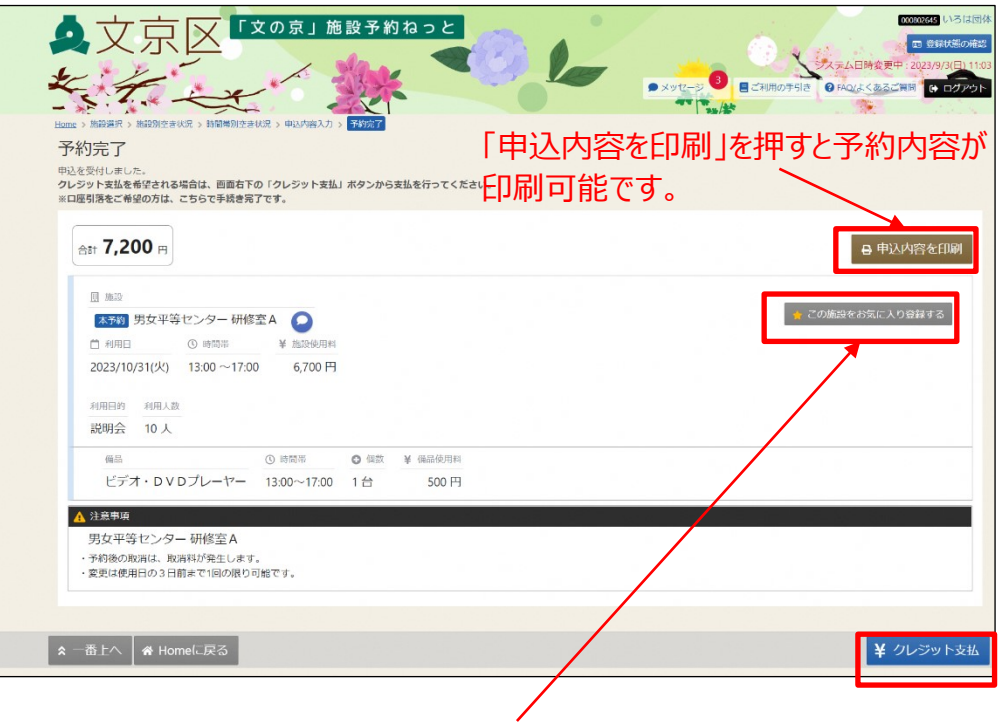

「この施設をお気に入りに登録」を選択するとお気に入りに登録できます。 「第7章 その他便利な機能 (3)お気に入り施設の登録 (p.129) 」に 詳細を記載しています。

【補足 クレジット決済について】

口座登録をしていない状態で、クレジット決済を行う場合は、1時間以内に 上図画面の右下の「クレジット支払」よりお手続きください。

※「クレジット支払」を押した後の操作方法は、P.112の③以降をご参照くださ い。

※学校施設、シビックホールの大ホールと小ホール、

アカデミー文京の展示室1と展示室2はクレジット決済の対象外です。

※予約後、支払が無い状態で1時間経過した場合

・口座情報登録済の場合・・・口座振替となります。

・口座登録なしの場合・・・・新規予約停止となります。

※新規予約停止について

新規予約の停止は、マイメニューの「クレジット支払」よりクレジット決済 もしくは、使用した施設を所管する受付窓口で現金支払後に解除されます。

## **(2) 予約内容の確認**

予約内容の確認を行うことができます。

① 「マイメニュー」の「予約内容の確認・変更・取消」を選択します。 ※この操作は先にログインしていても操作可能です。

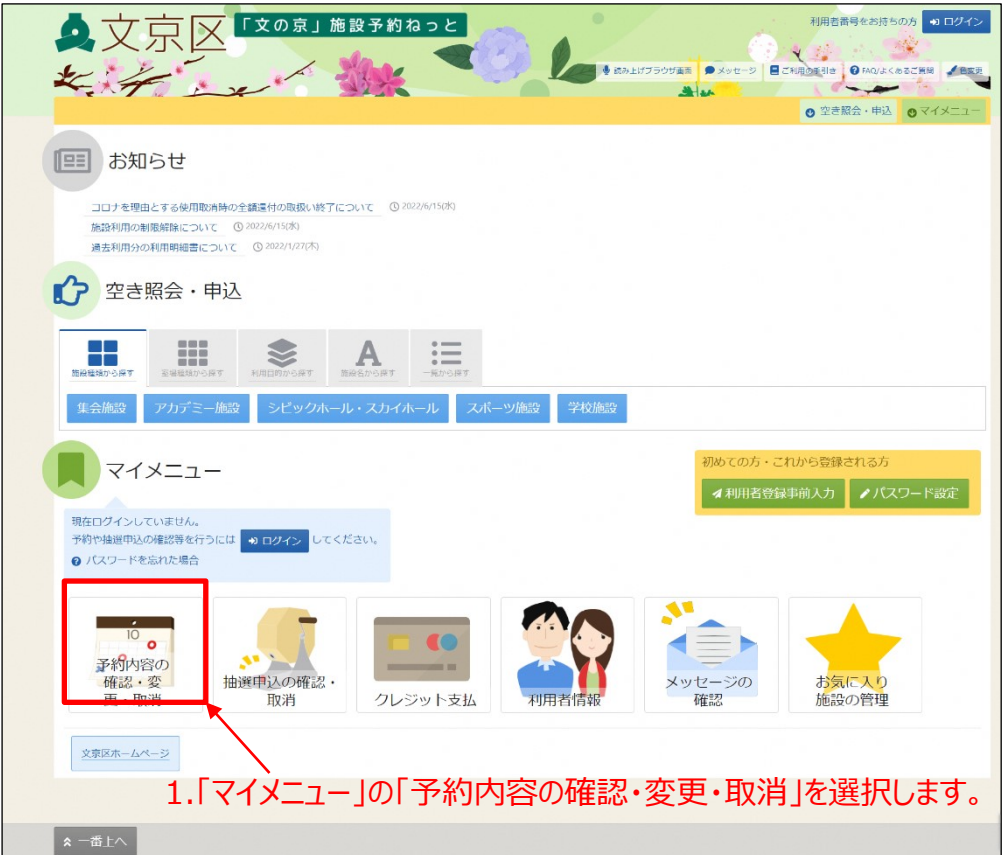

②利用者番号とパスワードを入力し、「ログイン」ボタンを押します。 ※既にログインしている場合は、この画面は表示されません。

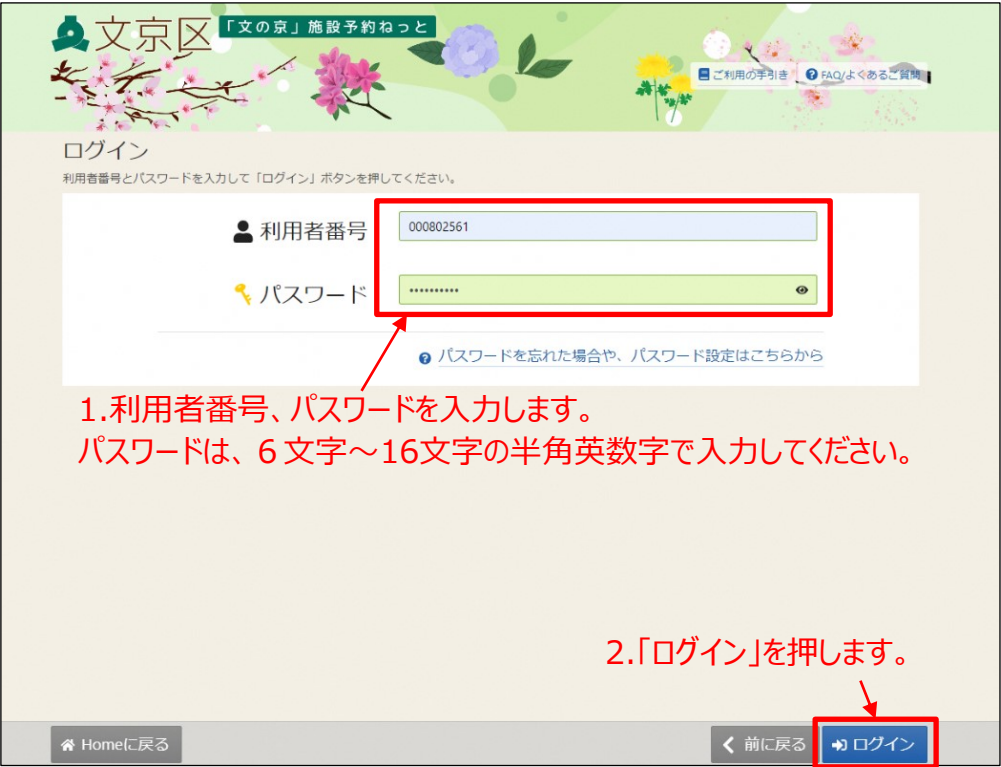

③ 予約状況の一覧が表示されます。

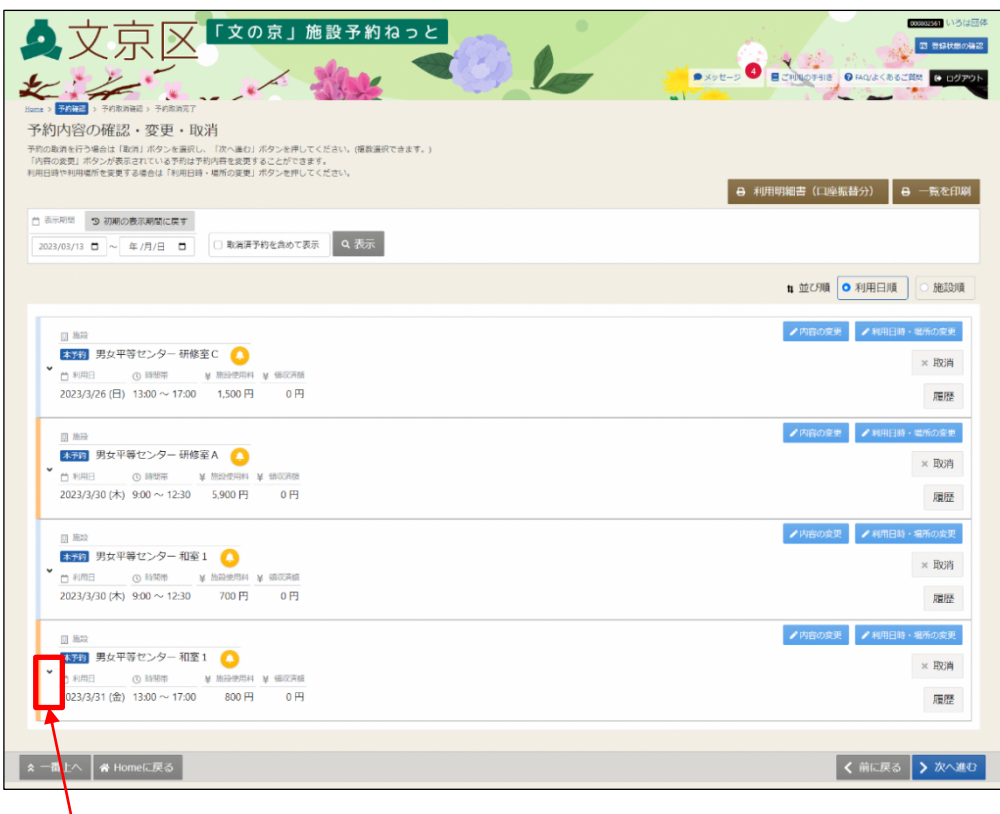

1.予約の詳細を確認する場合は「▼」を押します。

### ④ 予約の詳細を確認できます。

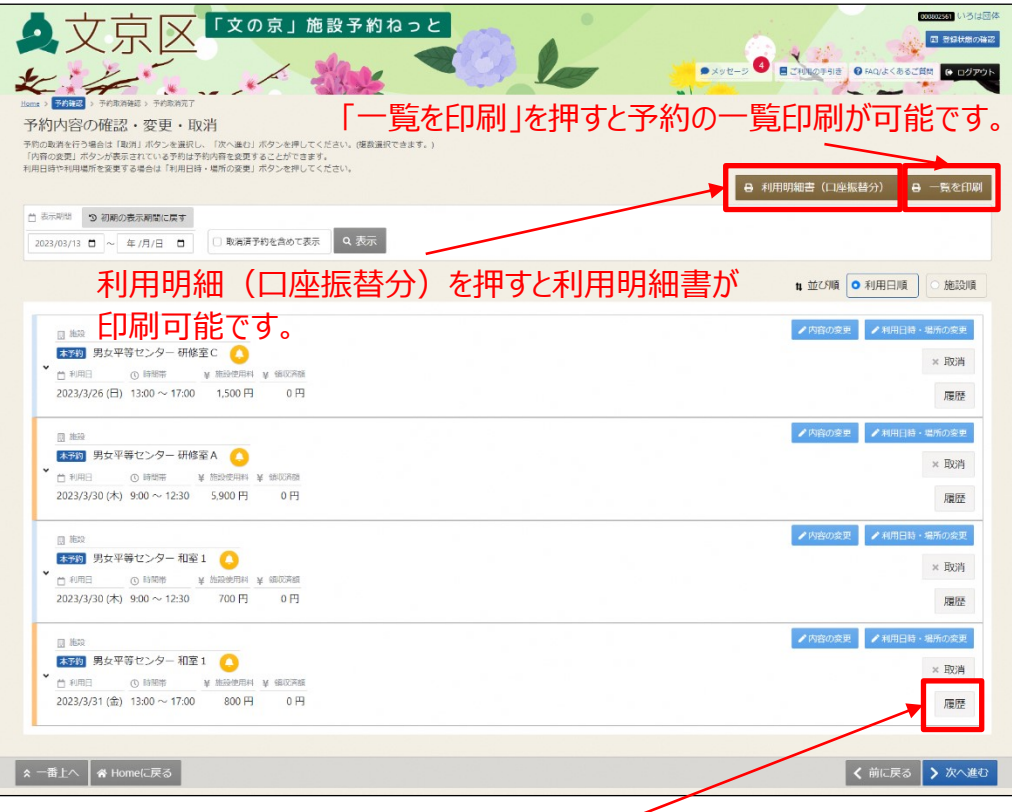

「履歴」を押すことで、予約の履歴画面に遷移します。

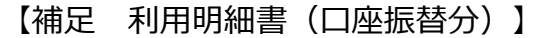

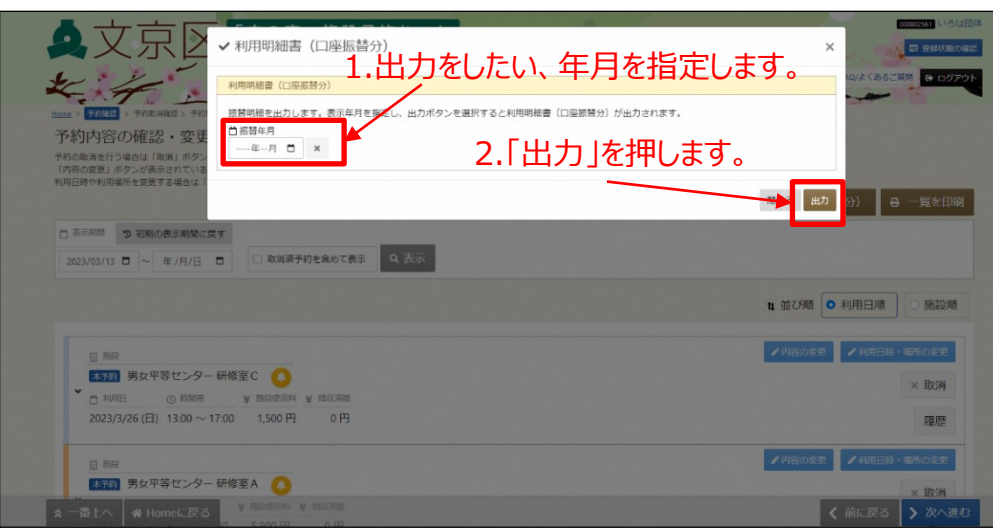

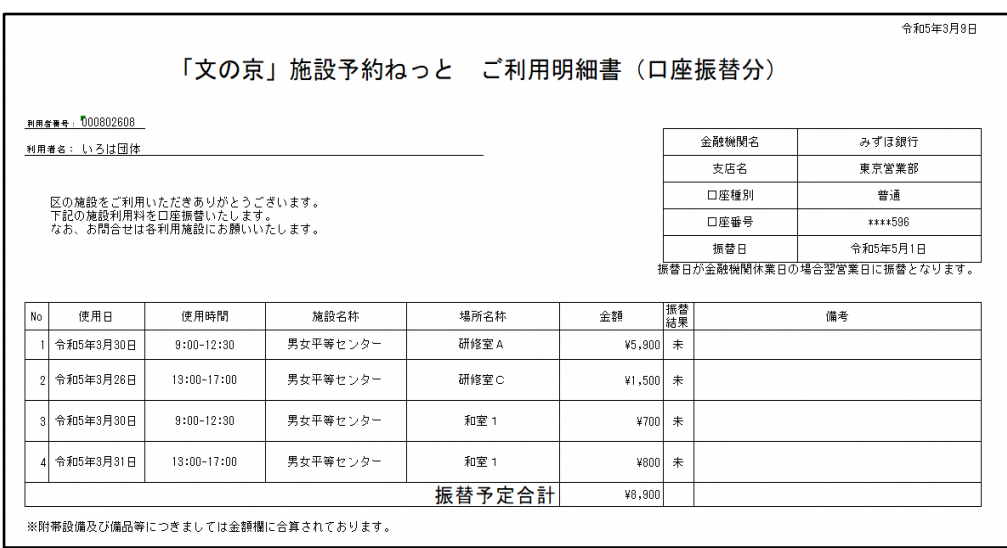

利用明細書が出力されます。

※上図のご利用明細は、振替予定(口座引落される前)の明細書となります。 金融機関と施設予約システム間での口座振替結果データの授受に時間を 要するため、口座引落日から幾日(振替結果が、施設予約システムに 反映されるまで)の間は、口座引落される前の情報が表記された明細書が 出力されます。

【補足 一覧を印刷】

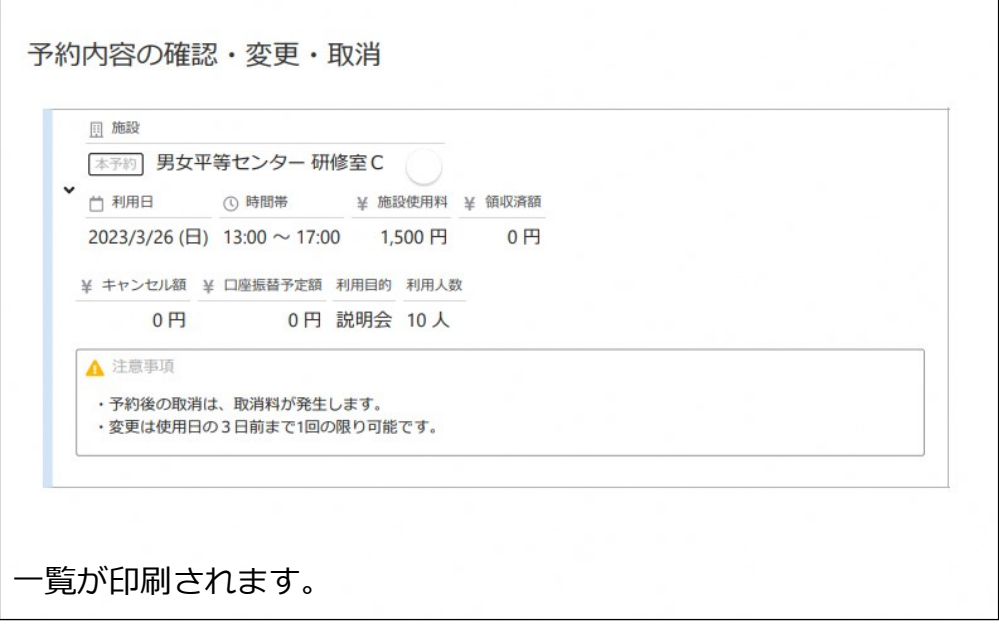

### 【補足 予約の履歴照会】

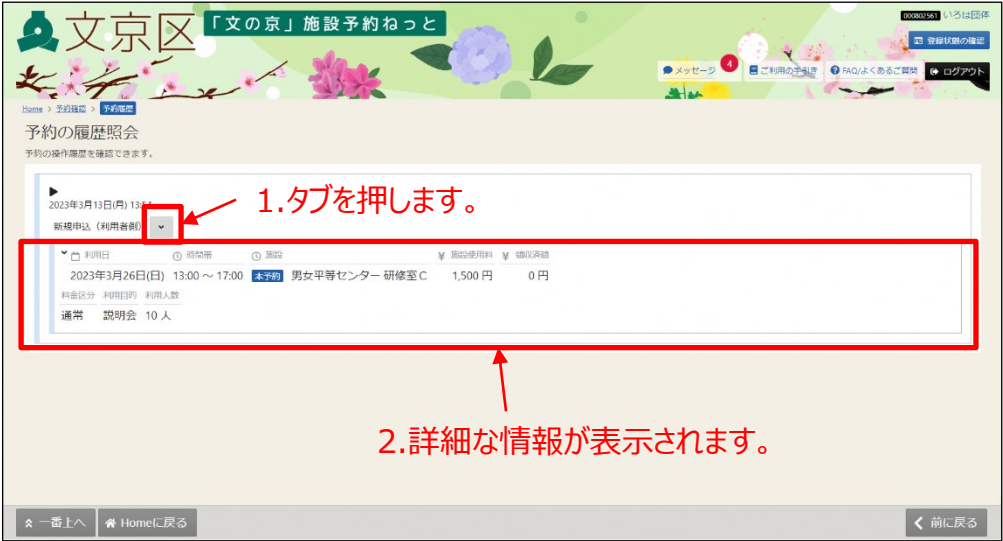

### **(3) 予約内容の変更**

予約内容の変更では、予約申込時に入力した「利用目的」「利用人数」「催し物名」 のみ変更できます。

利用日時や場所を変更したいときはp.67をご参照ください。

①「マイメニュー」の「予約内容の確認・変更・取消」を選択します。

※この操作はログインしていても操作可能です。

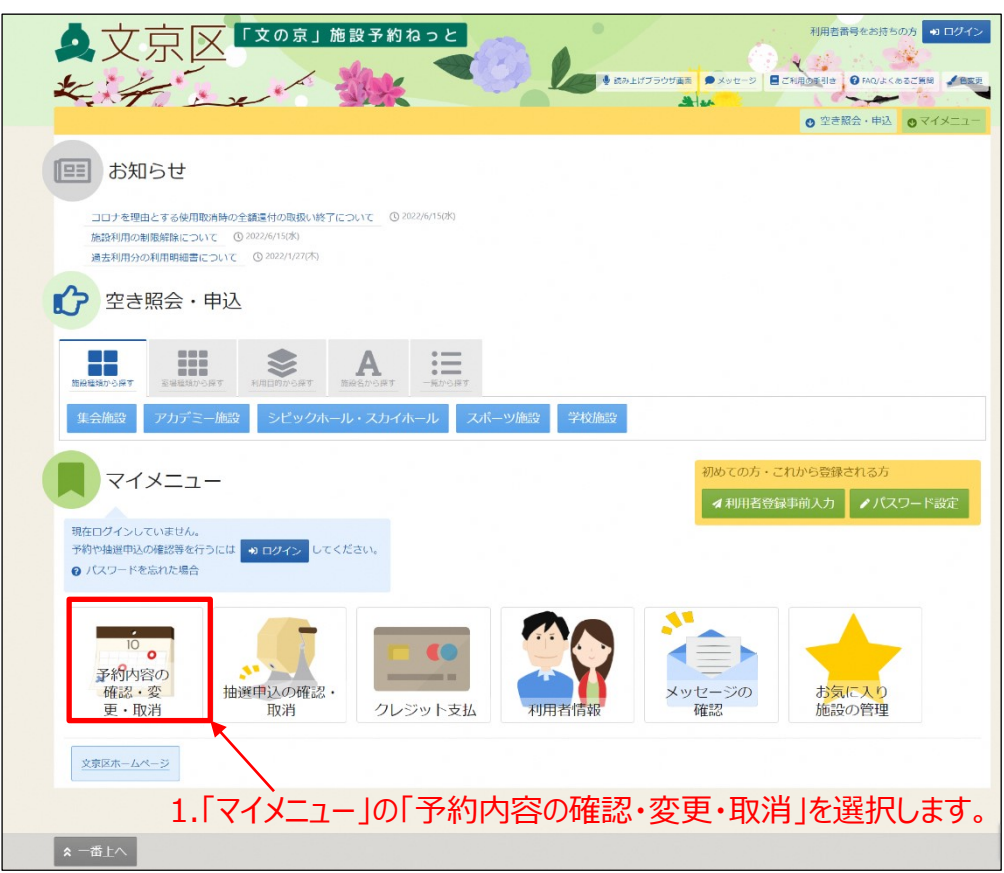

※既にログインしている場合は、この画面は表示されません。 ②利用者番号とパスワードを入力し、「ログイン」ボタンを押します。

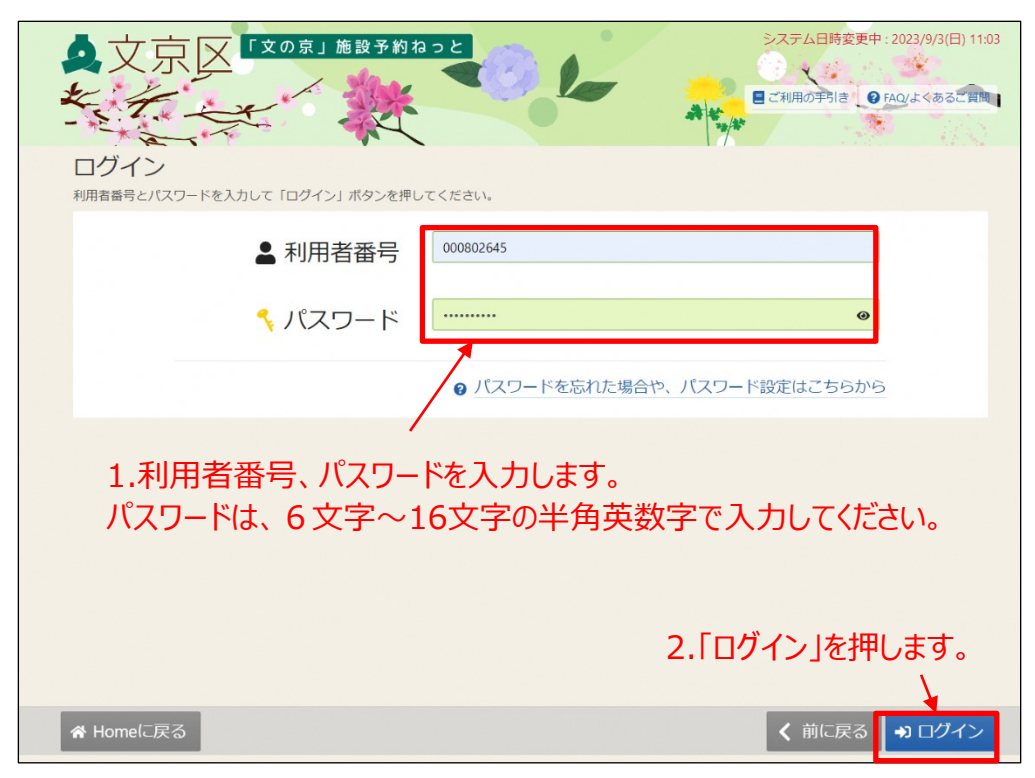

③予約状況の一覧が表示されます。

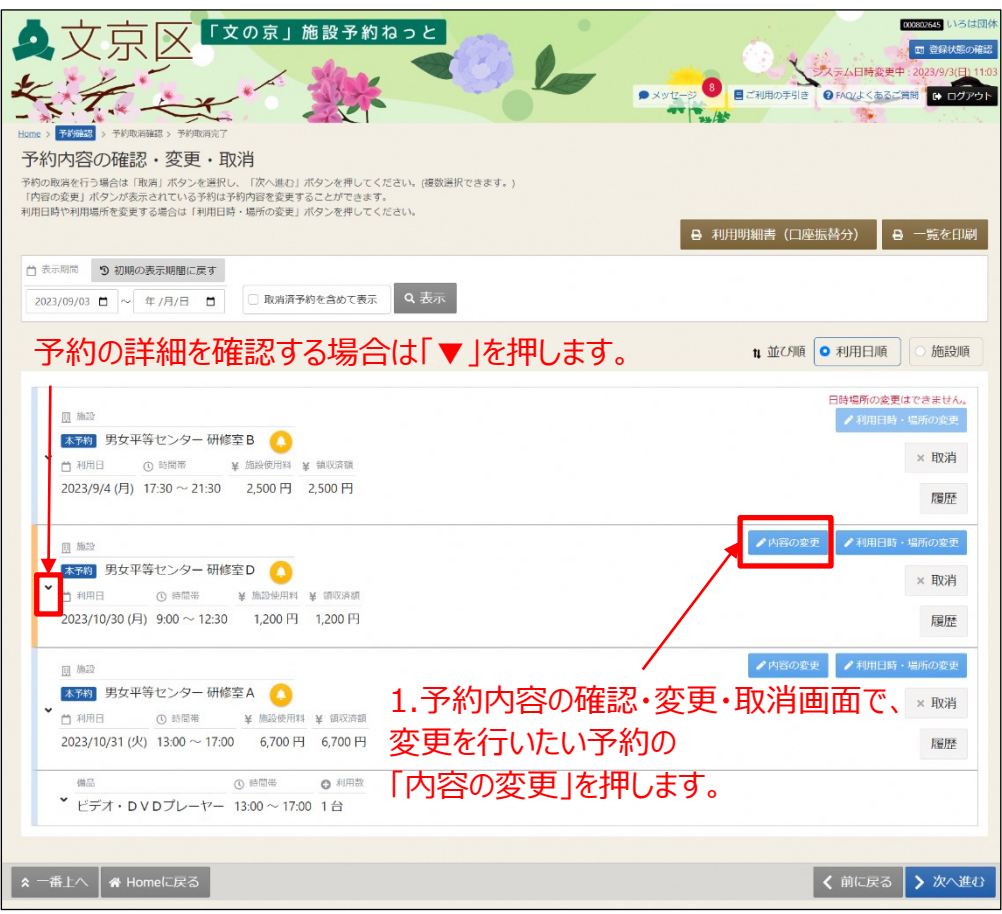

④ 予約の内容を変更することができます。

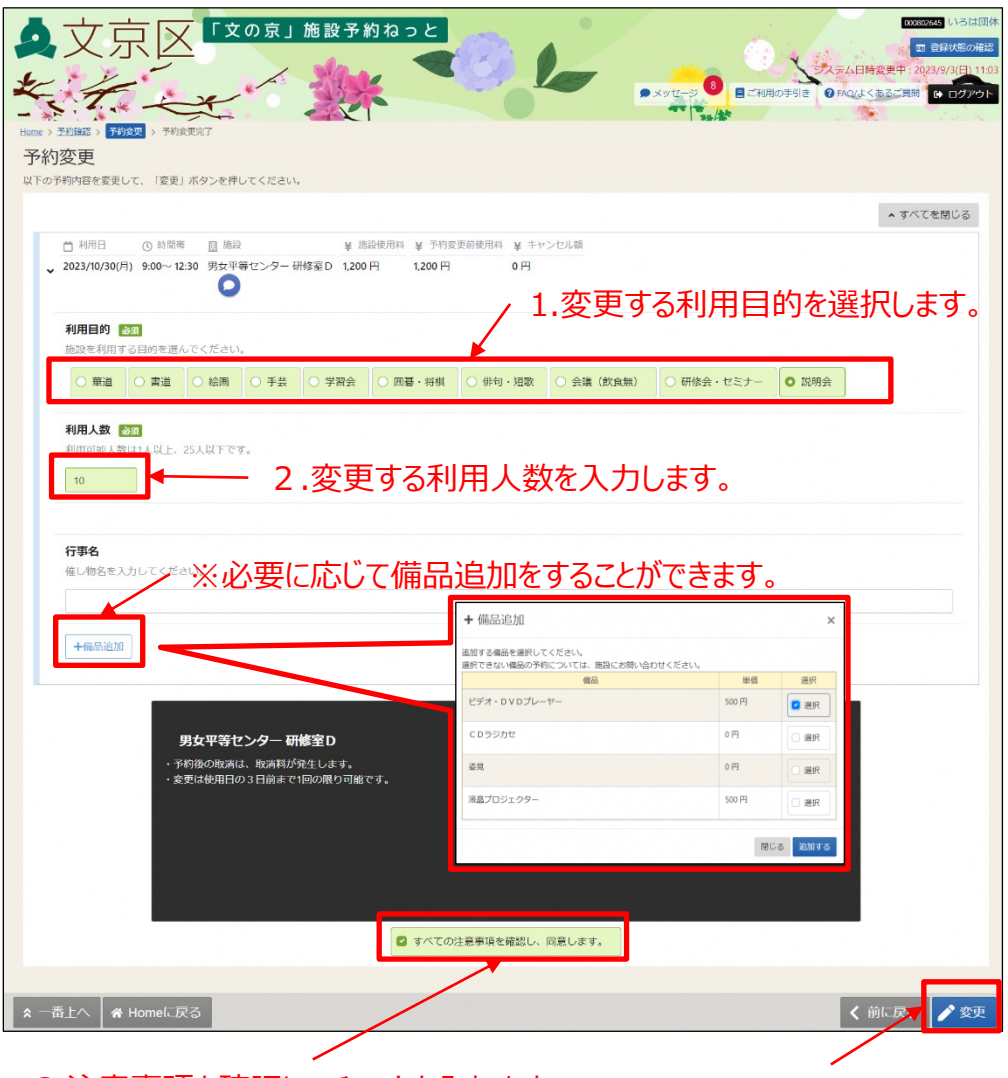

3.注意事項を確認し、チェックを入れます。 4.変更ボタンを押します。

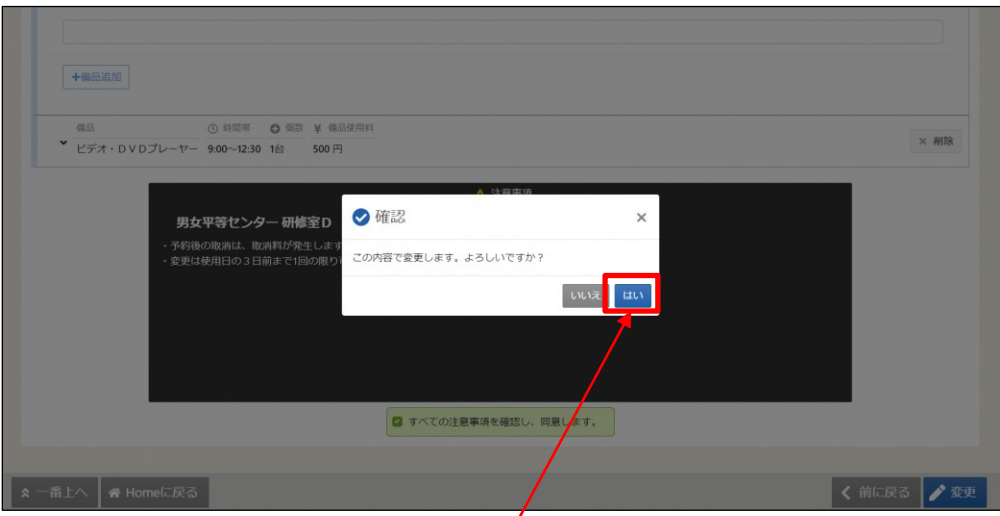

5.確認画面が表示されます。「はい」を選択します。

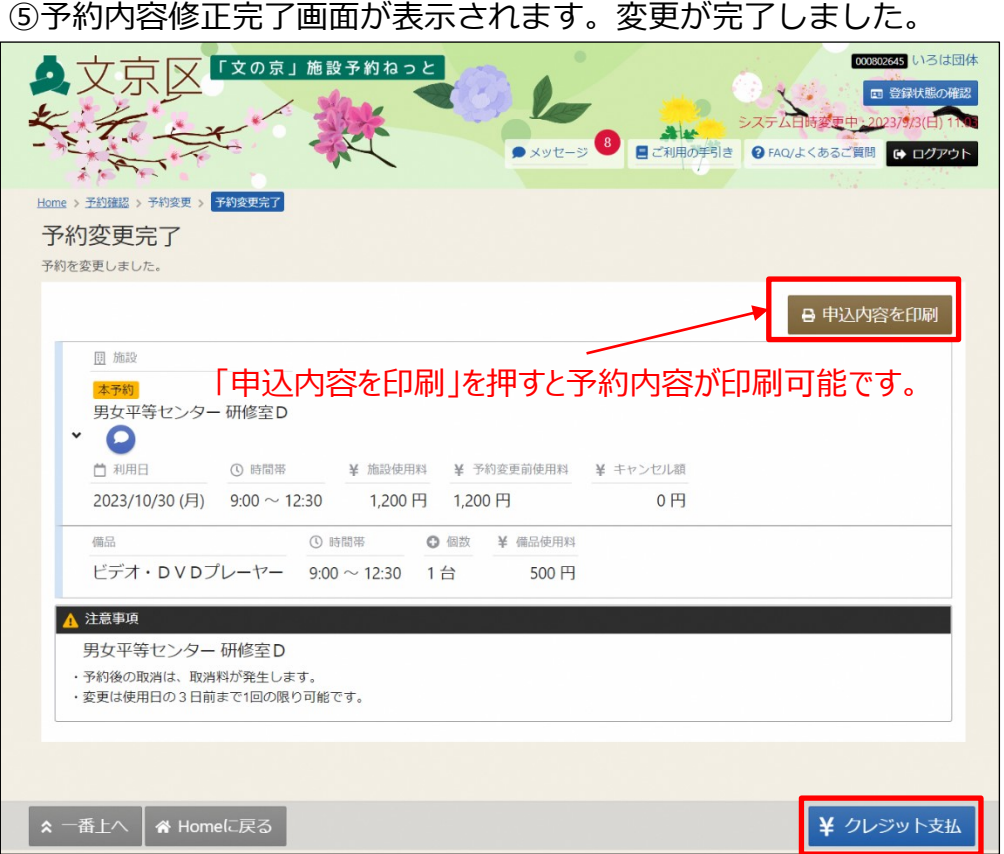

#### 【補足 備品変更による追加料金や還付金額の返金について】

クレジット決済後の予約を変更し、支払いや還付金額の返金が発生した場合には 上図画面の右下の「クレジット支払」より、クレジットでお手続きを行ってください。 (「クレジット支払」を押した後の操作方法は、P.112の③以降をご参照ください。)

※学校施設、シビックホールの大ホールと小ホール、アカデミー文京の展示室1と展示室2は クレジット決済の対象外です。

<追加料金の支払方法>

・クレジット決済・・・・予約変更後、1時間以内に「クレジット支払」より、 操作してください。

※追加料金の支払が無い状態で、1時間経過した場合

口座情報登録済の場合・・・・「クレジット支払」より、クレジット決済を行っ てください。(クレジット決済後の予約を変更し、追加の支払いまたは還付金額の返金 が発生した場合には、1時間経過後も口座振替にはなりませんのでご注意ください。)

口座情報登録なしの場合・・・新規予約停止となります。

※新規予約停止について

新規予約の停止は、マイメニューの「クレジット支払」よりクレジット決済

もしくは、使用した施設を所管する受付窓口で現金支払後に解除されます。

<還付金額の返金方法>

・現金・・・・・・使用した施設を所管する受付窓口へお越しください。

・クレジット・・・支払いから180日以内に「クレジット支払」よりお手続きください。 ※支払いから180日を経過すると、マイメニューの「クレジット支払」画面より クレジット還付ができなくなるため、施設窓口にて現金で返金手続きを行って ください。

**(4)利用日時・場所の変更について**

利用日時や場所の変更を行います。

**※施設によって変更の可否、変更可能な期間、変更のキャンセル料が異なります。 詳しくは区ホームページまたは利用する施設までお問い合わせください。**

①「マイメニュー」の「予約内容の確認・変更・取消」を選択します。

※この操作はログインしていても操作可能です。

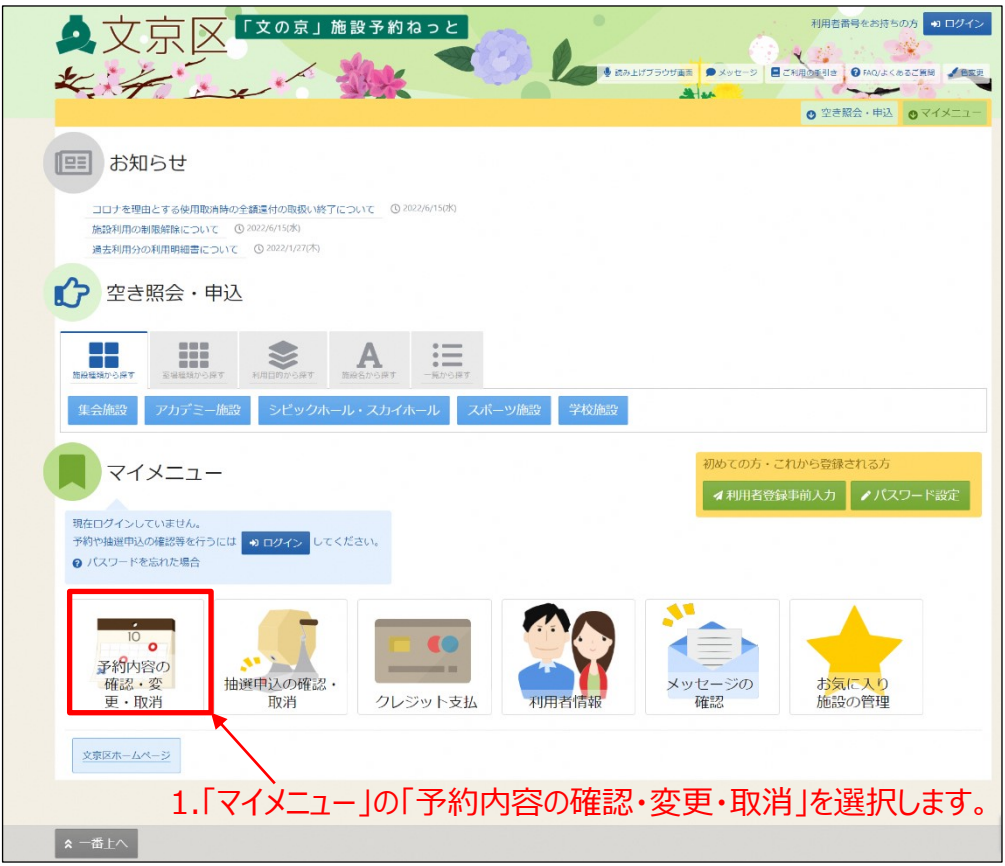

※既にログインしている場合は、この画面は表示されません。 ②利用者番号とパスワードを入力し、「ログイン」ボタンを押します。

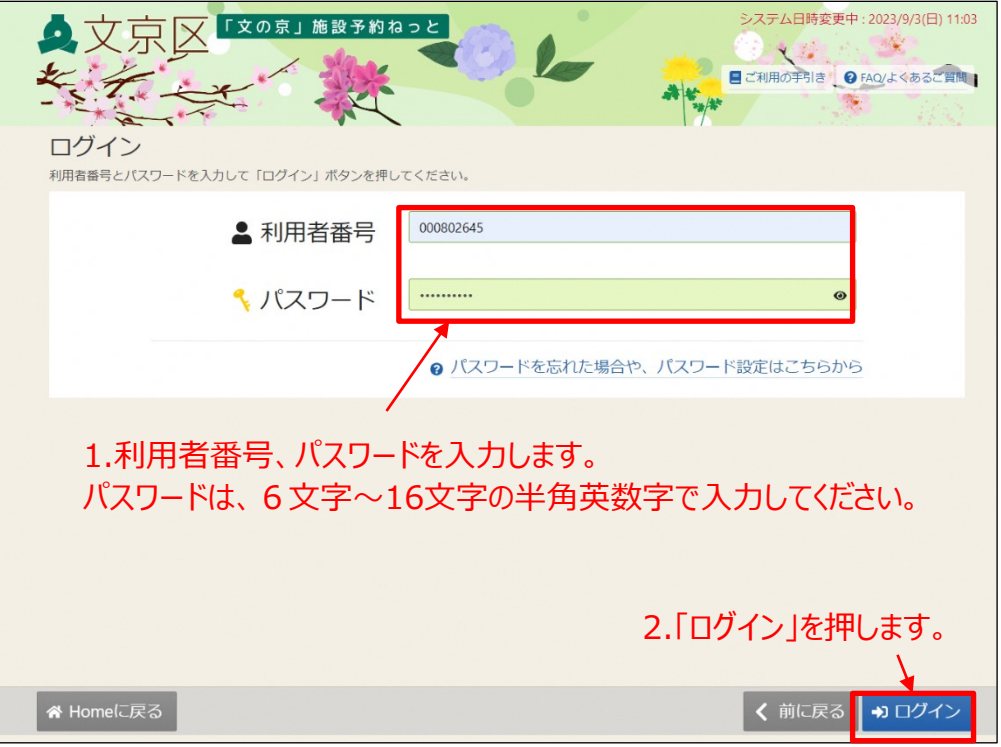

③予約状況の一覧が表示されます。

「予約内容の確認・変更・取消」画面で、変更を行いたい予約の「利用日時・場所 の変更」ボタンを押します。

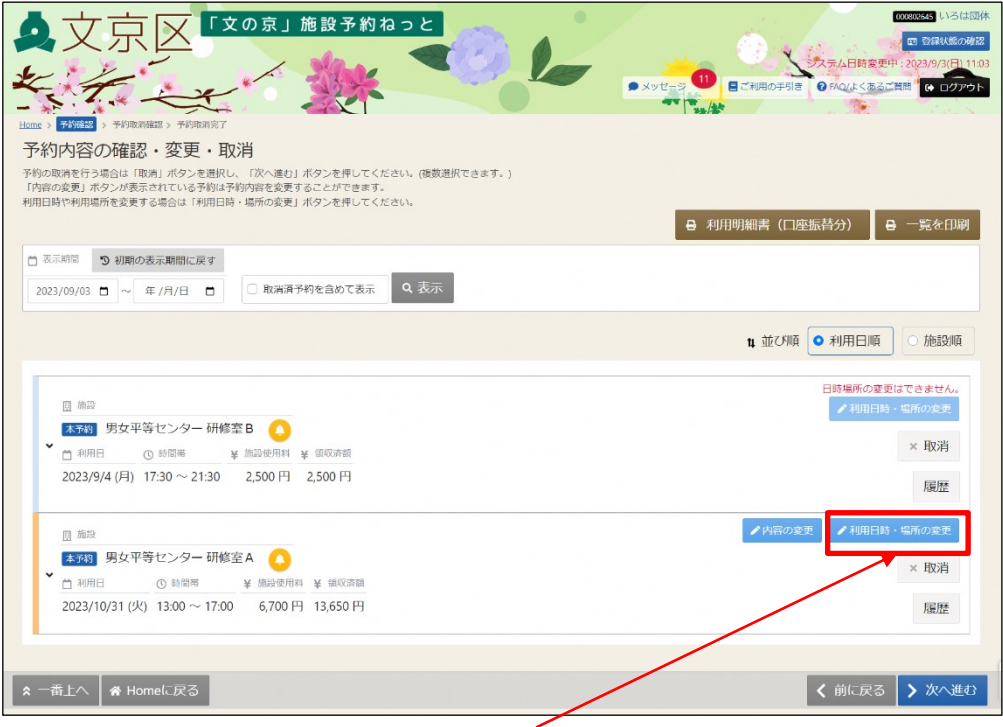

1.変更を行いたい予約の「利用日時・場所の変更」を押します。

④利用したい日付及び部屋を選択し、「次へ進む」ボタンを押します。

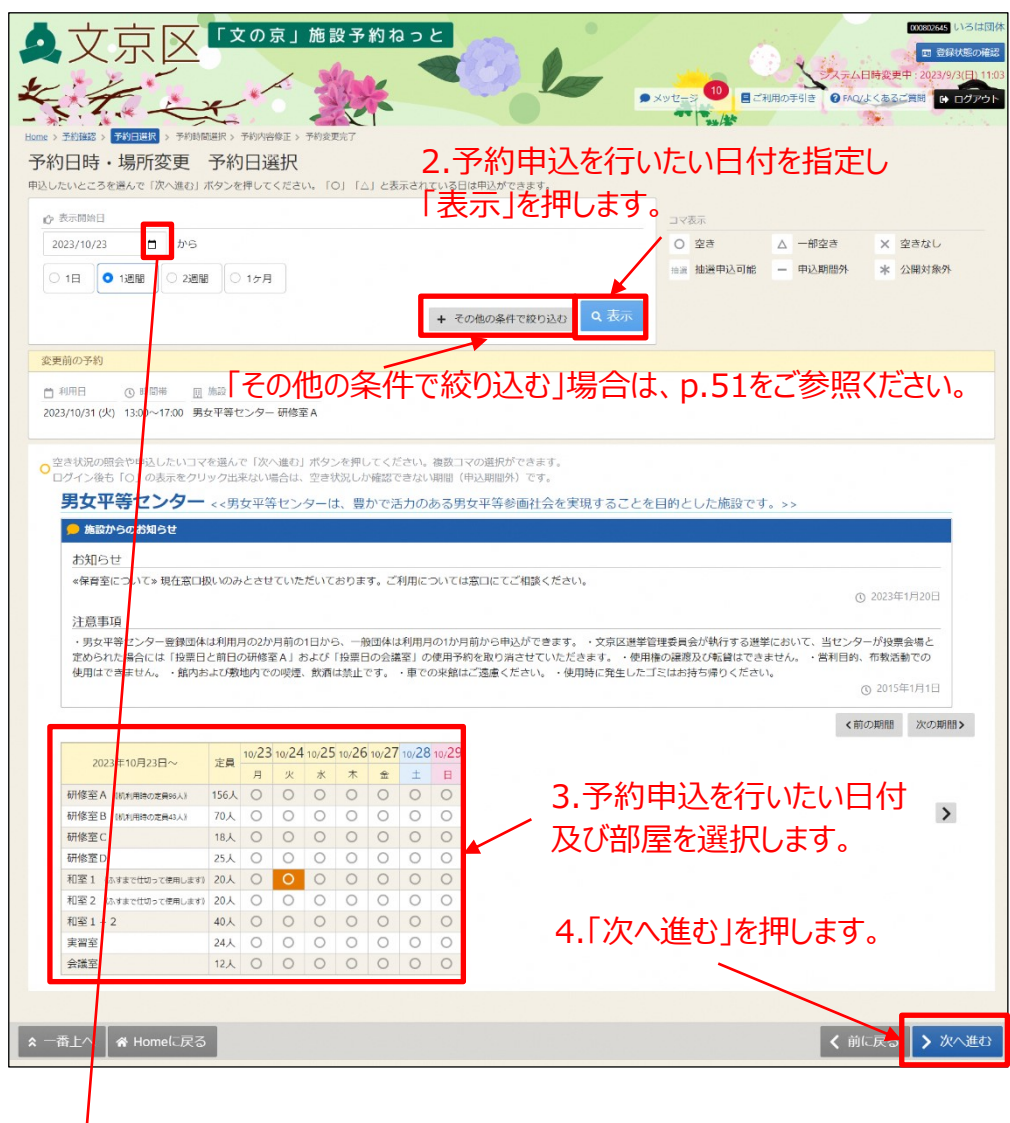

### 1.カレンダーマークを押すとカレンダーが表示 されるので日付を指定します。

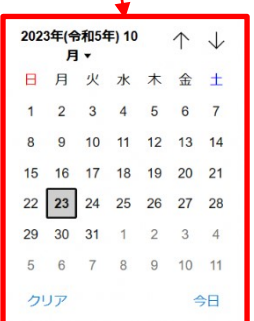

⑤時間帯空き状況が表示されます。赤枠のカレンダーから利用したい時間帯 を選択し、画面右下の「次へ進む」ボタンを押します。 ※この時点では、予約は確定していません。ご注意ください。

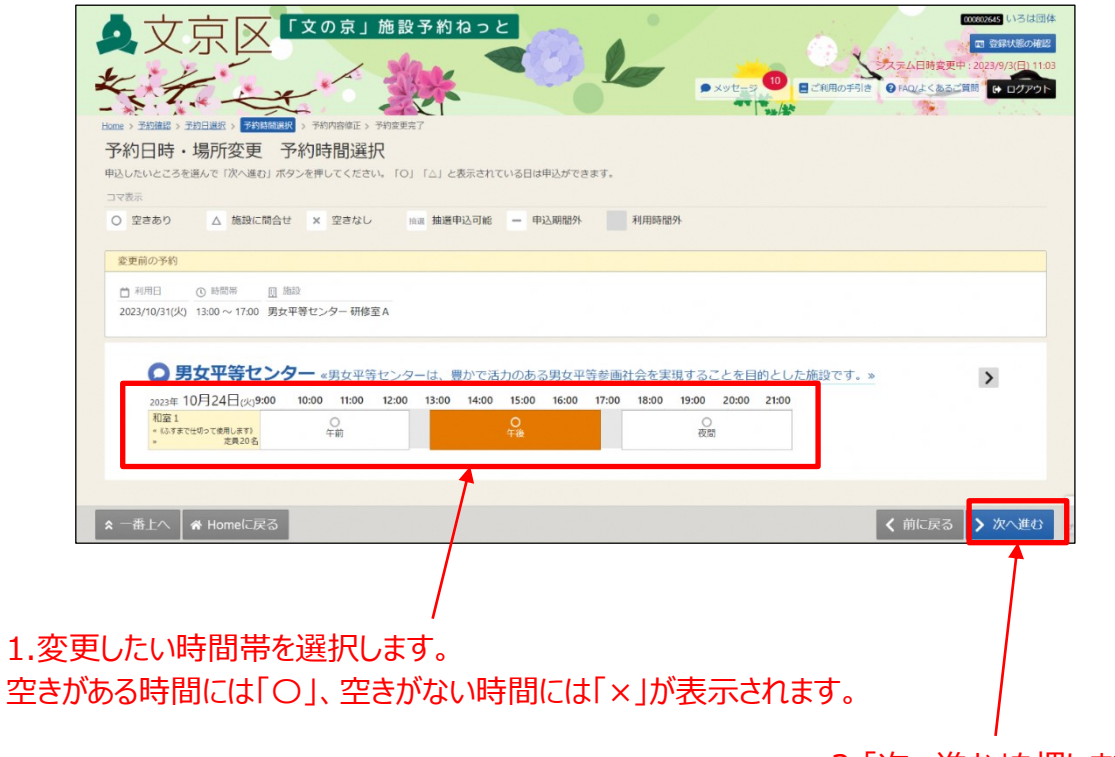

2.「次へ進む」を押します。

⑥「予約日時・場所変更 予約内容修正」画面が表示されます。 内容を確認し、「申込」ボタンを押します。

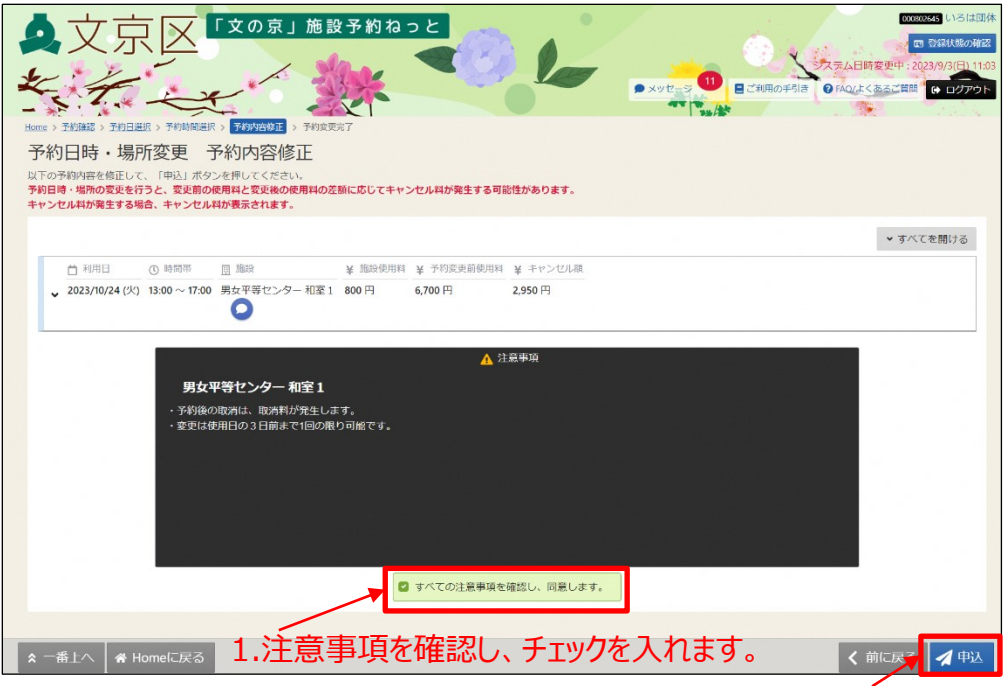

2.「申込」を押します。

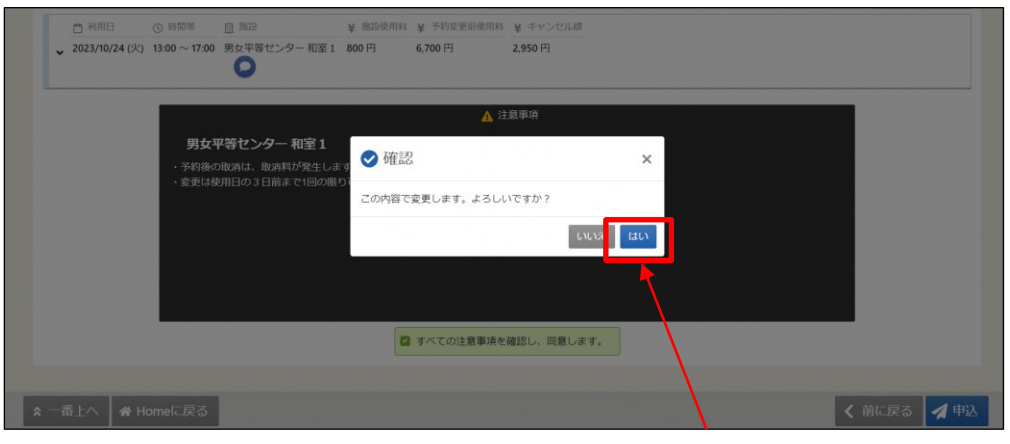

3.確認メッセージが表示されます。「はい」を押します。

#### 【補足 キャンセル料について】 - ......<br>キャンセル料が発生する場合には、下記の画面が表示されます。

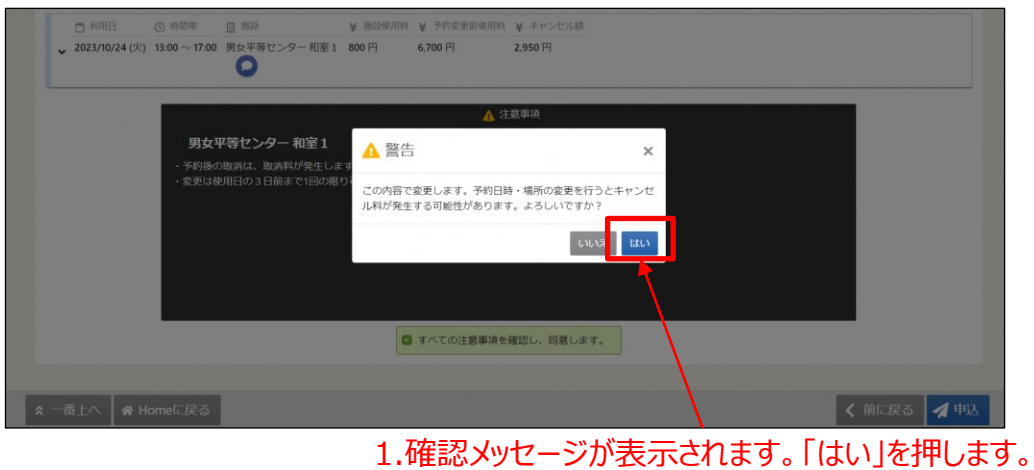

⑦予約内容修正完了画面が表示されます。変更が完了しました。

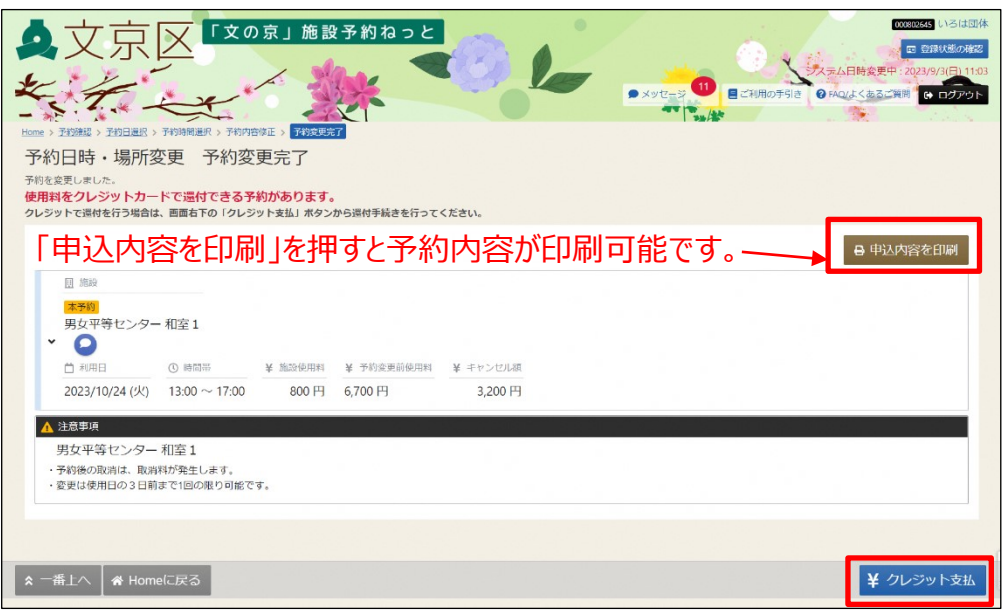

【補足 場所・日時変更による追加の支払や還付金額の返金について】

クレジット決済後の予約を変更し、支払いや還付金額の返金が発生した場合には 上図画面の右下の「クレジット支払」より、クレジットでのお手続も可能です。 (「クレジット支払」ボタンを押した後の操作方法は、P.112の③以降を ご参照ください。)

※学校施設、シビックホールの大ホールと小ホール、アカデミー文京の展示室1と展示室2は クレジット決済の対象外です。

<追加料金の支払方法>

・クレジット決済・・・・予約変更後1時間以内に「クレジット支払」ボタンより、 操作してください。

※追加料金の支払が無い状態で、1時間経過した場合

口座情報登録済の場合・・・・ 「クレジット支払」より、クレジット決済 を行ってください。(クレジット決済後の予約を変更し、追加の支払いまたは還付 金額の返金が発生した場合には、1時間経過後も口座振替にはなりませんのでご注 意ください。)

口座情報登録なしの場合・・・新規予約停止となります。

※新規予約停止について

新規予約の停止は、マイメニューの「クレジット支払」よりクレジット決済

もしくは、使用した施設を所管する受付窓口で現金支払後に解除されます。

<還付金額の返金方法>

- ・現金・・・・・・使用した施設を所管する受付窓口へお越しください。
- ・クレジット・・・支払いから180日以内に「クレジット支払」から 操作してください。

※支払いから180日を経過すると、マイメニューの「クレジット支払」画面より クレジット還付ができなくなるため、施設窓口にて現金で返金手続きを行って ください。
## **(5)予約の取消**

予約の取消を行うことができます。

**※取消可能な期間は施設により異なります。また、取消にはキャン セル料がかかります。詳しくは、区ホームページまたは利用する 施設までお問い合わせください。**

① 「マイメニュー」の「予約内容の確認・変更・取消」を選択します。 ※この操作は先にログインしていても操作可能です。

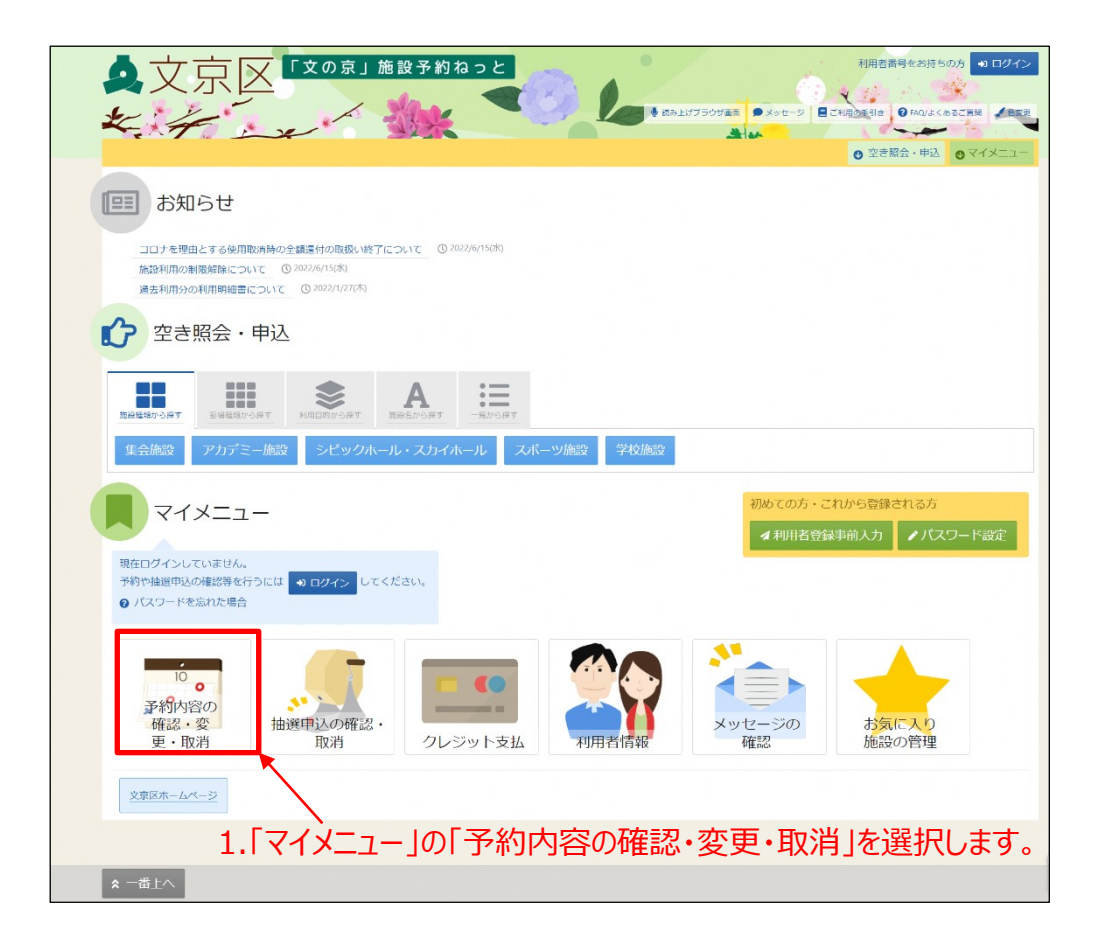

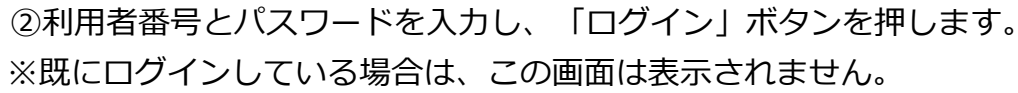

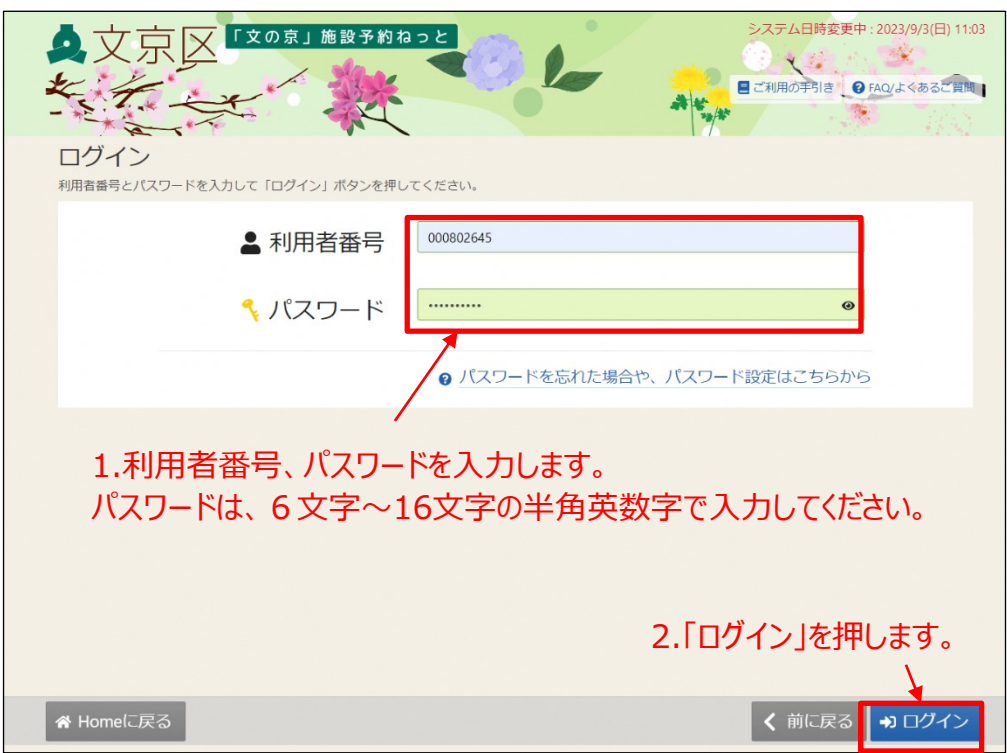

#### ③ 取消を行いたい予約を選択し、「次へ進む」ボタンを押します。

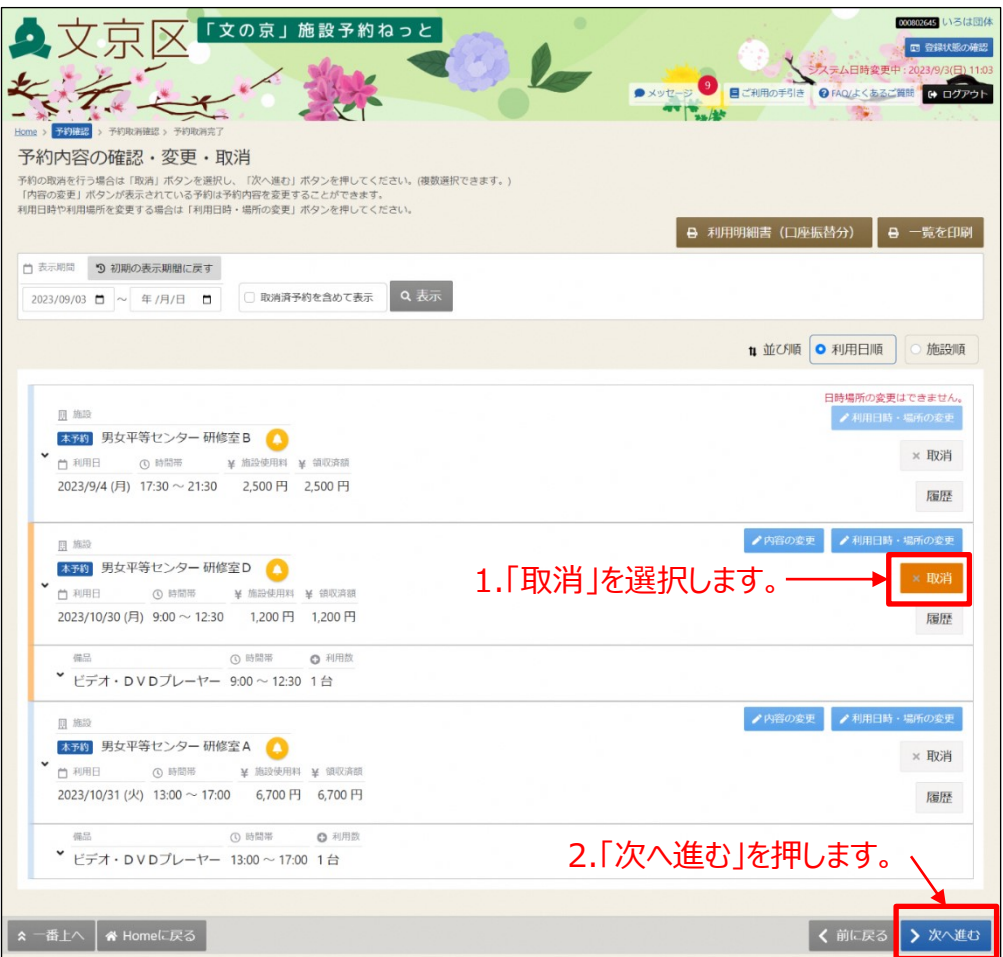

④ 取消する予約を確認し、「取消」ボタンを押します。

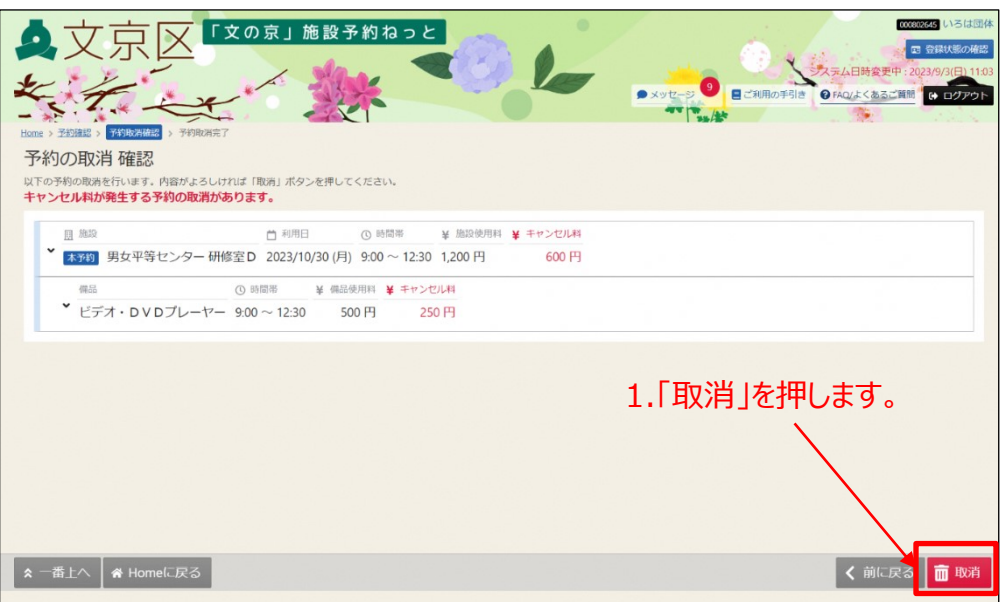

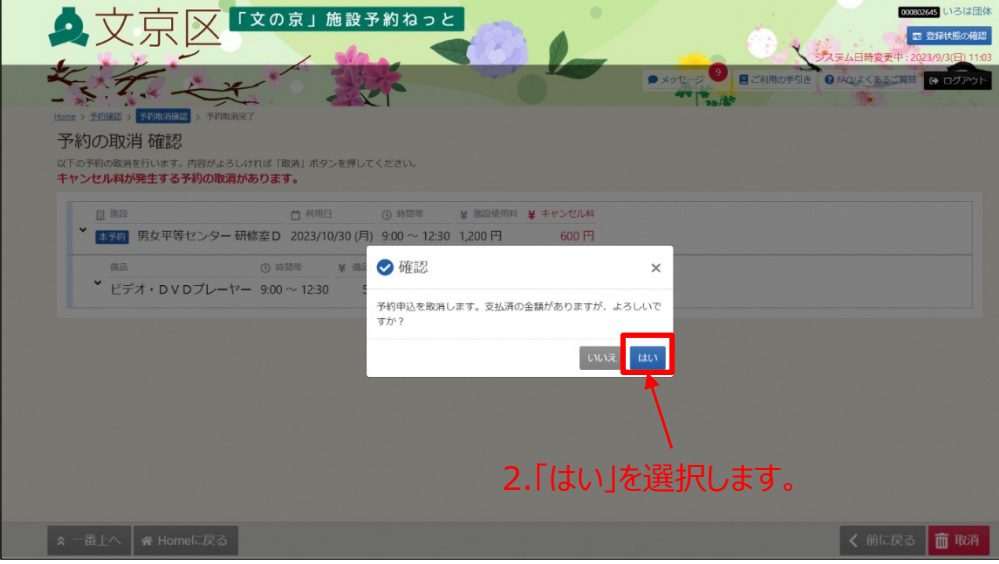

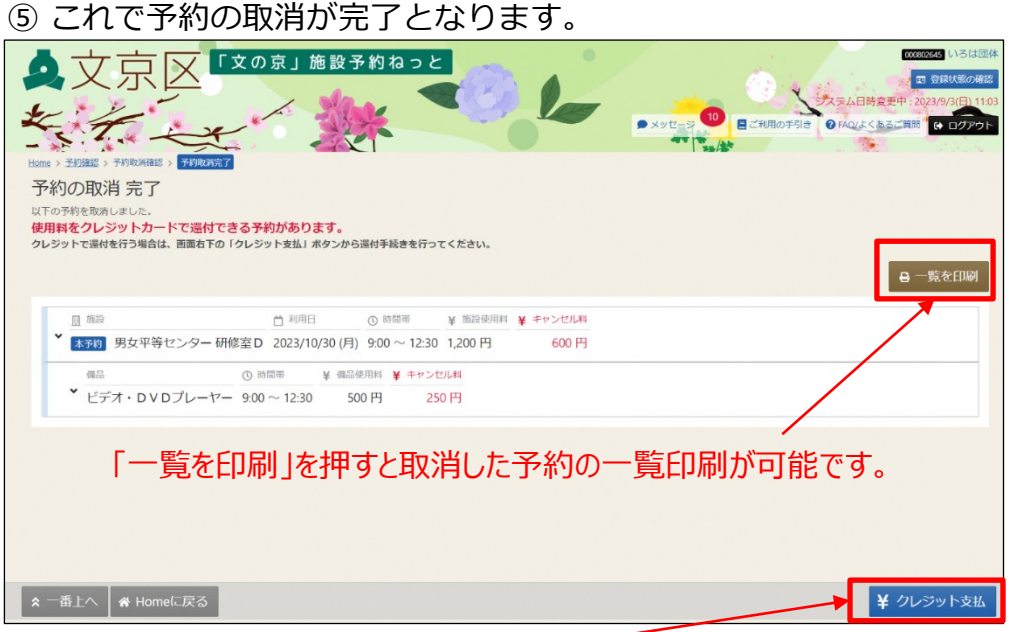

還付金額の返金が発生した場合には「クレジット支払」よ り、クレジットでお手続きを行ってください。 「クレジット支払」を押した後の操作方法は、P.112の③以 降をご参照ください。

【補足 未払いの予約の取消によるキャンセル料の支払いについて】

予約取消後、1時間以内にキャンセル料の支払いが無い場合 口座情報登録済・・・・口座振替となります。 口座情報登録なし・・・新規予約停止となります。

※新規予約停止について

新規予約の停止は、マイメニューの「クレジット支払」よりクレジット決済 もしくは、使用した施設を所管する受付窓口で現金支払後に解除されます。

【クレジット決済方法について】

クレジット決済を行う場合は、上図画面の右下の「クレジット支払」より操作が可能です。 「クレジット支払」を押した後の操作方法は、P.112の③以降をご参照ください。

※学校施設、シビックホールの大ホールと小ホール、アカデミー文京の展示室1と展示室2は クレジット決済の対象外です。

# **(1) 抽選申込**

抽選申込に優先順位をつけることで、できるだけ希望に沿った抽選処理ができます。 ※利用者種別によって表示が変わりますので、ログインして操作を行ってください。

① 「空き照会・申込」から施設の検索を行います。

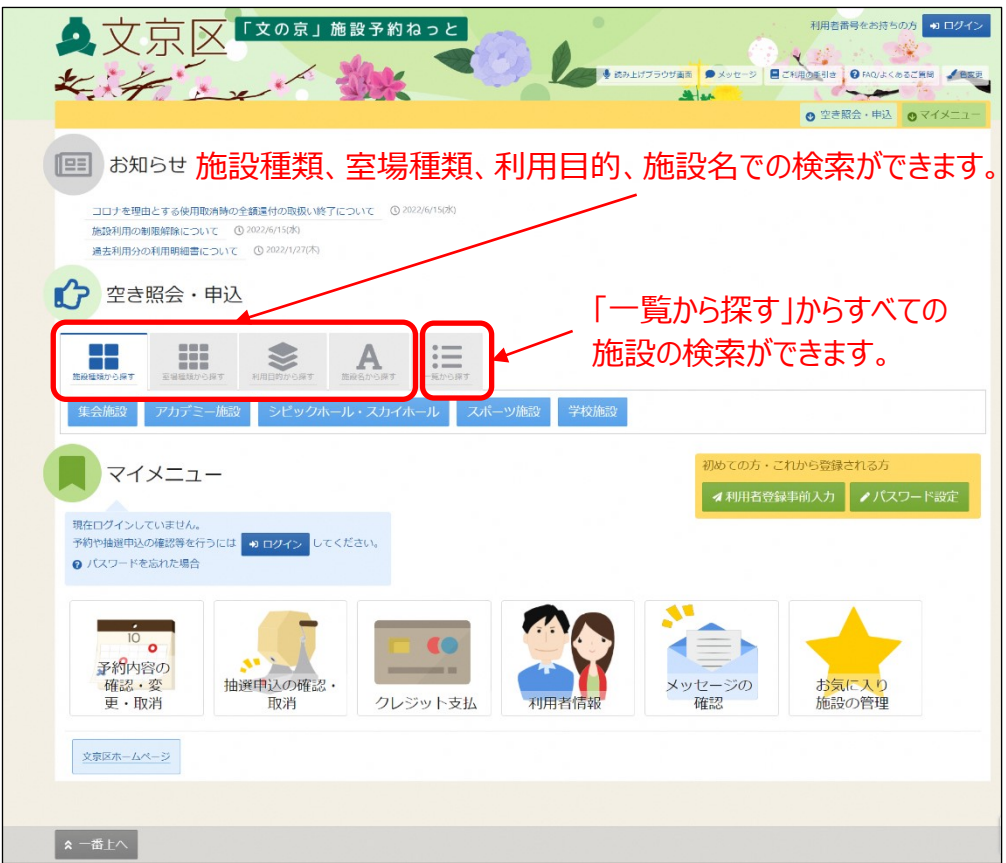

- ここでは、「利用目的から探す」を選択した場合の操作例となります。
- ※その他の項目からの施設の検索方法は、「第4章 随時予約申込(p.53)」 に記載しております。

②利用目的の分類、利用目的を選択し、「検索」ボタンを押します。 利用目的は複数選択が可能です。複数選択をした場合、選択した 利用目的に1つでも合致した施設が全て表示されます。 ※絞り込める訳ではありません。

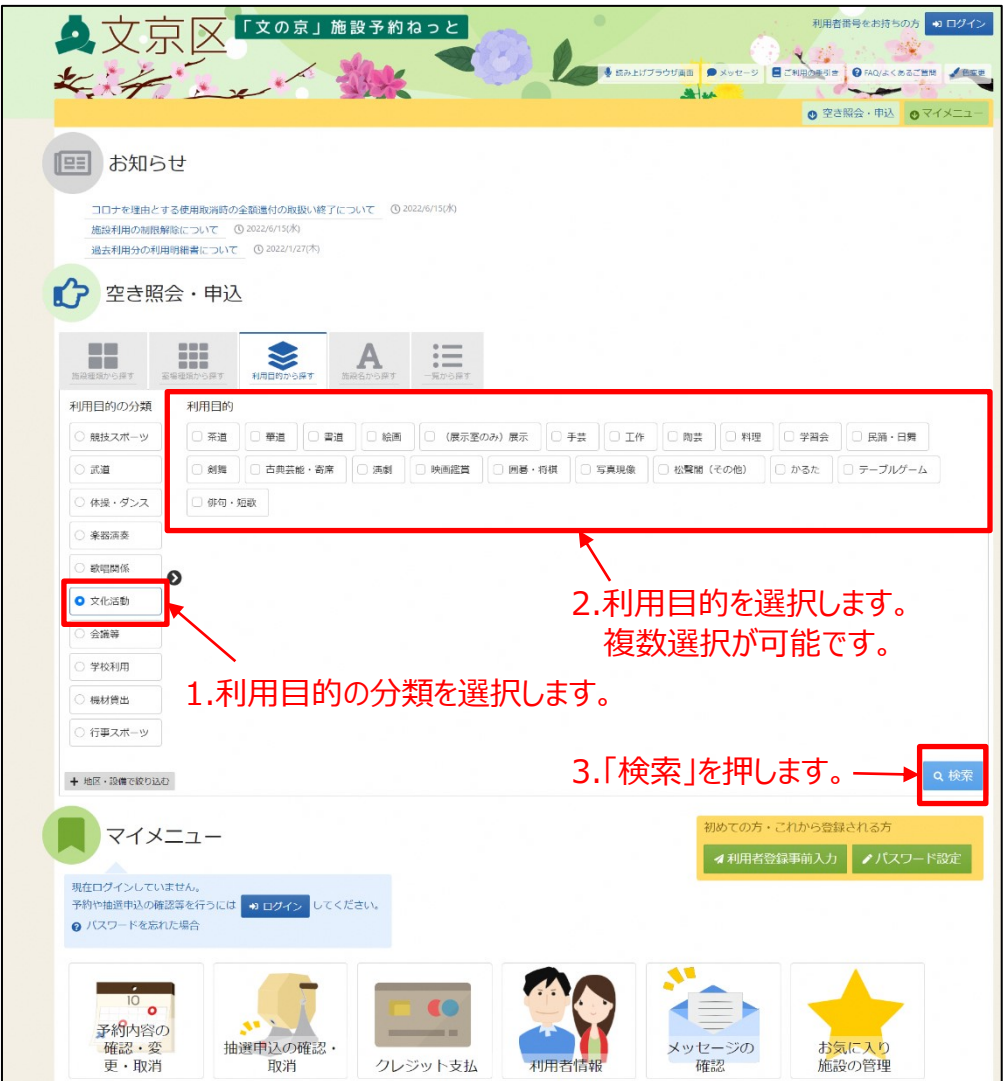

③抽選申込したい施設を選択し、「次へ進む」ボタンを押します。

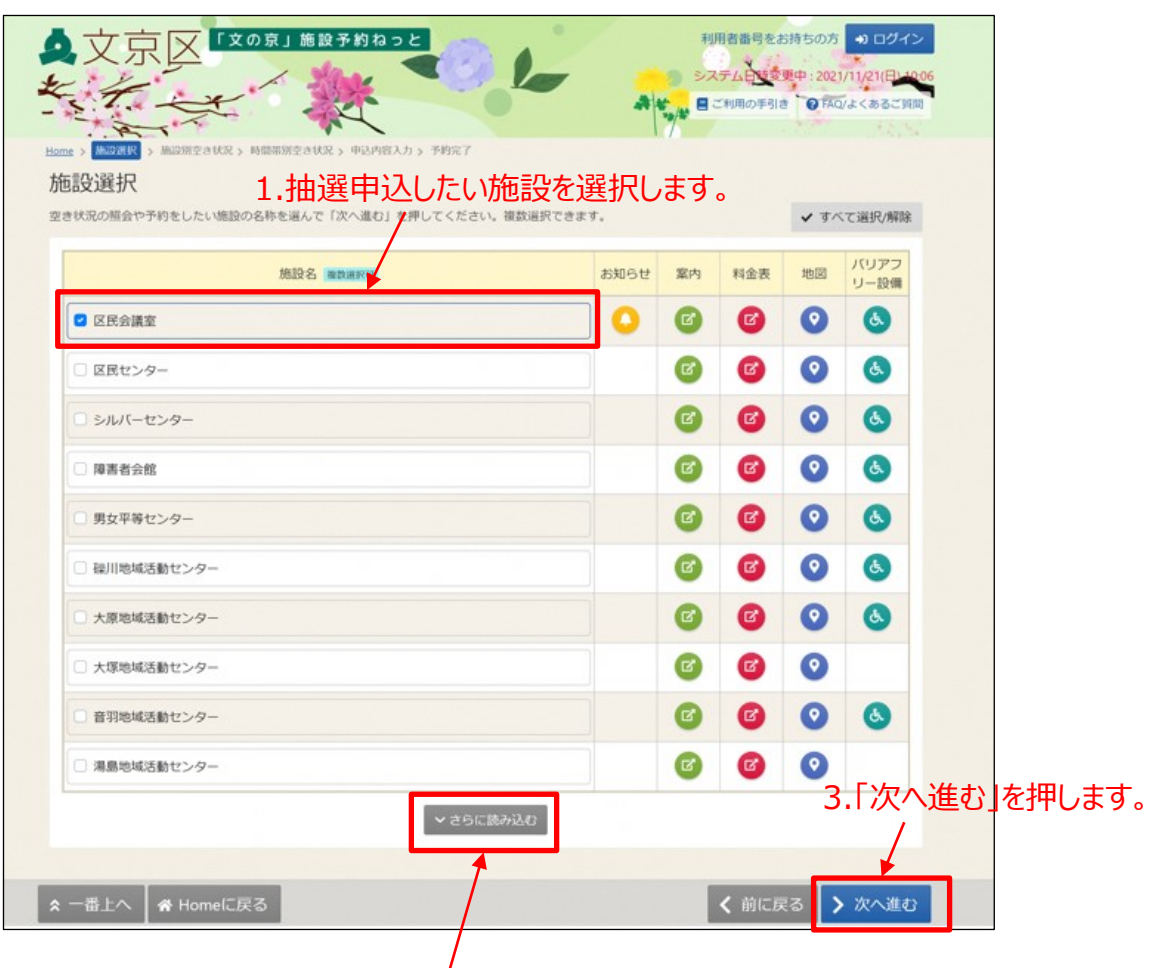

2.抽選申込したい施設が表示されていない場合は、 「さらに読み込む」を押します。

※アイコンを押した場合の表示内容は「第3章 空き照会(p.39)」に 記載しております。

④ 抽選申込したい施設の日付を選択し、「表示」を選択してください。

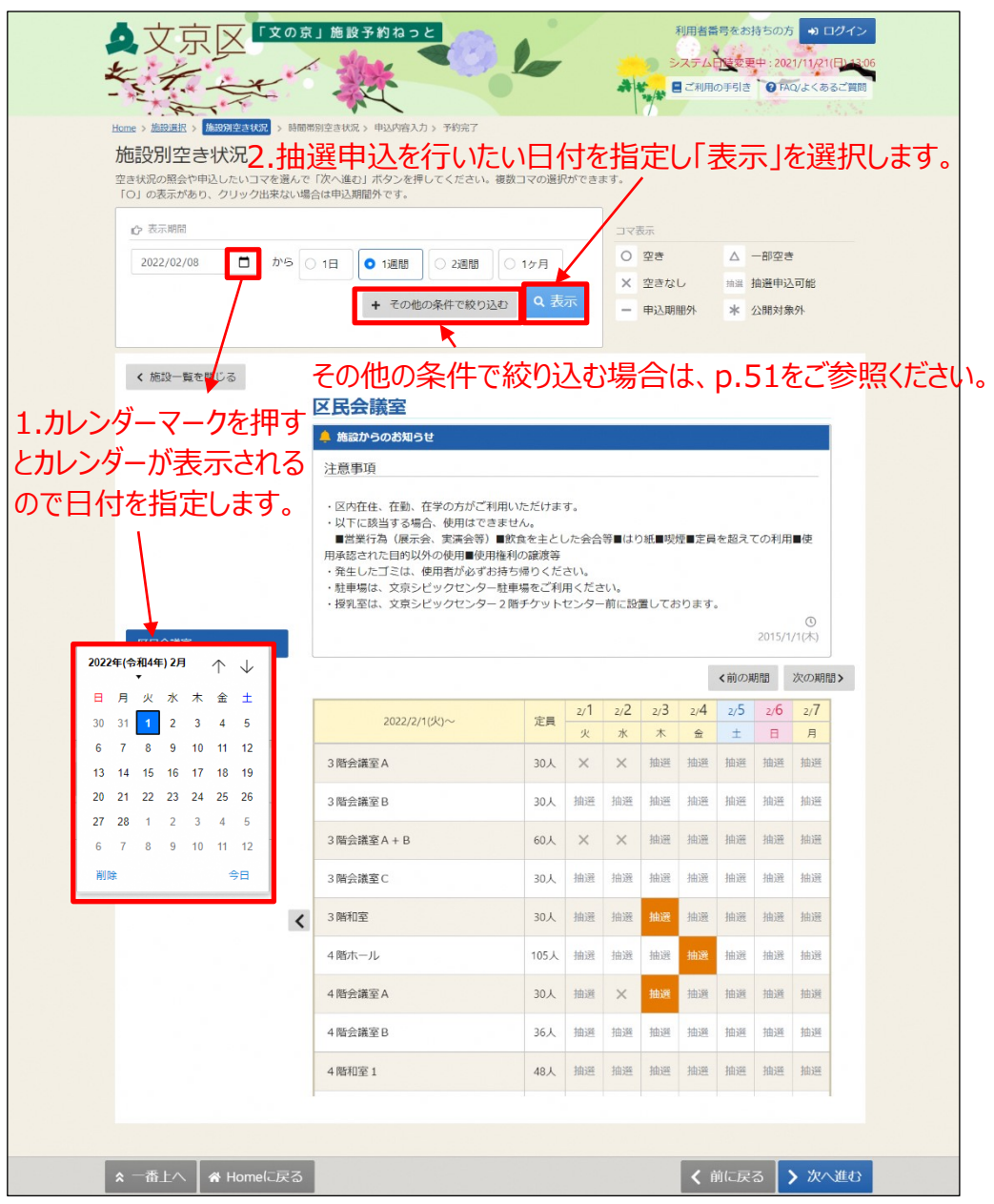

#### 【補足】

抽選申込期間中は、「抽選」と表示されます。 利用者種別によって表示が変わりますので、ログインして操作を行ってください。

## ⑤抽選申込したい日付を選択して、「次へ進む」を選択してください。

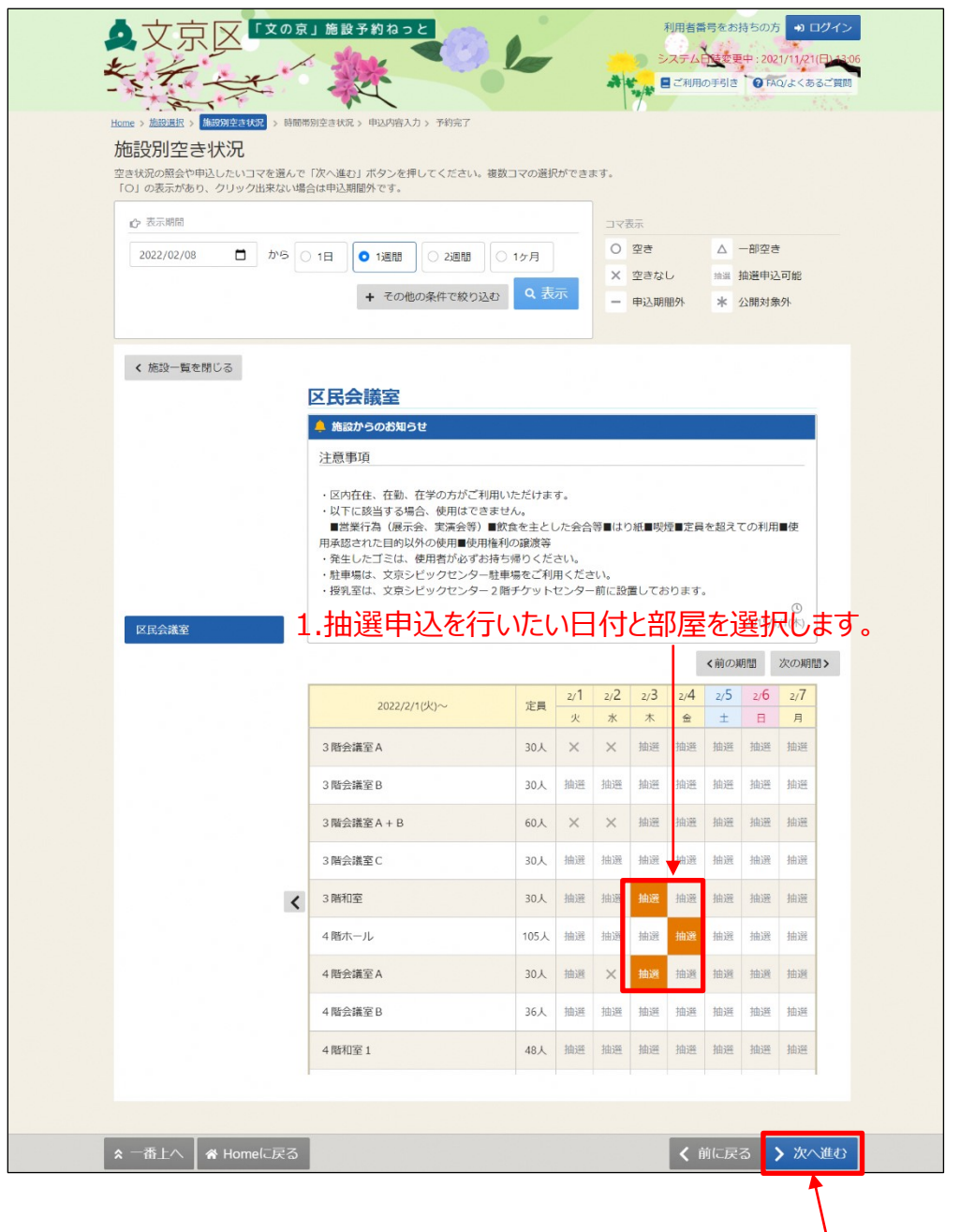

2.「次へ進む」を選択します。

【補足 コマ表示内容について】

複数コマ選択することで、同時に複数の空き状況照会や予約・抽選の申込を行う ことができます。

- ・すべてのコマが空いている日は「〇」が表示されます。
- ・空きが無い日は「×」が表示されます。
- ・一部のコマは空いている日は、「△」が表示されます。
- ・抽選申込可能期間には「抽選」が表示されます。
- ・室場が休館(休場)の場合は「休館」と表示されます。
- ・申込期間外の日は「‐」が表示されます。
- ・公開対象外の日は「\*」が表示されます。

⑥ 抽選申込したい時間帯を選択して、「次へ進む」を選択してください。

※連続するコマを1コマとして抽選申込したい場合、必ず複数選択してください。 ※複数の離れたコマを複数の抽選申込として選択することも可能です。

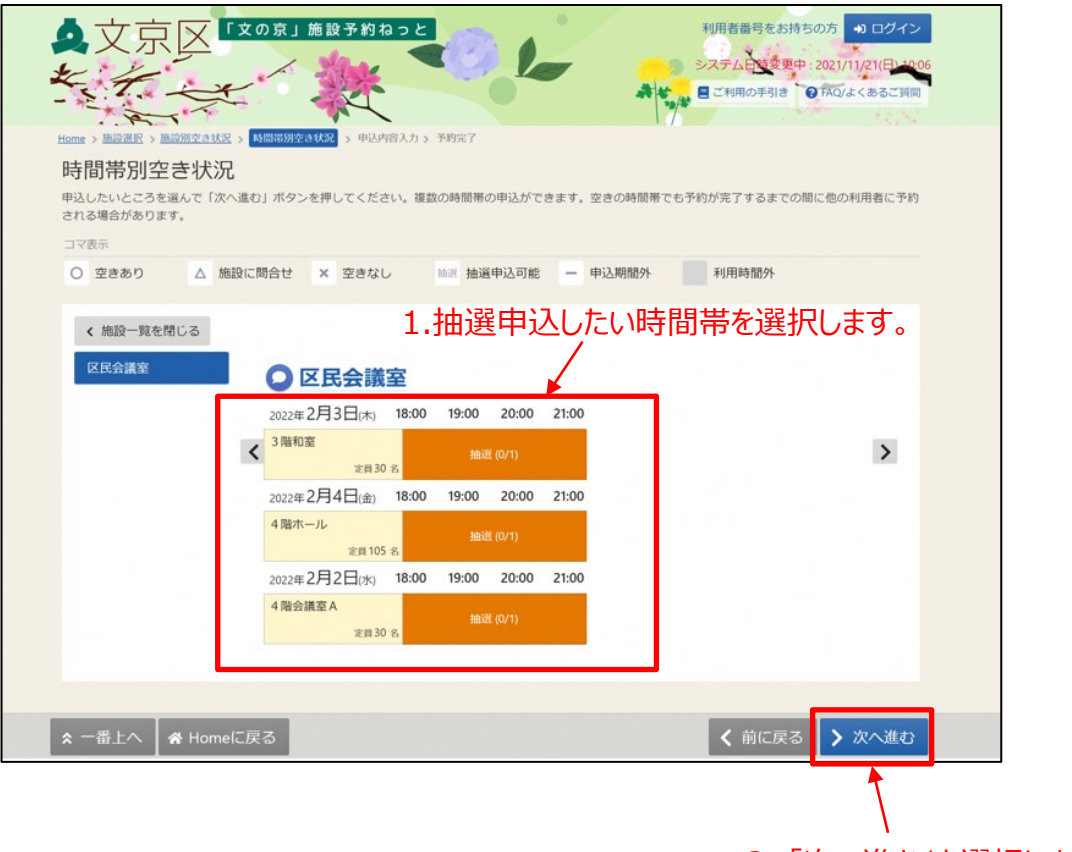

2. 「次へ進む」を選択します。

【補足 コマの表示内容について】 カッコの中の表示は、(抽選申込数/空き数)となります。

・抽選申込可能期間には「抽選」が表示されます。

・申込期間外の時間には「-」が表示されます。

・利用期間外の場合には選択不可になります。

⑦ 当選希望数を入力し、当選希望順位を設定して、「次へ進む」ボタン を押します。

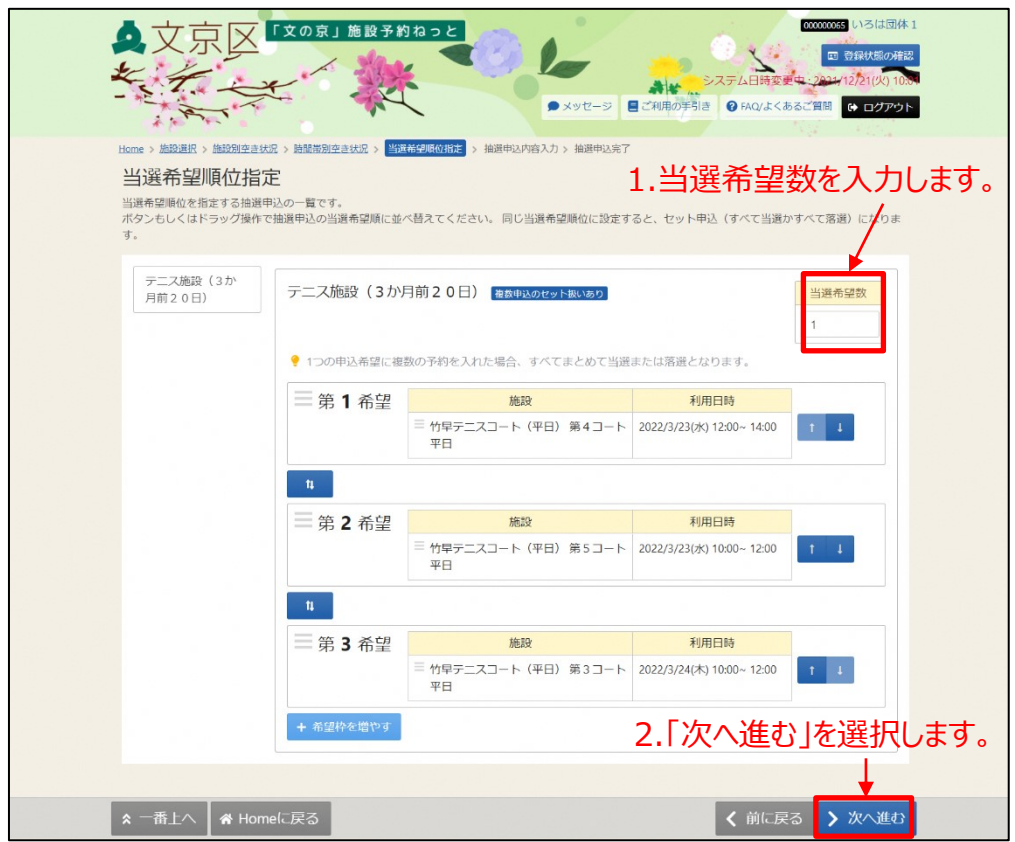

【補足 当選希望順位と当選希望数】

- ・当選希望順位・・・ 順位は第1希望から連番で指定します。 また、同一の順位を指定することにより、セット申込をす ることができます(複数の申し込みを1つの抽選対象とす ること)。セット申込にした場合、すべて当選または落選 となります。
- ・当選希望数 ・・・ 抽選申込のうち、いくつまで当選してよいかを「当選希望 数」(抽選を行うグループ内で、利用者が希望する最大の 当選数)に入力します。例えば、10件抽選申込を行い、 当選希望数を「10」とした場合、最大10件当選する可能 性があります。当選すると、料金が発生します。(取り消 した場合はキャンセル料が発生します。)

【補足 当選希望順位を変更するには】 ◆変更方法1:上下矢印ボタンで変更する。 上下矢印ボタンを押すと、抽選申込の当選希望順位を入れ替えることが できます。

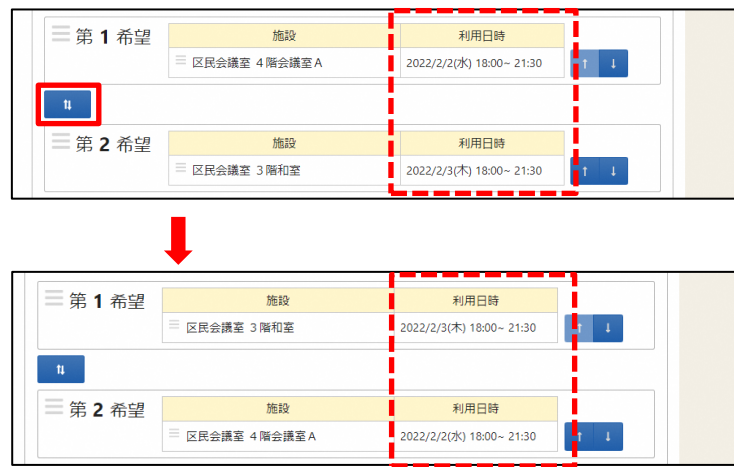

◆変更方法2:上矢印ボタン、下矢印ボタンで変更する。

上矢印ボタンを押すと、当該抽選申込を1つ上の当選希望順位に移す ことができます。

下矢印ボタンを押すと、当該抽選申込を1つ下の当選希望順位に移す ことができます。

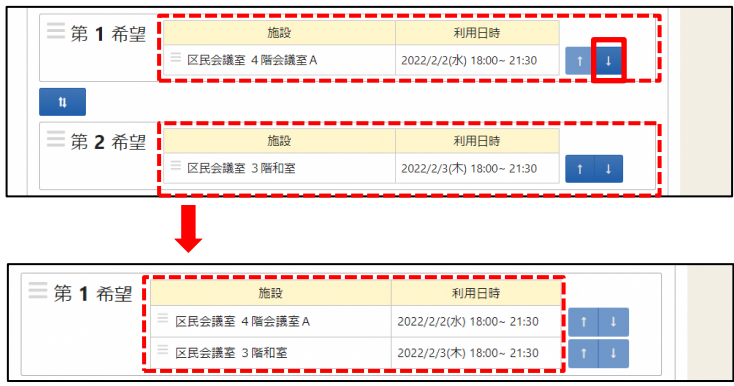

※画面は第1希望がセット申込の状態です。

◆変更方法3:ドラッグ操作で変更する。

順位を変更したい抽選申込の当選希望順位枠内をマウスでクリックし、変 更したい希望順位枠内にドラッグすることで、当選希望順位を移すことが できます。

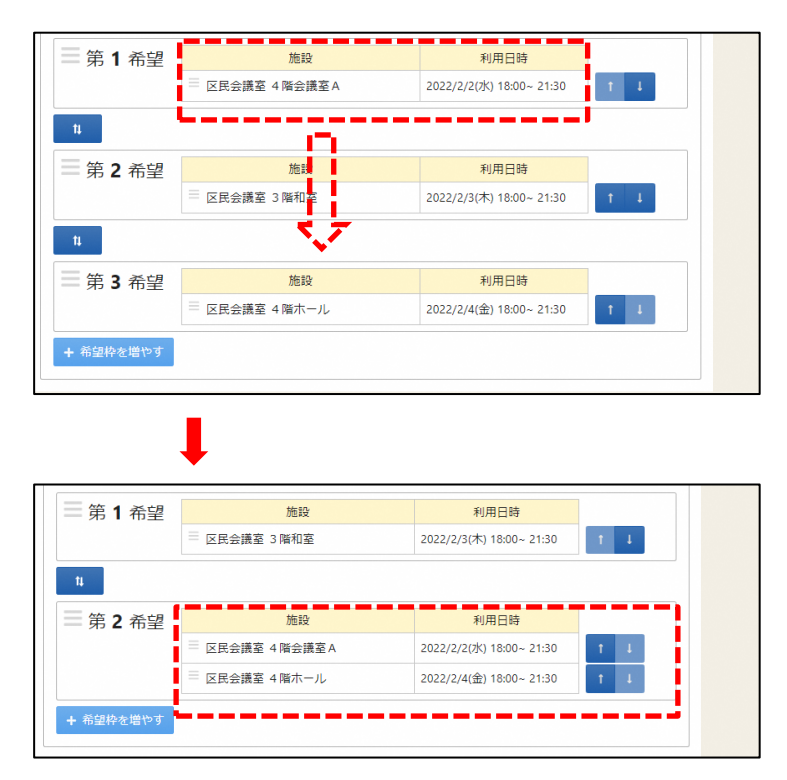

※画面は第2希望がセット申込の状態です。

【補足 セット申込について】

複数の抽選申込を同一当選希望順位に設定した場合、セット申込扱い となります。

セット申込とした場合、全て当選または全て落選となります。

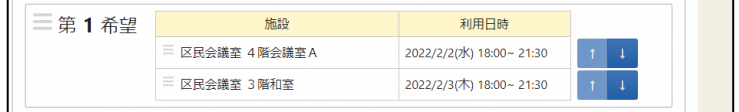

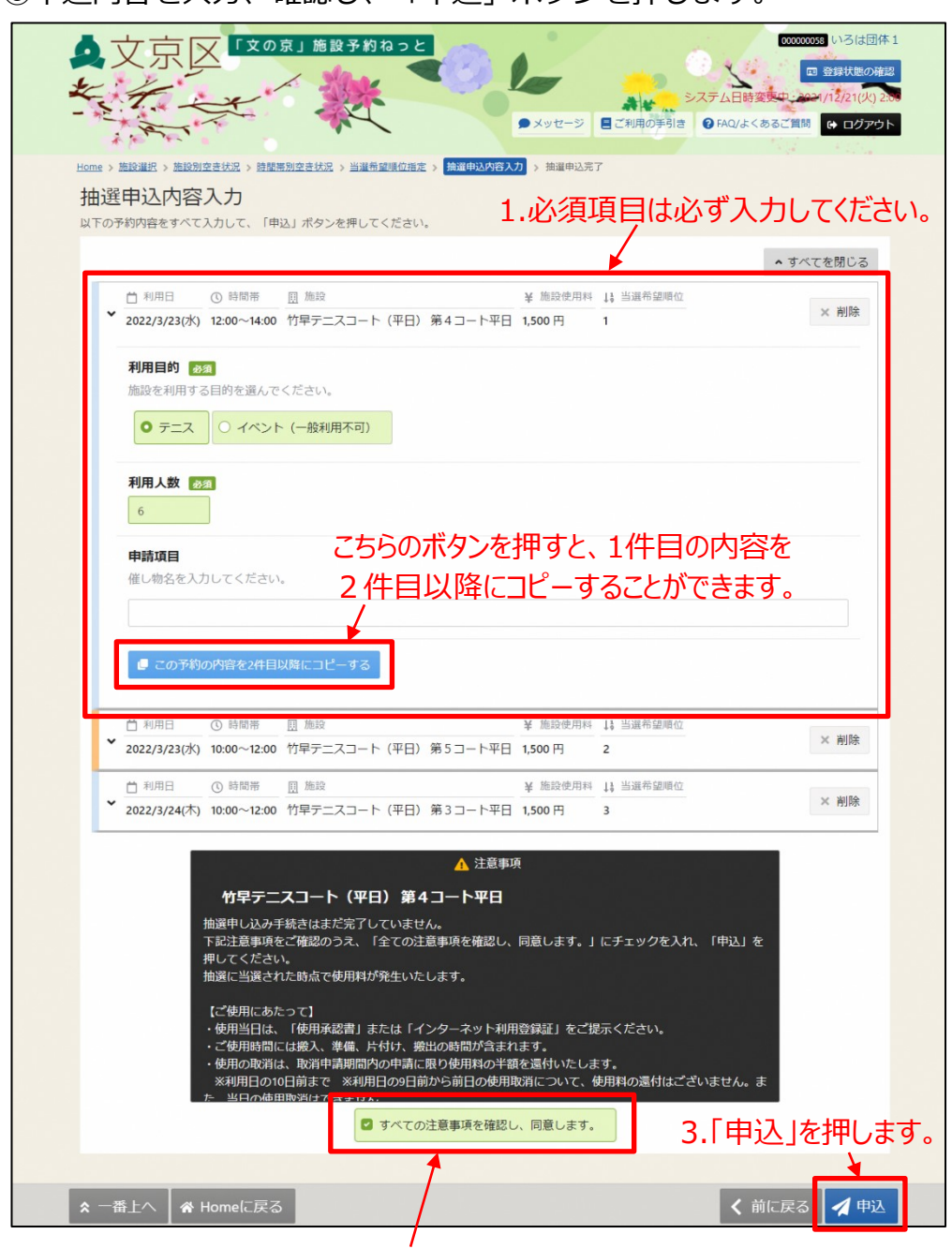

### ⑧申込内容を入力、確認し、「申込」ボタンを押します。

## 2.注意事項を確認し、チェックを入れます。

※備品追加については、「第4章 随時予約申込(p.56)」に記載して おります。

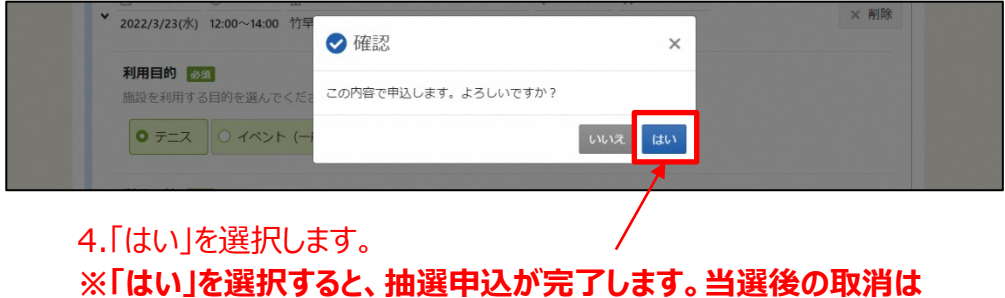

**キャンセル料が発生しますので、必ず申込内容をご確認ください。**

【補足 備品を追加して抽選申込をした時のエラーについて】

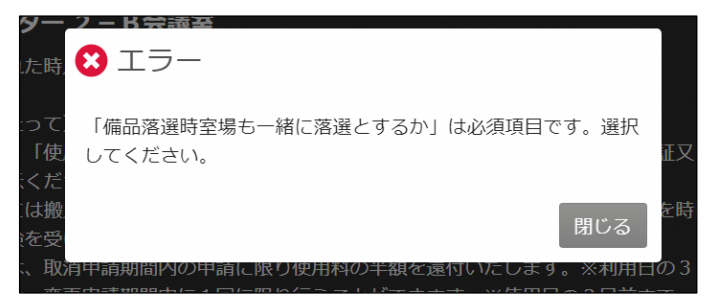

上図の画面が表示された場合には、備品情報の条件指定が必要です。

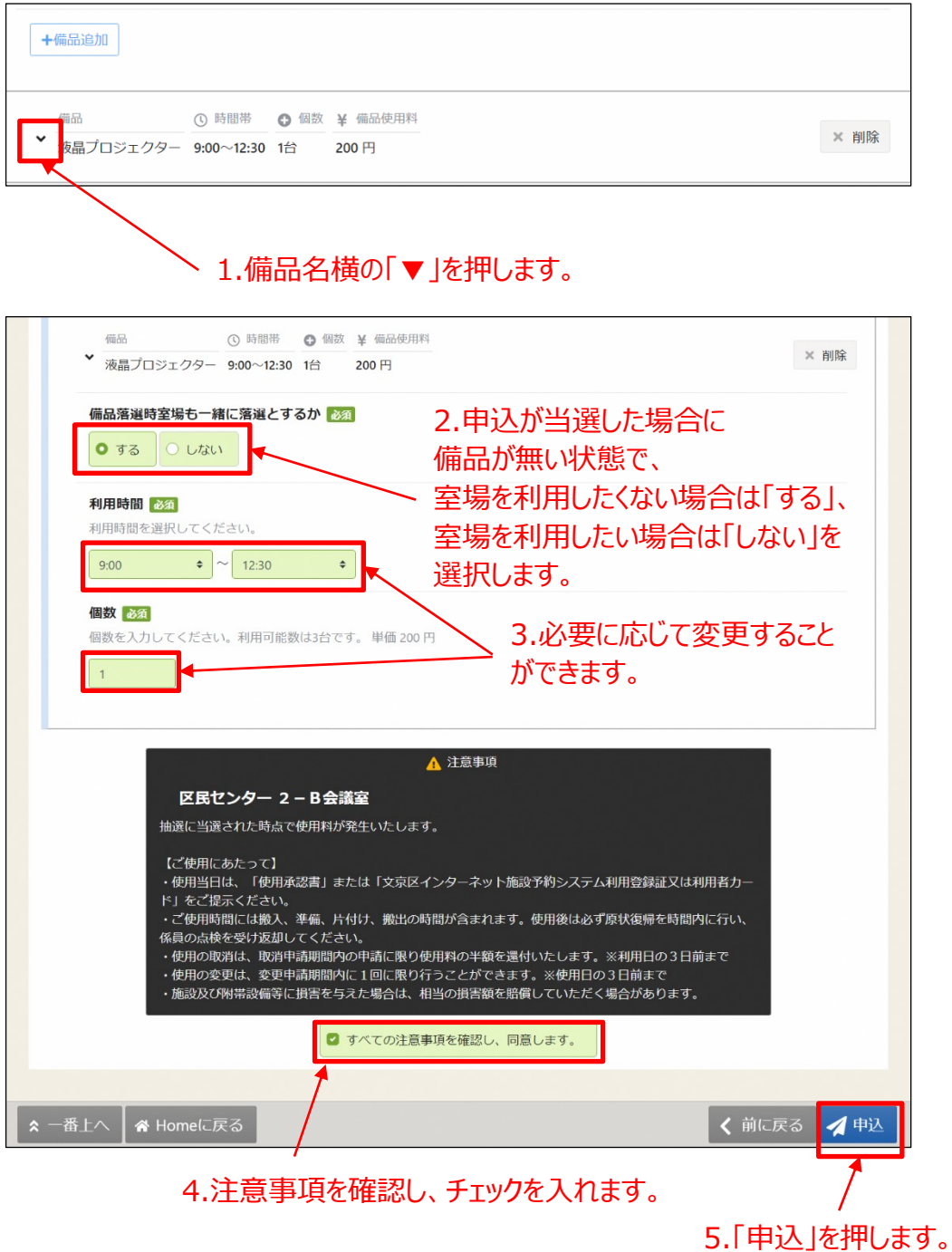

## ⑨これで抽選申込が完了となります。

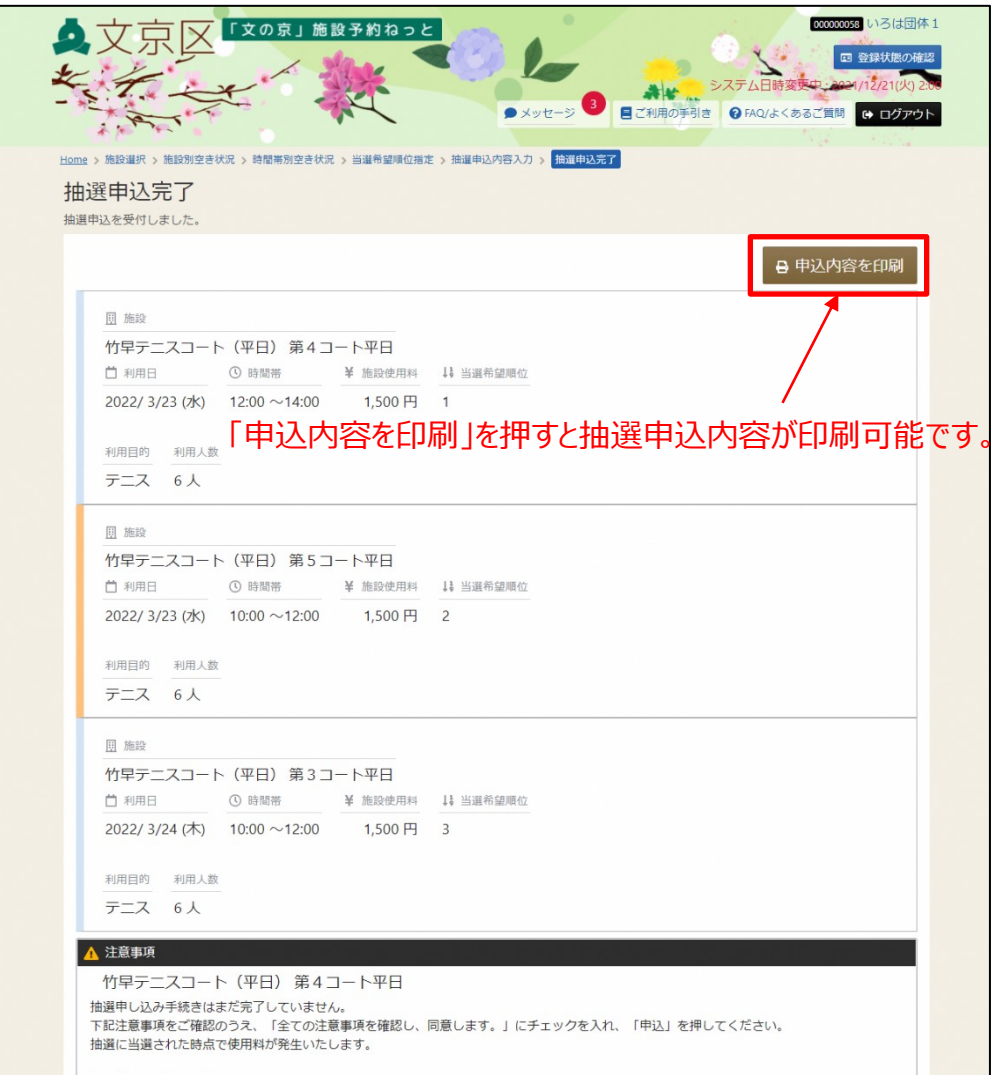

# **(2) 抽選申込内容の確認**

抽選申込内容の確認を行うことができます。

①「マイメニュー」の「抽選申込の確認・取消」を選択します。

※この操作は先にログインしていても操作可能です。

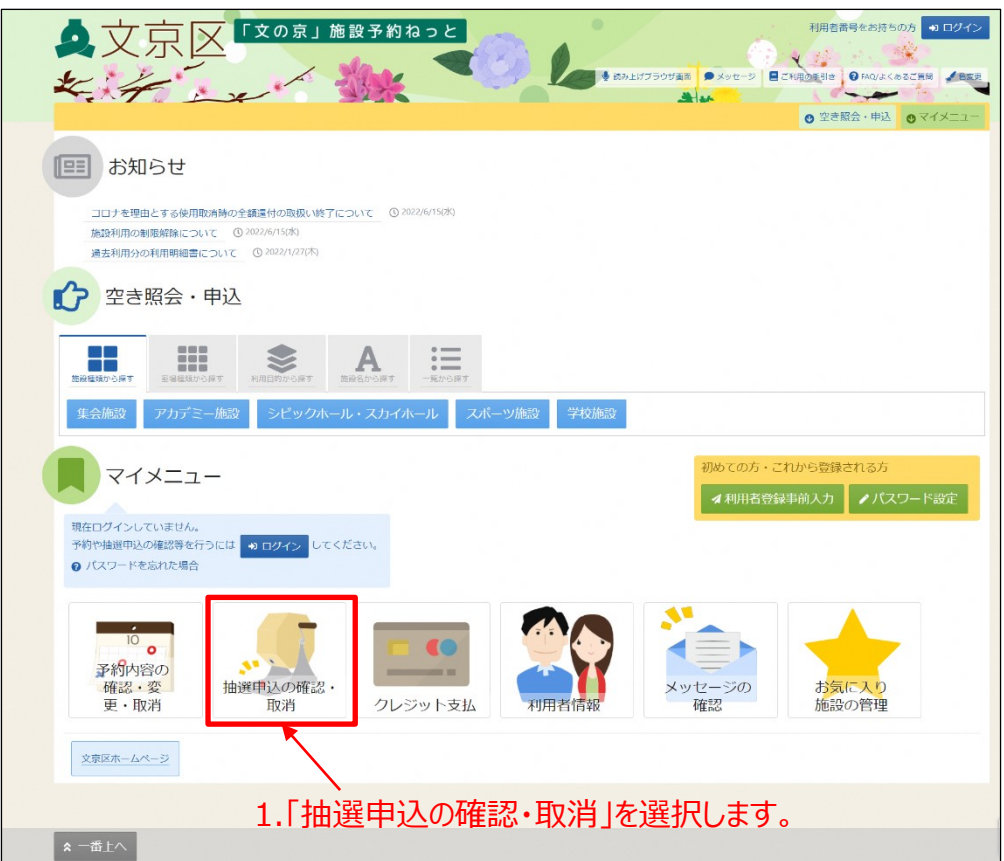

②利用者番号とパスワードを入力し、「ログイン」ボタンを押します。 ※既にログインしている場合は、この画面は表示されません。

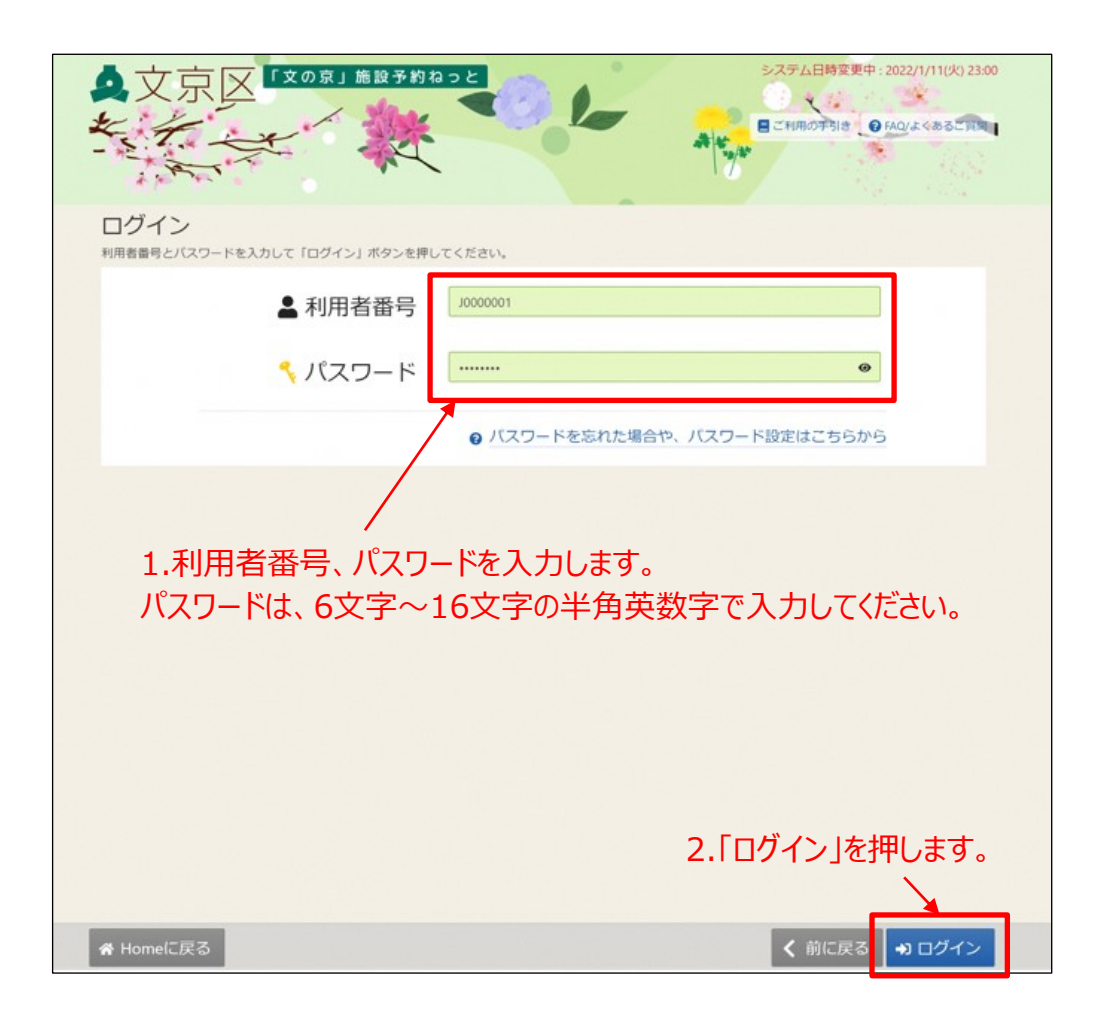

③抽選申込の確認・取消メニューの「抽選申込の確認・取消」を 選択します。

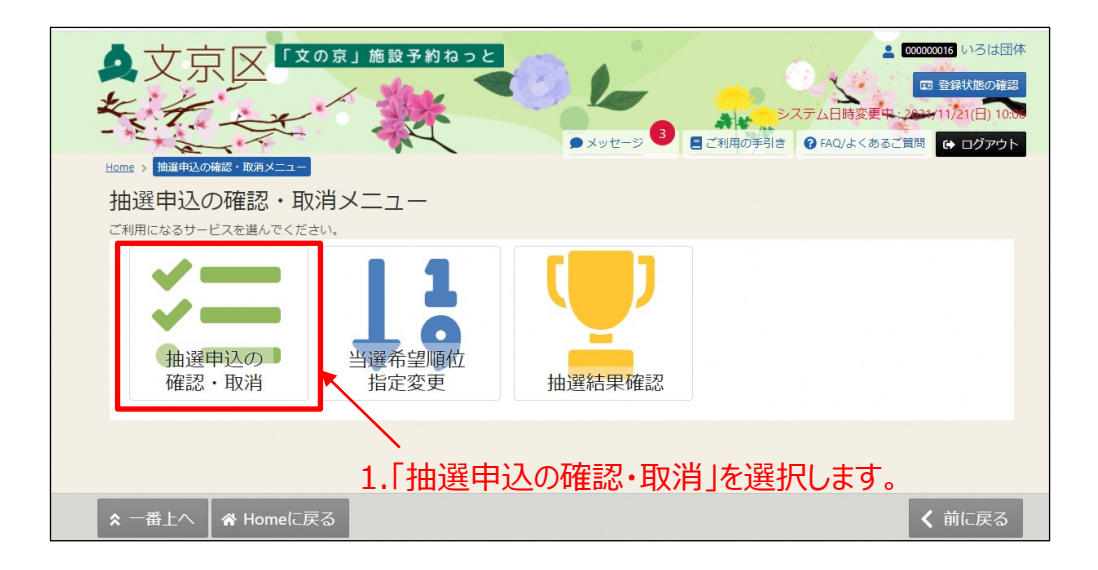

④抽選申込の確認を行うことができます。

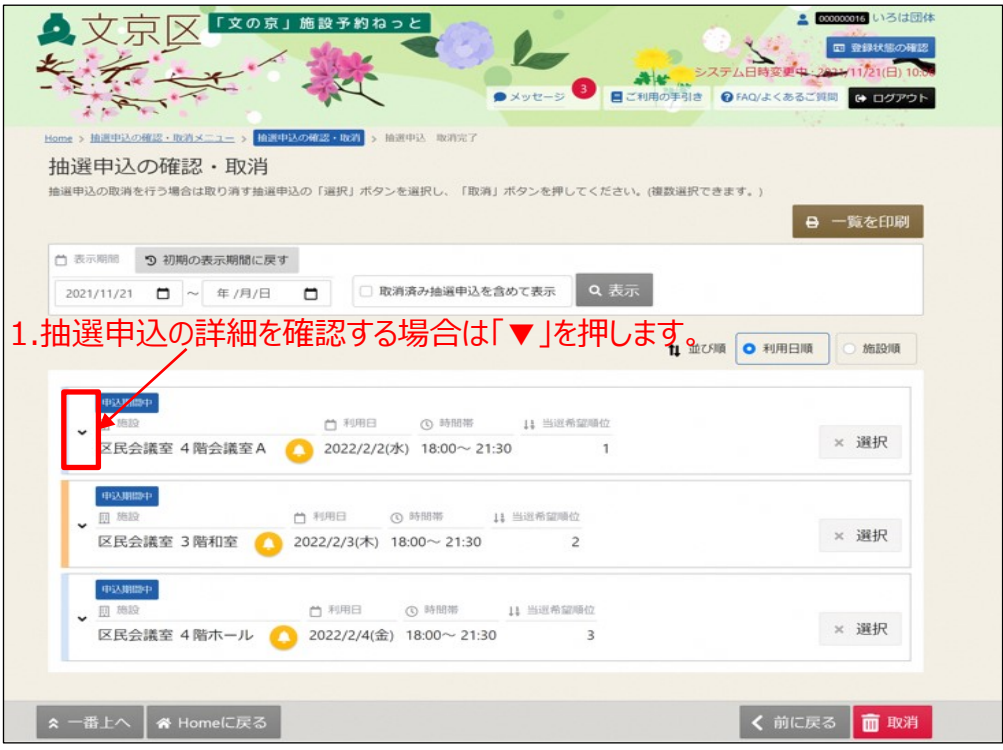

⑤「詳細」を選択し、抽選申込の詳細を確認することができます。

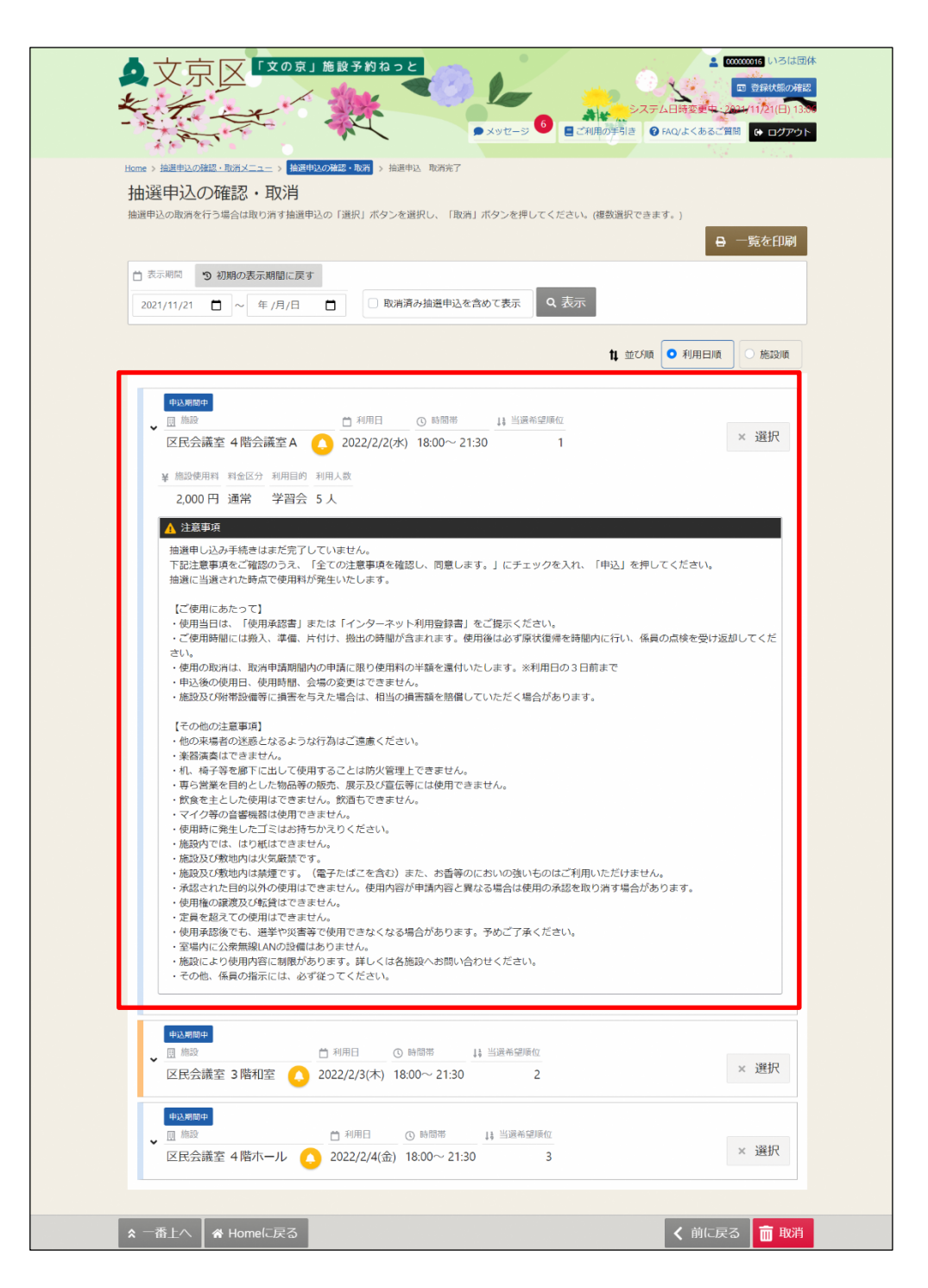

# **(3)当選希望順位指定の変更**

当選希望順位指定、抽選セット申込、当選希望数の変更を行うことができます。

①「マイメニュー」の「抽選申込の確認・取消」を選択します。

※この操作は先にログインしていても操作可能です。

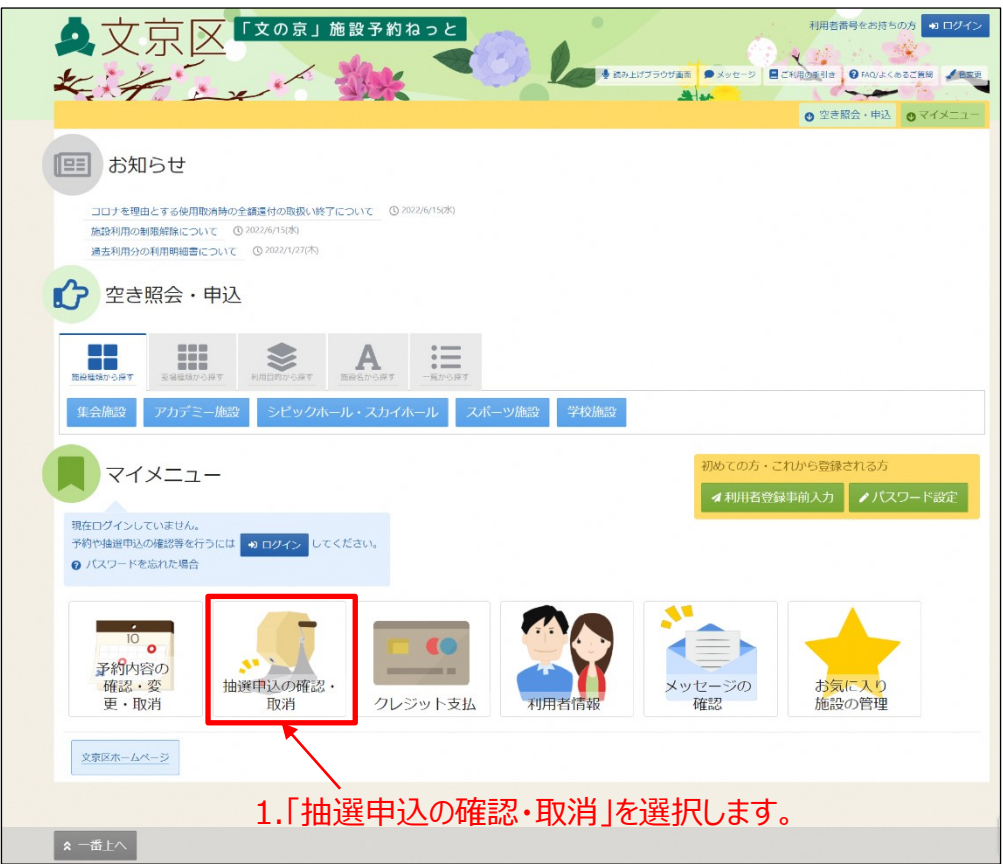

②利用者番号とパスワードを入力し、「ログイン」ボタンを押します。 ※既にログインしている場合は、この画面は表示されません。

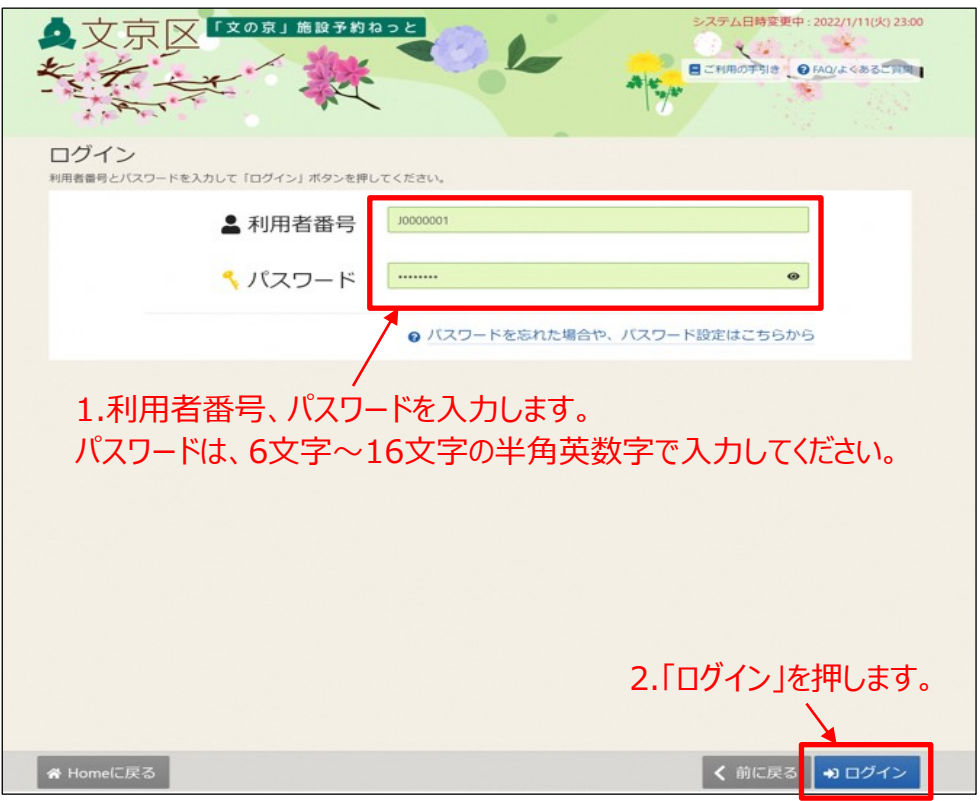

③抽選申込の確認・取消メニューの「当選希望順位指定変更」 を選択します。

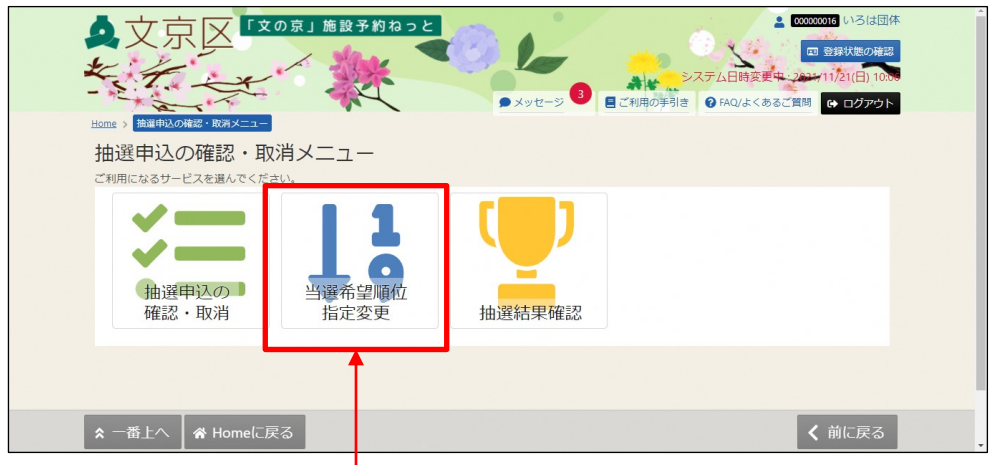

1.「当選希望順位指定変更」を選択します。

④当選希望順位指定変更画面が表示されます。当選希望順位、または 当選希望数を変更して「変更」ボタンを押します。

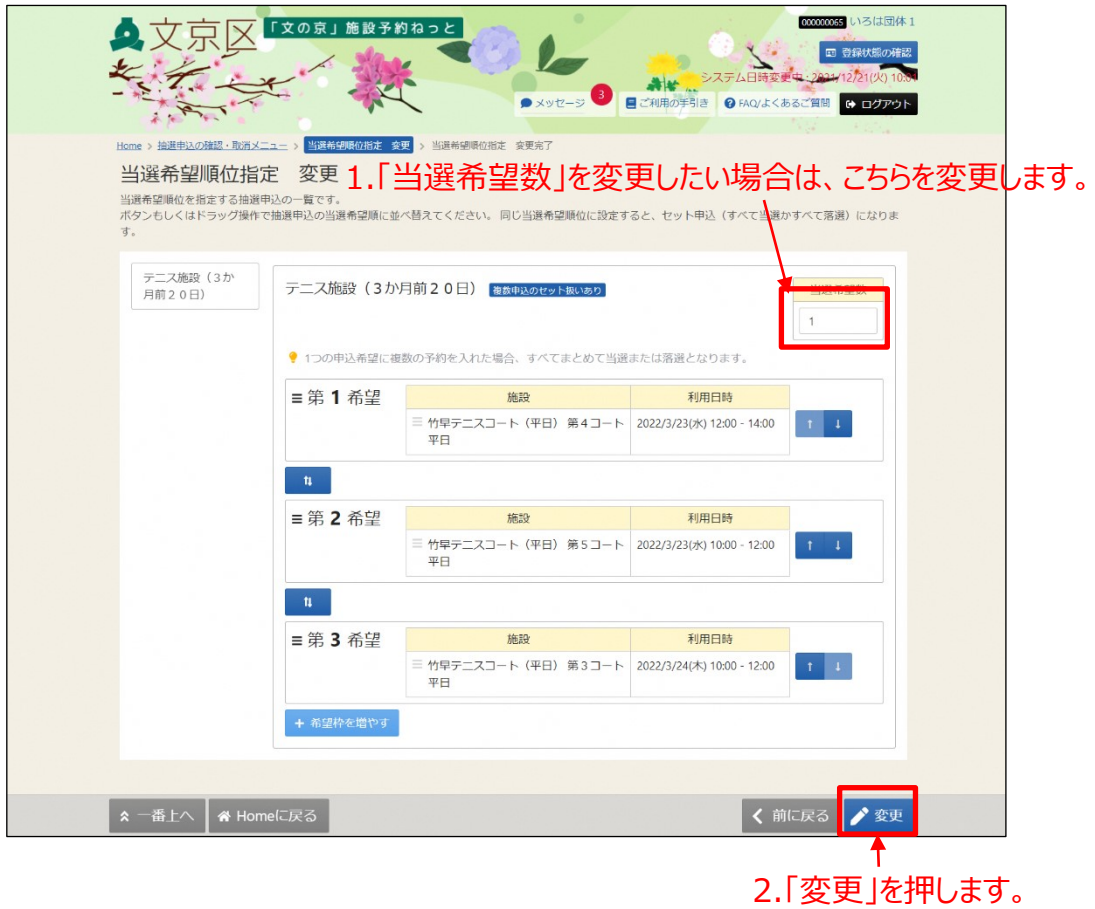

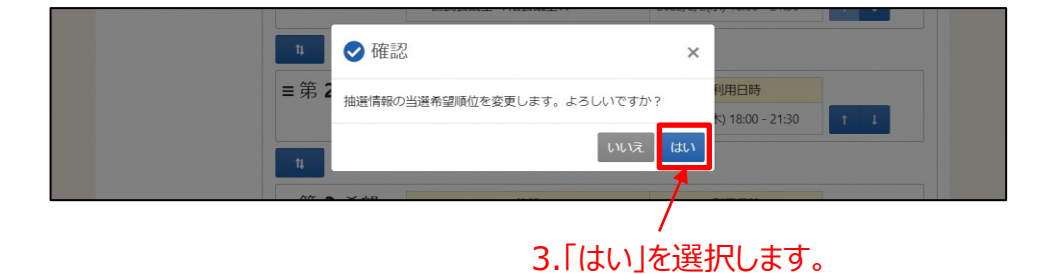

【補足 当選希望順位を変更するには】 ◆変更方法1:上下矢印ボタンで変更する。 上下矢印ボタンを押すと、抽選申込の当選希望順位を入れ替えることが できます。

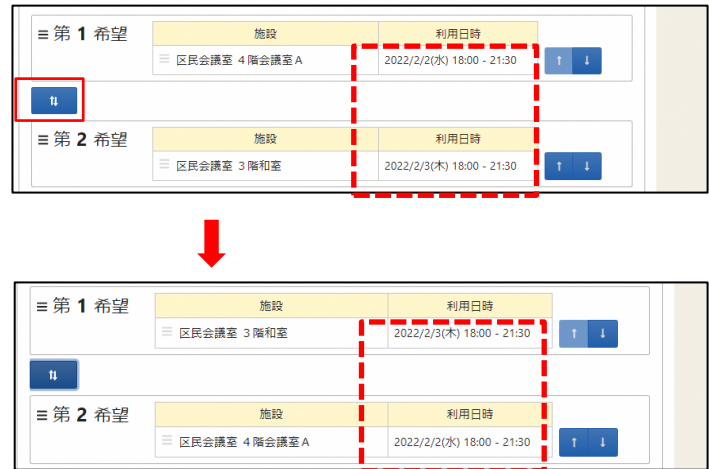

◆変更方法2:上矢印ボタン、下矢印ボタンで変更する。

上矢印ボタンを押すと、当該抽選申込を1つ上の当選希望順位に移すこと ができます。

下矢印ボタンを押すと、当該抽選申込を1つ下の当選希望順位に移すこと ができます。

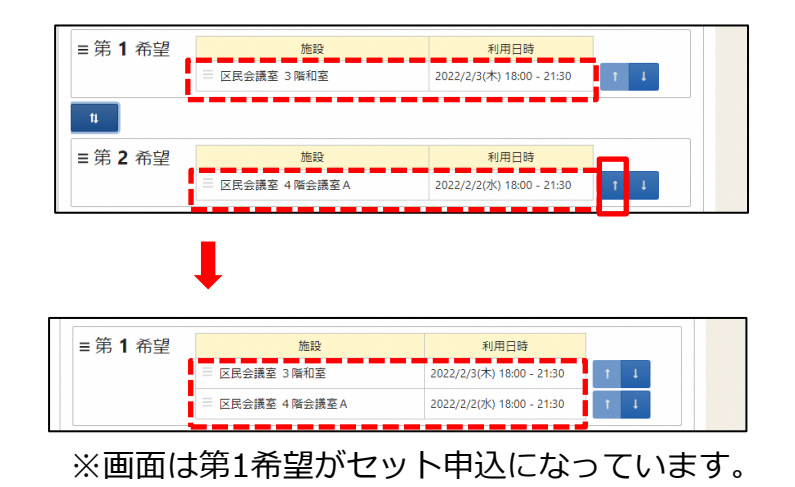

◆変更方法3:ドラッグ操作で変更する。

順位を変更したい抽選申込の当選希望順位枠内をマウスでクリックし、変 更したい希望順位枠内にドラッグすることで、当選希望順位を移すことが できます。

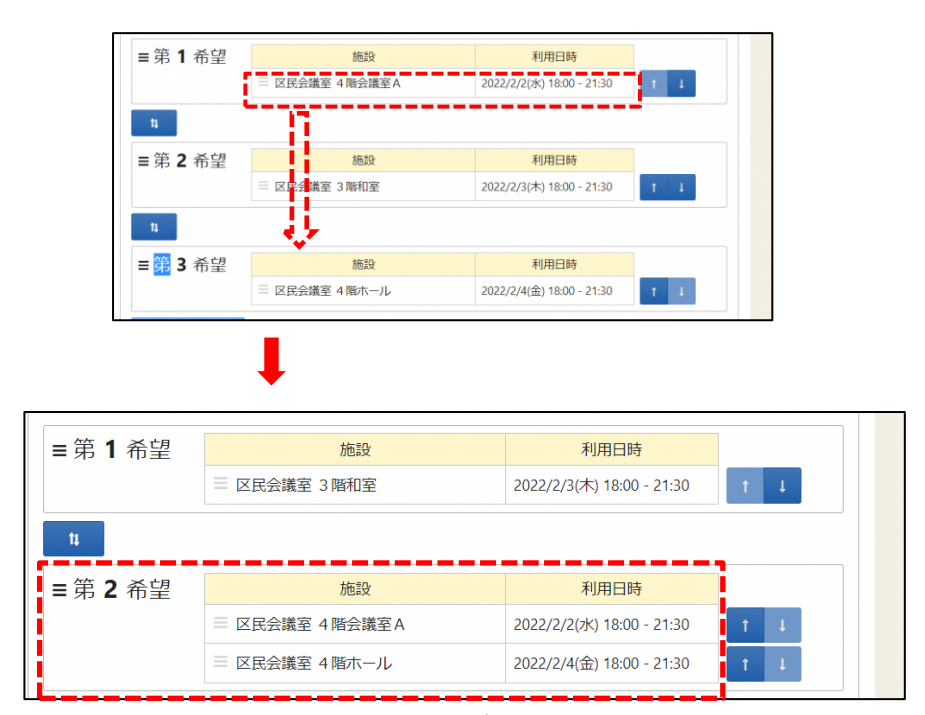

※画面では第2希望がセット申込になっています。

#### 【補足 セット申込について】

複数の抽選申込を同一当選希望順位に設定した場合、セット申込扱いと なります。セット申込とした場合、全て当選または全て落選となります。

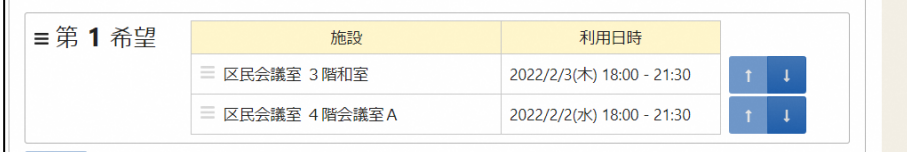

⑤当選希望順位指定 変更完了画面が表示されます。

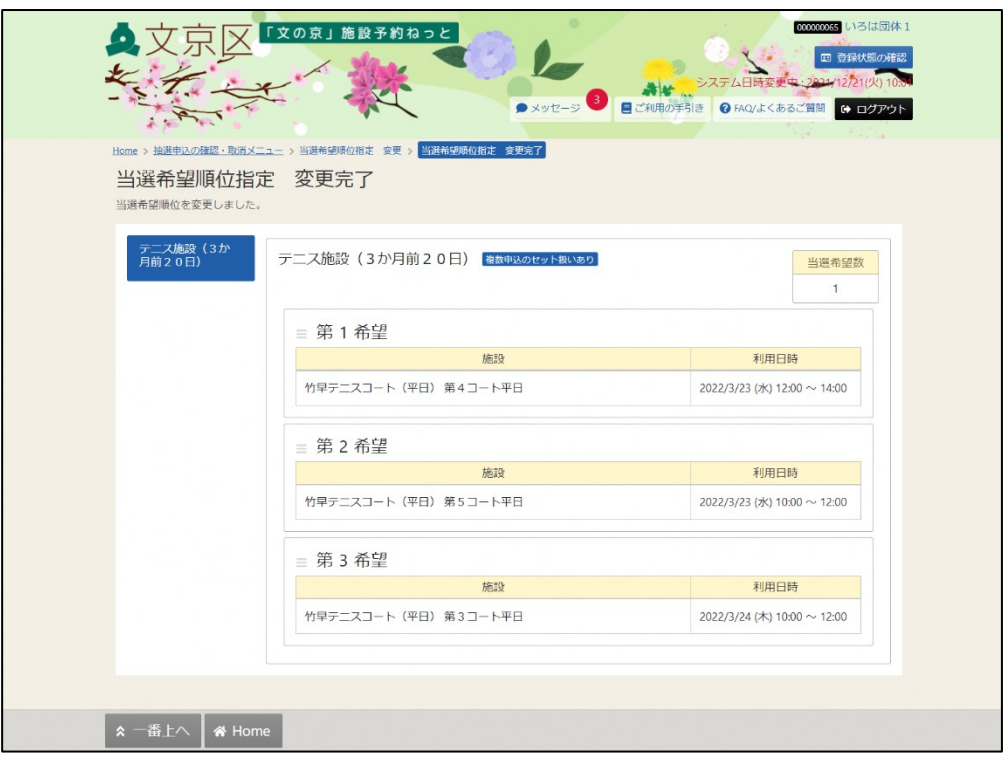

# **(4) 抽選申込の取消**

①「マイメニュー」の「抽選申込の確認・取消」を選択します。

## ※この操作は先にログインしていても操作可能です。

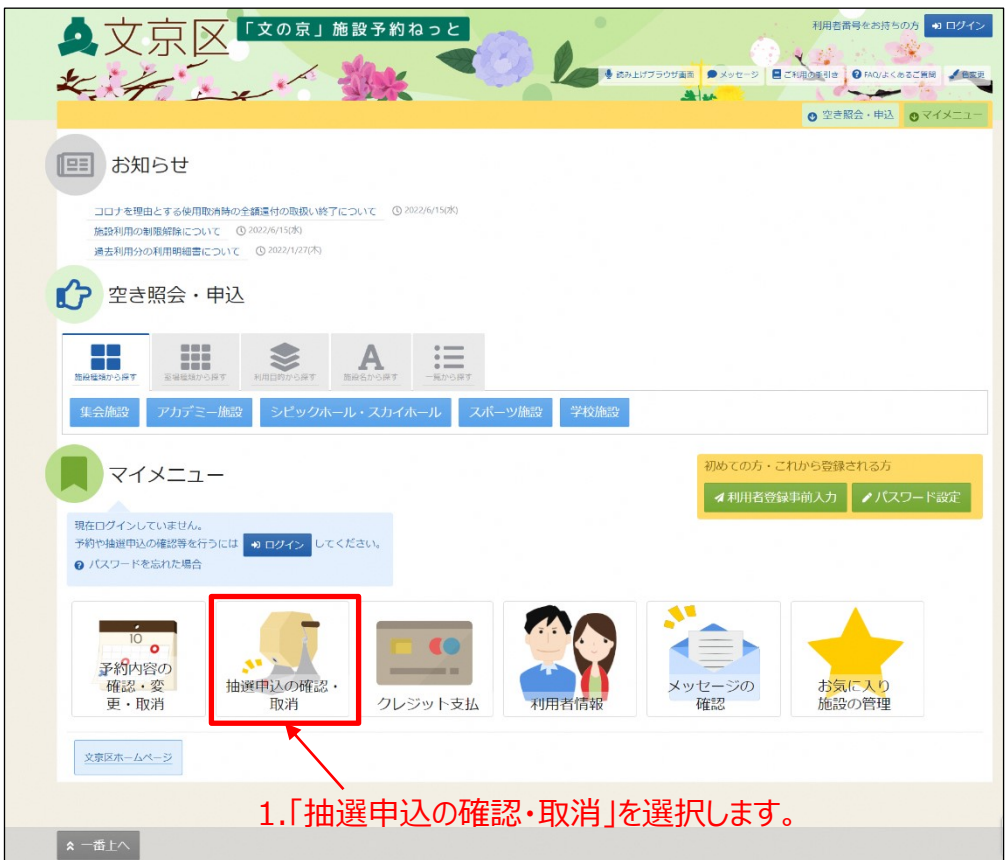

※既にログインしている場合は、この画面は表示されません。 ②利用者番号とパスワードを入力し、「ログイン」ボタンを押します。

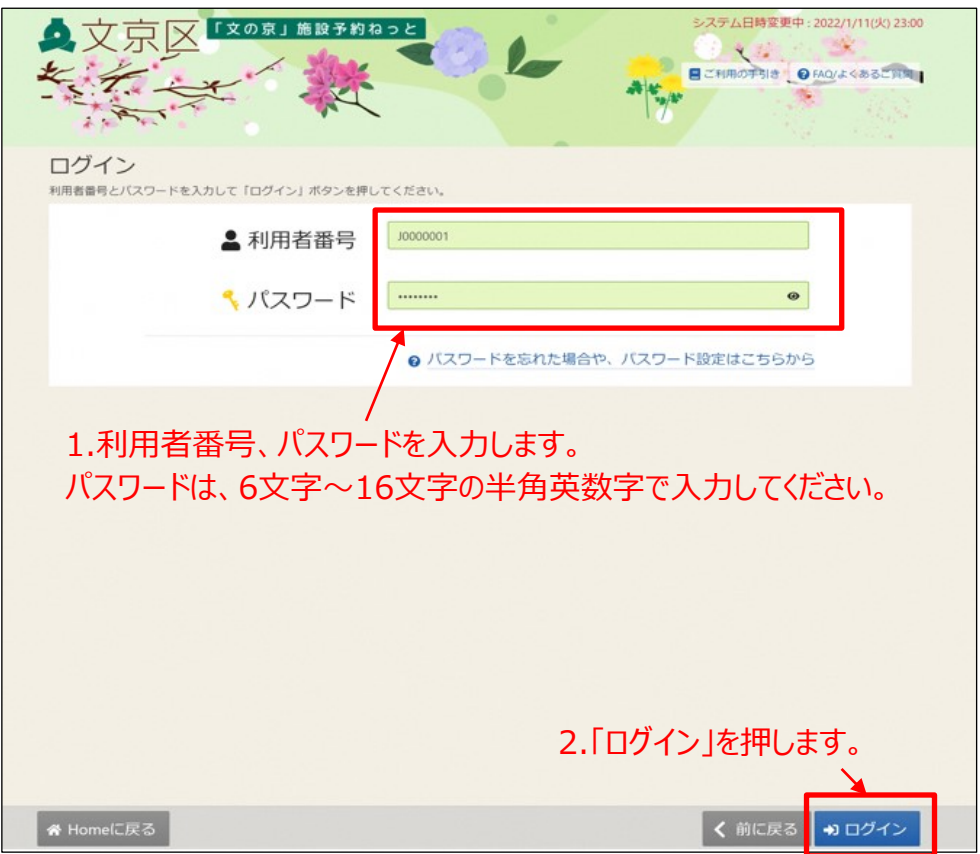

③抽選申込の確認・取消メニューの「抽選申込の確認・取消」 を選択します。

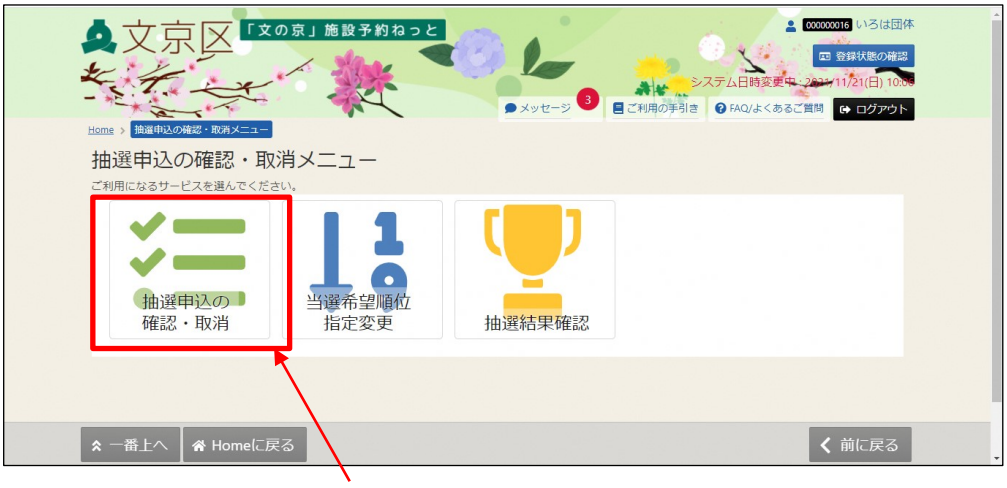

1.「抽選申込の確認・取消」を選択します。

④ 抽選申込の取消を行うには、「取消」を選択してください。

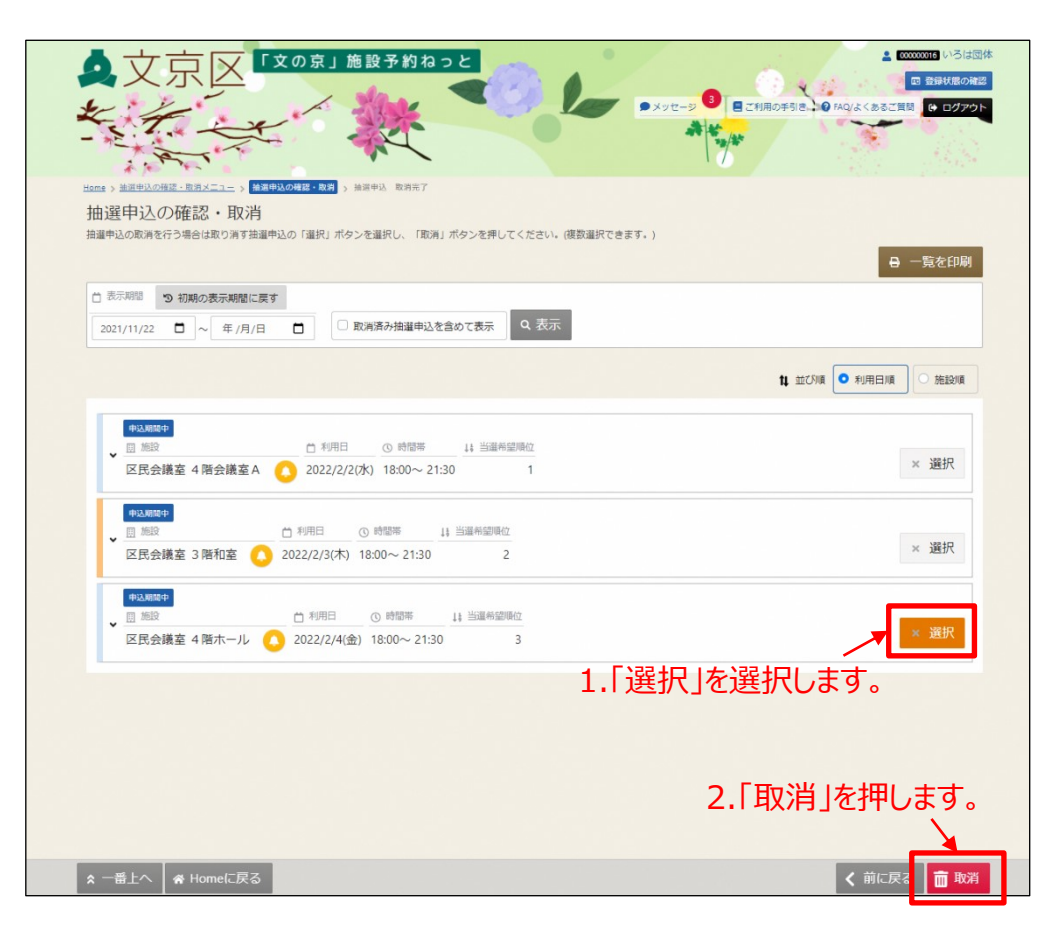

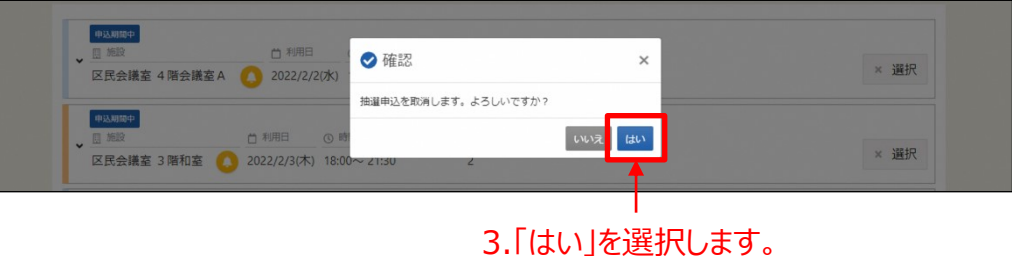

## これで抽選申込の取消が完了しました。

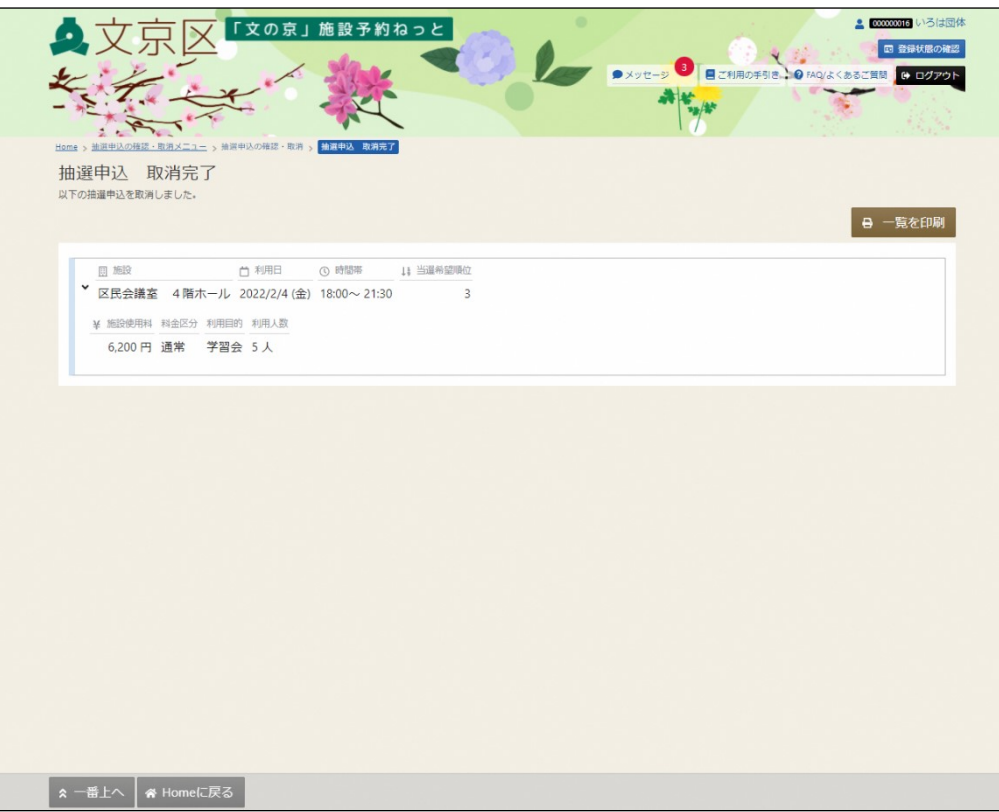

# **(5) 抽選結果の確認**

※この操作は先にログインしていても操作可能です。 ①「マイメニュー」の「抽選申込の確認・取消」を選択します。

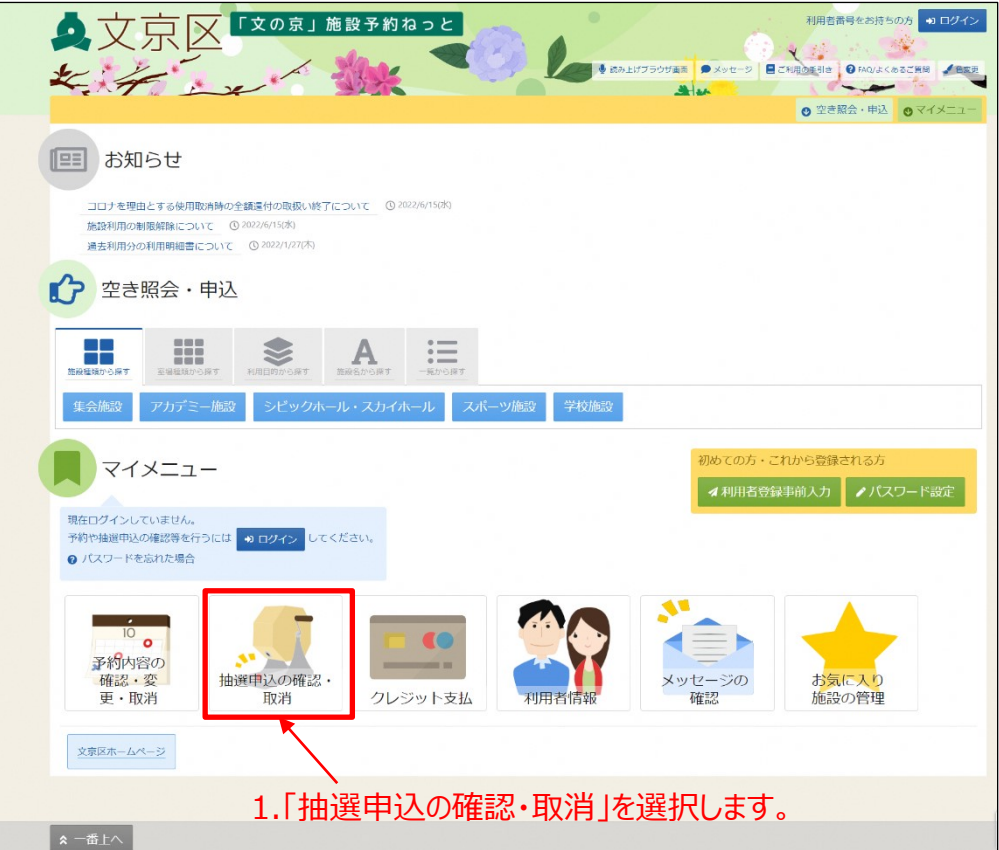

※既にログインしている場合は、この画面は表示されません。 ②利用者番号とパスワードを入力し、「ログイン」ボタンを押します。

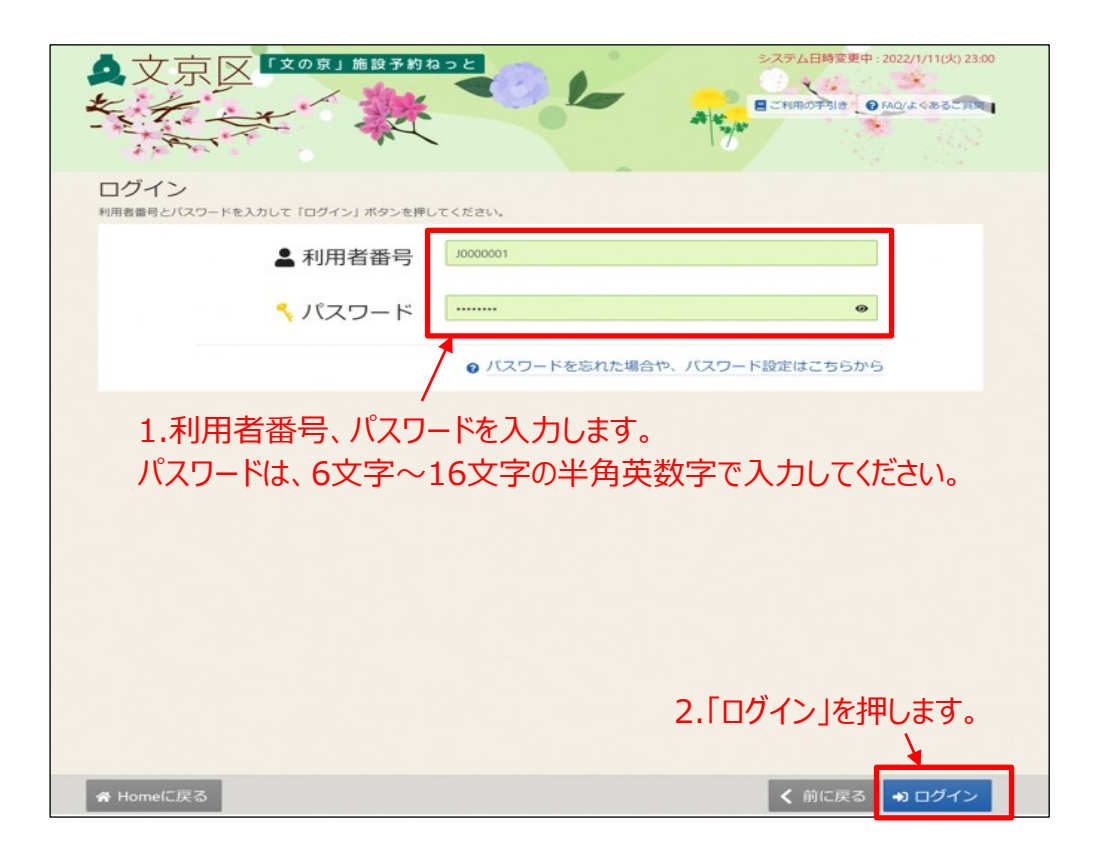

#### ③抽選申込の確認・取消メニューの「抽選結果確認」を選択します。

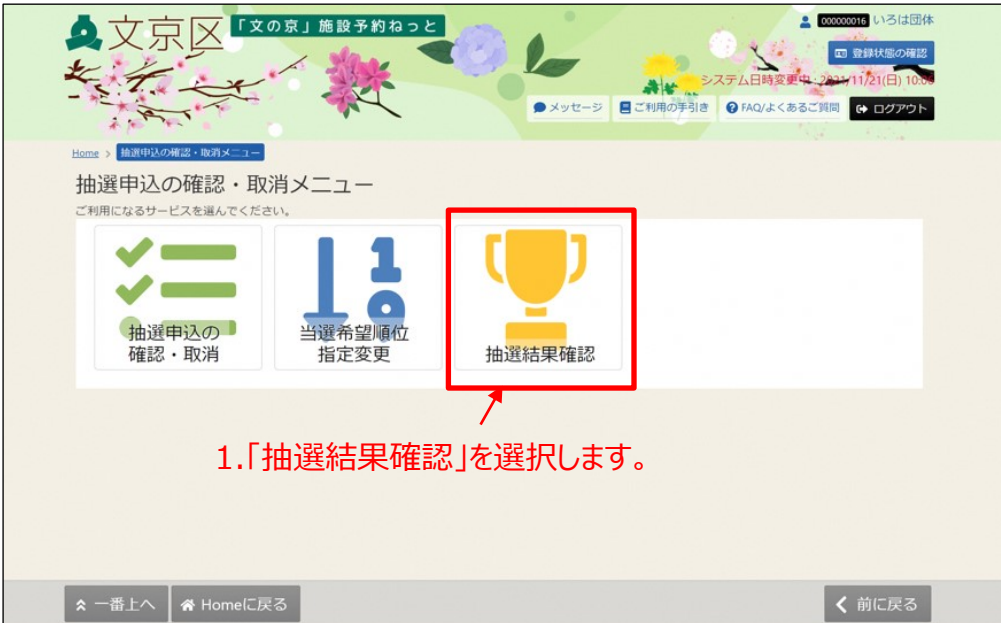

④ 抽選結果の確認を行うことができます。

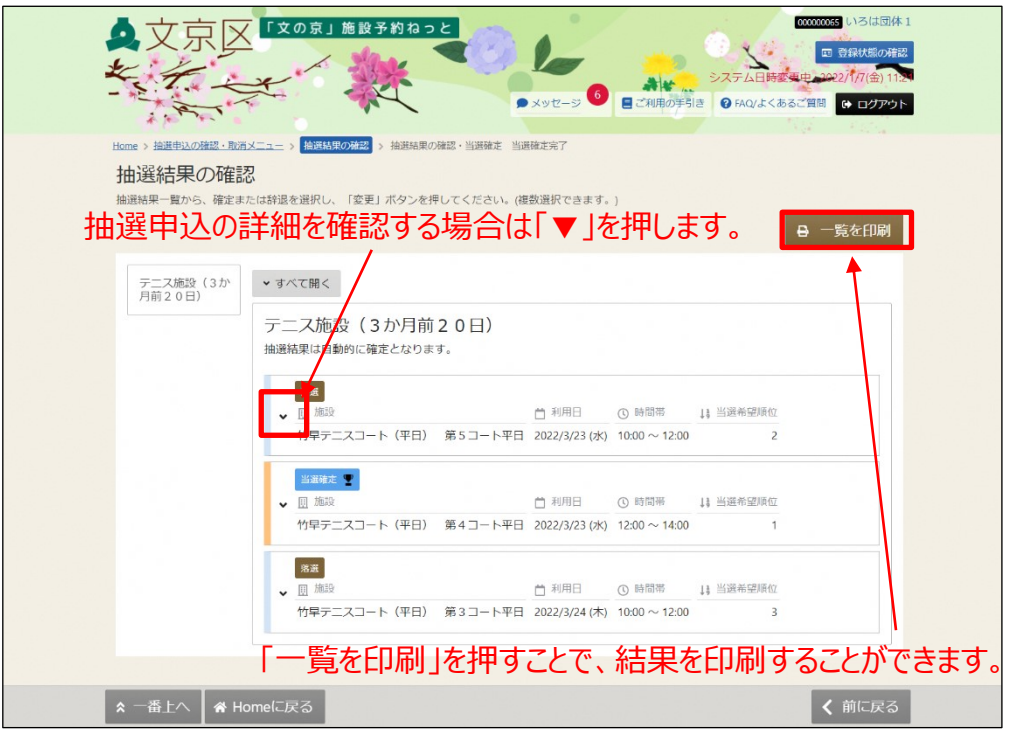

#### 抽選結果の確認・当選確定 印刷画面です。

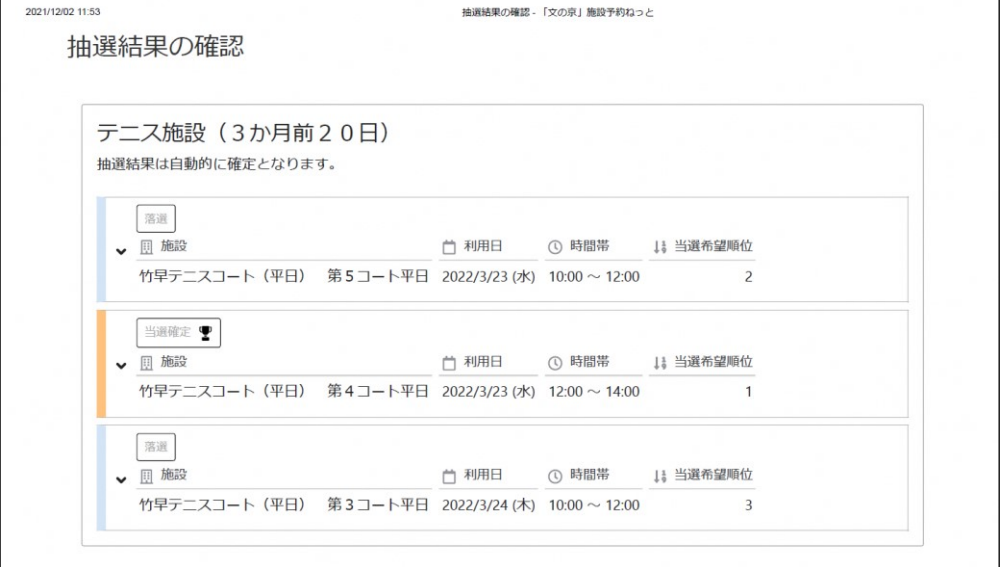

【アイコンの説明】

・当選確定 ・・・・・ 抽選申込の結果、当選しました。 ご希望の施設をご利用できます。

・落選 ・・・・・ 抽選申込の結果、落選しました。 ご希望の施設をご利用できません。

**※当選後の取消はキャンセル料が発生します。 ※落選の場合、料金はかかりません。**

【補足 当選分のクレジット決済について】

口座登録をしていない状態でクレジット決済をする場合、

支払期限は、当選日含め10日以内となります。

マイメニューの「クレジット支払」より、期日内にお支払いください。

(公開開始日が1日の場合は、10日までにお手続きください。)

※当選分の予約の支払期限は、当選日含め10日以内ですが、未払いの状態で 予約の変更や、取消を行った場合、支払期限は変更・取消後、1時間以内に変更 されます。

<支払期限内に支払いがない場合>

・口座登録済・・・・・口座振替となります。

・口座登録なし・・・・・支払期日の翌日に新規予約が停止されます。

【補足 当選分の予約変更・取消について】

口座登録をしていない状態で当選分の予約の変更や取消を行い、 追加の支払いが発生した場合は、施設使用料の支払い有無に関係なく、 変更・取消後1時間が支払期限となります。

<変更・取消後1時間以内に支払いがない場合>

・口座登録済・・・・ 「クレジット支払」より、クレジット決済を行ってく ださい。(クレジット決済後の予約を変更し、追加の支払いまたは還付金額の返 金が発生した場合には、1時間経過後も口座振替にはなりませんのでご注意くだ さい。)

・口座登録なし・・・新規予約停止となります。

※キャンセル料の発生日と金額については、取消日を基準に換算されます。 詳しくは、区ホームページまたは利用する施設までお問い合わせください。

※新規予約停止について

新規予約の停止は、マイメニューの「クレジット支払」よりクレジット決済 もしくは、使用した施設を所管する受付窓口で現金支払後に解除されます。

※クレジット決済の操作方法はP.108をご参照ください。

※学校施設、シビックホールの大ホールと小ホール、アカデミー文京の展示室1と展示室2は クレジット決済の対象外です。

# **(1)クレジット支払**

クレジット決済を使用した使用料の支払いについて説明します。

**口座登録をしていない状態で、クレジット決済を行う場合は 下記の期限以内にお支払いください。**

<クレジット決済の支払期限>

- ・抽選当選分の予約
	- ⇒当選日含め、10日以内。 (期限内に支払いがない場合は、新規予約停止)

・随時予約

⇒予約後、1時間以内。 (期限内に支払いがない場合は、新規予約停止)

・予約の変更(未払いの抽選当選予約の変更含む) ⇒口座登録をしていない場合は、変更後、1時間以内。 (期限内に支払いがない場合は、新規予約停止)

※支払期限内に支払いがない場合

口座情報登録済・・・・口座振替となります。 口座情報登録なし・・・新規予約停止となります。

※新規予約停止について

新規予約の停止は、マイメニューの「クレジット支払」よりクレジット決済 もしくは、使用した施設を所管する受付窓口で現金支払後に解除されます。

※学校施設、シビックホールの大ホールと小ホール、 アカデミー文京の展示室1と展示室2はクレジット決済の対象外です。

※口座振替ご希望の方は、以下の操作は不要です。

※2重払い防止の為、ご利用月の翌月の11日から口座振替結果反映日(利用日 翌々月の上旬ごろ)まではクレジット決済が行えません。
① 「マイメニュー」の「クレジット支払」を選択します。 ※この操作は先にログインしていても操作可能です。

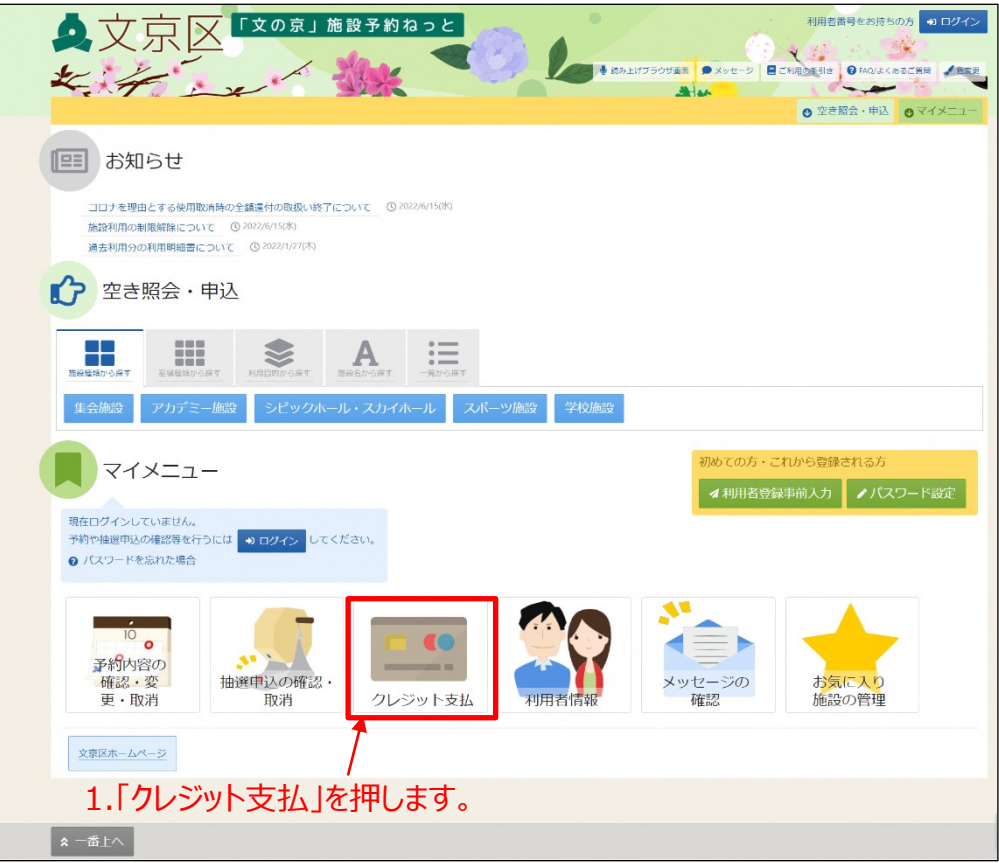

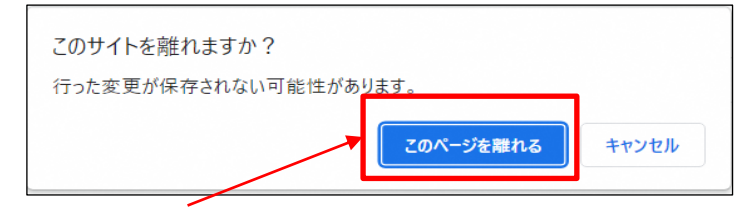

2.「このページを離れる」を押します。

②利用者番号とパスワードを入力し、「ログイン」ボタンを押します。

※既にログインしている場合は、この画面は表示されません。

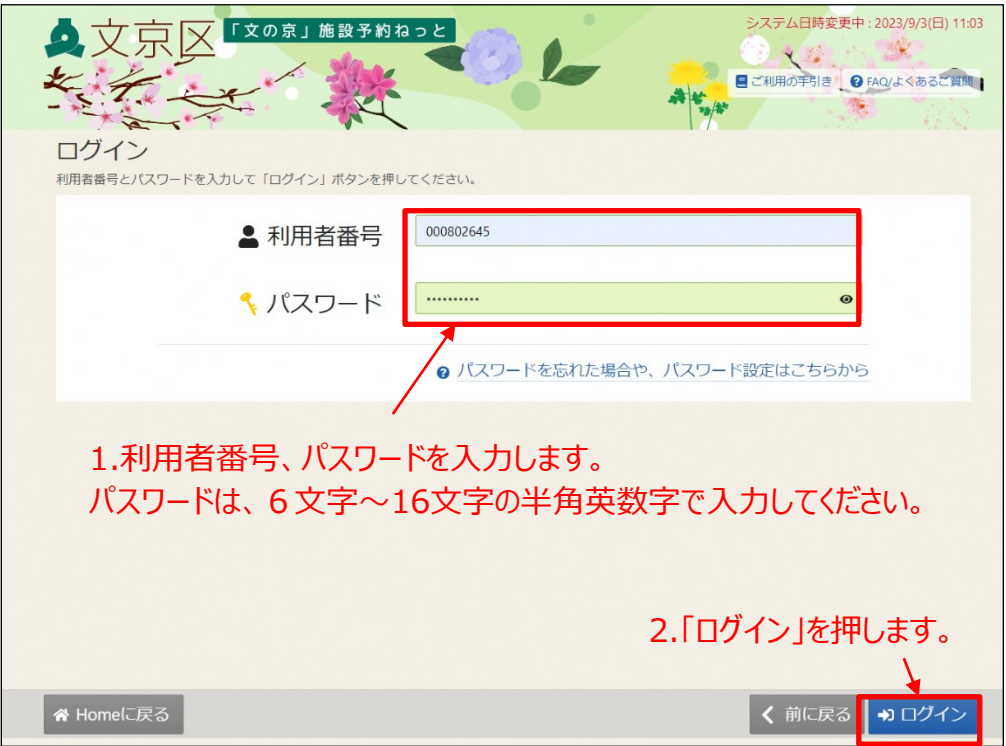

## ③お知らせが表示されます。

※未払いの予約が無い場合には、お知らせは表示されません。

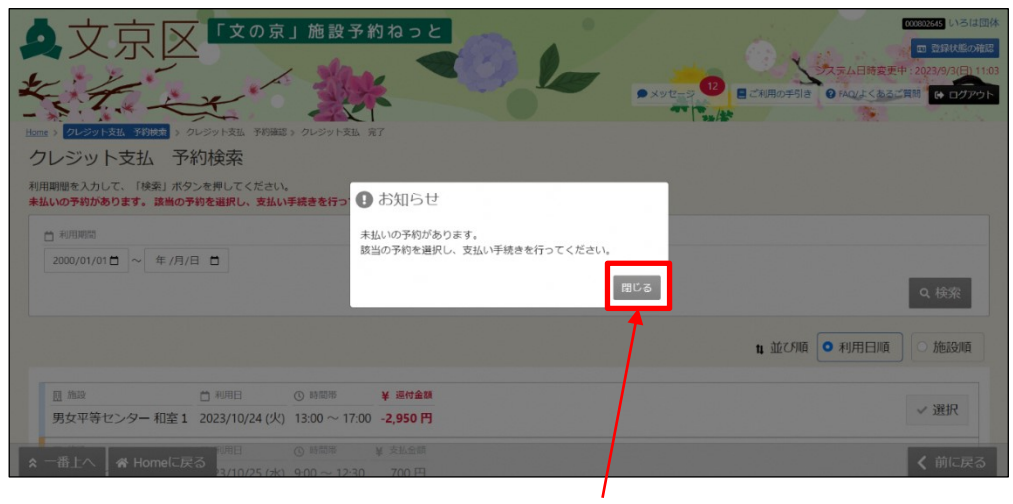

1.「閉じる」を押します。

【補足 口座振替対象外について】

口座登録をした状態で施設使用料をクレジット決済後、備品の追 加等で追加支払い分が発生した場合は下図の「お知らせ」が表示 されます。(この場合はクレジット決済となり、追加支払い分の 口座振替は出来ません。)

ログイン後のトップ画面

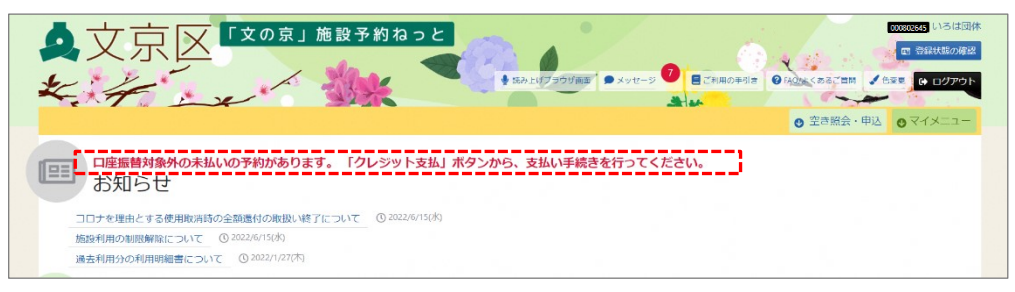

## ログイン後にマイメニューの「クレジット決済」ボタンを

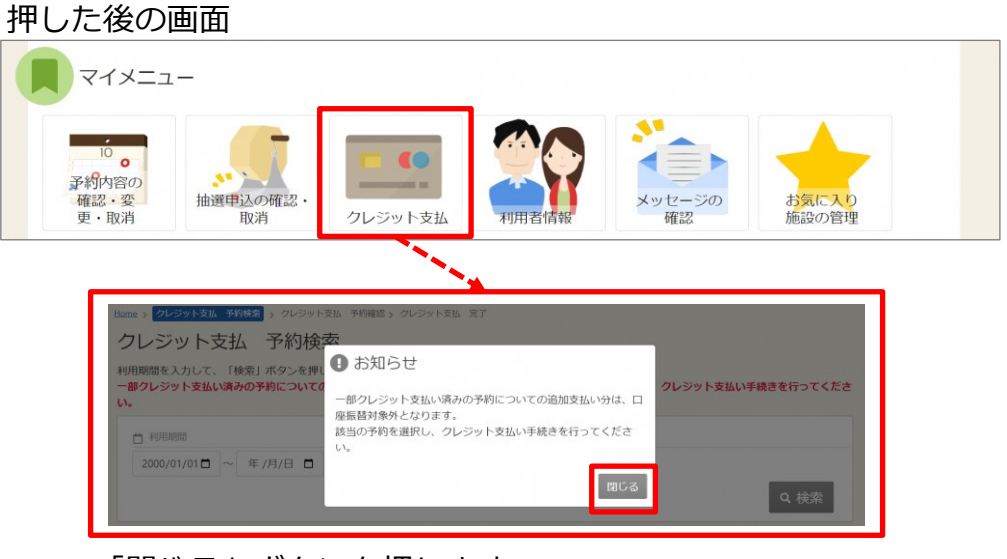

「閉じる」ボタンを押します。

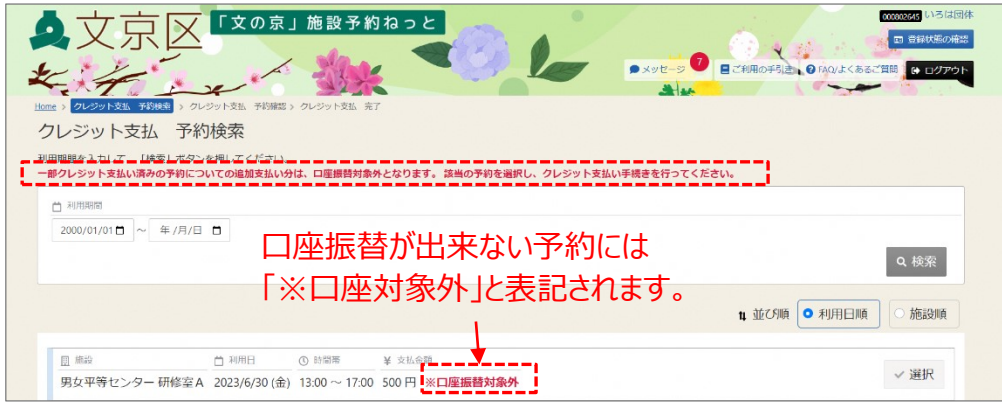

③支払い(還付)対象の「選択」ボタンを押します。 ※複数選択は出来ません。1件ずつお支払いをお願いします。

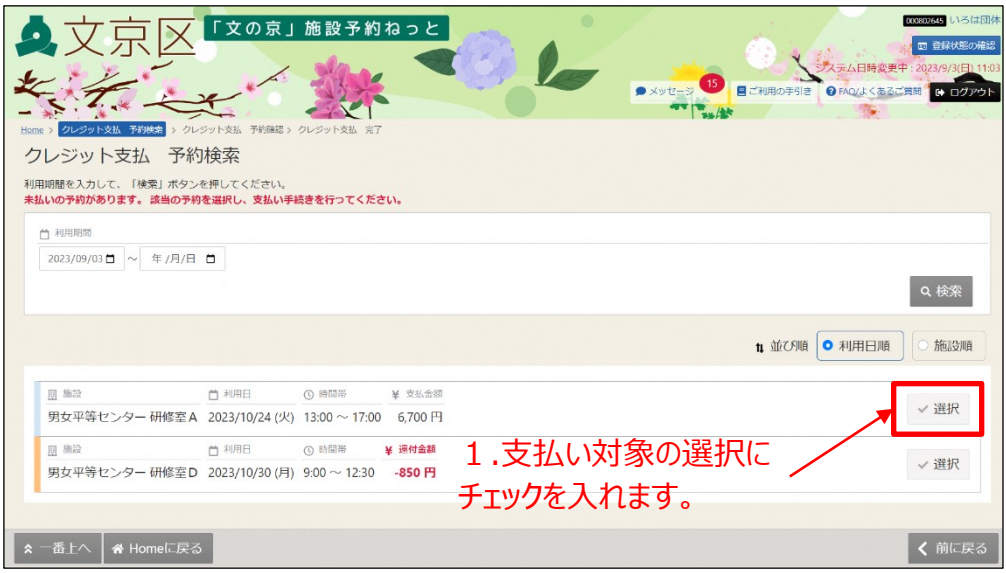

【補足 利用期間について】

初期画面では、本日以降の利用日分が表示されます。 本日より前の利用日の支払いをしたい場合は、利用期間を指定して 「検索」ボタンを押してください。

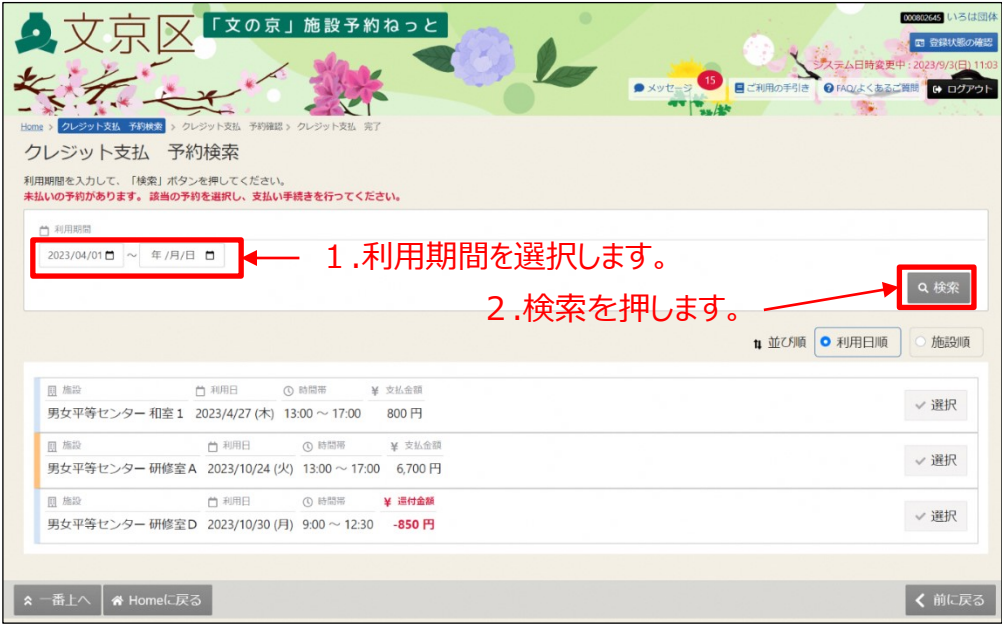

④「同意」ボタンを押します。

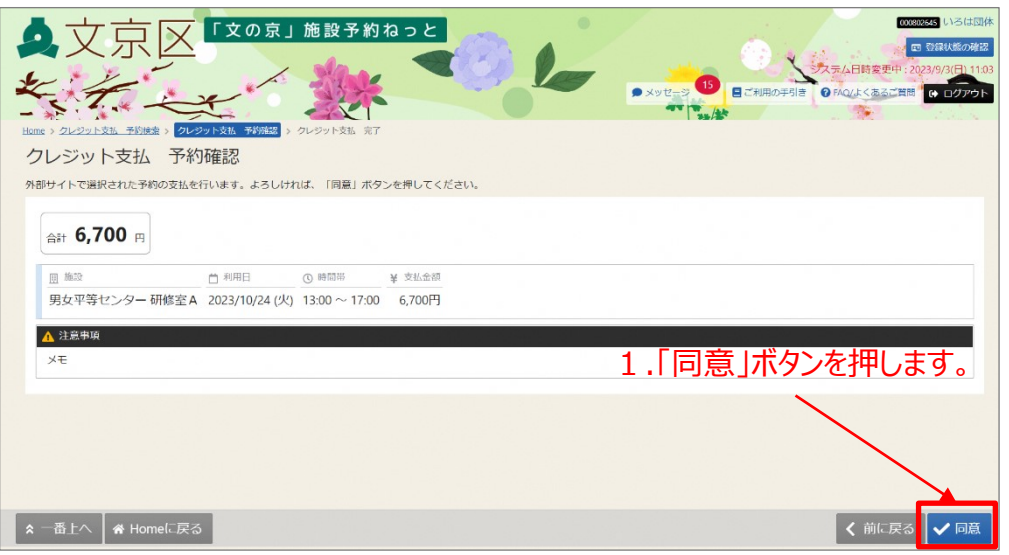

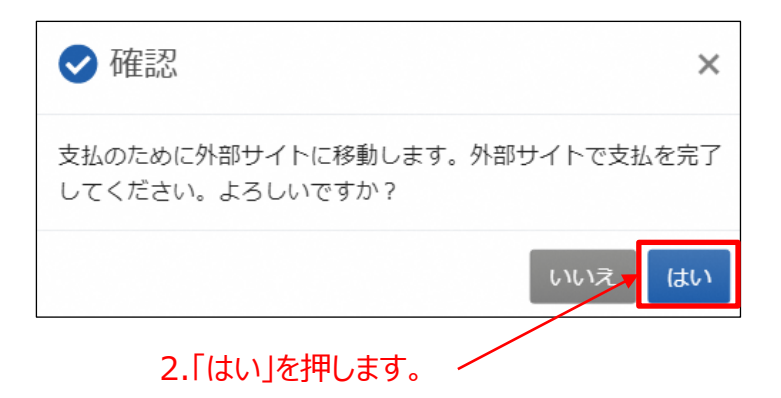

【補足 還付について】

還付の場合は「同意」ボタンを押した後に、下図が表示されます。 「はい」を押します。

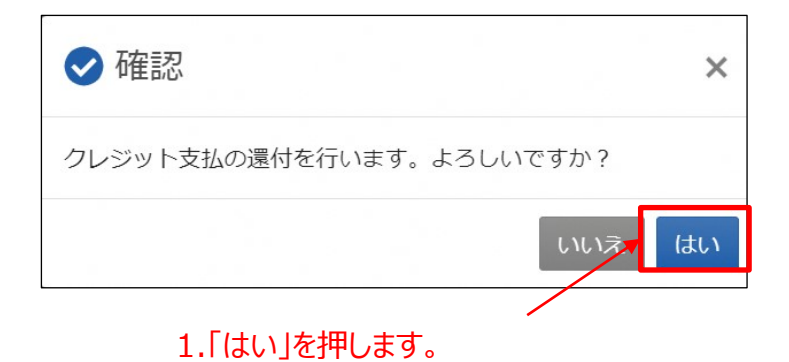

⑤「クレジットカード番号」、「有効期限」「セキュリティコード」 を入力し、「お支払い」ボタンを押します。

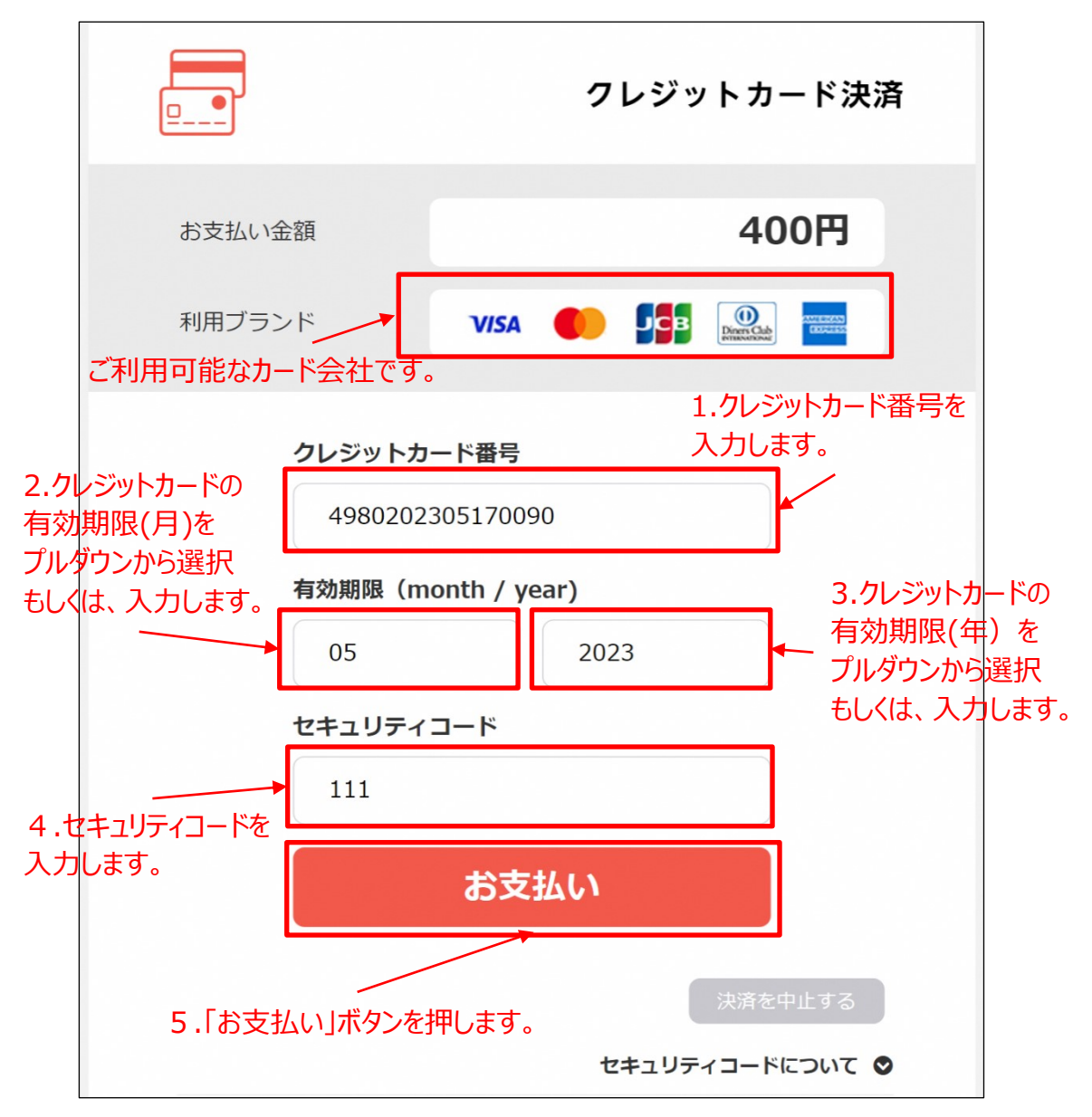

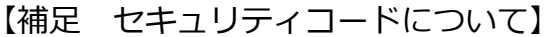

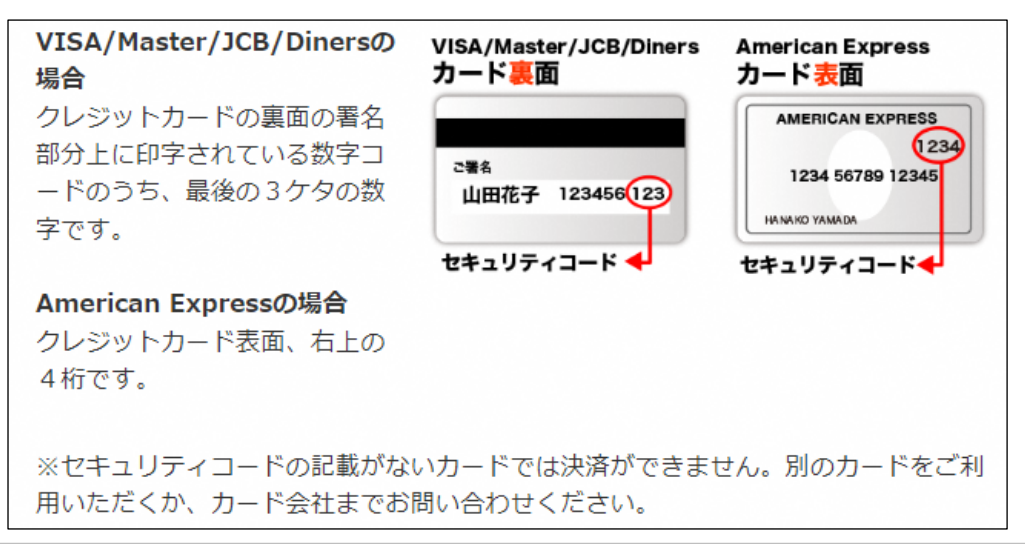

【補足 決済を中止するには】 「決済を中止する」ボタンを押します。

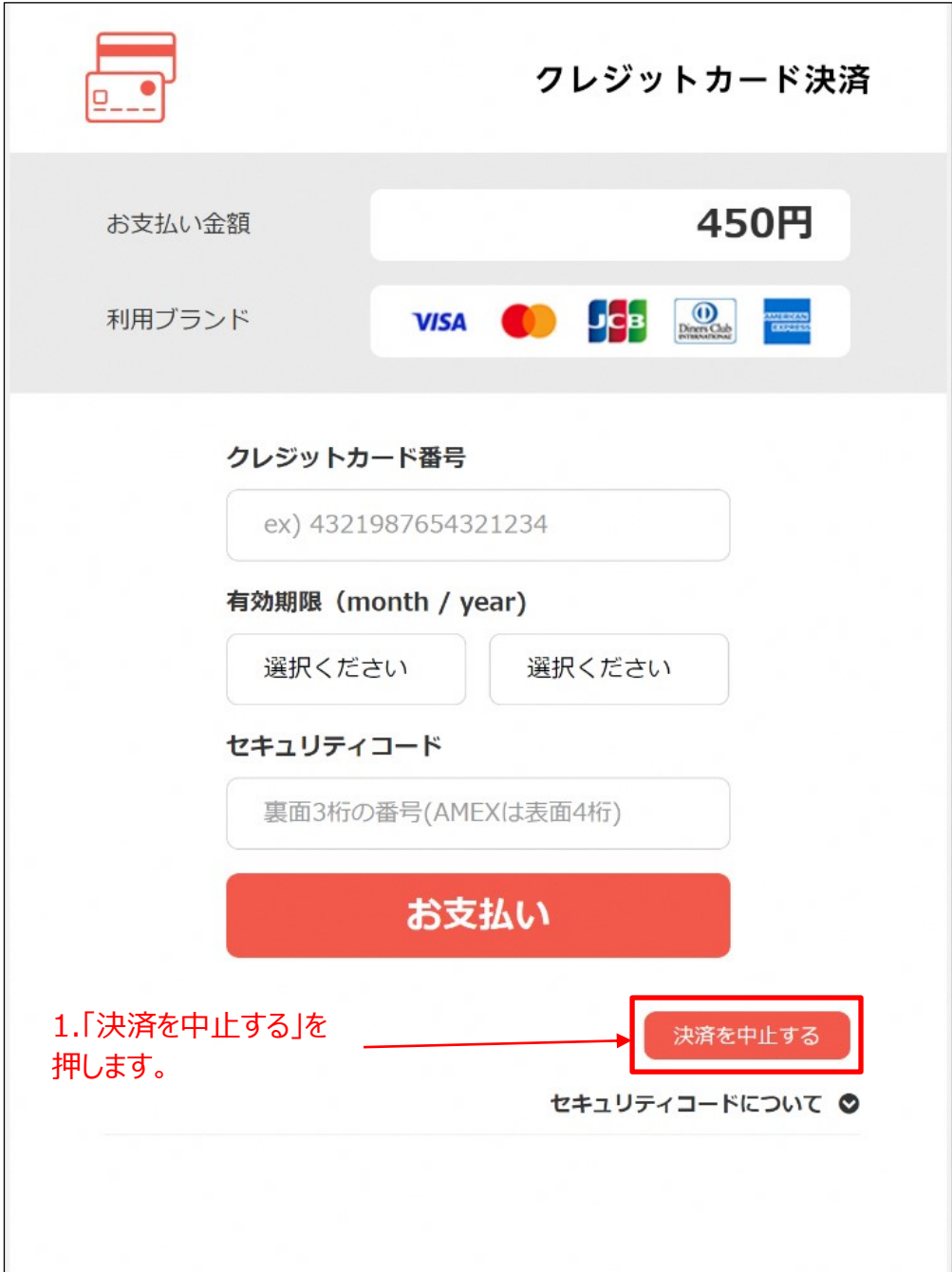

#### ⑥これでクレジット決済が完了しました。

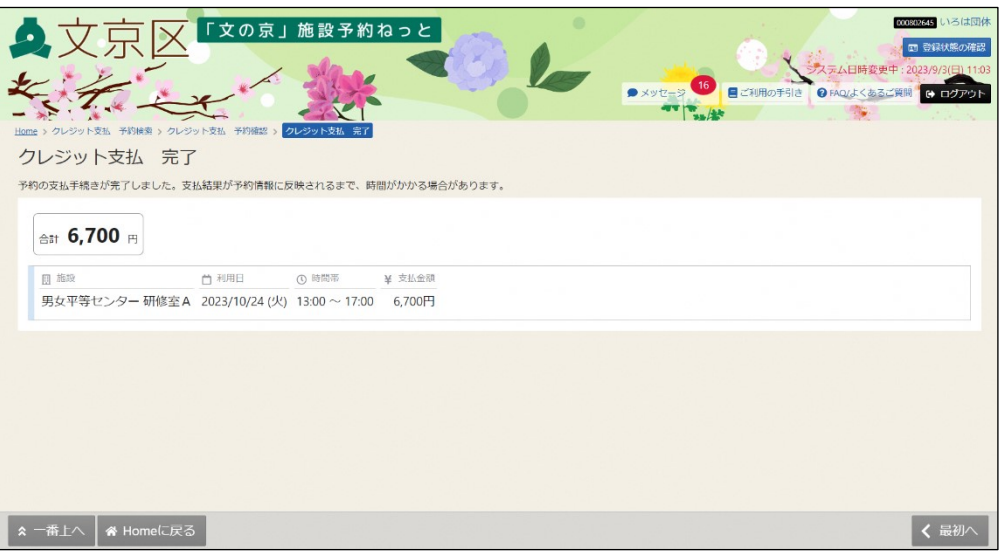

【補足 エラーによる中断】

支払が中断し、トップ画面に戻った場合は、支払期限内であれば、 クレジット支払より再度操作をする事が可能です。

① 「マイメニュー」の「クレジット支払」を選択します。

※この操作は先にログインしていても操作可能です。

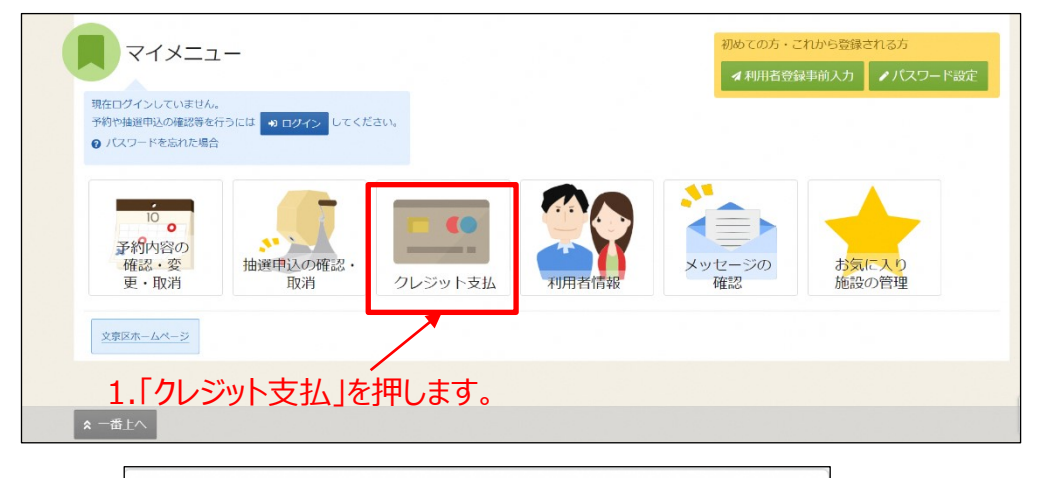

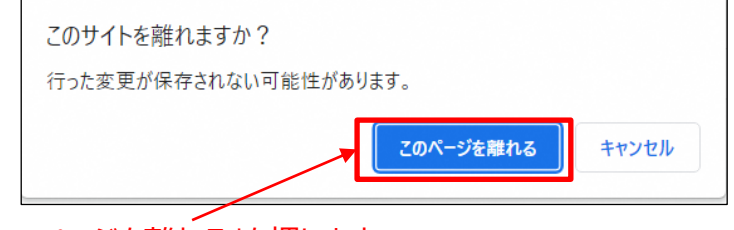

2.「このページを離れる」を押します。

- ②利用者番号とパスワードを入力し、「ログイン」ボタンを押します。
	- ※既にログインしている場合は、この画面は表示されません。

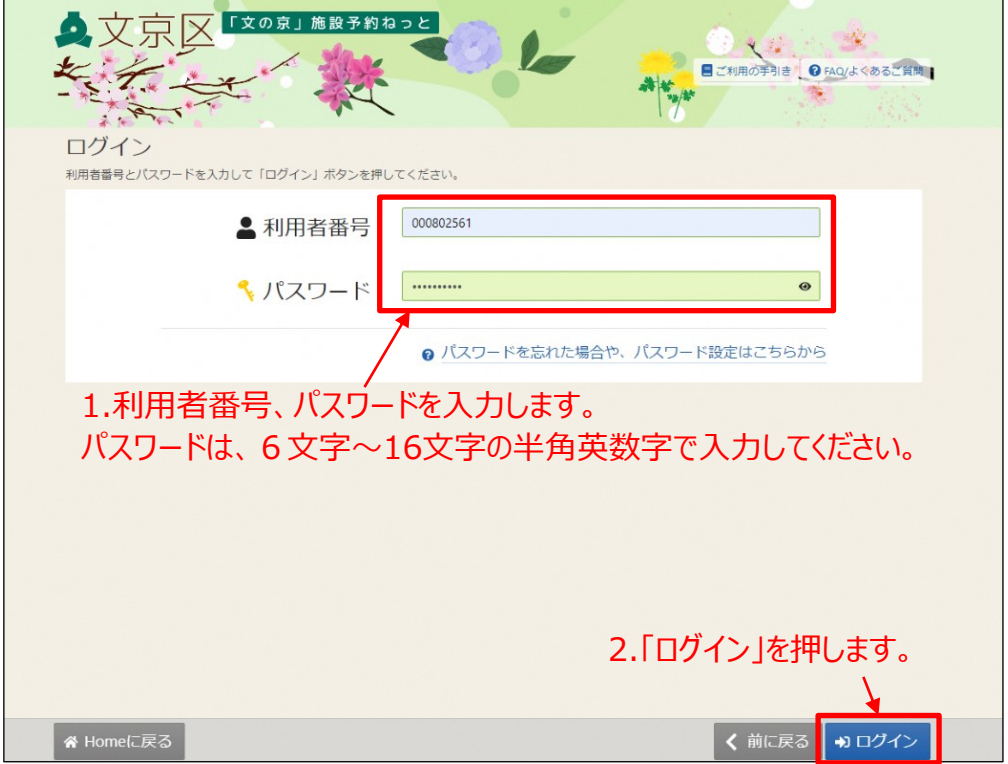

③「中断した支払いを再開する」ボタンを押します。

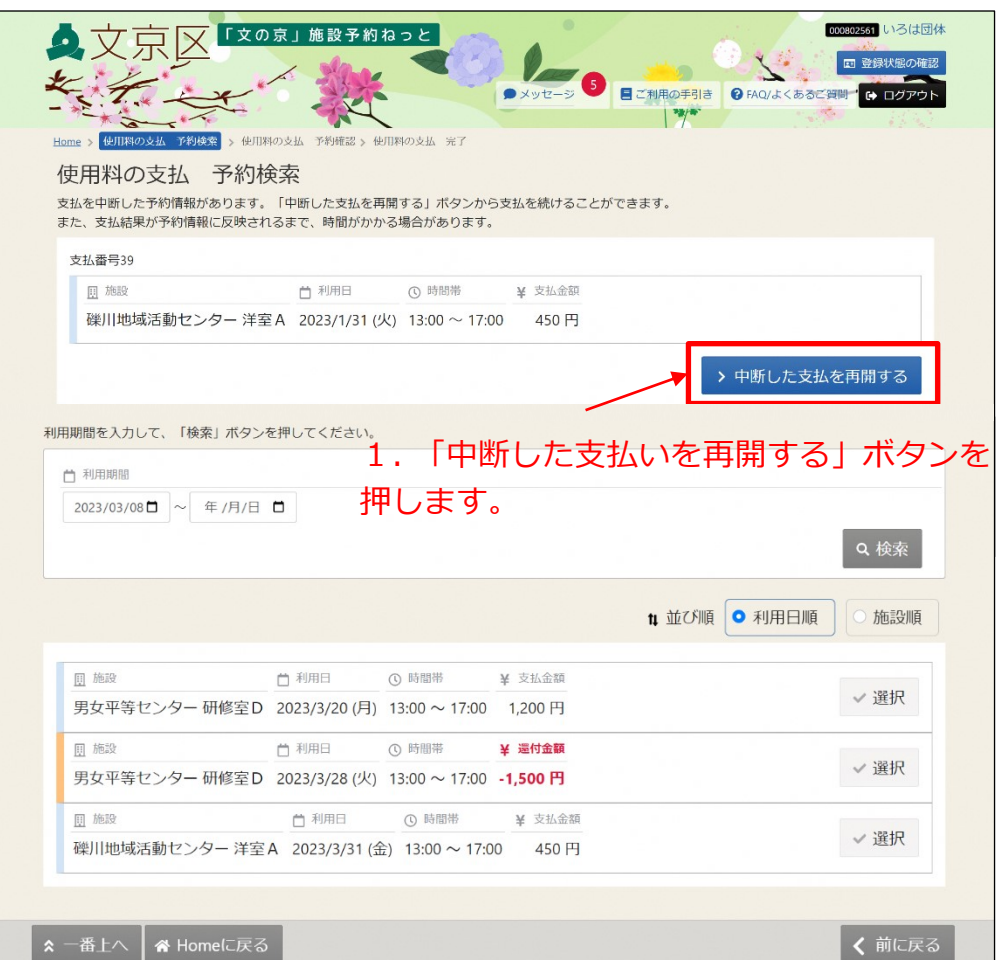

④「同意」ボタンを押します。

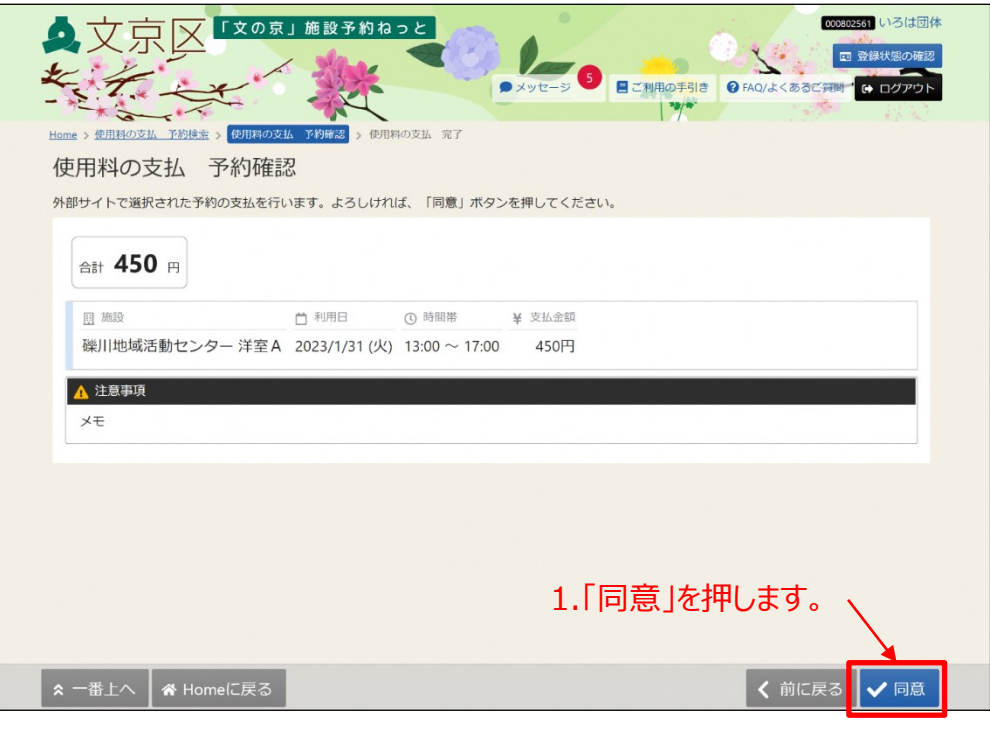

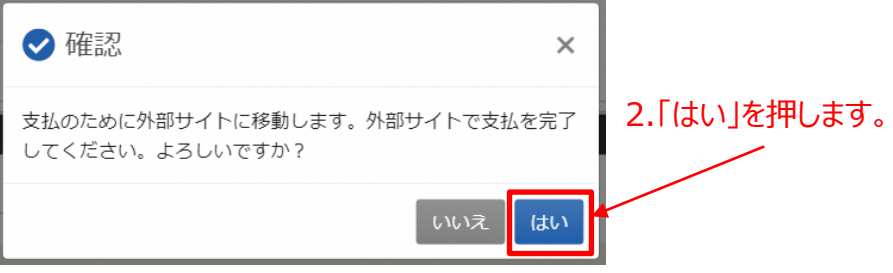

クレジットカード決済 400円 お支払い金額  $\mathbf{O}$ **JCB** 利用ブランド **VISA** ご利用可能なカード会社です。 1.クレジットカード番号を 入力します。 クレジットカード番号 2.クレジットカードの 4980202305170090 有効期限(月)を プルダウンから選択 もしくは、入力します。 有効期限 (month / year) 3.クレジットカードの 有効期限(年)を 2023 05 プルダウンから選択 もしくは、入力します。 セキュリティコード 111 4.セキュリティコードを 入力します。 お支払い 5.「お支払い」ボタンを押します。 セキュリティコードについて ◎

⑤「クレジットカード番号」、「有効期限」「セキュリティコード」 を入力し、「お支払い」ボタンを押します。

【補足 セキュリティコードについて】

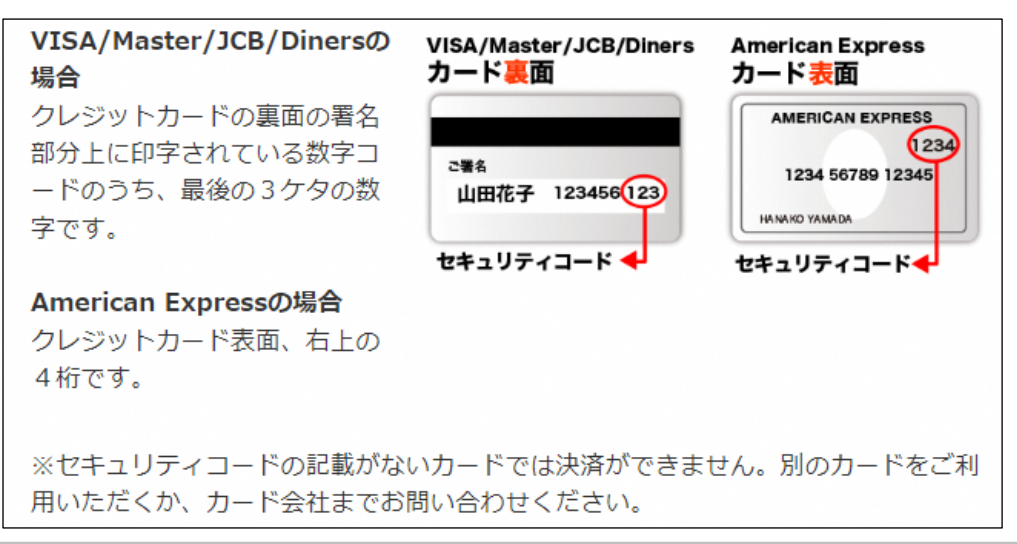

#### ⑥これでクレジット決済が完了しました。

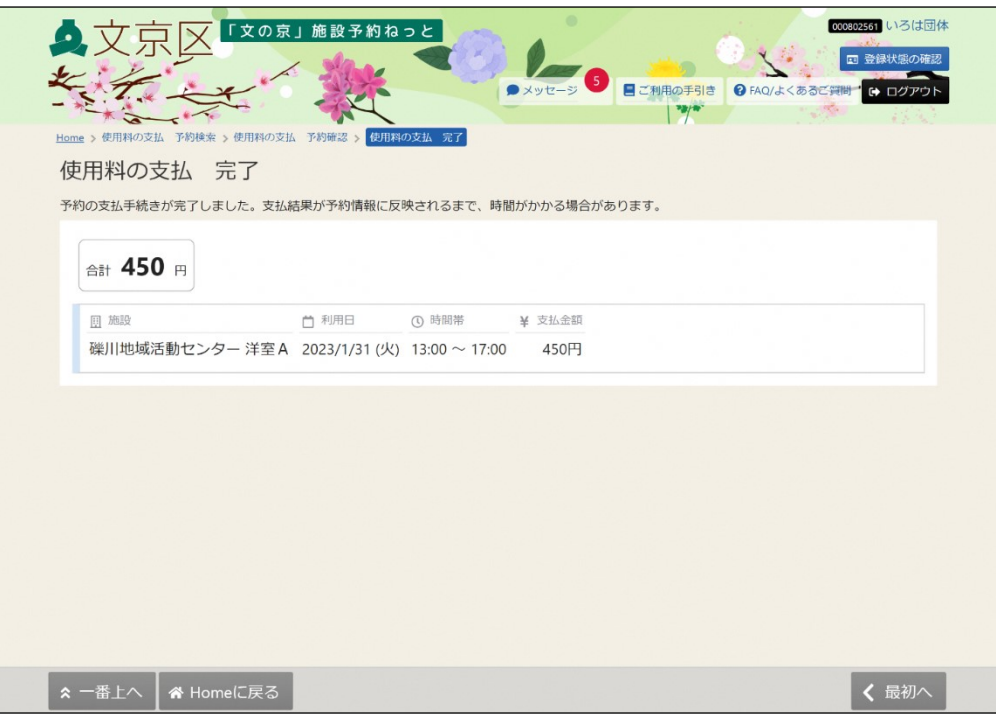

## **(1) メッセージの確認**

① 「マイメニュー」の「メッセージの確認」を選択します。 ※この操作は先にログインしていても操作可能です。

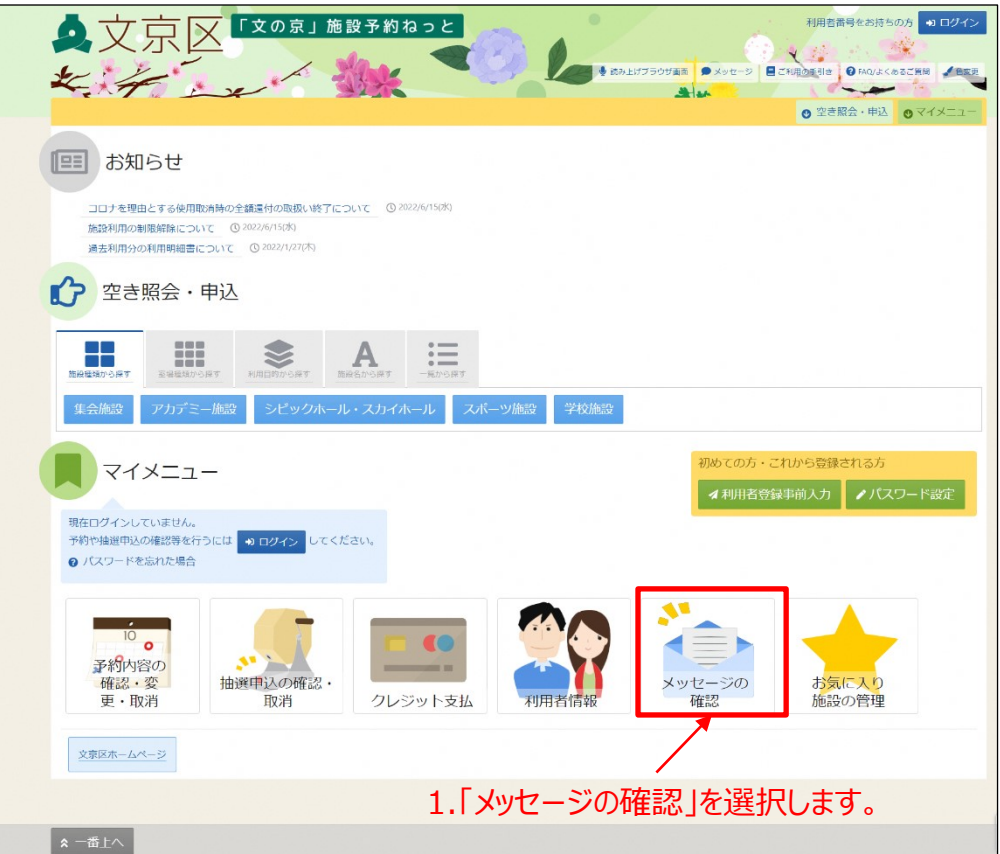

②利用者番号とパスワードを入力し、「ログイン」ボタンを押します。

※既にログインしている場合は、この画面は表示されません。

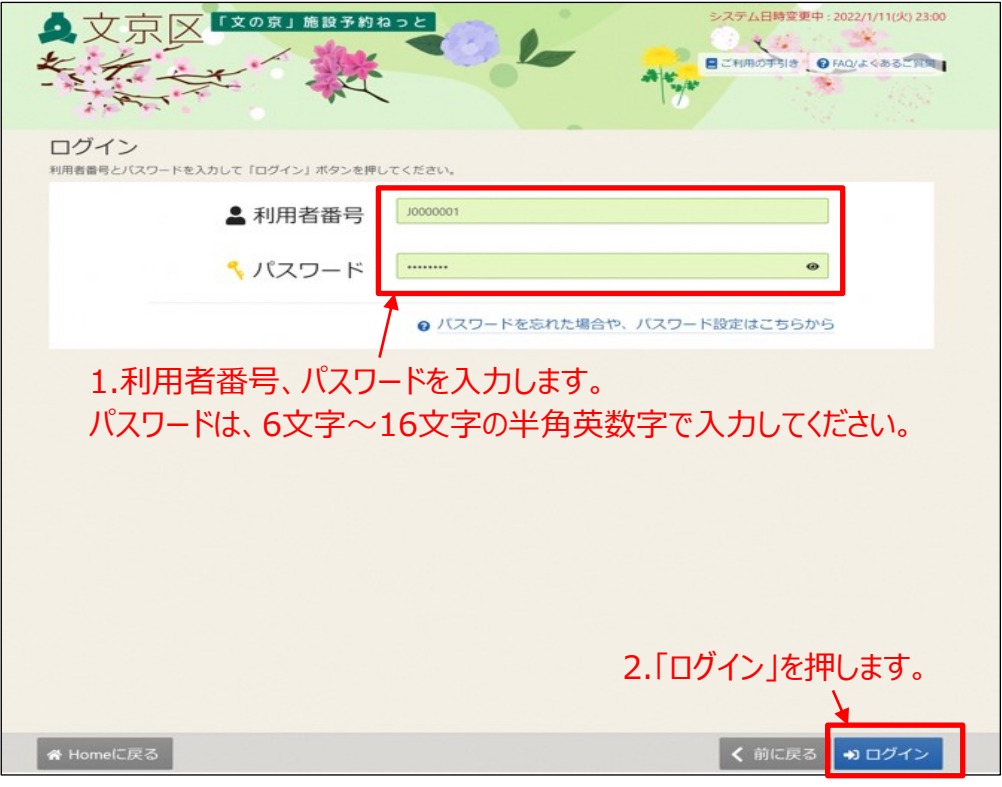

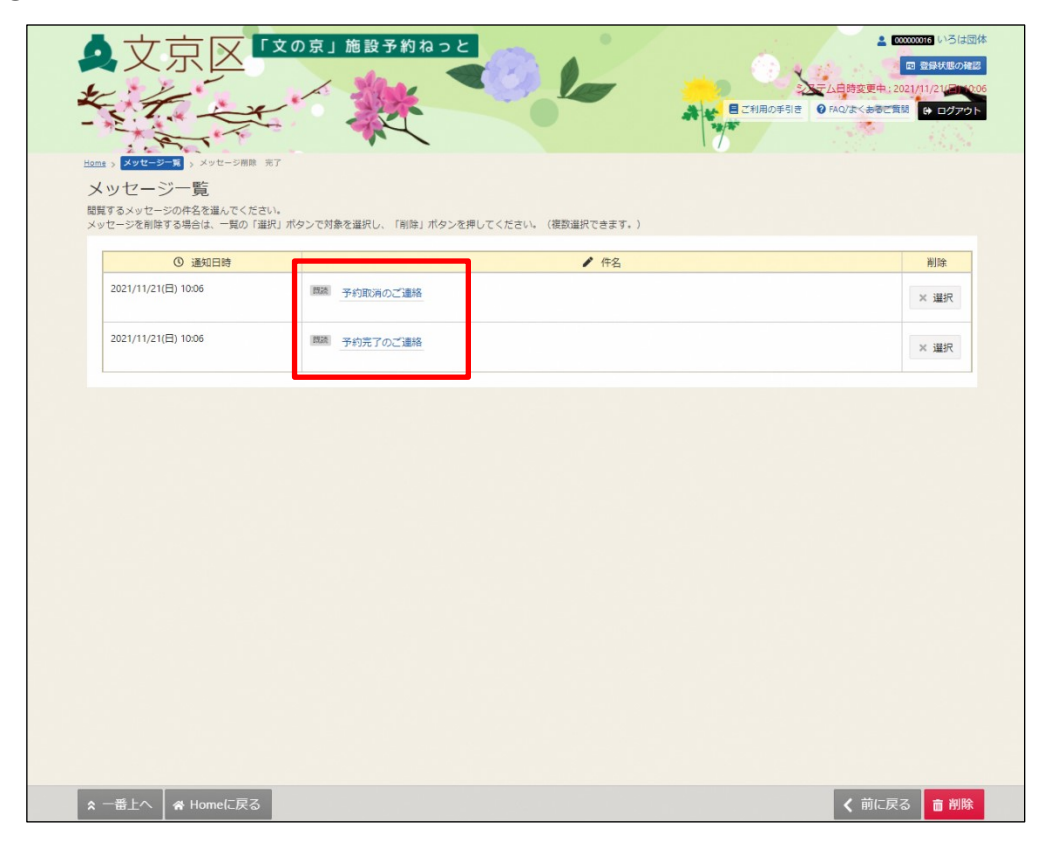

③メッセージ一覧が表示されます。確認したいメッセージの件名を押します。

#### メッセージの内容が表示されます。

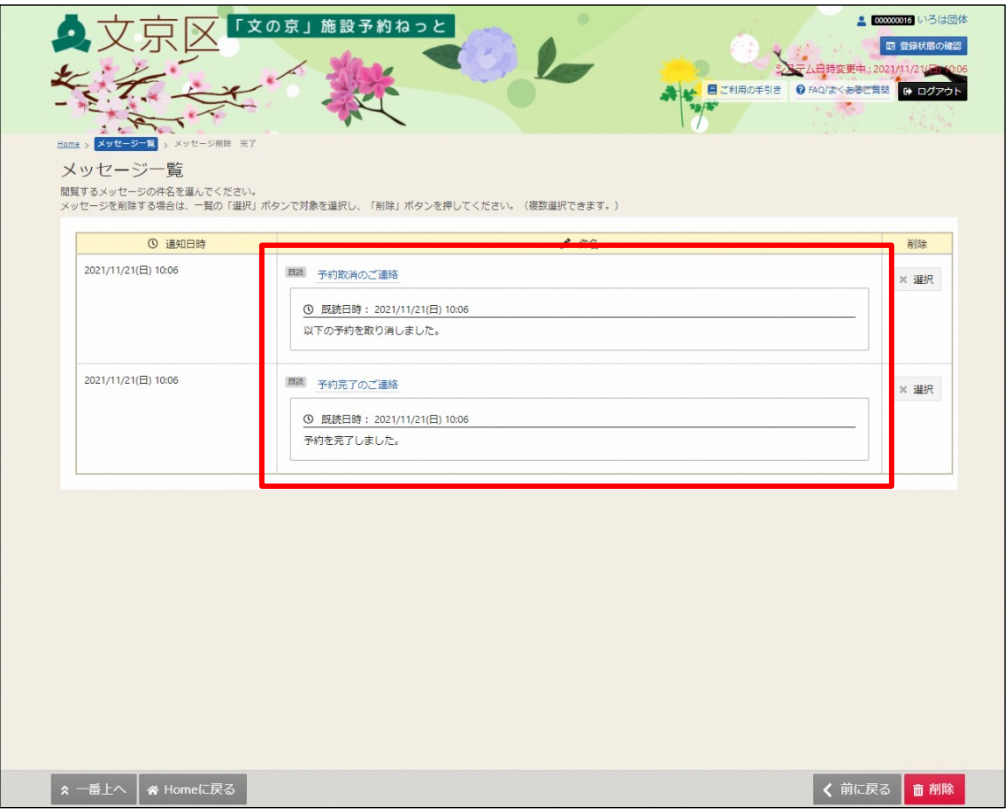

## **(2) メッセージの削除**

① 「マイメニュー」の「メッセージの確認」を選択します。 ※この操作は先にログインしていても操作可能です。

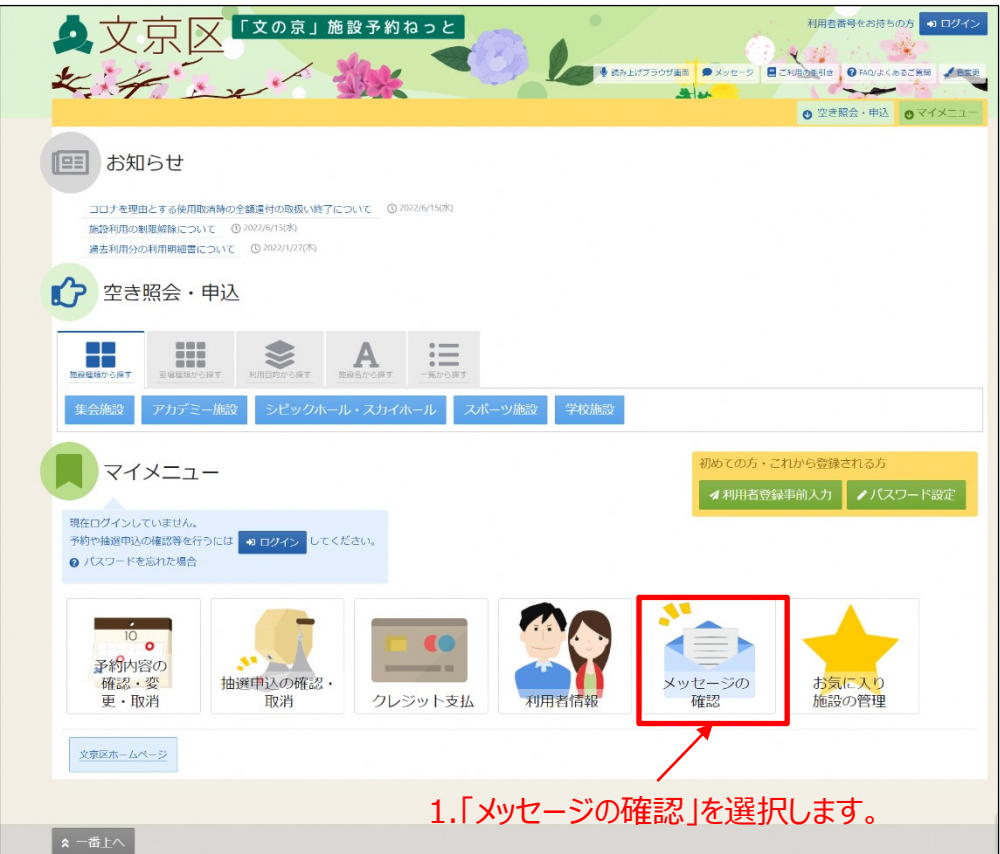

②利用者番号とパスワードを入力し、「ログイン」ボタンを押します。 ※既にログインしている場合は、この画面は表示されません。

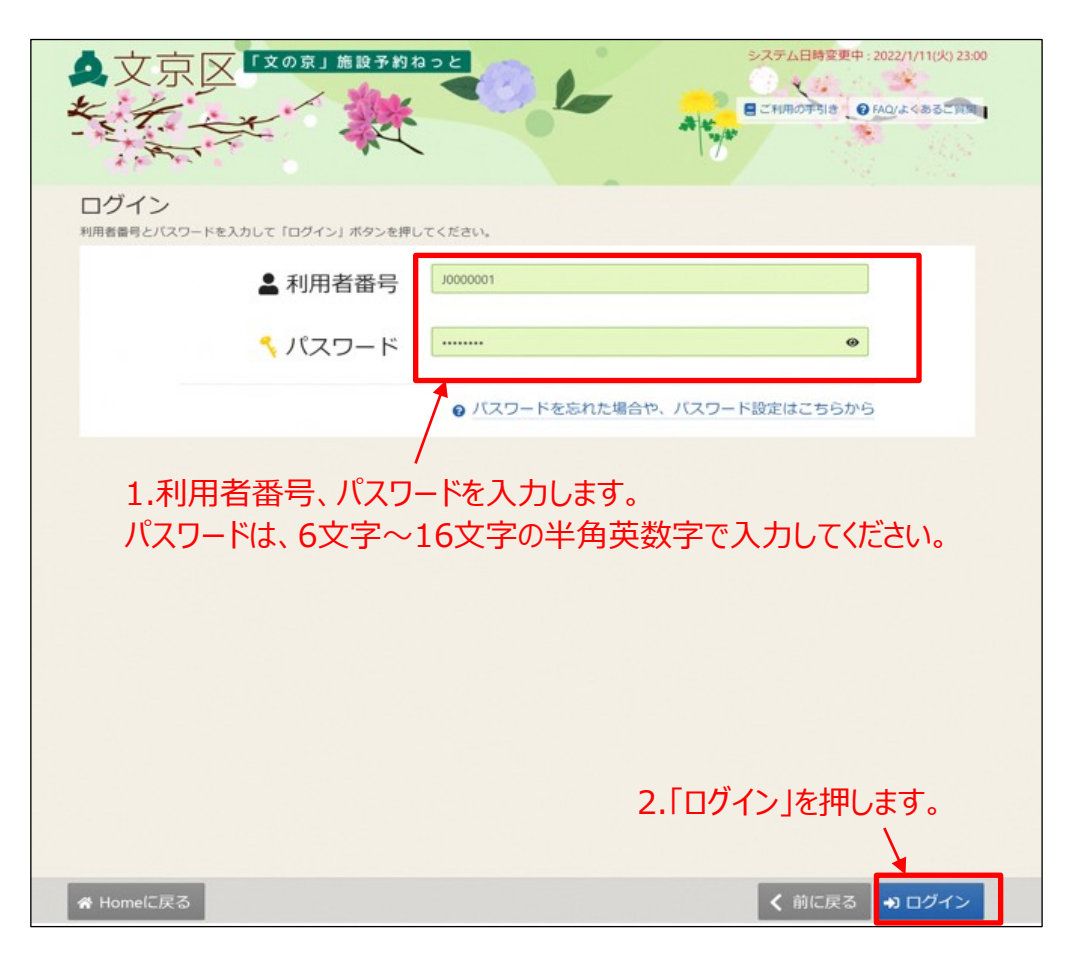

③メッセージ一覧が表示されます。削除したいメッセージを選択し、 「削除」ボタンを押します。

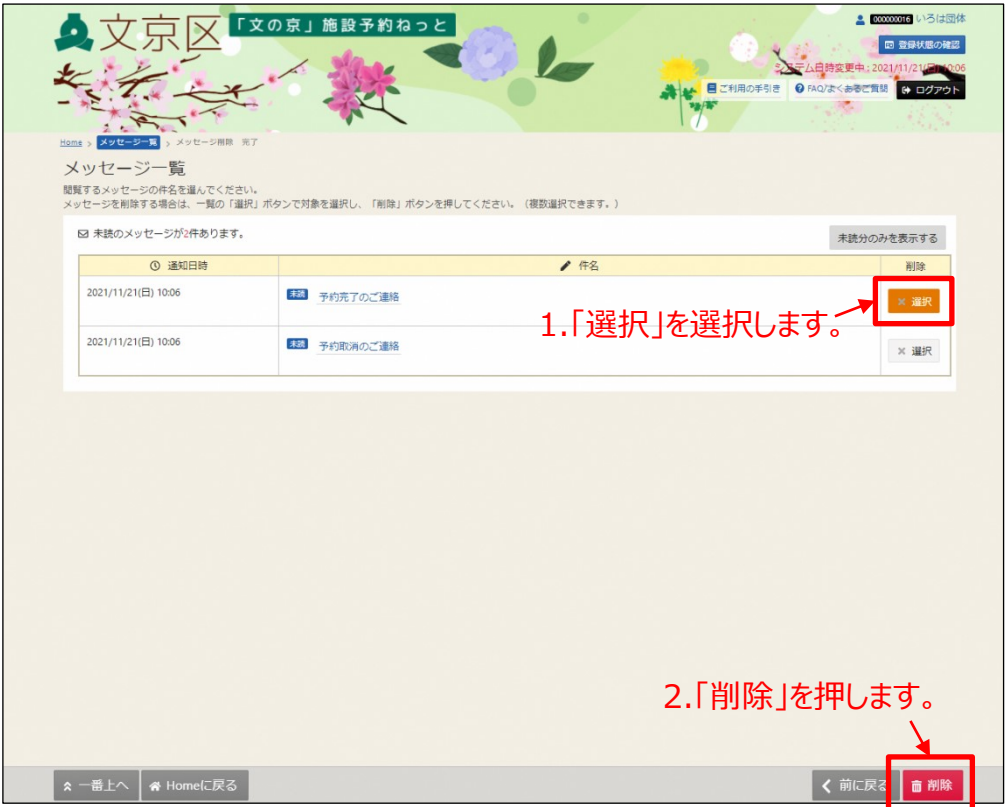

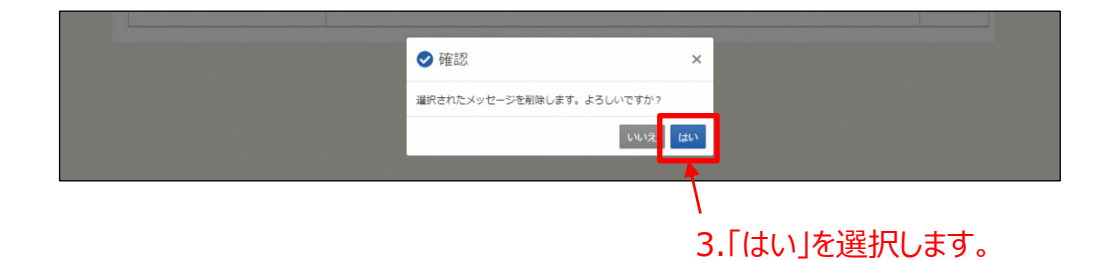

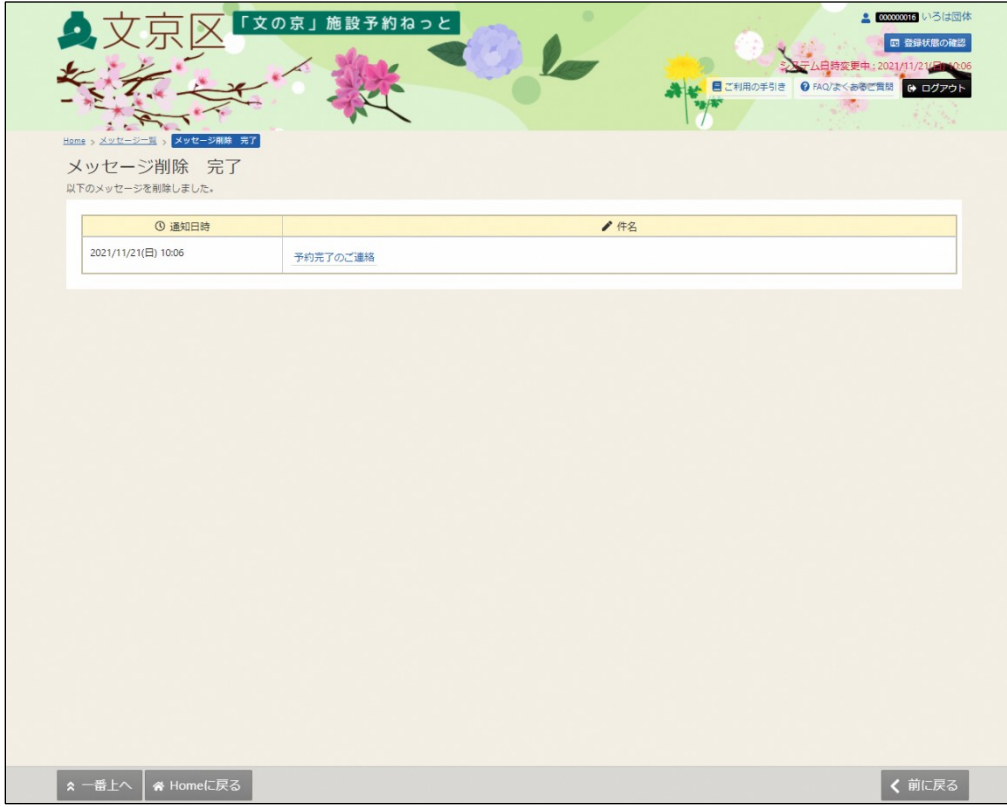

#### これでメッセージの削除が完了となります。

### **(3) お気に入り施設の登録**

お気に入り施設の登録をすることができます。

① 「マイメニュー」の「お気に入り施設の管理」を選択します。 ※この操作は先にログインしていても操作可能です。

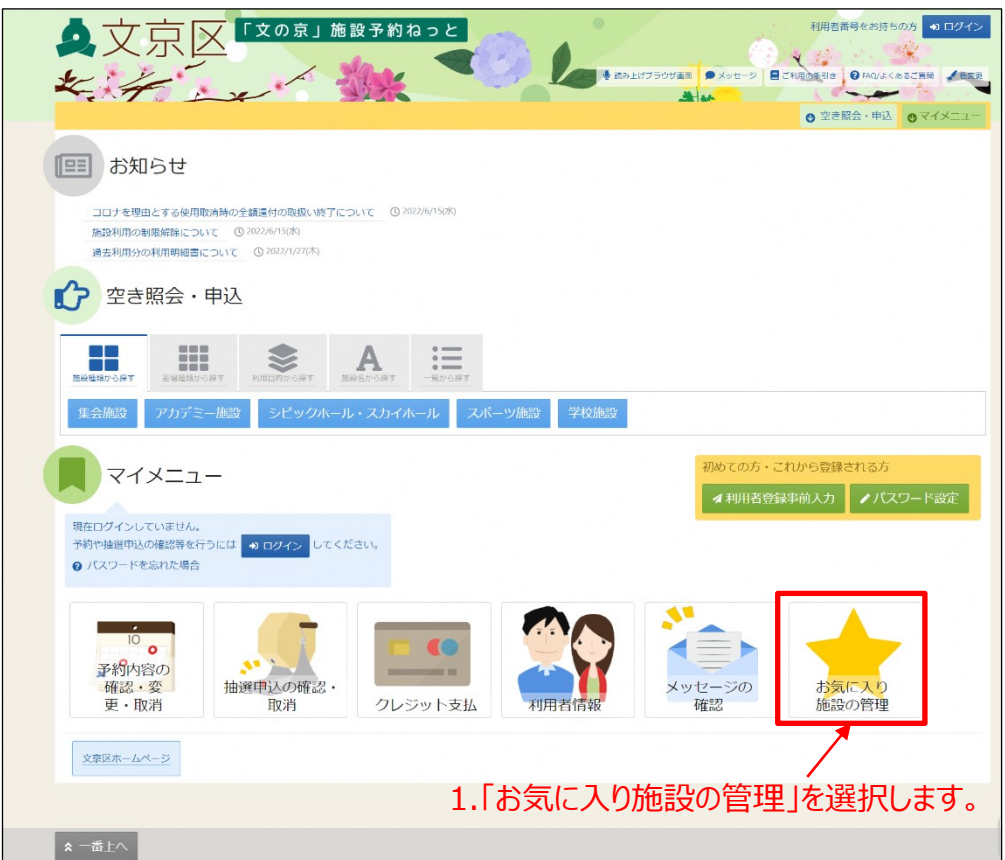

②利用者番号とパスワードを入力し、「ログイン」ボタンを押します。 ※既にログインしている場合は、この画面は表示されません。

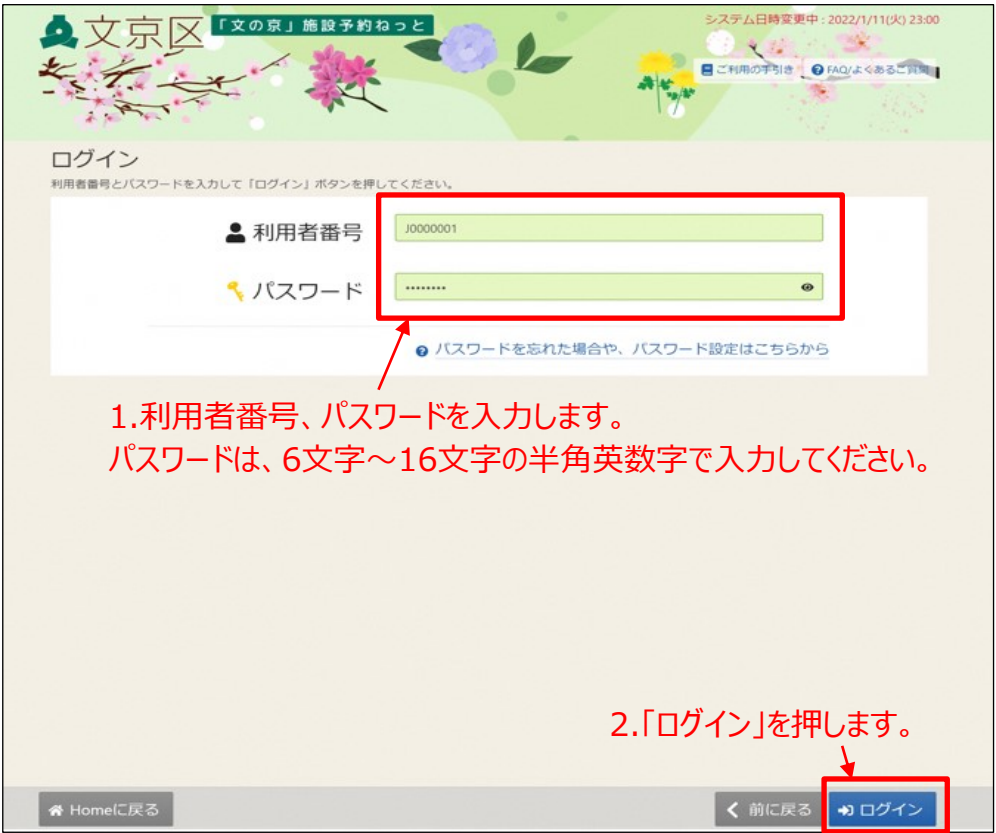

③「お気に入り施設を変更する」ボタンを押します。

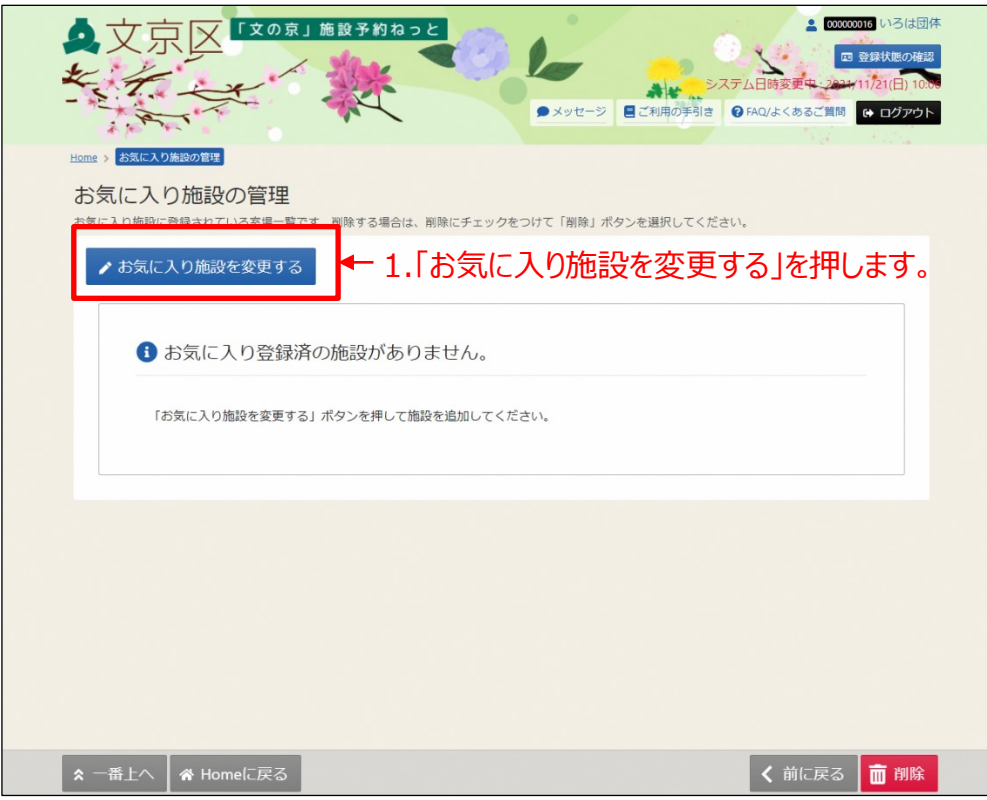

④利用目的の分類、利用目的を選択し、「検索」ボタンを押します。 利用目的は複数選択が可能です。

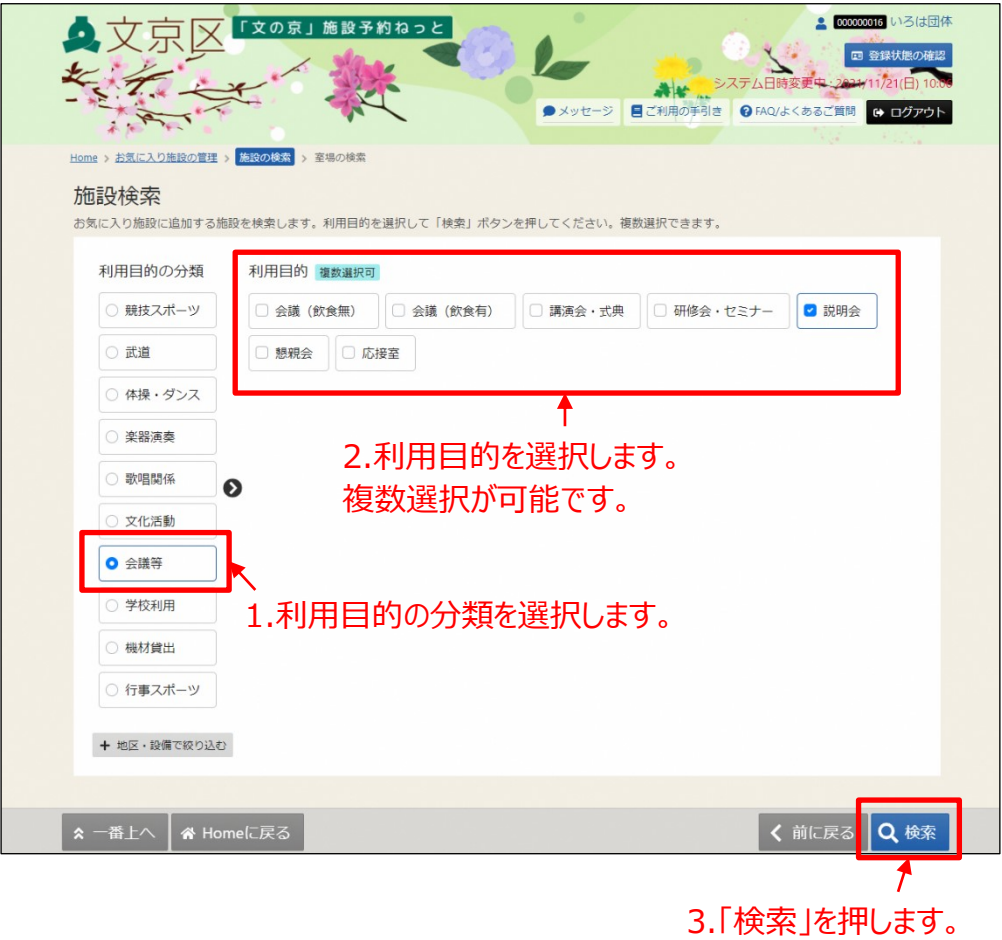

⑤お気に入り登録したい施設を選択し、「変更」ボタンを押します。 施設は複数選択が可能です。

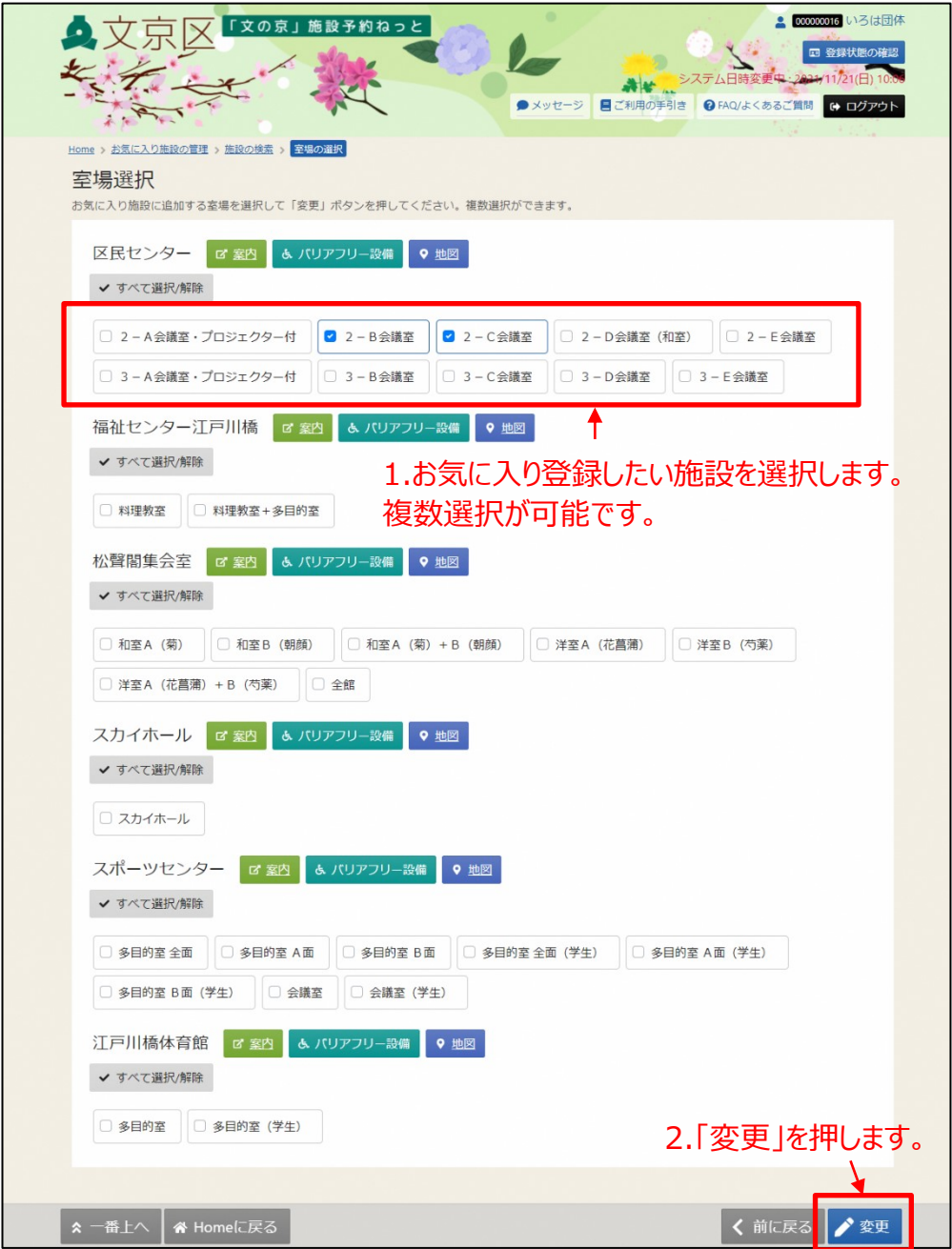

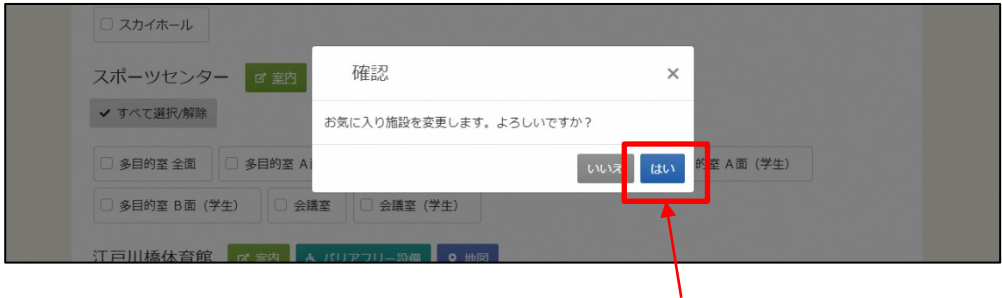

3.「はい」を押します。

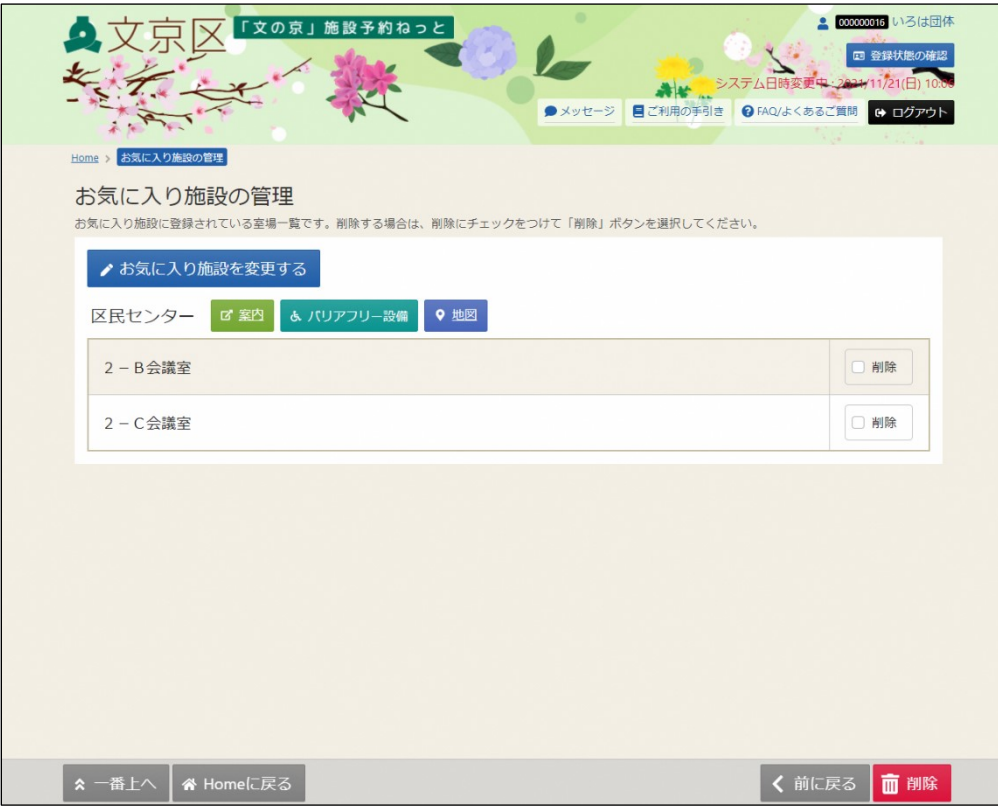

#### ⑥これでお気に入り施設の登録が完了となります。

⑦ トップメニューから「一覧から探す」を選択し、「お気に入り施設」 を選択するとお気に入りに登録した施設が表示されます。

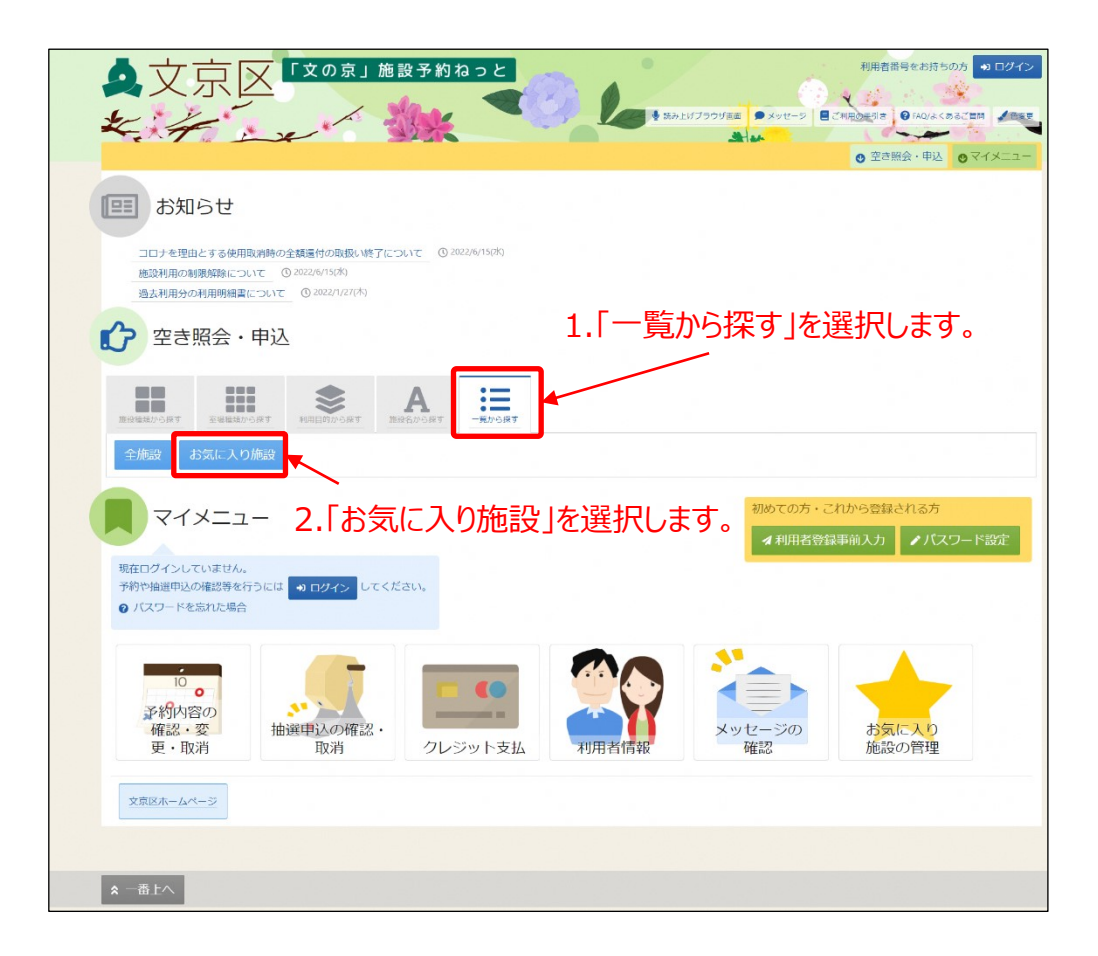

⑧お気に入りに登録した施設の空き照会や申込をすることができます。

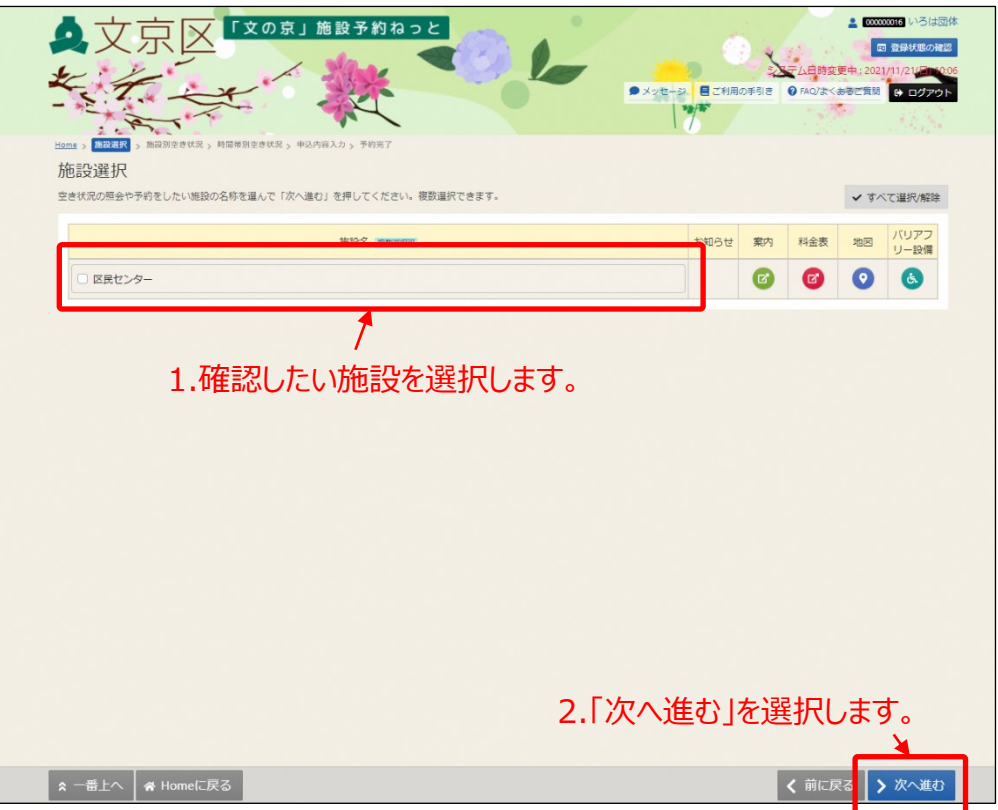

※以降「第3章 空き照会(p.39)」をご参照ください。

## **(4) お気に入り施設の削除**

お気に入り施設の削除をすることができます。

① 「マイメニュー」の「お気に入り施設の管理」を選択します。 ※この操作は先にログインしていても操作可能です。

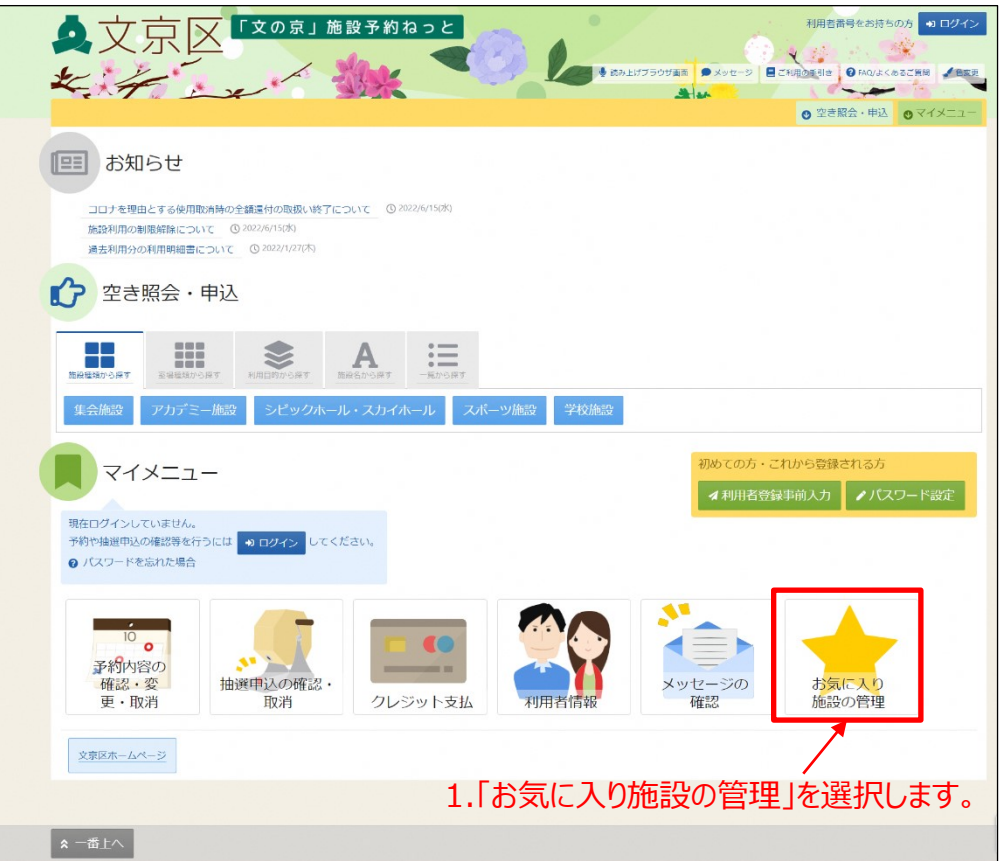

②利用者番号とパスワードを入力し、「ログイン」ボタンを押します。 ※既にログインしている場合は、この画面は表示されません。

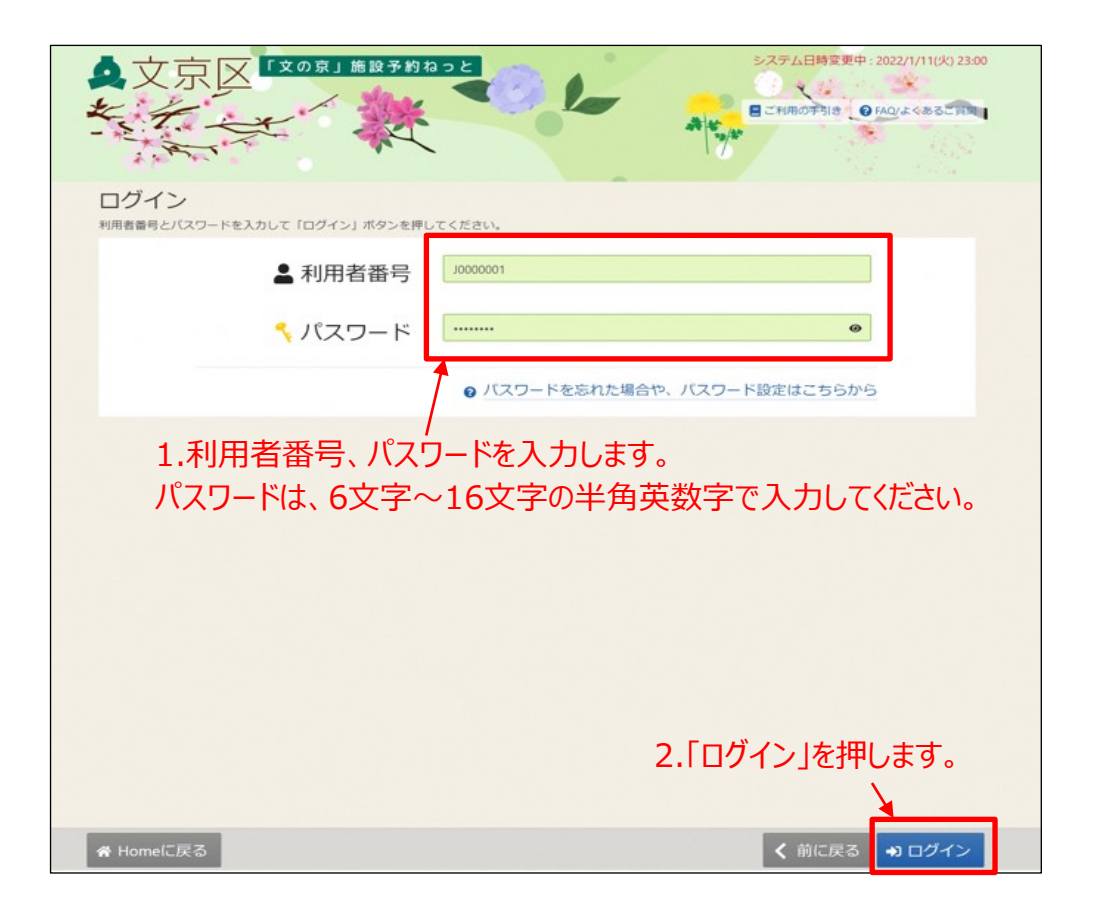

③削除するお気に入り施設を選択し、「削除」ボタンを押します。

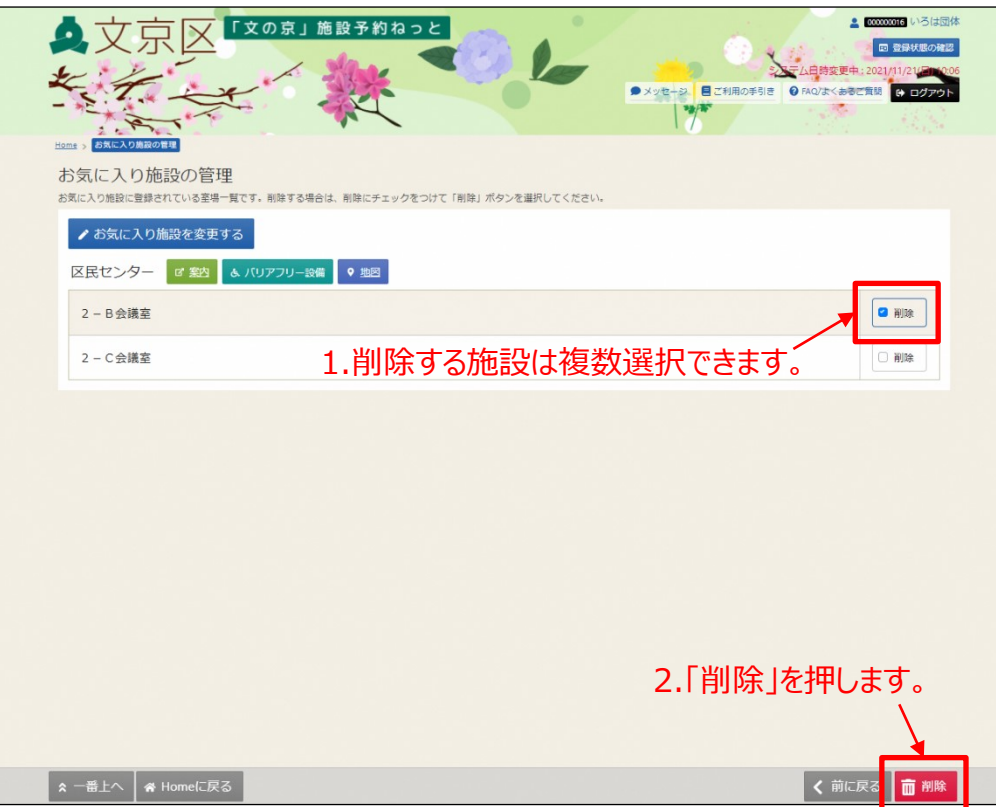

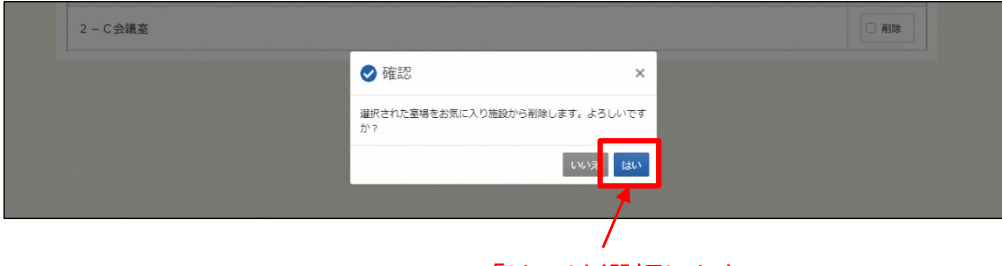

3.「はい」を選択します。

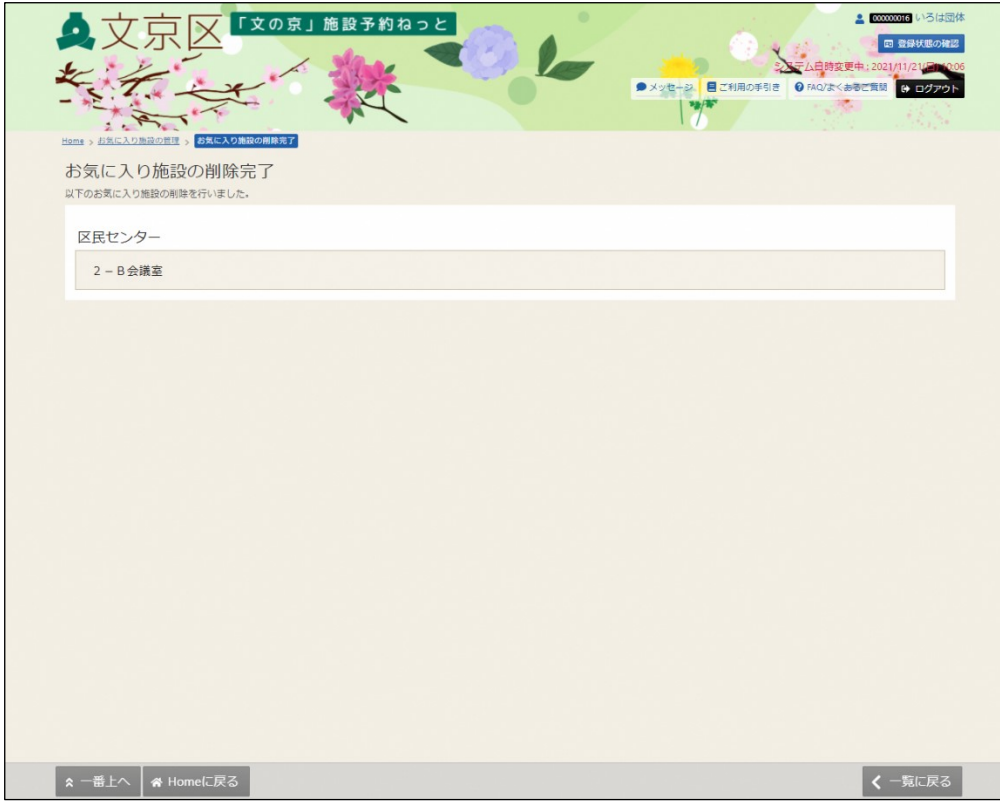

④これでお気に入り施設の削除が完了となります。

#### **(5)読み上げブラウザ設定**

①読み上げブラウザに変更する場合は、トップメニューの「読み上げ ブラウザ画面」を押します。

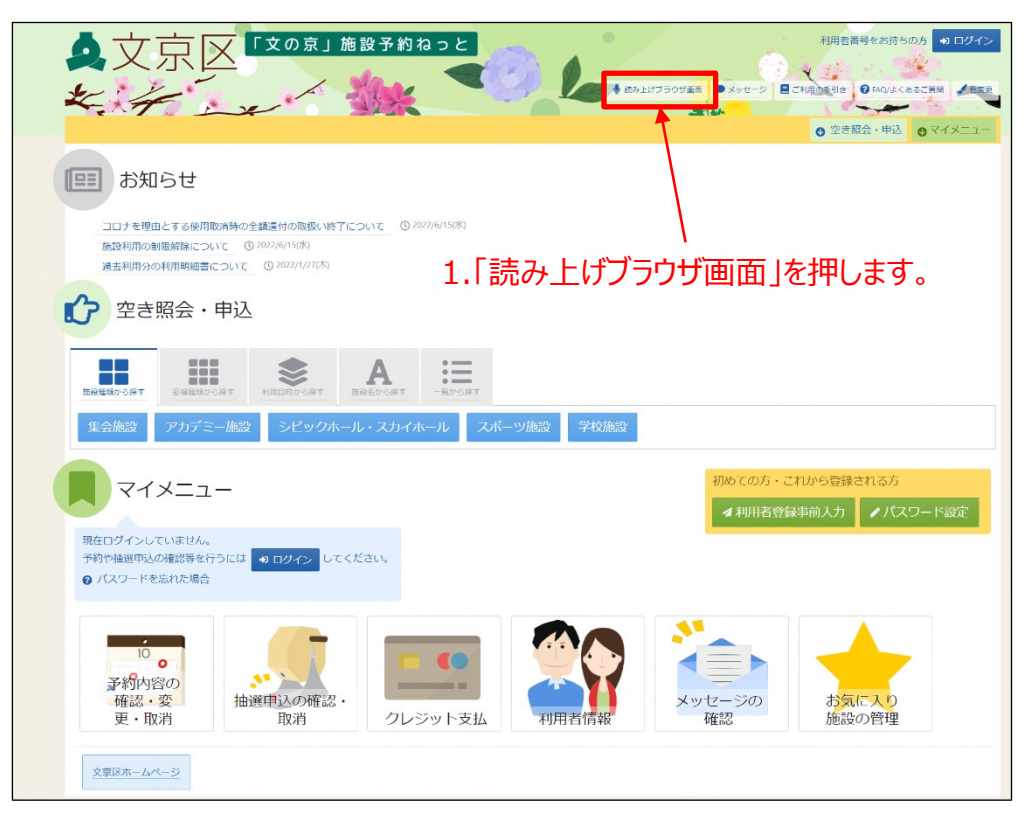

読み上げ用ソフトによって読み上げられる画面に切り替わります。 ※ログイン後に設定を行った場合、次回ログイン時は自動的にこの設定 が反映されます。

【補足 通常画面に戻す場合】

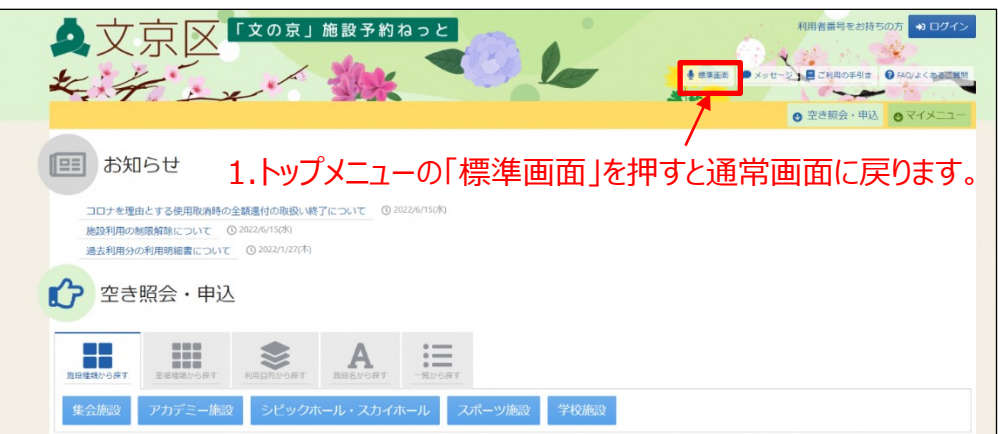

## **(6)色変更**

画面の色彩を変更することができます。

①トップメニューの「色変更」を押します。

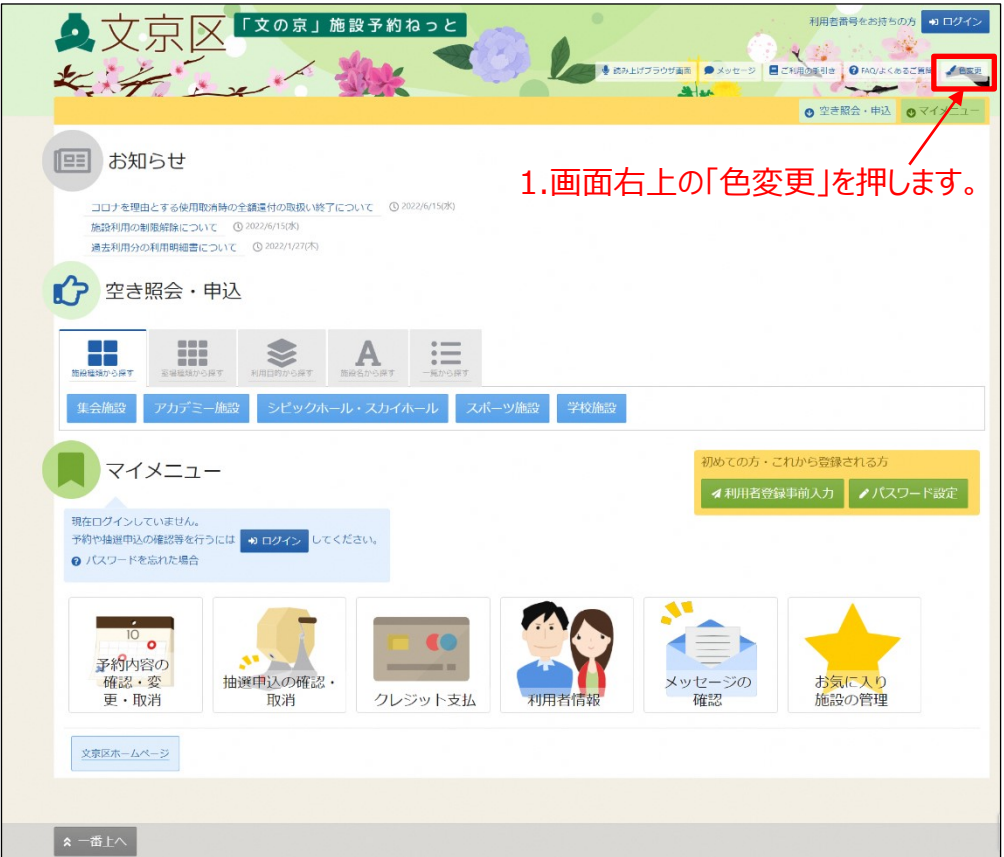

②配色のパターンから選択し、「変更」ボタンを押します。

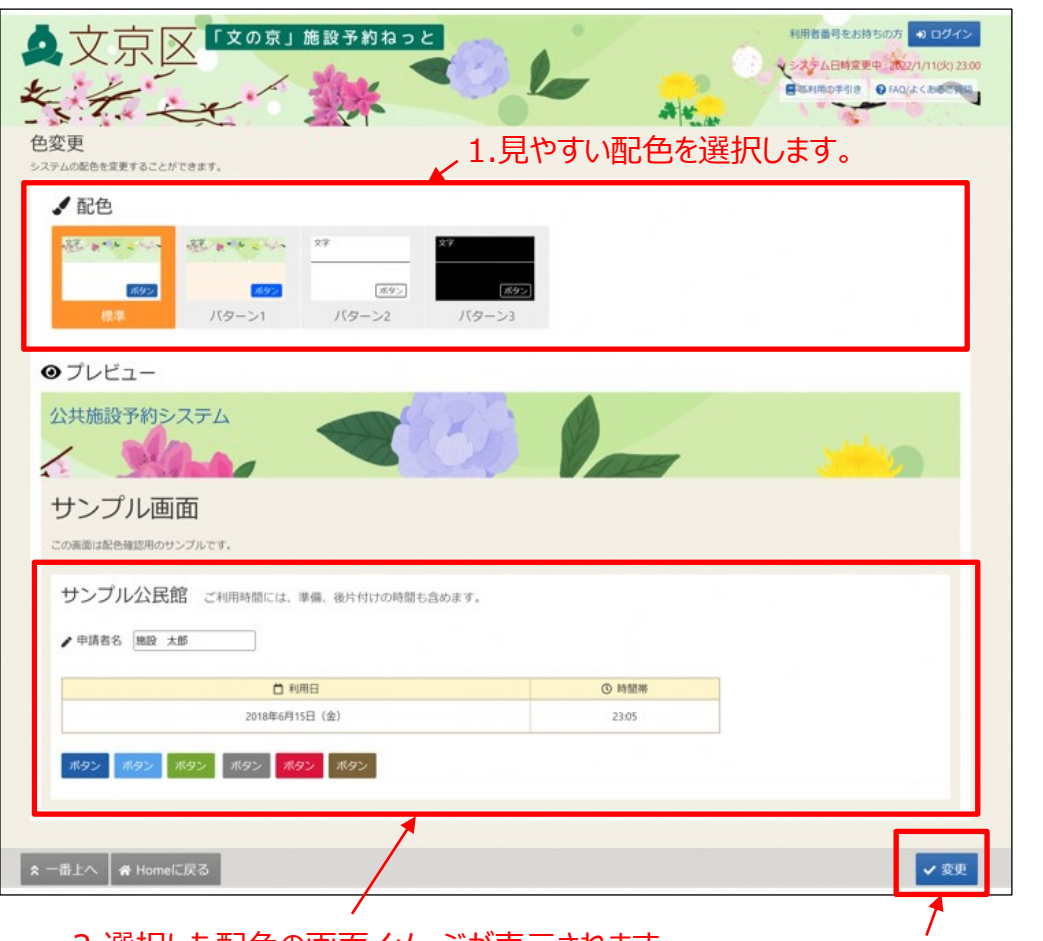

2.選択した配色の画面イメージが表示されます。 3.「変更」を押します。

③色変更が完了しました。

※ログイン後に設定を行った場合、次回ログイン時は自動的にこの設定が反映 されます。

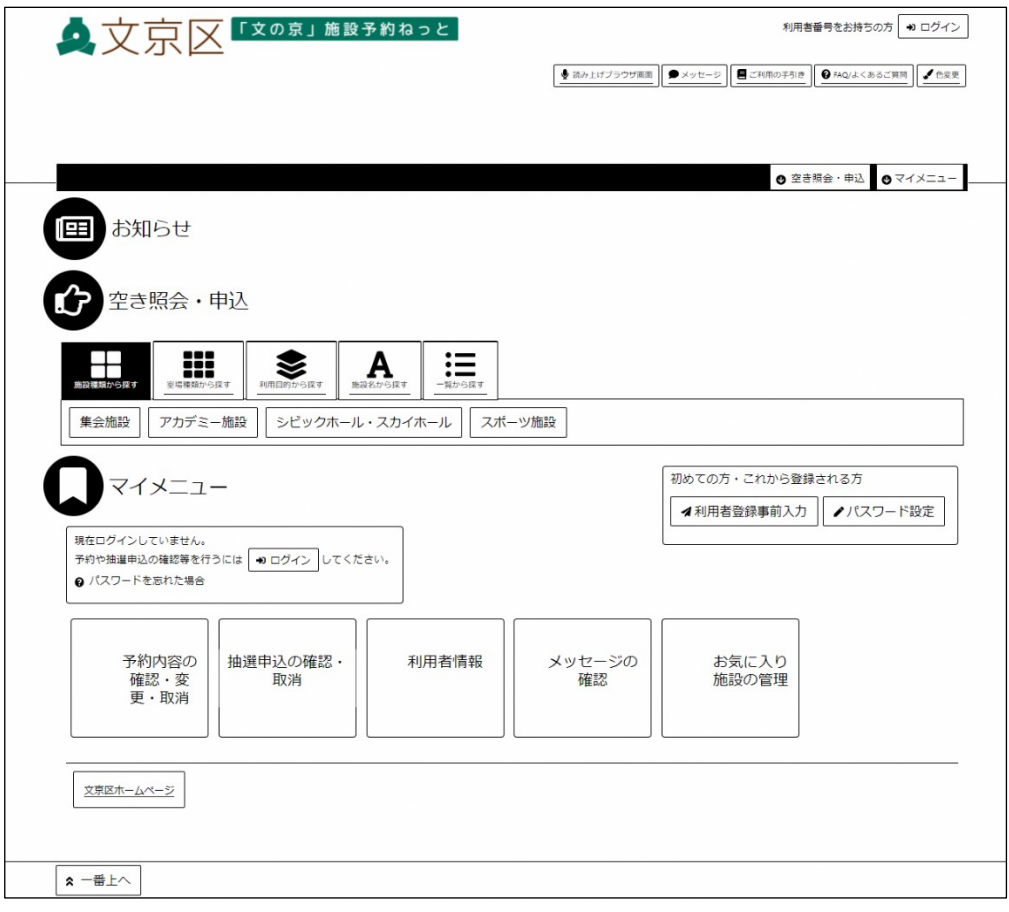

# **第8章 FAQ集**

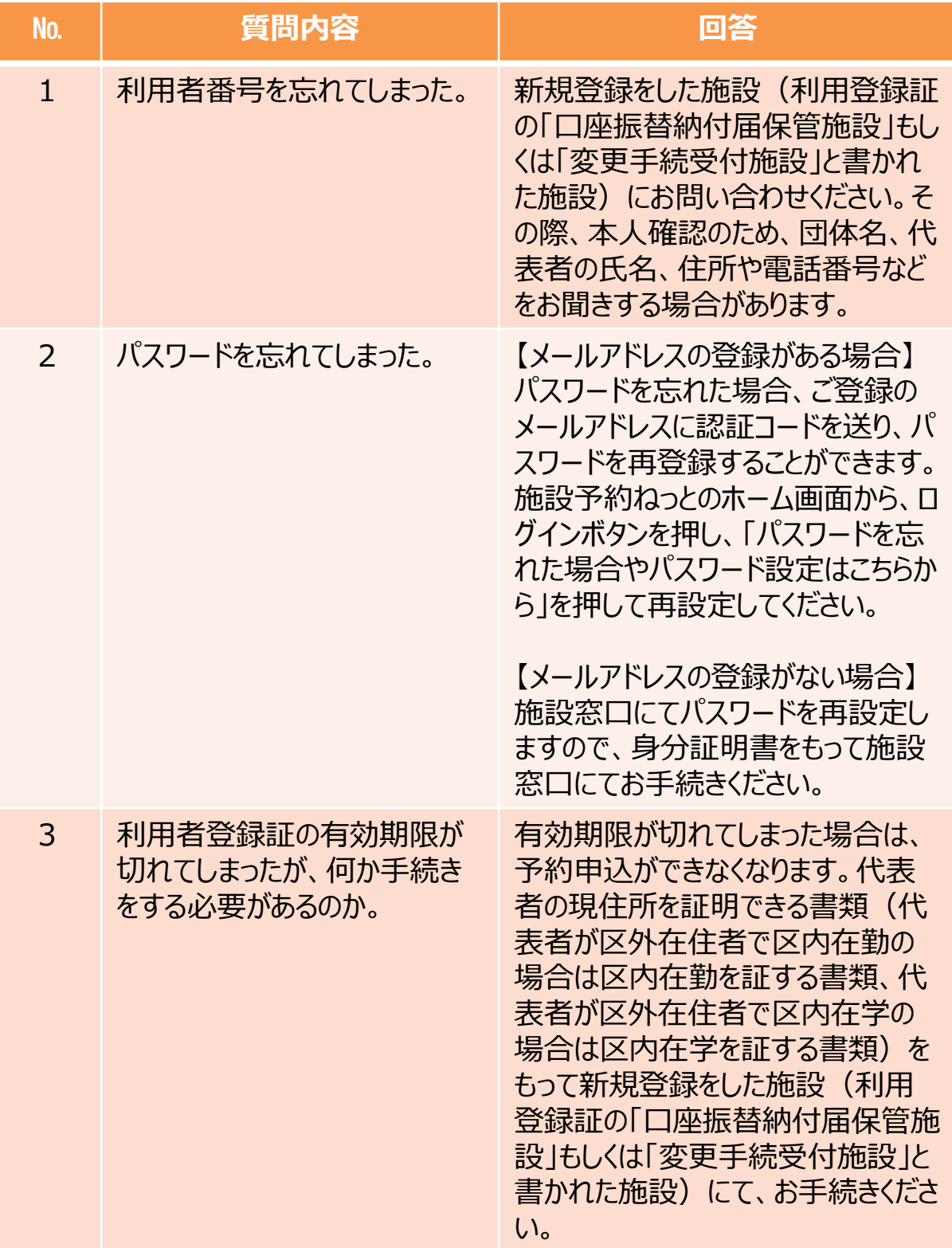
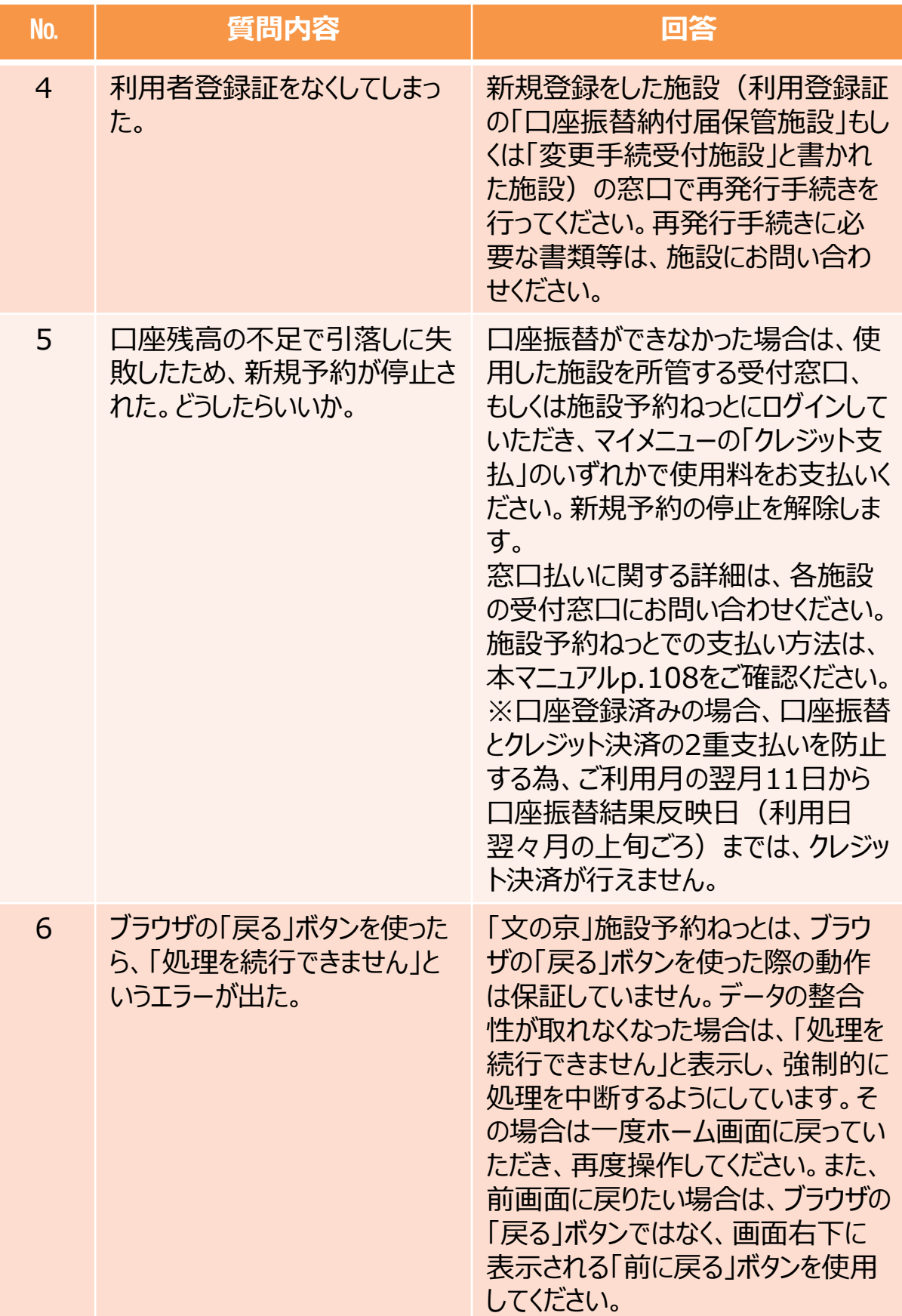

## **第8章 FAQ集**

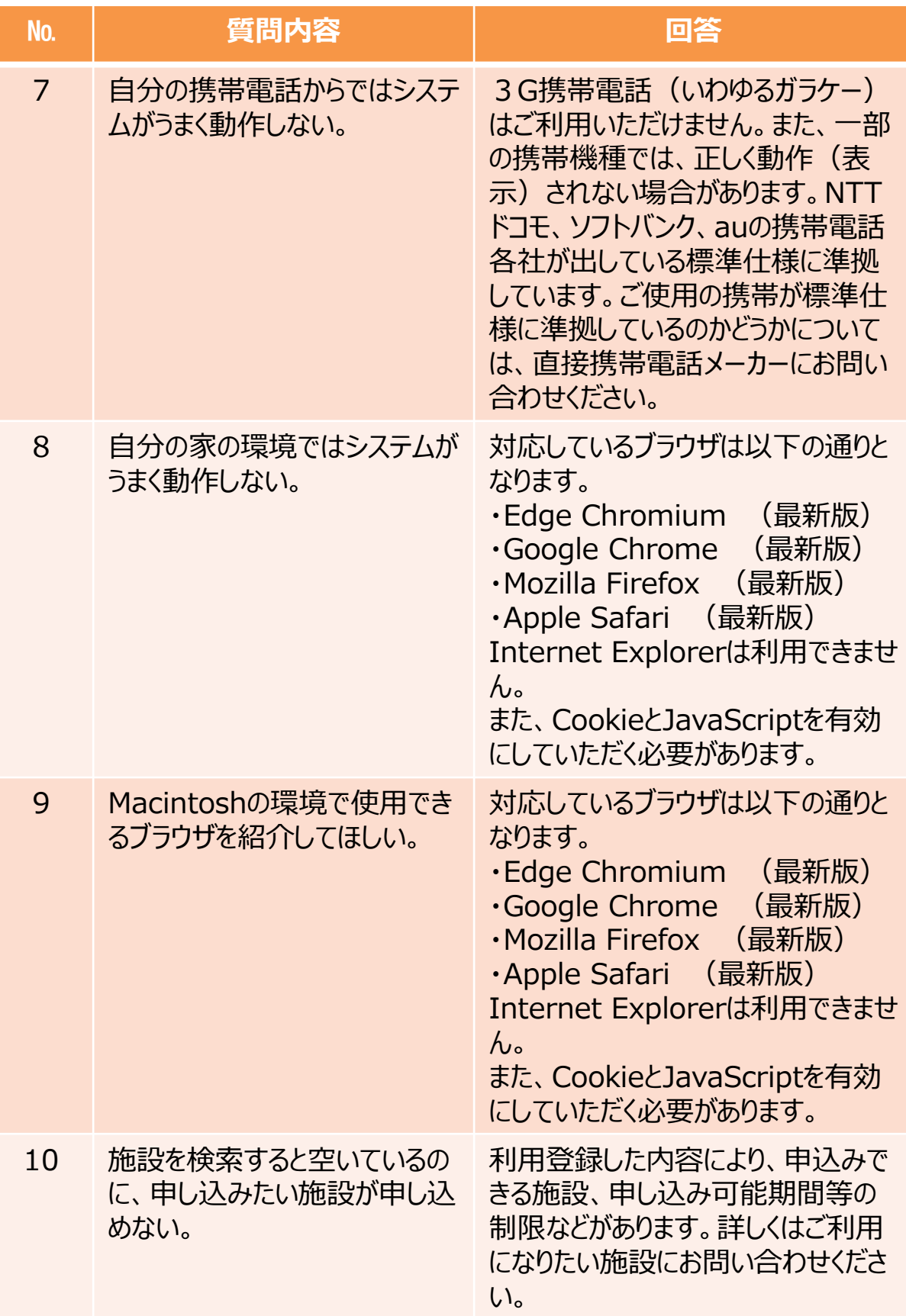

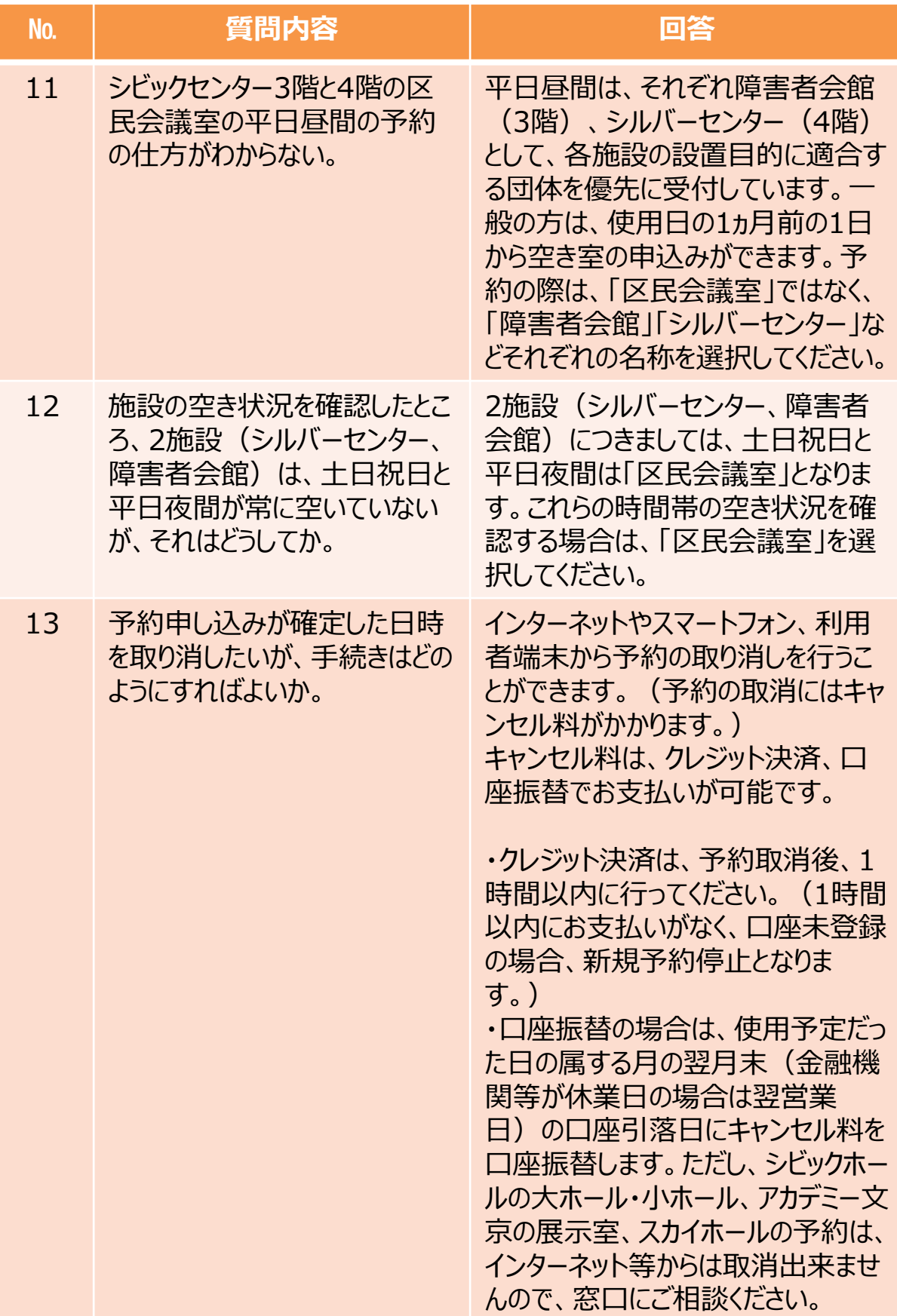

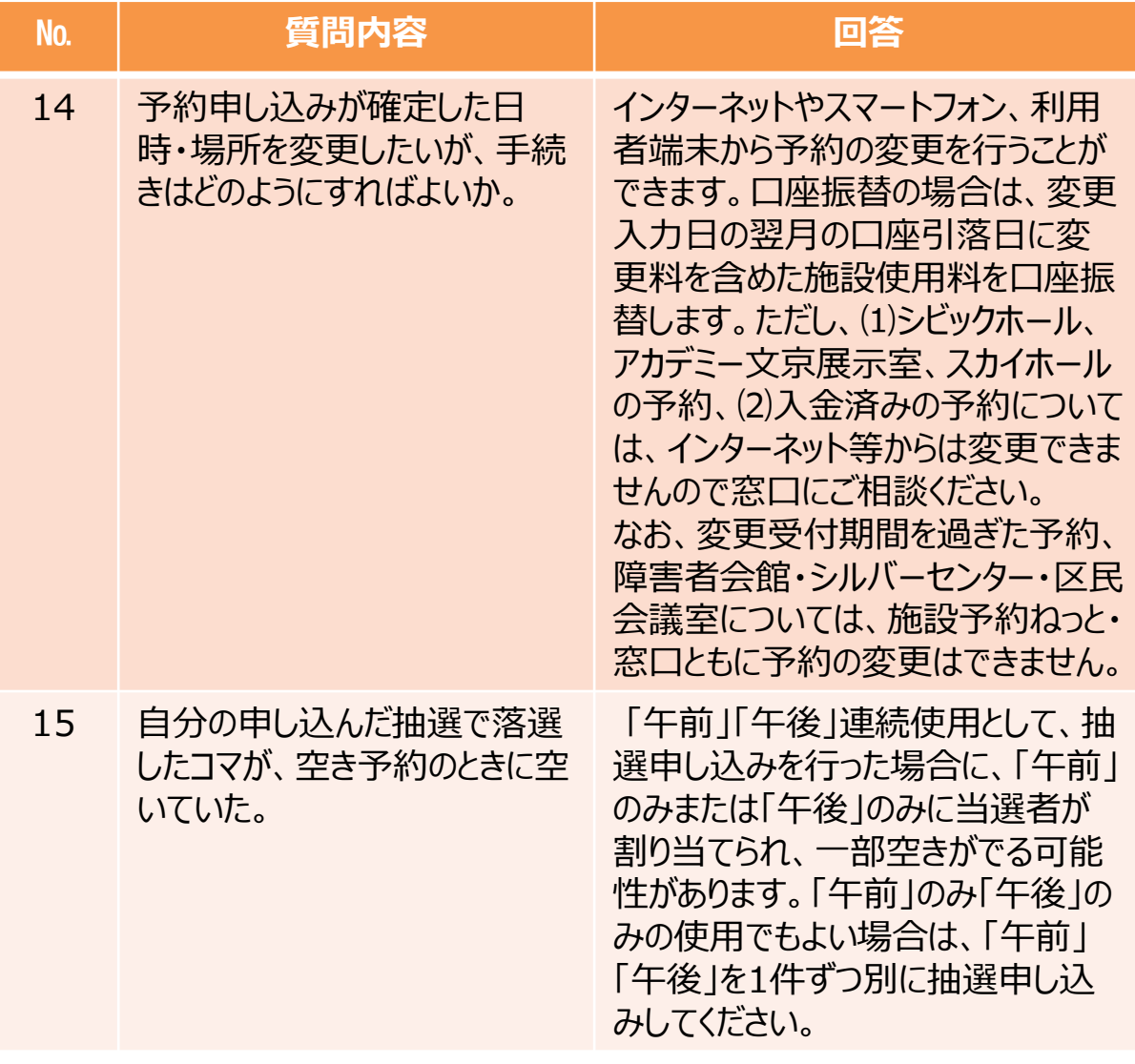

## **第8章 FAQ集**

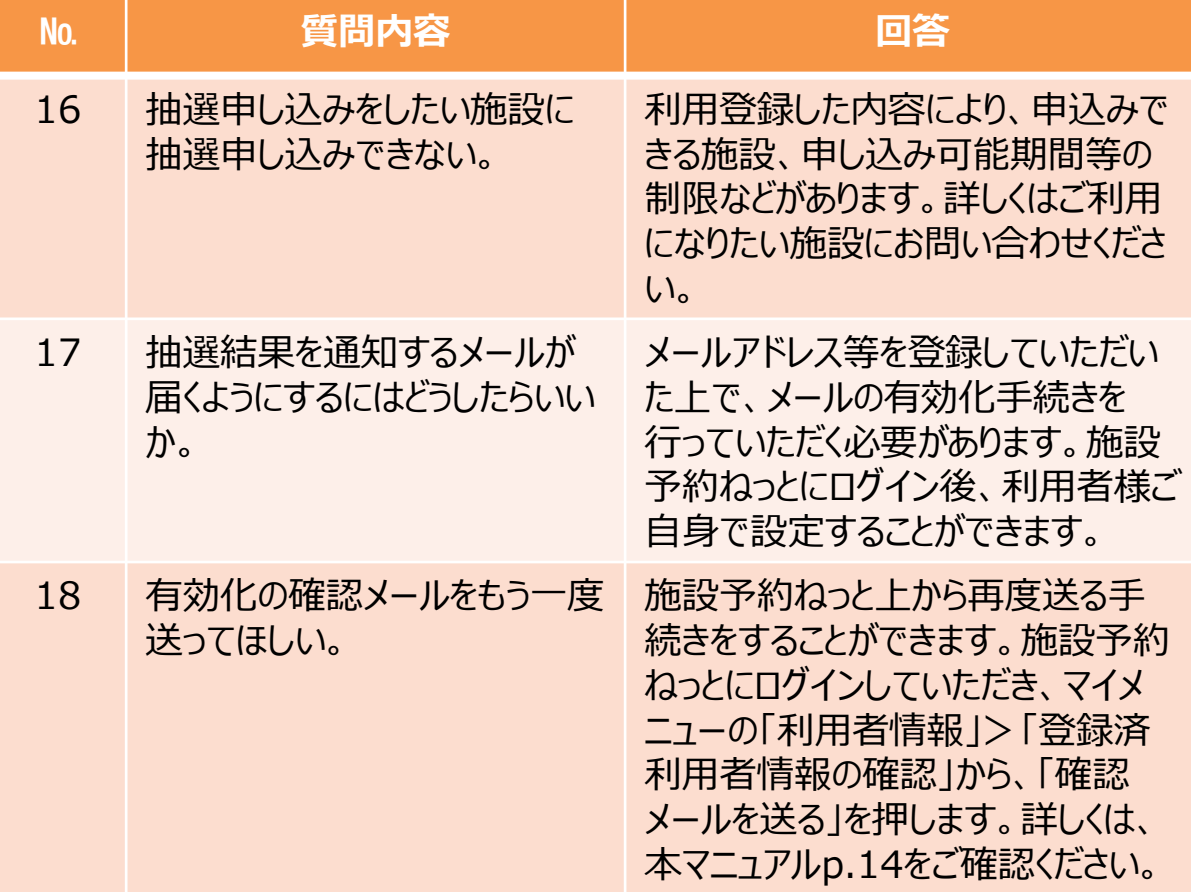

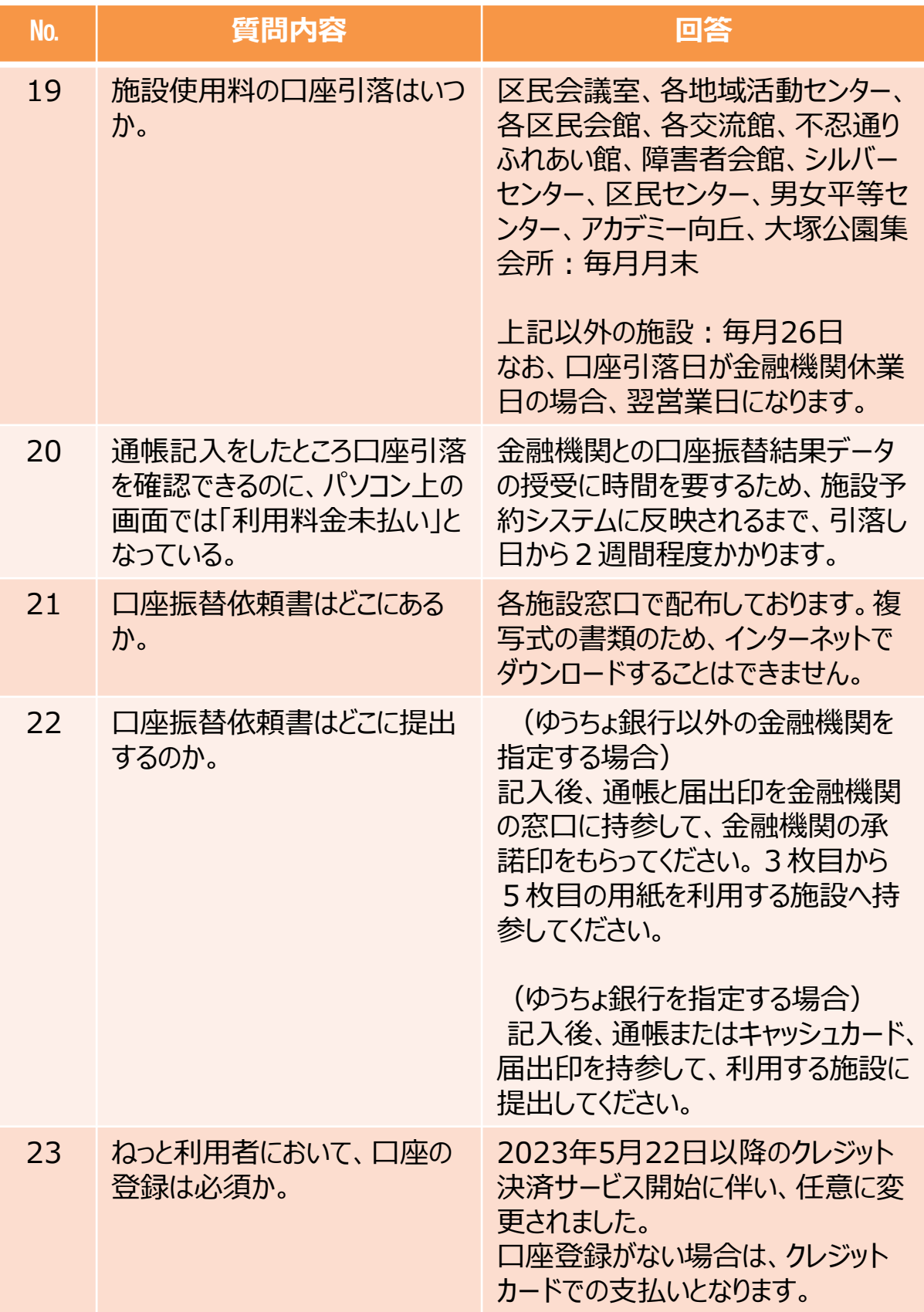

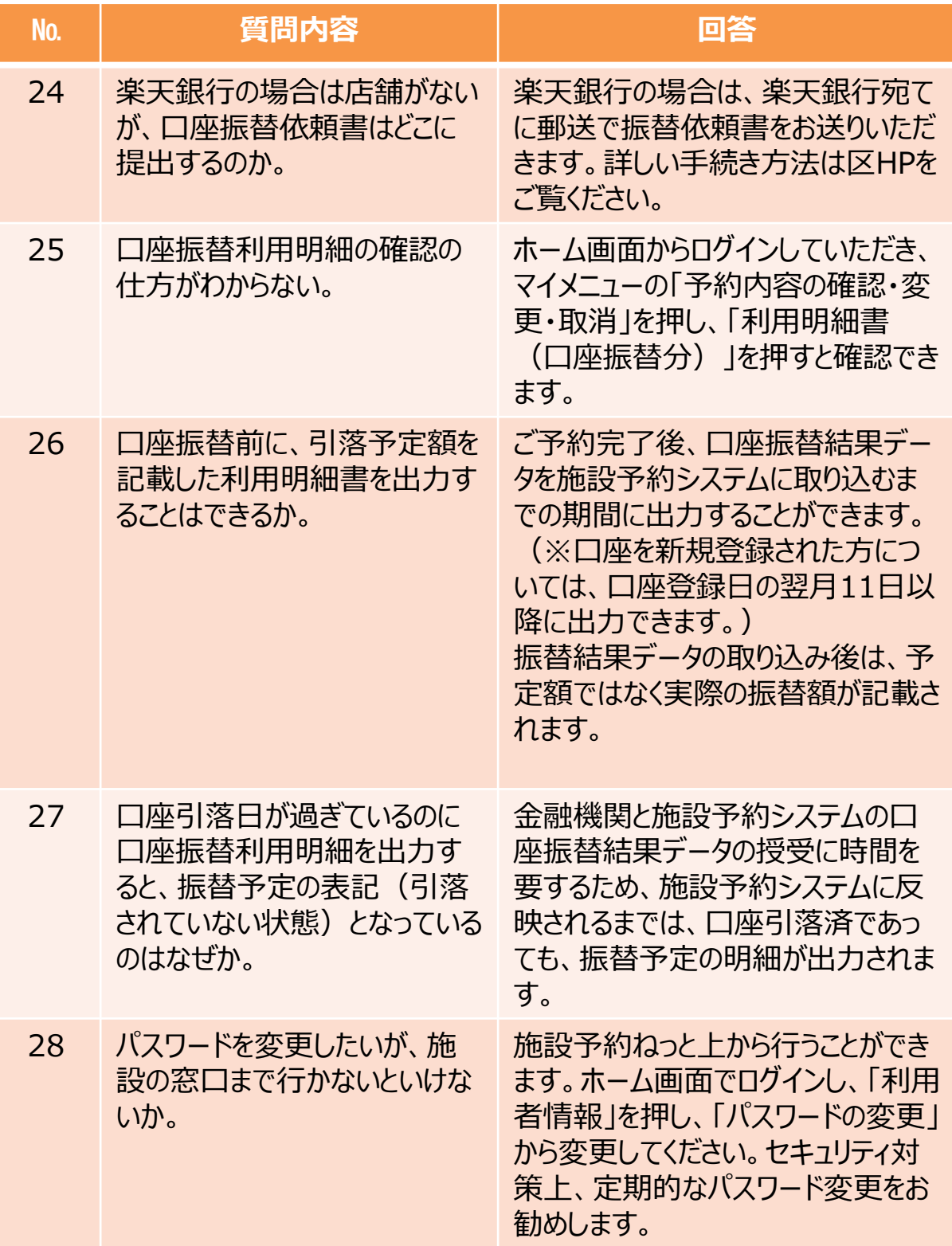

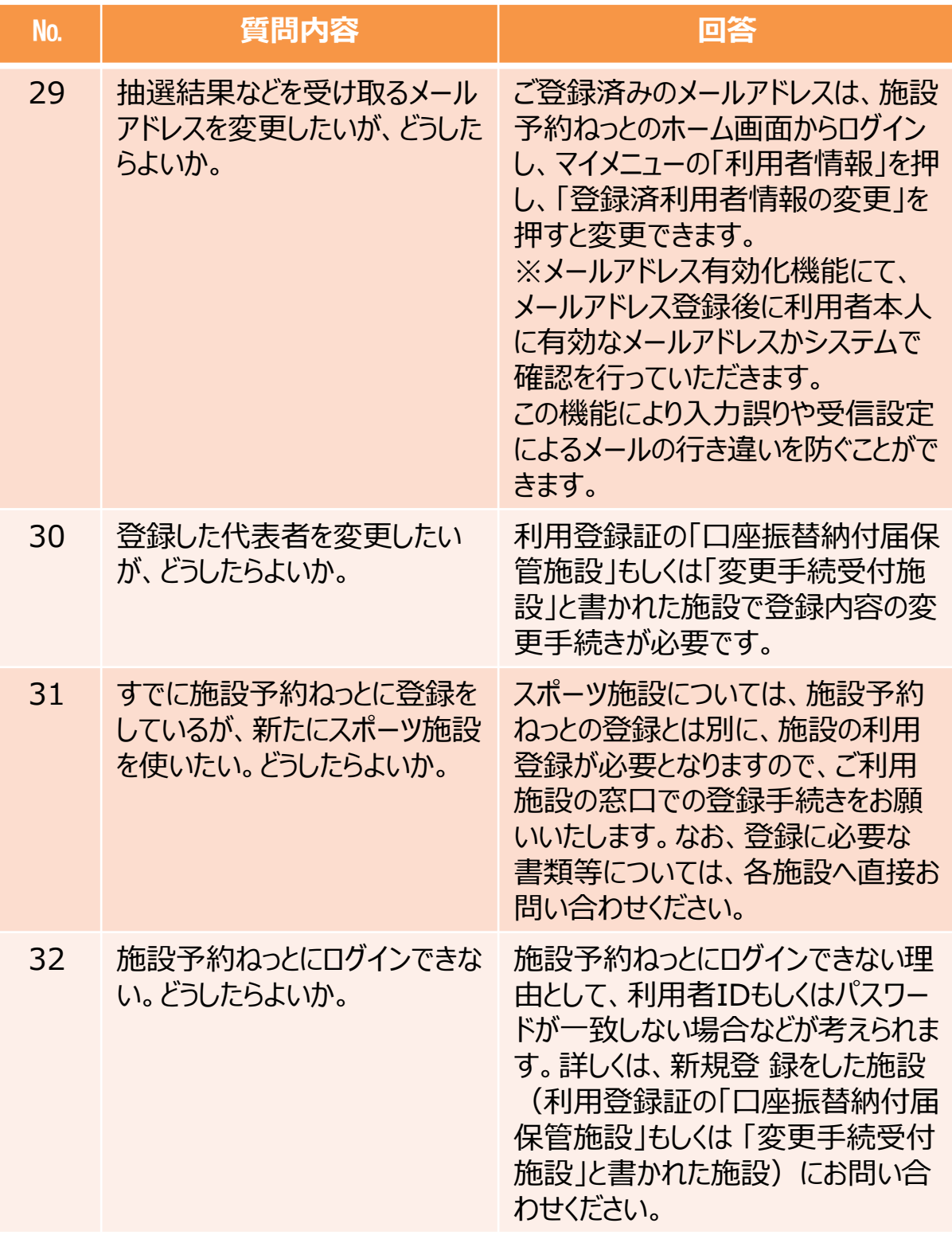

## **第8章 FAQ集**

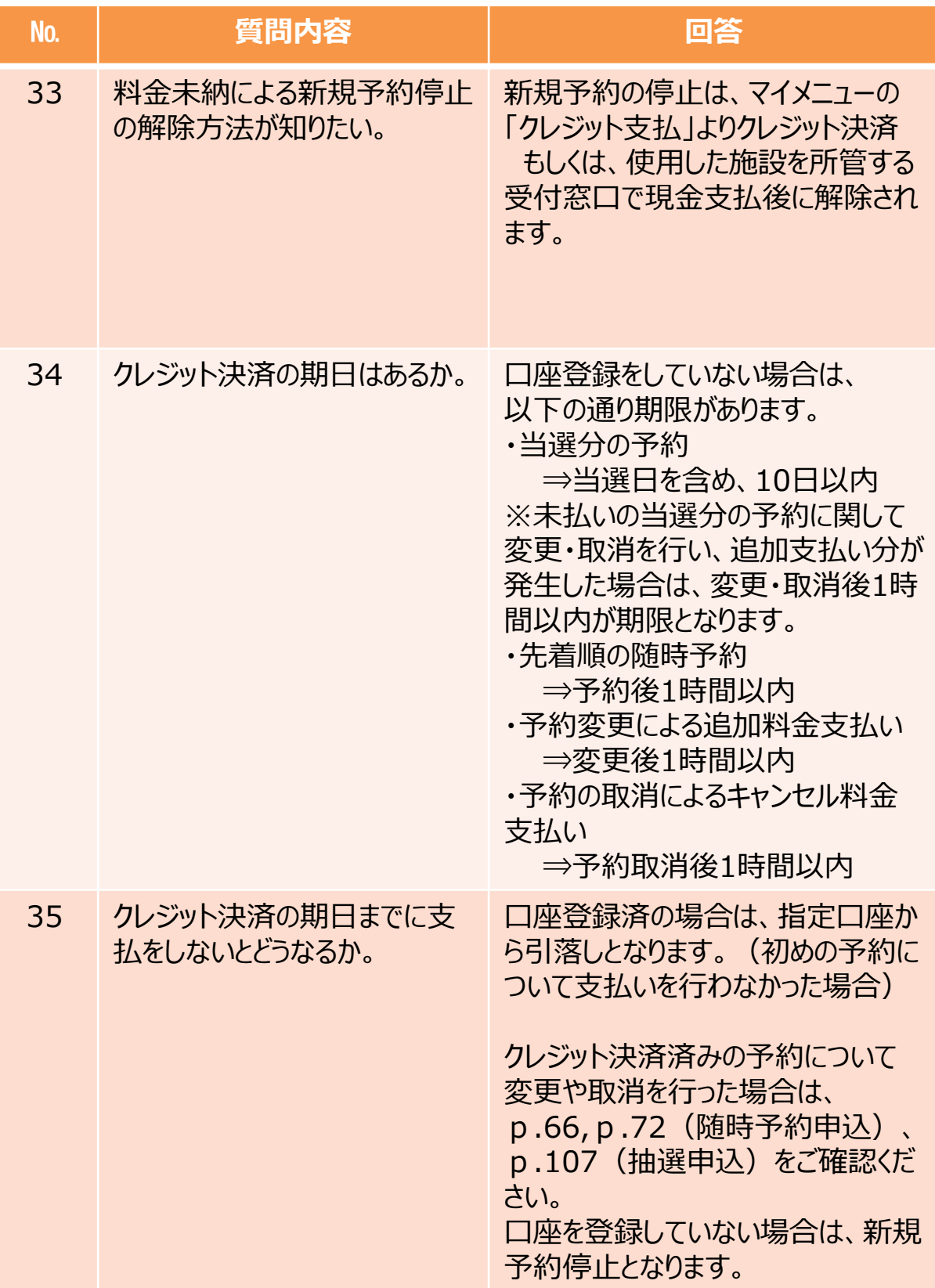

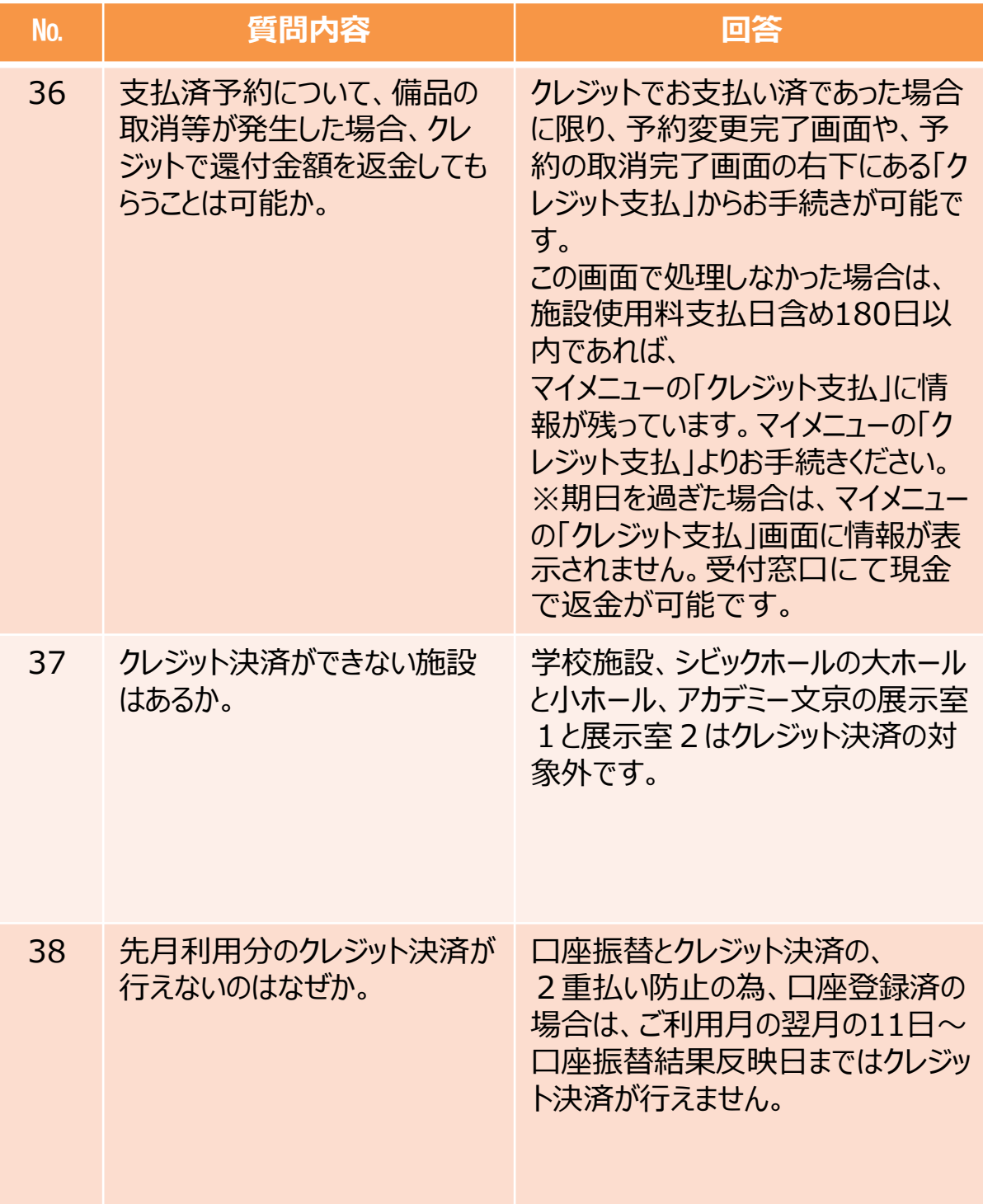